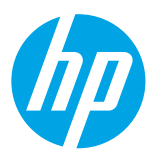

## **Έναρξη χρήσης**

#### **1. Εγκαταστήστε τον εκτυπωτή.**

Ακολουθήστε τις οδηγίες στην παρεχόμενη αφίσα εγκατάστασης και στην οθόνη του πίνακα ελέγχου του εκτυπωτή.

#### **2. Εγκαταστήστε το λογισμικό του εκτυπωτή ΗΡ.**

Μεταβείτε στη διεύθυνση URL (**<www.hp.com/eprint/oj6830>**) που υποδεικνύεται στον πίνακα ελέγχου και ακολουθήστε τις οδηγίες στο web.

Το πιο πρόσφατο λογισμικό του εκτυπωτή διατίθεται επίσης στη διεύθυνση **[www.hp.com/support](http://www.hp.com/support)**.

Παρέχεται επίσης ένα CD με το λογισμικό του εκτυπωτή HP. Για τους χρήστες των Windows, εάν δεν γίνει αυτόματη εκκίνηση του προγράμματος εγκατάστασης όταν τοποθετήσετε το CD στον υπολογιστή σας, κάντε διπλό κλικ στο αρχείο **Setup.exe**.

Να βεβαιώνεστε πάντα ότι στο δίσκο χαρτιού έχει τοποθετηθεί το επιθυμητό χαρτί. Αφού κλείσετε το δίσκο, βεβαιωθείτε ότι στον πίνακα ελέγχου του εκτυπωτή είναι επιλεγμένο αυτό το χαρτί.

### **Περισσότερες πληροφορίες**

**Ηλεκτρονική Βοήθεια:** Εγκαταστήστε το αρχείο βοήθειας επιλέγοντάς το στο συνιστώμενο λογισμικό κατά τη διάρκεια της εγκατάστασης του λογισμικού. Το αρχείο βοήθειας παρέχει πληροφορίες για τα χαρακτηριστικά του προϊόντος, την εκτύπωση, την αντιμετώπιση προβλημάτων και την υποστήριξη. Περιλαμβάνει επίσης ειδοποιήσεις και πληροφορίες για το περιβάλλον και τους κανονισμούς, συμπεριλαμβανομένων της Σημείωσης κανονισμών για την Ευρωπαϊκή Ένωση και των δηλώσεων συμμόρφωσης (  $\epsilon$ .

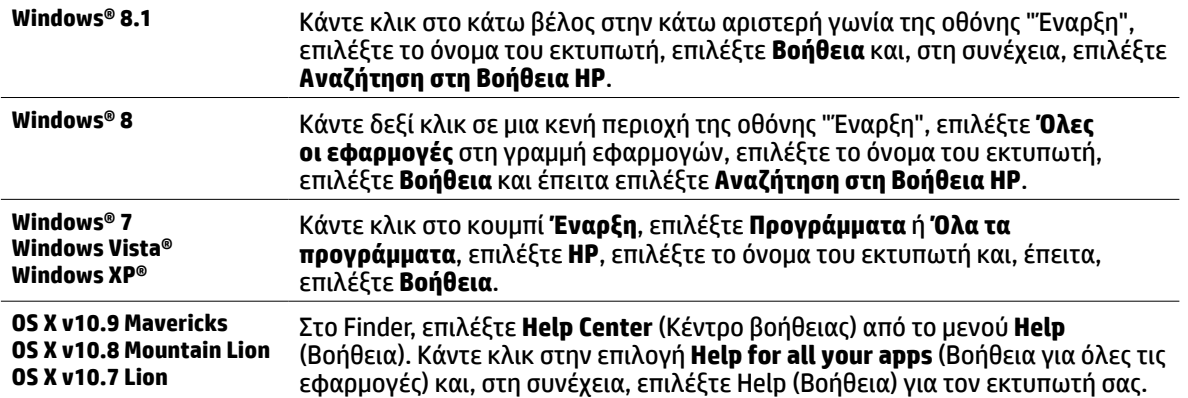

**Readme:** Το αρχείο Readme περιέχει πληροφορίες σχετικά με τις απαιτήσεις του συστήματος και ενημερωμένες πληροφορίες σχετικά με την εγκατάσταση και τη χρήση του εκτυπωτή. Τοποθετήστε το CD λογισμικού του εκτυπωτή HP στον υπολογιστή σας και κάντε διπλό κλικ στο αρχείο **ReadMe.chm** (**Windows**) ή ανοίξτε το φάκελο Read Me (**OS X**).

**Στο web:** Πρόσθετη βοήθεια και πληροφορίες: **[www.hp.com/go/support](http://www.hp.com/go/support)**. Δήλωση εκτυπωτή: **[www.register.hp.com](http://www.register.hp.com)**. Δήλωση συμμόρφωσης: **[www.hp.eu/certificates](http://www.hp.eu/certificates)**.

Μπορείτε να χρησιμοποιήσετε αυτόν τον εκτυπωτή για να εκτυπώσετε έγγραφα και φωτογραφίες από τη φορητή συσκευή σας (π.χ smartphone ή tablet). Για περισσότερες πληροφορίες, επισκεφτείτε την τοποθεσία web HP Mobile Printing (**[www.hp.com/go/mobileprinting](http://www.hp.com/go/mobileprinting)**).

### **Σαρώστε για περισσότερες πληροφορίες**

Ενδέχεται να ισχύουν τυπικές χρεώσεις δεδομένων. Ενδέχεται να μην διατίθεται σε όλες τις γλώσσες.

#### **HP Officejet Pro 6830**

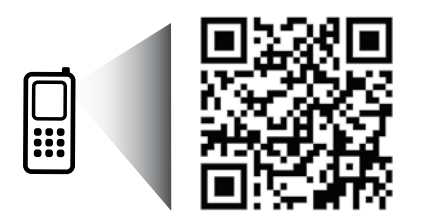

**[www.hp.com/eu/m/OJP6830](http://www.hp.com/eu/m/OJP6830)**

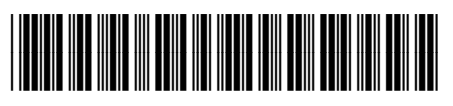

E3E02-90010

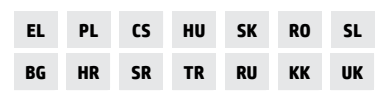

Οι πληροφορίες που περιέχονται στο παρόν μπορεί να αλλάξουν χωρίς προειδοποίηση.

Printed in Thailand Impresso na Tailândia Imprimé en Thaïlande 泰国印刷 Impreso en Tailandia 태국에서 인쇄

© 2014 Hewlett-Packard Development Company, L.P.

## **Ασύρματη σύνδεση**

Εάν ακολουθήσετε τις οδηγίες στον πίνακα ελέγχου του εκτυπωτή και εγκαταστήσετε το λογισμικό του εκτυπωτή HP, ο εκτυπωτής θα πρέπει να συνδεθεί επιτυχώς στο ασύρματο δίκτυο.

Με την Ασύρματη Άμεση Εκτύπωση HP μπορείτε να εκτυπώνετε ασύρματα από υπολογιστή, smartphone, tablet ή άλλη συσκευή με δυνατότητα ασύρματης σύνδεσης, χωρίς να χρειάζεται να συνδεθείτε σε κάποιο ασύρματο δίκτυο. Για περισσότερες πληροφορίες, ανατρέξτε στο αρχείο βοήθειας (δείτε την ενότητα "Περισσότερες πληροφορίες" στη σελίδα 1).

## **Επίλυση προβλημάτων ασύρματης σύνδεσης**

### **Βεβαιωθείτε ότι η φωτεινή ένδειξη ασύρματης λειτουργίας (802.11) είναι αναμμένη 1**

Εάν η μπλε φωτεινή ένδειξη στον πίνακα ελέγχου του εκτυπωτή δεν είναι αναμμένη, η ασύρματη σύνδεση ενδέχεται να είναι απενεργοποιημένη. Για να ενεργοποιήσετε την ασύρματη σύνδεση, πατήστε το εικονίδιο (**Ασύρματη**), πατήστε το εικονίδιο (**Ρύθμιση ασύρματης λειτουργίας**), πατήστε **Ρυθμ. ασύρμ. σύνδ**. και, στη συνέχεια, πατήστε **Ενεργοποίηση** στο πεδίο **Ασύρματη σύνδεση**.

Εάν η μπλε φωτεινή ένδειξη ασύρματης λειτουργίας αναβοσβήνει, ο εκτυπωτής δεν είναι συνδεδεμένος σε δίκτυο. Χρησιμοποιήστε τον Οδηγό ρύθμισης ασύρματης σύνδεσης στον πίνακα ελέγχου του εκτυπωτή για να δημιουργήσετε μια ασύρματη σύνδεση. Στην αρχική οθόνη, πατήστε το εικονίδιο (**Ασύρματη**), πατήστε το εικονίδιο (**Ρύθμιση ασύρματης λειτουργίας**), πατήστε **Ρυθμ. ασύρμ. σύνδ**., πατήστε **Οδηγός ρύθμισης ασύρματης σύνδεσης** και ακολουθήστε τις οδηγίες που εμφανίζονται στην οθόνη.

### **Βεβαιωθείτε ότι ο υπολογιστής είναι συνδεδεμένος στο ασύρματο δίκτυο 2**

Βεβαιωθείτε ότι ο υπολογιστής είναι συνδεδεμένος στο ασύρματο δίκτυό σας. Εάν δεν μπορείτε να συνδέσετε τον υπολογιστή στο δίκτυο, επικοινωνήστε με το άτομο που εγκατέστησε το δίκτυο ή με τον κατασκευαστή του δρομολογητή. Ενδέχεται να υπάρχει πρόβλημα με το υλικό του δρομολογητή ή του υπολογιστή.

### **Εκτελέστε τον έλεγχο ασύρματης σύνδεσης 3**

Για να ελέγξετε εάν η ασύρματη σύνδεση λειτουργεί, εκτυπώστε την αναφορά ελέγχου ασύρματης σύνδεσης.

- **1.** Βεβαιωθείτε ότι ο εκτυπωτής είναι ενεργοποιημένος και ότι υπάρχει χαρτί στο δίσκο.
- **2.** Στην αρχική οθόνη, πατήστε το εικονίδιο <sup>((</sup>1<sup>)</sup> (Ασύρματη) και, στη συνέχεια, πατήστε το εικονίδιο ( $\bullet$ (**Ρύθμιση ασύρματης σύνδεσης**).
- **3.** Πατήστε **Εκτύπωση αναφορών**.
- **4.** Πατήστε **Αναφορά ελέγχου ασύρματης σύνδεσης**.

Εάν ο έλεγχος αποτύχει, ελέγξτε την αναφορά για πληροφορίες σχετικά με τον τρόπο επίλυσης του προβλήματος και εκτελέστε ξανά τον έλεγχο.

Εάν το σήμα της ασύρματης σύνδεσης είναι αδύναμο, δοκιμάστε να μετακινήσετε τον εκτυπωτή πιο κοντά στον ασύρματο δρομολογητή.

### **Επανεκκινήστε τα στοιχεία του ασύρματου δικτύου 4**

Απενεργοποιήστε το δρομολογητή και τον εκτυπωτή και, στη συνέχεια, ενεργοποιήστε τους ξανά με την εξής σειρά: πρώτα το δρομολογητή και έπειτα τον εκτυπωτή. Ορισμένες φορές, η απενεργοποίηση των συσκευών και η εκ νέου ενεργοποίησή τους μπορεί να λύσει τα προβλήματα επικοινωνίας του δικτύου. Εάν εξακολουθεί να μην είναι δυνατή η σύνδεση, απενεργοποιήστε το δρομολογητή, τον εκτυπωτή και τον υπολογιστή και έπειτα ενεργοποιήστε ξανά τις τρεις συσκευές με την εξής σειρά: πρώτα το δρομολογητή, έπειτα τον εκτυπωτή και τέλος τον υπολογιστή.

#### Εάν δεν είναι δυνατή η ασύρματη σύνδεση, μπορείτε επίσης να συνδέσετε τον εκτυπωτή στο δίκτυο μέσω καλωδίου Ethernet.

Εάν εξακολουθείτε να αντιμετωπίζετε προβλήματα, επισκεφτείτε την τοποθεσία HP Wireless Printing Center (**[www.hp.com/go/wirelessprinting](http://www.hp.com/go/wirelessprinting)**). Αυτή η τοποθεσία περιέχει τις πιο ενημερωμένες και πλήρεις πληροφορίες σχετικά με την ασύρματη εκτύπωση, καθώς και πληροφορίες που θα σας βοηθήσουν να προετοιμάσετε το ασύρματο δίκτυό σας, να επιλύσετε προβλήματα σύνδεσης του εκτυπωτή στο ασύρματο δίκτυο και να επιλύσετε προβλήματα με το λογισμικό ασφαλείας.

Εάν χρησιμοποιείτε υπολογιστή με Windows, μπορείτε να χρησιμοποιήσετε το εργαλείο Print and Scan Doctor, το οποίο θα σας βοηθήσει να επιλύσετε πολλά προβλήματα που ίσως αντιμετωπίζετε με τον εκτυπωτή. Για να λάβετε αυτό το εργαλείο, επισκεφτείτε τη διεύθυνση **[www.hp.com/go/tools](http://www.hp.com/go/tools)**.

### **Εμπορικές ονομασίες**

Οι ονομασίες Microsoft, Windows, Windows XP, Windows Vista, Windows 7, Windows 8 και Windows 8.1 είναι σήματα κατατεθέντα της Microsoft Corporation στις Η.Π.Α.

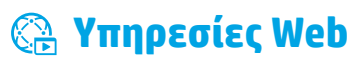

### **HP ePrint**

Με το HP ePrint μπορείτε να εκτυπώνετε εύκολα και με ασφάλεια έγγραφα ή φωτογραφίες από υπολογιστή ή φορητή συσκευή (π.χ. smartphone ή tablet) χωρίς να απαιτείται επιπλέον λογισμικό! Για να εκτυπώσετε χρησιμοποιώντας το HP ePrint, επισυνάψτε τα έγγραφα ή τις φωτογραφίες σε ένα email και, στη συνέχεια, στείλτε το email στη διεύθυνση email που εκχωρήσατε στον εκτυπωτή σας κατά την εγγραφή. Ο εκτυπωτής θα εκτυπώσει τόσο το μήνυμα email, όσο και τα συνημμένα αρχεία. Για να ξεκινήσετε να χρησιμοποιείτε το HP ePrint, πατήστε το εικονίδιο <sub>Π</sub>λ (HP ePrint) στην αρχική οθόνη, ενεργοποιήστε τις Υπηρεσίες Web όταν σας ζητηθεί και ακολουθήστε τις οδηγίες που εμφανίζονται στην οθόνη.

Για να χρησιμοποιήσετε το HP ePrint, ο εκτυπωτής πρέπει να είναι συνδεδεμένος σε δίκτυο με σύνδεση στο Internet.

Για να μάθετε πώς να χρησιμοποιείτε και να διαχειρίζεστε τις Υπηρεσίες Web, επισκεφτείτε την τοποθεσία HP Connected (**[www.hpconnected.com](http://www.hpconnected.com)**).

### **Εκτυπώσιμα HP**

Με τον εκτυπωτή με δυνατότητα σύνδεσης στο web μπορείτε να εκτυπώνετε από το web χωρίς υπολογιστή. Απλώς πατήστε την επιλογή **Εκτυπώσιμα HP** στην αρχική οθόνη για να εκτυπώσετε ημερολόγια, φύλλα σημειώσεων και γραφημάτων, παζλ, κάρτες, χειροτεχνίες και πολλά άλλα!

# **Πληροφορίες για τα δοχεία μελάνης**

**Αρχικά δοχεία:** Κατά την εγκατάσταση, όταν σας ζητηθεί να τοποθετήσετε τα δοχεία μελάνης, βεβαιωθείτε ότι χρησιμοποιείτε τα δοχεία που παρέχονται με τον εκτυπωτή και φέρουν την ετικέτα "SETUP" ή "SETUP CARTRIDGE".

**Χρήση μελάνης:** Κατά τη διαδικασία εκτύπωσης χρησιμοποιείται μελάνη με πολλούς και διαφορετικούς τρόπους, όπως για τη διαδικασία προετοιμασίας, η οποία προετοιμάζει τον εκτυπωτή και τα δοχεία μελάνης για εκτύπωση, καθώς και για τη συντήρηση της κεφαλής εκτύπωσης, η οποία διατηρεί τα ακροφύσια καθαρά και τη ροή της μελάνης ομαλή. Επίσης, στο δοχείο παραμένει υπόλειμμα μελάνης αφού αυτή εξαντληθεί. Για περισσότερες πληροφορίες, επισκεφτείτε τη διεύθυνση **[www.hp.com/go/inkusage](http://www.hp.com/go/inkusage)**.

**Αποθήκευση ανώνυμων πληροφοριών χρήσης:** Τα δοχεία HP που χρησιμοποιεί ο εκτυπωτής περιέχουν ένα τσιπ μνήμης που βοηθά στη λειτουργία του εκτυπωτή και αποθηκεύει περιορισμένο σύνολο ανώνυμων πληροφοριών για τη χρήση του εκτυπωτή. Οι πληροφορίες αυτές μπορούν να βοηθήσουν την HP να βελτιώσει τους εκτυπωτές της στο μέλλον.

Για περισσότερες πληροφορίες και οδηγίες σχετικά με την απενεργοποίηση της συλλογής αυτών των πληροφοριών χρήσης, ανατρέξτε στο αρχείο βοήθειας (ανατρέξτε στην ενότητα "Περισσότερες πληροφορίες" στη σελίδα 1.)

### **Πληροφορίες για την ασφάλεια**

Να ακολουθείτε πάντα τις βασικές προφυλάξεις ασφαλείας κατά τη χρήση του εκτυπωτή, έτσι ώστε να περιορίσετε τον κίνδυνο τραυματισμού από πυρκαγιά ή ηλεκτροπληξία.

- **1.** Διαβάστε και κατανοήστε όλες τις οδηγίες της τεκμηρίωσης που συνοδεύει τον εκτυπωτή.
- **2.** Να τηρείτε όλες τις προειδοποιήσεις και τις οδηγίες που αναγράφονται στον εκτυπωτή.
- **3.** Να αποσυνδέετε τον εκτυπωτή από την πρίζα πριν από τον καθαρισμό.
- **4.** Μην τοποθετείτε και μην χρησιμοποιείτε τον εκτυπωτή κοντά σε νερό ή όταν είστε βρεγμένοι.
- **5.** Τοποθετήστε τον εκτυπωτή σε σταθερή επιφάνεια.
- **6.** Τοποθετήστε τον εκτυπωτή σε προστατευμένο σημείο, όπου δεν μπορεί κανείς να πατήσει το καλώδιο τροφοδοσίας ή να μπερδευτεί σε αυτό και να του προκαλέσει βλάβη.
- **7.** Εάν ο εκτυπωτής δεν λειτουργεί κανονικά, ανατρέξτε στο αρχείο βοήθειας (το οποίο είναι διαθέσιμο στον υπολογιστή σας αφού εγκαταστήσετε το λογισμικό). (Ανατρέξτε στην ενότητα "Περισσότερες πληροφορίες" στη σελίδα 1).
- **8.** Το προϊόν δεν περιέχει εξαρτήματα που μπορούν να επισκευαστούν από το χρήστη. Για συντήρηση ή επισκευή, να απευθύνεστε πάντα σε ειδικευμένο τεχνικό προσωπικό.
- **9.** Χρησιμοποιήστε τη συσκευή μόνο με το καλώδιο τροφοδοσίας και το τροφοδοτικό (εάν περιλαμβάνεται) που παρέχονται από την HP.

# **Φαξ**

### **Ρύθμιση του φαξ**

### **Για χρήστες στην Ευρώπη 1**

Εάν βρίσκεστε σε μία από τις παρακάτω χώρες/περιοχές, επισκεφτείτε τη διεύθυνση **[www.hp.com/uk/faxconfig](http://www.hp.com/uk/faxconfig)** για πληροφορίες σχετικά με τη ρύθμιση του φαξ. Διαφορετικά, ακολουθήστε τις οδηγίες που ακολουθούν σε αυτόν τον οδηγό.

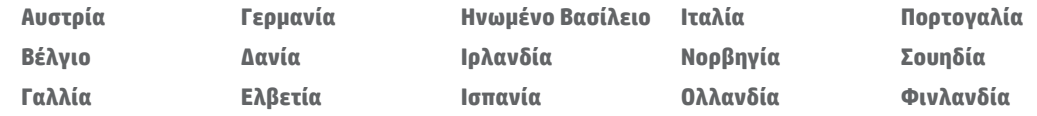

### **Σύνδεση γραμμής τηλεφώνου 2**

#### *Χρήση της γραμμής τηλεφώνου μόνο για φαξ*

Εάν ο εκτυπωτής παρέχεται με καλώδιο τηλεφώνου, η HP συνιστά να χρησιμοποιήσετε αυτό το καλώδιο. Εάν το καλώδιο τηλεφώνου δεν είναι αρκετά μακρύ, χρησιμοποιήστε έναν ζεύκτη και ένα πρόσθετο καλώδιο τηλεφώνου για να το προεκτείνετε.

- **1.** Συνδέστε το ένα άκρο του καλωδίου τηλεφώνου στην επιτοίχια πρίζα τηλεφώνου.
- **2.** Συνδέστε το άλλο άκρο στη θύρα **1-LINE** στο πίσω μέρος του εκτυπωτή.

ΜΗΝ συνδέσετε το καλώδιο τηλεφώνου στη θύρα με την ένδειξη **2-EXT**.

**3.** Εάν είστε συνδρομητής σε υπηρεσία DSL/ADSL, συνδέστε ένα φίλτρο DSL/ADSL μεταξύ της θύρας εκτυπωτή με την ένδειξη **1-LINE** και της επιτοίχιας πρίζας τηλεφώνου.

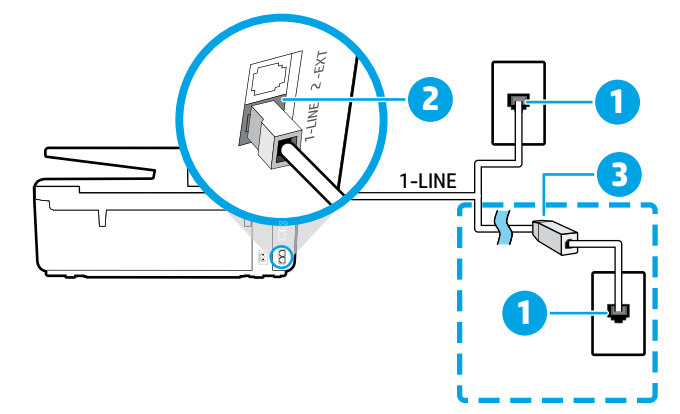

1 Επιτοίχια πρίζα τηλεφώνου

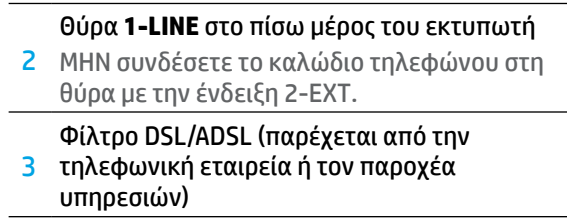

### **Σύνδεση πρόσθετων συσκευών 3**

Εάν έχετε να συνδέσετε περισσότερες συσκευές, συνδέστε τις σύμφωνα με το παρακάτω διάγραμμα:

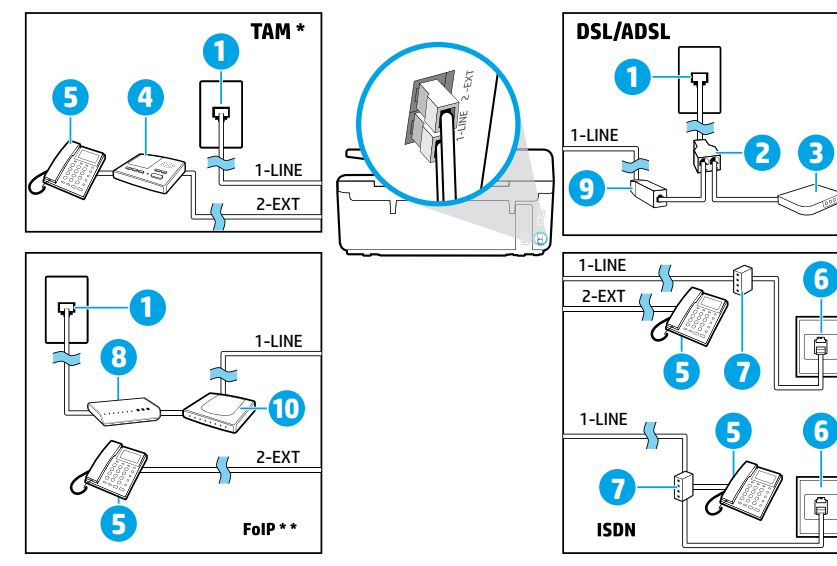

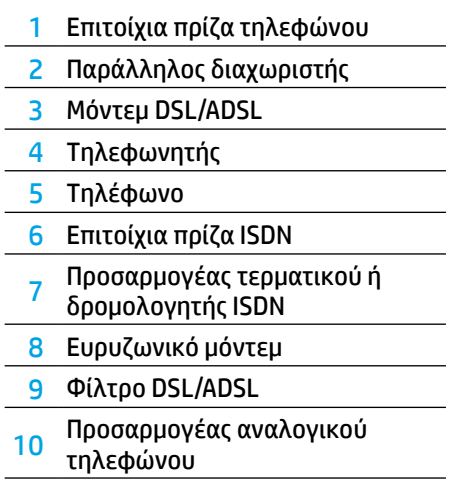

*TAM:* Τηλεφωνητής *\**

*FoIP:* Πρωτόκολλο *Fax over Internet \*\**

### <span id="page-4-0"></span>**4 Έλεγχος ρύθμισης φαξ**

Ο έλεγχος φαξ κάνει τα εξής:

- **•** Ελέγχει το υλικό της συσκευής φαξ
- **•** Επαληθεύει ότι το καλώδιο τηλεφώνου που είναι συνδεδεμένο στον εκτυπωτή είναι σωστό
- **•** Επαληθεύει ότι το καλώδιο τηλεφώνου είναι συνδεδεμένο στη σωστή θύρα
- **•** Ελέγχει για τυχόν τόνους κλήσης
- **•** Ελέγχει για την ύπαρξη ενεργής γραμμής τηλεφώνου
- **•** Ελέγχει την κατάσταση της σύνδεσης της γραμμής τηλεφώνου

Για να εκτελέσετε τον έλεγχο φαξ:

- **1.** Στην αρχική οθόνη, ακουμπήστε και σύρετε το δάχτυλό σας στην οθόνη και έπειτα πατήστε **Ρύθμιση**.
- **2.** Πατήστε **Ρύθμιση φαξ**.
- **3.** Πατήστε **Εργαλεία** και, στη συνέχεια, πατήστε **Έλεγχος φαξ**. Εάν ο έλεγχος αποτύχει, ελέγξτε την αναφορά για πληροφορίες σχετικά με τον τρόπο επίλυσης του προβλήματος, εφαρμόστε τις προτεινόμενες αλλαγές και εκτελέστε ξανά τον έλεγχο.

### **Χρήση αναφορών και αρχείων καταγραφής**

#### **Εκτύπωση αναφοράς**

Οι αναφορές φαξ παρέχουν χρήσιμες πληροφορίες συστήματος για τον εκτυπωτή.

- **1.** Στην αρχική οθόνη, ακουμπήστε και σύρετε το δάχτυλό σας στην οθόνη και έπειτα πατήστε **Ρύθμιση**.
- **2.** Πατήστε **Ρύθμιση φαξ** και, έπειτα, πατήστε **Αναφορές**.
- **3.** Επιλέξτε την αναφορά φαξ που θέλετε να εκτυπώσετε και πατήστε **OK**.

Εάν θέλετε εκτυπωμένη επιβεβαίωση της επιτυχημένης αποστολής των φαξ, πατήστε **Επιβεβαίωση φαξ** και, στη συνέχεια, επιλέξτε την επιθυμητή επιλογή.

Για να συμπεριλάβετε μια εικόνα της πρώτης σελίδας του φαξ στη σελίδα επιβεβαίωσης, επιλέξτε **Ενεργή (Αποστολή φαξ)**  ή **Ενεργή (Αποστολή και λήψη)** και, στη συνέχεια, πατήστε **Επιβεβαίωση φαξ με εικόνα**.

#### **Διαγραφή του αρχείου καταγραφής φαξ**

Διαγράφοντας το αρχείο καταγραφής φαξ, διαγράφετε όλα τα φαξ που είναι αποθηκευμένα στη μνήμη.

- **1.** Στην αρχική οθόνη, ακουμπήστε και σύρετε το δάχτυλό σας στην οθόνη και έπειτα πατήστε **Ρύθμιση**.
- **2.** Πατήστε **Ρύθμιση φαξ** και, στη συνέχεια, πατήστε **Εργαλεία**.
- **3.** Πατήστε **Διαγραφή αρχείων καταγραφής**.

#### **Πώς μπορώ να εγκαταστήσω εκτυπωτές HP σε περιβάλλον ψηφιακής τηλεφωνίας;**

Οι εκτυπωτές HP είναι σχεδιασμένοι ειδικά για χρήση με τις παραδοσιακές αναλογικές τηλεφωνικές υπηρεσίες. Εάν βρίσκεστε σε περιβάλλον ψηφιακής τηλεφωνίας (όπως DSL/ADSL, PBX, ISDN ή FoIP), μπορεί να χρειαστεί να χρησιμοποιήσετε φίλτρα ή μετατροπείς ψηφιακού σήματος σε αναλογικό κατά τη ρύθμιση του εκτυπωτή για τη λειτουργία φαξ.

Ο εκτυπωτής μπορεί να μην είναι συμβατός με όλες τις ψηφιακές γραμμές ή παροχείς υπηρεσιών, σε όλα τα ψηφιακά περιβάλλοντα ή με όλους τους μετατροπείς ψηφιακής γραμμής σε αναλογική. Για να προσδιορίσετε ποιες επιλογές ρύθμισης είναι καλύτερες για εσάς, επικοινωνήστε με την εταιρεία τηλεφωνίας.

Εάν θέλετε να ρυθμίσετε τον εντοπισμό διακριτού ήχου κλήσης σε τηλεφωνικό σύστημα PBX με διαφορετικό ήχο κλήσης για τις εσωτερικές και τις εξωτερικές κλήσεις, βεβαιωθείτε ότι κατά την καταγραφή του ήχου κλήσης, πληκτρολογείτε τον αριθμό φαξ του εκτυπωτή χρησιμοποιώντας εξωτερικό αριθμό.

### **Χρήση του φαξ**

Για περισσότερες πληροφορίες σχετικά με τις λειτουργίες του φαξ, όπως αποκλεισμός ανεπιθύμητων φαξ ή προώθηση φαξ, ανατρέξτε στο αρχείο βοήθειας (ανατρέξτε στην ενότητα "Περισσότερες πληροφορίες" στη σελίδα 1).

#### **Αποστολή τυπικού φαξ**

- **1.** Τοποθετήστε το έγγραφο με την εκτυπωμένη πλευρά προς τα κάτω στη γυάλινη επιφάνεια του σαρωτή ή με την εκτυπωμένη πλευρά προς τα πάνω στον τροφοδότη εγγράφων.
- **2.** Στην αρχική οθόνη, πατήστε **Φαξ**.
- **3.** Πατήστε **Αποστολή τώρα**.
- **4.** Πληκτρολογήστε τον αριθμό φαξ χρησιμοποιώντας το πληκτρολόγιο ή επιλέξτε μια επαφή από τον κατάλογο.
- **5.** Για να προσθέσετε μια παύση στον αριθμό φαξ που εισάγετε, πατήστε επανειλημμένα το κουμπί \* μέχρι να εμφανιστεί μια παύλα (-) στην οθόνη.

#### **6.** Πατήστε **Ασπρόμαυρη** ή **Έγχρωμη**.

Εάν ο παραλήπτης αναφέρει προβλήματα με την ποιότητα του φαξ που στείλατε, δοκιμάστε να αλλάξετε την ανάλυση ή την αντίθεση του φαξ πατώντας το εικονίδιο (**Ρύθμιση φαξ**).

#### **Αποστολή φαξ μέσω εσωτερικού τηλεφώνου**

- **1.** Τοποθετήστε το έγγραφο με την εκτυπωμένη πλευρά προς τα κάτω στη γυάλινη επιφάνεια του σαρωτή ή με την εκτυπωμένη πλευρά προς τα πάνω στον τροφοδότη εγγράφων.
- **2.** Πληκτρολογήστε τον αριθμό χρησιμοποιώντας το αριθμητικό πληκτρολόγιο του τηλεφώνου.

ΜΗΝ χρησιμοποιήσετε το αριθμητικό πληκτρολόγιο του πίνακα ελέγχου του εκτυπωτή για να στείλετε φαξ με αυτήν τη μέθοδο.

**3.** Εάν ο παραλήπτης σηκώσει το τηλέφωνο, μπορείτε να συνομιλήσετε μαζί του πριν στείλετε το φαξ.

Εάν απαντήσει η συσκευή φαξ στην κλήση, θα ακούσετε τόνους φαξ από τη συσκευή λήψης.

- **4.** Στην αρχική οθόνη, πατήστε **Φαξ**.
- **5.** Πατήστε **Αποστολή και λήψη**.
- **6.** Πατήστε **Αποστολή φαξ**.
- **7.** Εάν έχετε τοποθετήσει το πρωτότυπο στη γυάλινη επιφάνεια του σαρωτή, πατήστε **Χρήση γυάλινης επιφάνειας**.
- **8.** Μόλις είστε έτοιμοι να στείλετε το φαξ, πατήστε **Ασπρόμαυρη** ή **Έγχρωμη**.

Εάν συνομιλείτε με τον παραλήπτη, ζητήστε του να ξεκινήσει τη λήψη του φαξ όταν ακούσει τόνους φαξ στη συσκευή. Όταν ο εκτυπωτής ξεκινήσει την αποστολή του φαξ, μπορείτε να κλείσετε το τηλέφωνο ή να παραμείνετε στη γραμμή. Κατά τη μετάδοση του φαξ, μπορεί να μην ακούσετε τόνους φαξ.

Για περισσότερες πληροφορίες σχετικά με άλλους τρόπους αποστολής φαξ, όπως προγραμματισμός φαξ για αποστολή αργότερα ή αποστολή φαξ από τον υπολογιστή, ανατρέξτε στο αρχείο βοήθειας (ανατρέξτε στην ενότητα "Περισσότερες πληροφορίες" στη σελίδα 1).

Όταν λαμβάνετε ή εκτυπώνετε φαξ, να βεβαιώνεστε πάντα ότι στο δίσκο χαρτιού έχει τοποθετηθεί το επιθυμητό χαρτί. Αφού κλείσετε το δίσκο, βεβαιωθείτε ότι στον πίνακα ελέγχου του εκτυπωτή είναι επιλεγμένο αυτό το χαρτί.

#### **Επανεκτύπωση ληφθέντων φαξ από τη μνήμη**

Εάν η λειτουργία "Εφεδρική λήψη φαξ" είναι ενεργοποιημένη, τα εισερχόμενα φαξ θα αποθηκεύονται στη μνήμη ακόμα και όταν ο εκτυπωτής βρίσκεται σε κατάσταση σφάλματος.

Όλα τα φαξ που είναι αποθηκευμένα στη μνήμη μπορεί να διαγραφούν, όταν απενεργοποιηθεί ο εκτυπωτής.

- **1.** Βεβαιωθείτε ότι υπάρχει χαρτί στον εκτυπωτή.
- **2.** Στην αρχική οθόνη, πατήστε **Φαξ**.
- **3.** Πατήστε **Επανεκτύπωση φαξ**.

Τα φαξ εκτυπώνονται με την αντίστροφη σειρά από αυτήν με την οποία λήφθηκαν, με πρώτο το φαξ που λήφθηκε πιο πρόσφατα, κ.ο.κ.

#### **Αυτόματη λήψη φαξ**

Από προεπιλογή, ο εκτυπωτής απαντά αυτόματα στις εισερχόμενες κλήσεις και λαμβάνει φαξ μετά τον αριθμό κτύπων που ορίζεται στη ρύθμιση "Κτύποι πριν απ/ση".

Εάν έχετε συνδέσει τον εκτυπωτή με τηλεφωνητή, η ρύθμιση του εκτυπωτή "Κτύποι πριν απ/ση" θα πρέπει να οριστεί σε μεγαλύτερο αριθμό από αυτόν του τηλεφωνητή.

Για να λάβετε φαξ με μη αυτόματο τρόπο, απενεργοποιήστε τη λειτουργία "Αυτόματη απάντηση" στον πίνακα ελέγχου του εκτυπωτή.

Για να αλλάξετε τις ρυθμίσεις αυτόματης απάντησης:

- **1.** Στην αρχική οθόνη, πατήστε **Φαξ**.
- **2.** Πατήστε **Ρύθμιση** και, στη συνέχεια, πατήστε **Προτιμήσεις**.
- **3.** Επιλέξτε **Ενεργοποίηση** ή **Απενεργοποίηση** δίπλα στην επιλογή **Αυτόματη απάντηση**.

Εάν χρησιμοποιείτε την ίδια τηλεφωνική γραμμή για υπηρεσία φωνητικού ταχυδρομείου και φαξ, δεν θα μπορείτε να λαμβάνετε φαξ αυτόματα. Θα πρέπει να απαντάτε οι ίδιοι στις κλήσεις εισερχόμενων φαξ. (Εάν θέλετε να λαμβάνετε φαξ αυτόματα, επικοινωνήστε με την εταιρεία τηλεφωνίας για να εγγραφείτε σε μια υπηρεσία διακριτών κτύπων ή για να αποκτήσετε ξεχωριστή γραμμή για φαξ.)

#### **Μη αυτόματη λήψη φαξ**

Εάν μιλάτε στο τηλέφωνο, μπορείτε να λάβετε τα φαξ με μη αυτόματο τρόπο, χωρίς να κλείσετε το τηλέφωνο.

- **1.** Βεβαιωθείτε ότι ο εκτυπωτής είναι ενεργοποιημένος και έχει χαρτί.
- **2.** Αφαιρέστε τα πρωτότυπα από το δίσκο του τροφοδότη εγγράφων.

Ορίστε τη ρύθμιση "Κτύποι πριν απ/ση" σε μεγαλύτερο αριθμό, ώστε να μπορείτε να απαντάτε στις εισερχόμενες κλήσεις πριν απαντήσει ο εκτυπωτής. Εναλλακτικά, απενεργοποιήστε τη λειτουργία αυτόματης απάντησης, έτσι ώστε ο εκτυπωτής να μην απαντά αυτόματα στις εισερχόμενες κλήσεις.

- **3.** Ζητήστε από τον αποστολέα να ξεκινήσει την αποστολή του φαξ.
- **4.** Όταν ακούσετε τόνους φαξ, πατήστε **Φαξ** και έπειτα πατήστε **Αποστολή και λήψη**.
- **5.** Πατήστε **Άμεση λήψη**.

Όταν ο εκτυπωτής αρχίσει τη λήψη του φαξ, μπορείτε να κλείσετε το τηλέφωνο ή να παραμείνετε στη γραμμή. Κατά τη μετάδοση του φαξ, μπορεί να μην ακούσετε τόνους φαξ.

# **Επίλυση προβλημάτων φαξ**

Εάν εξακολουθείτε να αντιμετωπίζετε προβλήματα με τη χρήση του φαξ μετά την επιτυχημένη ολοκλήρωση του ελέγχου φαξ στη [σελίδα 5](#page-4-0), ακολουθήστε τα παρακάτω βήματα.

#### **Δεν είναι δυνατή η αποστολή φαξ, αλλά είναι δυνατή η λήψη**

- **1.** Πραγματοποιήστε αντιγραφή ή σάρωση για να βεβαιωθείτε ότι ο εκτυπωτής λειτουργεί κανονικά.
- **2.** Ελέγξτε τις φυσικές συνδέσεις του φαξ.
- **3.** Ελέγξτε εάν άλλες συσκευές φαξ μπορούν να στείλουν φαξ στον ίδιο αριθμό φαξ. Η συσκευή φαξ του παραλήπτη μπορεί να έχει μπλοκάρει τον αριθμό τηλεφώνου σας ή μπορεί να αντιμετωπίζει τεχνικά προβλήματα.
- **4.** Εάν το πρόβλημα δεν επιλυθεί, εκτυπώστε μια αναφορά σφαλμάτων φαξ και ένα αρχείο καταγραφής φαξ (και, αν διατίθενται, την αναφορά αναγνώρισης κλήσης και την αναφορά ανεπιθύμητων φαξ) και επικοινωνήστε με την HP για περαιτέρω βοήθεια.

#### **Δεν είναι δυνατή η λήψη φαξ, αλλά είναι δυνατή η αποστολή**

- **1.** Ελέγξτε τις ρυθμίσεις φαξ του εκτυπωτή.
- **2.** Ελέγξτε τις φυσικές συνδέσεις του φαξ.
- **3.** Ελέγξτε εάν άλλες συσκευές συνδεδεμένες στην ίδια γραμμή τηλεφώνου μπορούν να λάβουν φαξ. Η γραμμή τηλεφώνου μπορεί να έχει πρόβλημα ή η συσκευή αποστολής φαξ μπορεί να αντιμετωπίζει προβλήματα κατά την αποστολή φαξ. Επίσης, μπορείτε να ελέγξετε εάν υπάρχει φραγή για τον αριθμό τηλεφώνου του αποστολέα.
- **4.** Επικοινωνήστε με τον αποστολέα. Εάν το πρόβλημα δεν επιλυθεί, εκτυπώστε μια αναφορά σφαλμάτων φαξ και ένα αρχείο καταγραφής φαξ (και, αν διατίθενται, την αναφορά αναγνώρισης κλήσης και την αναφορά ανεπιθύμητων φαξ) και επικοινωνήστε με την HP για περαιτέρω βοήθεια.

#### **Δεν είναι δυνατή ούτε η αποστολή ούτε η λήψη φαξ**

- **1.** Πραγματοποιήστε αντιγραφή ή σάρωση για να βεβαιωθείτε ότι ο εκτυπωτής λειτουργεί κανονικά.
- **2.** Ελέγξτε τις φυσικές συνδέσεις του φαξ.
- **3.** Ελέγξτε τις ρυθμίσεις φαξ του εκτυπωτή.
- **4.** Ελέγξτε εάν άλλες συσκευές συνδεδεμένες στην ίδια γραμμή τηλεφώνου μπορούν να στείλουν ή να λάβουν φαξ. Μπορεί να υπάρχει πρόβλημα με τη γραμμή τηλεφώνου.
- **5.** Πραγματοποιήστε επαναφορά του εκτυπωτή απενεργοποιώντας τον εκτυπωτή και, εάν είναι δυνατό, τον κύριο διακόπτη τροφοδοσίας. Περιμένετε λίγα δευτερόλεπτα και έπειτα ενεργοποιήστε ξανά τον εκτυπωτή. Δοκιμάστε να στείλετε ή να λάβετε ένα φαξ από τον εκτυπωτή.
- **6.** Εάν το πρόβλημα δεν επιλυθεί, εκτυπώστε μια αναφορά σφαλμάτων φαξ και ένα αρχείο καταγραφής φαξ (και, αν διατίθενται, την αναφορά αναγνώρισης κλήσης και την αναφορά ανεπιθύμητων φαξ) και επικοινωνήστε με την HP για περαιτέρω βοήθεια.
	- Εάν χρησιμοποιείτε την ίδια γραμμή τηλεφώνου 偔 για υπηρεσία φωνητικού ταχυδρομείου και φαξ, θα πρέπει να λαμβάνετε τα φαξ με μη αυτόματο τρόπο.

#### **Έλεγχος των ρυθμίσεων φαξ του εκτυπωτή**

- **•** Η λειτουργία αυτόματης απάντησης είναι ενεργοποιημένη για την αυτόματη λήψη των φαξ από τον εκτυπωτή.
- **•** Εάν είστε συνδρομητής σε υπηρεσία φωνητικού ταχυδρομείου της εταιρείας τηλεφωνίας ή του παροχέα υπηρεσιών, βεβαιωθείτε ότι η επιλογή "Κτύποι πριν απ/ση" στον εκτυπωτή έχει οριστεί σε τιμή μεγαλύτερη από αυτήν του αυτόματου τηλεφωνητή. Ο εκτυπωτής θα παρακολουθεί τη γραμμή και θα αποφασίσει εάν η εισερχόμενη κλήση είναι φωνητική κλήση ή κλήση φαξ. Εάν είναι κλήση φαξ, ο εκτυπωτής θα εκκινήσει αυτόματα τη σύνδεση με το φαξ. Διαφορετικά, ίσως χρειαστεί να λάβετε το φαξ μη αυτόματα πατώντας **Φαξ**.
- **•** Εάν έχουν εκχωρηθεί πολλοί αριθμοί τηλεφώνου στην ίδια γραμμή και η γραμμή χρησιμοποιείται από πολλές συσκευές, βεβαιωθείτε ότι στον εκτυπωτή έχει οριστεί η σωστή ρύθμιση διακριτού κτύπου για τη λήψη φαξ.

#### **Ελέγξτε τις φυσικές συνδέσεις του φαξ**

- **•** Συνδέστε το καλώδιο τηλεφώνου στη θύρα **1-LINE** στο πίσω μέρος του εκτυπωτή και στην πρίζα τηλεφώνου και συνδέστε ένα καλώδιο τηλεφώνου στη θύρα **2-EXT**  στο πίσω μέρος του εκτυπωτή και σε μια άλλη συσκευή τηλεφώνου. Από το εσωτερικό τηλέφωνο, καλέστε τον αριθμό που δεν μπορούσε να λάβει φαξ.
	- Εάν επιχειρούσατε να στείλετε φαξ σε εξωτερικό αριθμό, βεβαιωθείτε ότι έχετε συμπεριλάβει τους απαραίτητους κωδικούς ή αριθμούς πρόσβασης πριν από τον αριθμό. Ίσως χρειαστεί, επίσης, να προσθέσετε μια παύση στον αριθμό για να αποτρέψετε την πολύ γρήγορη κλήση του αριθμού. Για να προσθέσετε μια παύση, πατήστε επανειλημμένα τον αστερίσκο (\*) μέχρι να εμφανιστεί στην οθόνη μια παύλα (-).
- **•** Εάν δεν μπορείτε να πραγματοποιήσετε εξερχόμενες κλήσεις επειδή δεν εντοπίζεται τόνος κλήσης ή η γραμμή έχει θόρυβο, δοκιμάστε να συνδέσετε ένα άλλο καλώδιο τηλεφώνου στη θύρα 1-LINE ή μετακινήστε τον εκτυπωτή σε άλλη θέση με ξεχωριστή γραμμή τηλεφώνου (εάν είναι δυνατό) και ελέγξτε εάν παρουσιάζονται παρόμοια προβλήματα.
- **•** Εάν βρίσκεστε σε περιβάλλον ψηφιακής τηλεφωνίας (όπως FoIP, φαξ μέσω VoIP), μειώστε την ταχύτητα του φαξ και απενεργοποιήστε τη λειτουργία διόρθωσης σφαλμάτων από τον πίνακα ελέγχου του εκτυπωτή. Εάν χρειαστεί, επικοινωνήστε με την εταιρεία τηλεφωνίας για να μάθετε εάν υπάρχει πρόβλημα στη γραμμή του τηλεφώνου ή για να ενημερωθείτε σχετικά με τις δυνατότητες του τηλεφωνικού δικτύου σας.

## **Δήλωση περιορισμένης εγγύησης της Hewlett-Packard**

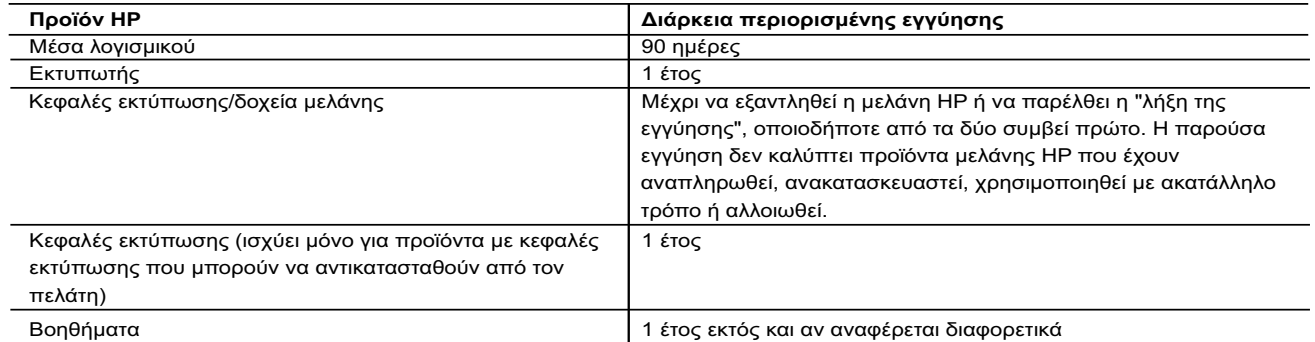

#### A. Εύρος περιορισμένης εγγύησης

- 1. Η Hewlett-Packard (HP) εγγυάται στον πελάτη-τελικό χρήστη ότι τα προϊόντα HP που καθορίζονται παραπάνω δεν θα παρουσιάσουν ελαττώματα υλικών ή κατασκευής για την περίοδο που καθορίζεται παραπάνω και η οποία ξεκινάει από την ημερομηνία αγοράς από τον πελάτη.
- 2. Για προϊόντα λογισμικού, η περιορισμένη ευθύνη της HP ισχύει μόνο για αδυναμία εκτέλεσης οδηγιών προγραμματισμού. Η<br>ΗΡ δεν εγγυάται ότι η λειτουργία οποιουδήποτε προϊόντος θα γίνεται χωρίς διακοπές ή σφάλματα.<br>3. Η π
	- προϊόντος και δεν καλύπτει άλλα προβλήματα, συμπεριλαμβανομένων εκείνων που προκύπτουν από:
	-
- α. Ακατάλληλη συντήρηση ή τροποποίηση, β. Λογισμικό, μέσα, εξαρτήματα ή αναλώσιμα που δεν παρέχονται ή δεν υποστηρίζονται από τη HP,
	-
	-
- γ. Λειτουργία εκτός των προδιαγραφών του προϊόντος, δ. Μη εξουσιοδοτημένη τροποποίηση ή ακατάλληλη χρήση. 4. Για προϊόντα εκτυπωτών HP, η χρήση κασέτας που δεν είναι HP ή κασέτας που έχει ξαναγεμίσει δεν επηρεάζει ούτε την εγγύηση προς τον πελάτη ούτε τη σύμβαση υποστήριξης της HP με τον πελάτη. Ωστόσο, αν η αποτυχία ή η βλάβη του εκτυπωτή οφείλεται στη χρήση κασέτας που δεν είναι HP ή κασέτας που έχει ξαναγεμίσει ή κασέτας μελάνης που έχει λήξει, θα οφείλεται στην HP η συνήθης χρέωση για το χρόνο και τα υλικά για την επιδιόρθωση του εκτυπωτή για τη συγκεκριμένη αποτυχία ή βλάβη.
- 5. Σε περίπτωση που, κατά την περίοδο ισχύος της εγγύησης, η HP λάβει ειδοποίηση για κάποιο ελάττωμα σε οποιοδήποτε<br>προϊόν καλύπτεται από την εγγύηση της HP, η HP έχει τη διακριτική ευχέρεια είτε να επισκευάσει είτε να α προϊόν.
- 6. Σε περίπτωση αδυναμίας της HP να επισκευάσει ή να αντικαταστήσει, κατά περίπτωση, ένα ελαττωματικό προϊόν καλύπτεται από την εγγύηση της HP, εντός εύλογου χρονικού διαστήματος μετά την ειδοποίηση για τη βλάβη, η HP θα<br>αποζημιώσει τον πελάτη με ποσό ίσο με την τιμή αγοράς του προϊόντος.<br>7. Η HP δεν φέρει καμία ευθύνη επισκευή
	- προϊόν στη HP.
- 8. Οποιοδήποτε ανταλλακτικό προϊόν μπορεί να είναι καινούργιο ή σαν καινούργιο, με την προϋπόθεση ότι η λειτουργία του θα<br>είναι τουλάχιστον εφάμιλλη με αυτή του προϊόντος που θα αντικατασταθεί.<br>9. Στα προϊόντα της ΗΡ εν
	- προς την απόδοση με καινούργια.
- 10. Η Δήλωση Περιορισμένης Εγγύησης της ΗΡ ισχύει σε κάθε χώρα ή περιοχή στην οποία η ΗΡ διαθέτει το προϊόν.<br>Τα συμβόλαια για πρόσθετες υπηρεσίες εγγύησης, όπως είναι η επί τόπου επισκευή, μπορεί να είναι διαθέσιμα από<br>οπ εξουσιοδοτημένο εισαγωγέα.

- Β. Περιορισμοί της εγγύησης<br>ΣΤΟ ΒΑΘΜΟ ΠΟΥ ΕΠΙΤΡΕΠΕΤΑΙ ΑΠΟ ΤΗΝ ΤΟΠΙΚΗ ΝΟΜΟΘΕΣΙΑ, Η ΗΡ ΚΑΙ ΟΙ ΠΡΟΜΗΘΕΥΤΕΣ ΤΩΝ ΠΡΟΪΟΝΤΩΝ ΤΗΣ<br>ΔΕΝ ΠΑΡΕΧΟΥΝ ΚΑΜΙΑ ΑΛΛΗ ΕΓΓΥΗΣΗ Ή ΟΡΟ ΟΠΟΙΟΥΔΗΠΟΤΕ ΕΙΔΟΥΣ, ΕΙΤΕ ΡΗΤΕΣ ΕΙΤΕ ΣΙΩΠΗΡΕΣ ΕΓΓΥΗΣΕΙΣ<br>Ή ΟΡ ΣΚΟΠΟ.
- 
- Γ. Περιορισμοί της ευθύνης 1. Στο βαθμό που επιτρέπεται από την τοπική νομοθεσία, οι αποζημιώσεις που αναγράφονται σε αυτή τη δήλωση εγγύησης
- αποτελούν τις μοναδικές και αποκλειστικές αποζημιώσεις προς τον πελάτη. 2. ΣΤΟ ΒΑΘΜΟ ΠΟΥ ΕΠΙΤΡΕΠΕΤΑΙ ΑΠΟ ΤΗΝ ΤΟΠΙΚΗ ΝΟΜΟΘΕΣΙΑ, ΜΕ ΕΞΑΙΡΕΣΗ ΤΙΣ ΥΠΟΧΡΕΩΣΕΙΣ ΠΟΥ ΟΡΙΖΟΝΤΑΙ ΡΗΤΑ ΣΤΗΝ ΠΑΡΟΥΣΑ ΔΗΛΩΣΗ ΕΥΘΥΝΗΣ, ΣΕ ΚΑΜΙΑ ΠΕΡΙΠΤΩΣΗ Η HP Ή ΟΙ ΠΡΟΜΗΘΕΥΤΕΣ ΤΩΝ ΠΡΟΪΟΝΤΩΝ ΤΗΣ ΔΕΝ ΕΥΘΥΝΟΝΤΑΙ ΓΙΑ ΑΜΕΣΕΣ, ΕΜΜΕΣΕΣ, ΕΙΔΙΚΕΣ, ΤΥΧΑΙΕΣ Ή ΠΑΡΕΠΟΜΕΝΕΣ ΖΗΜΙΕΣ, ΕΙΤΕ ΒΑΣΙΖΟΝΤΑΙ ΣΕ ΣΥΜΒΑΣΗ, ΑΔΙΚΟΠΡΑΞΙΑ Ή ΑΛΛΗ ΝΟΜΙΚΗ ΒΑΣΗ ΕΙΤΕ ΕΧΟΥΝ ΕΙΔΟΠΟΙΗΘΕΙ ΓΙΑ ΤΗΝ ΠΙΘΑΝΟΤΗΤΑ ΤΕΤΟΙΩΝ ΖΗΜΙΩΝ.
- Δ. Τοπική νομοθεσία
	- 1. Η παρούσα δήλωση εγγύησης παρέχει στον πελάτη συγκεκριμένα νομικά δικαιώματα. Ο πελάτης ενδέχεται επίσης να έχει άλλα δικαιώματα τα οποία διαφέρουν από πολιτεία σε πολιτεία στις Ηνωμένες Πολιτείες, από επαρχία σε επαρχία στον
- Καναδά, και από χώρα σε χώρα στον υπόλοιπο κόσμο.<br>2. Στο βαθμό που η παρούσα δήλωση εγγύησης αντίκειται στην τοπική νομοθεσία, η παρούσα δήλωση θα τροποποιηθεί ώστε<br>να συμμορφώνεται με την τοπική νομοθεσία. Σύμφωνα με τη της ευθύνης και περιορισμοί της παρούσας δήλωσης εγγύησης ενδέχεται να μην ισχύουν για τον πελάτη. Για παράδειγμα,<br>ορισμένες πολιτείες στις ΗΠΑ, καθώς και κάποιες κυβερνήσεις εκτός των Ηνωμένων Πολιτειών (συμπεριλαμβανομέ ορισμένων επαρχιών στον Καναδά), ενδέχεται:
- α. Να μην επιτρέπουν τον περιορισμό των κατακυρωμένων δικαιωμάτων του καταναλωτή μέσω των δηλώσεων αποποίησης ευθύνης και των περιορισμών της παρούσας δήλωσης εγγύησης (π.χ. το Ηνωμένο Βασίλειο), β. Να περιορίζουν με άλλο τρόπο τη δυνατότητα του κατασκευαστή να επιβάλλει τέτοιες δηλώσεις αποποίησης ευθύνης ή
	- περιορισμούς, ή
- γ. Να παραχωρούν στον πελάτη πρόσθετα δικαιώματα εγγύησης, να προσδιορίζουν τη διάρκεια των σιωπηρών εγγυήσεων τις οποίες ο κατασκευαστής δεν μπορεί να αποποιηθεί ή να επιτρέπουν περιορισμούς για τη διάρκεια των σιωπηρών εγγυήσεων.
- 3. ΟΙ ΟΡΟΙ ΣΤΗΝ ΠΑΡΟΥΣΑ ΔΗΛΩΣΗ ΠΕΡΙΟΡΙΣΜΕΝΗΣ ΕΥΘΥΝΗΣ, ΜΕ ΕΞΑΙΡΕΣΗ ΣΤΟ ΒΑΘΜΟ ΠΟΥ ΕΠΙΤΡΕΠΕΤΑΙ ΑΠΟ<br>ΤΟ ΝΟΜΟ, ΔΕΝ ΕΞΑΙΡΟΥΝ, ΠΕΡΙΟΡΙΖΟΥΝ Ή ΤΡΟΠΟΠΟΙΟΥΝ, ΑΛΛΑ ΣΥΜΠΛΗΡΩΝΟΥΝ ΤΑ ΚΑΤΑΚΥΡΩΜΕΝΑ<br>ΔΙΚΑΙΩΜΑΤΑ ΠΟΥ ΙΣΧΥΟΥΝ ΑΝΑΦΟΡΙΚΑ ΜΕ ΤΗΝ ΠΕΛΑΤΕΣ.

#### **Πληροφορίες Περιορισμένης Εγγύησης της HP**

Συνημμένα αναφέρονται οι επωνυμίες και οι διευθύνσεις των εταιρειών της ΗΡ που παρέχουν την Περιορισμένη Εγγύηση της ΗΡ (εγγύηση κατασκευαστή) στην χώρα σας. Η εγγύηση κατασκευαστή δεν περιορίζει τα επιπλέον νόμιμα δικαιώματα που μπορεί να έχετε έναντι του πωλητή, όπως αυτά καθορίζονται στην σύμβαση αγοράς του προϊόντος.

**Ελλάδα /Κύπρος:** Hewlett-Packard Hellas Ε.Π.Ε., Βορείου Ηπείρου 76,151 25 ΜΑΡΟΥΣΙ

# **HP Officejet Pro** 6830 e-All-in-One series

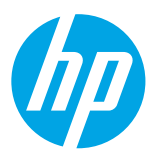

### **Rozpoczęcie pracy**

#### **1. Skonfiguruj drukarkę.**

Wykonaj instrukcje znajdujące się na arkuszu instalacyjnym i na wyświetlaczu panelu sterowania drukarki.

#### **2. Zainstaluj oprogramowanie drukarki HP.**

Otwórz adres URL (**<www.hp.com/eprint/oj6830>**) widoczny na panelu sterowania, a następnie postępuj zgodnie z instrukcjami dostępnymi w Internecie.

Najnowsze oprogramowanie drukarki jest również dostępne na stronie **[www.hp.com/support](http://www.hp.com/support)**.

Dostepna jest również płyta CD z oprogramowaniem drukarki HP. Jeśli program instalacyjny w systemie Windows nie zostaje uruchomiony automatycznie po włożeniu płyty CD do napędu komputera, należy dwukrotnie kliknąć program **Setup.exe**.

Zawsze upewnij się, że do podajnika papieru załadowano odpowiedni papier. Po zamknięciu podajnika upewnij się, że ten sam papier wybrano na panelu sterowania drukarki.

### **Dalsze informacje**

**Pomoc elektroniczna:** Zainstaluj plik pomocy, wybierając go z zalecanego oprogramowania podczas instalacji oprogramowania. Plik pomocy zawiera informacje o funkcjach produktu, drukowaniu, rozwiązywaniu problemów i pomocy technicznej. Ponadto można w nim znaleźć komunikaty, informacje dotyczące ochrony środowiska oraz informacje prawne, w tym Uwagi regulacyjne dla użytkowników z Unii Europejskiej i oświadczenia o zgodności.  $\epsilon$ 

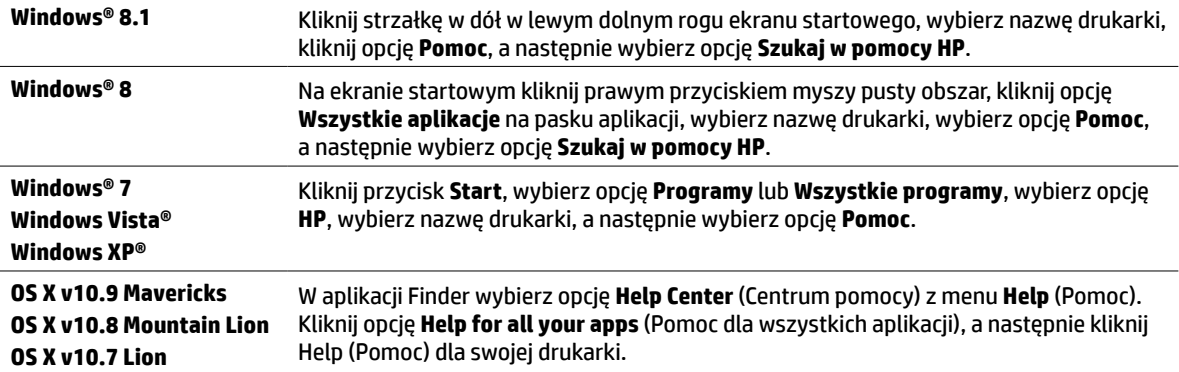

**Readme:** Plik readme zawiera informacje na temat wymagań systemowych oraz zaktualizowane informacje dotyczące konfigurowania i użytkowania drukarki. Włóż do komputera płytę CD z oprogramowaniem drukarki HP, a następnie kliknij dwukrotnie plik **ReadMe.chm** (**Windows**) lub otwórz folder Read Me (Przeczytaj to) (**OS X**).

**W Internecie:** Dodatkowa pomoc i informacje: **[www.hp.com/go/support](http://www.hp.com/go/support)**. Rejestracja drukarki: **[www.register.hp.com](http://www.register.hp.com)**. Deklaracja zgodności: **[www.hp.eu/certificates](http://www.hp.eu/certificates)**.

Ta drukarka umożliwia drukowanie dokumentów i zdjęć znajdujących się na urządzeniu przenośnym (takim jak smartfon lub tablet). Więcej informacji na ten temat można znaleźć na stronie internetowej HP Mobile Printing (**[www.hp.com/go/mobileprinting](http://www.hp.com/go/mobileprinting)**).

### **Zeskanuj, aby dowiedzieć się więcej**

Może obowiązywać standardowa opłata operatora za transmisję danych. Informacje mogą nie być dostępne we wszystkich językach.

#### **HP Officejet Pro 6830**

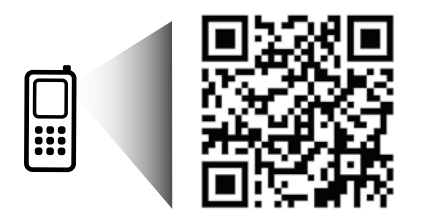

**[www.hp.com/eu/m/OJP6830](http://www.hp.com/eu/m/OJP6830)**

Informacje zawarte w tym dokumencie mogą ulec zmianie bez uprzedzenia.

### **Sieć bezprzewodowa**

Po wykonaniu instrukcji znajdujących się na panelu sterowania drukarki i zainstalowaniu oprogramowania drukarki HP drukarka powinna pomyślnie nawiązać połączenie z siecią bezprzewodową.

 $\subset$ 

#### Dzięki funkcji HP Wireless Direct można drukować bez użycia kabli z komputera, smartfona, tabletu lub innego urządzenia obsługującego łączność bezprzewodową, przy czym nie trzeba nawiązywać połączenia z istniejącą siecią Wi-Fi. Więcej informacji można znaleźć w pliku pomocy (patrz sekcja "Dalsze informacje" na stronie 9).

### **Rozwiązywanie problemów z siecią bezprzewodową**

### **Sprawdzanie, czy kontrolka komunikacji bezprzewodowej (802.11) świeci się 1**

Jeśli niebieski wskaźnik na panelu sterowania drukarki nie świeci się, komunikacja bezprzewodowa w drukarce może być wyłączona. Aby włączyć komunikację bezprzewodową, dotknij ikony (**Bezprzewodowe**), dotknij opcji (**Konfiguracja komunikacji bezprzewodowej**), dotknij opcji **Ustawienia komunikacji bezprzewodowej**, a następnie dotknij opcji **Włącz** w polu **Bezprzewodowe**.

Jeśli niebieska kontrolka sieci bezprzewodowej miga, drukarka nie jest podłączona do sieci. Użyj Kreatora konfiguracji łącza bezprzewodowego dostępnego na panelu sterowania drukarki, aby nawiązać połączenie bezprzewodowe. Na ekranie początkowym dotknij ikony (**Bezprzewodowe**), dotknij opcji (**Konfiguracja komunikacji bezprzewodowej**), dotknij opcji **Ustawienia komunikacji bezprzewodowej**, dotknij opcji **Kreator konfiguracji łącza bezprzewodowego**, a następnie postępuj zgodnie z instrukcjami wyświetlanymi na ekranie.

#### **Sprawdzanie, czy komputer jest podłączony do sieci bezprzewodowej 2**

Upewnij się, że komputer jest podłączony do sieci bezprzewodowej. Jeśli nie można podłączyć komputera do sieci, skontaktuj się z osobą, która ją skonfigurowała, lub z producentem routera. Problem może wynikać z usterki sprzętu — routera lub komputera.

#### **Uruchamianie testu komunikacji bezprzewodowej 3**

Aby sprawdzić prawidłowe działanie połączenia bezprzewodowego, wydrukuj raport sieci bezprzewodowej.

- **1.** Upewnij się, że urządzenie jest włączone, a do zasobnika załadowany jest papier.
- **2.** Na ekranie początkowym dotknij ikony (**Bezprzewodowe**), a następnie dotknij opcji (**Konfiguracja komunikacji bezprzewodowej**).
- **3.** Dotknij opcji **Drukuj raport**.
- **4.** Dotknij opcji **Raport z testu połączenia bezprzewodowego**.

Jeśli test się nie powiedzie, przejrzyj raport w poszukiwaniu informacji o sposobie rozwiązania problemu i uruchom test ponownie.

Jeśli sygnał połączenia bezprzewodowego jest słaby, przysuń drukarkę do routera bezprzewodowego.

#### **Ponowne uruchamianie elementów sieci bezprzewodowej**

Wyłącz router i drukarkę, a następnie włącz je w podanej kolejności: najpierw router, a potem drukarka. Czasami wyłączenie i ponowne włączenie zasilania urządzeń ułatwia rozwiązanie problemu z uzyskaniem połączenia z siecią. Jeśli nadal nie możesz uzyskać połączenia, wyłącz router, drukarkę i komputer, a następnie włącz je w podanej kolejności: najpierw router, następnie drukarkę, a na koniec komputer.

Jeśli nawiązanie połączenia bezprzewodowego jest niemożliwe, drukarkę można również podłączyć do sieci za pomocą kabla Ethernet.

Jeśli wciąż występują problemy, przejdź do Centrum drukowania bezprzewodowego HP

(**[www.hp.com/go/wirelessprinting](http://www.hp.com/go/wirelessprinting)**). Na tej stronie internetowej można znaleźć najpełniejsze i najbardziej aktualne informacje na temat drukowania bezprzewodowego, a także informacje ułatwiające przygotowanie sieci bezprzewodowej, rozwiązywanie problemów występujących podczas łączenia drukarki z siecią bezprzewodową oraz rozwiązywanie problemów związanych z oprogramowaniem zabezpieczającym.

Jeśli używany jest komputer z systemem Windows, można użyć narzędzia Print and Scan Doctor ułatwiającego rozwiązywanie wielu problemów, które mogą wystąpić podczas pracy z drukarką. Narzędzie to można pobrać ze strony **[www.hp.com/go/tools](http://www.hp.com/go/tools)**.

#### **Znaki towarowe**

Microsoft, Windows, Windows XP, Windows Vista, Windows 7, Windows 8 i Windows 8.1 są zarejestrowanymi w USA znakami towarowymi firmy Microsoft Corporation.

**4** 

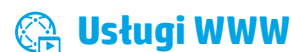

### **HP ePrint**

Funkcja HP ePrint umożliwia bezpieczne i łatwe drukowanie dokumentów lub zdjęć z komputera bądź urządzenia przenośnego (takiego jak smartfon lub tablet) bez dodatkowego oprogramowania! Aby wydrukować z użyciem funkcji HP ePrint, należy załączyć dokumenty lub zdjęcia do wiadomości e-mail i wysłać ją na adres drukarki przypisany jej podczas rejestracji. Drukarka drukuje zarówno wiadomość e-mail, jak i załączniki. Aby rozpocząć korzystanie z funkcji HP ePrint, dotknij ikony <sub>(</sub>∏), (HP ePrint) na ekranie początkowym, po wyświetleniu stosownego monitu włącz usługi WWW, a następnie postępuj zgodnie z instrukcjami wyświetlanymi na ekranie.

Aby było możliwe korzystanie z funkcji HP ePrint, drukarka musi być podłączona do sieci udostępniającej połączenie z Internetem.

Informacje o użytkowaniu usług WWW i zarządzaniu nimi są dostępne w witrynie HP Connected (**[www.hpconnected.com](http://www.hpconnected.com)**).

### **HP Printables**

Podłączona do Internetu drukarka umożliwia drukowanie treści z Internetu bez konieczności korzystania z komputera. Wystarczy dotknąć ikony **HP Do wydruku** na ekranie początkowym, aby drukować kalendarze, papier notatnikowy lub do wykresów, układanki, kartki, wycinanki i inne!

### **Informacje o pojemnikach z tuszem**

**Pojemniki instalacyjne:** Podczas instalacji, po wyświetleniu prośby o zainstalowanie pojemników z tuszem, upewnij się, że korzystasz z pojemników dostarczonych z drukarką i oznaczonych etykietą "SETUP" (INSTALACYJNY) lub "SETUP CARTRIDGE" (POJEMNIK INSTALACYJNY).

**Zużycie atramentu:** Tusz z pojemników jest wykorzystywany na szereg sposobów w procesie drukowania, w tym w procesie inicjowania, który przygotowuje drukarkę i pojemniki z tuszem do drukowania, oraz w procesie serwisowania głowicy drukującej, który utrzymuje czystość dysz i prawidłowy przepływ tuszu. Po zakończeniu używania pojemnika pozostaje w nim niewielka ilość tuszu. Więcej informacji można znaleźć na stronie **[www.hp.com/go/inkusage](http://www.hp.com/go/inkusage)**.

**Przechowywanie anonimowych informacji o wykorzystaniu:** Pojemniki z tuszem HP stosowane w tej drukarce zawierają układ pamięci, który może pomóc w działaniu drukarki i umożliwia przechowywanie ograniczonej ilości anonimowych informacji o wykorzystaniu urządzenia. Zgromadzone informacje mogą służyć do udoskonalenia przyszłych modeli drukarek HP.

Więcej informacji oraz instrukcje pozwalające wyłączyć zbieranie informacji o wykorzystaniu można znaleźć w pliku pomocy (patrz sekcja "Dalsze informacje" na stronie 9).

### **Informacje dotyczące bezpieczeństwa**

Aby zmniejszyć ryzyko zranienia na skutek pożaru lub porażenia prądem elektrycznym, w czasie eksploatacji drukarki należy zawsze przestrzegać podstawowych zasad bezpieczeństwa.

- **1.** Należy przeczytać i przyswoić sobie wszystkie instrukcje zawarte w dokumentacji dostarczonej z drukarką.
- **2.** Należy przestrzegać wszystkich ostrzeżeń i instrukcji znajdujących się na drukarce.
- **3.** Przed czyszczeniem należy odłączyć drukarkę od gniazdka elektrycznego.
- **4.** Nie należy umieszczać ani używać tej drukarki w pobliżu wody lub gdy użytkownik jest mokry.
- **5.** Należy ustawić drukarkę na stabilnej powierzchni.
- **6.** Należy umieścić drukarkę w bezpiecznym miejscu, gdzie nie ma ryzyka nadepnięcia na kabel zasilający, potknięcia się o niego ani uszkodzenia go.
- **7.** Jeśli drukarka nie działa prawidłowo, przeczytaj informacje znajdujące się w pliku pomocy (dostępna na komputerze po zainstalowaniu oprogramowania). Patrz sekcja "Dalsze informacje" na stronie 9.
- **8.** Wewnątrz urządzenia nie ma części, które użytkownik mógłby sam naprawić. Wykonywanie czynności serwisowych należy zlecać wykwalifikowanemu personelowi.
- **9.** Używaj tylko wraz z przewodem zasilającym i zasilaczem (jeśli jest dostępny) dostarczonym przez firmę HP.

### **Faksowanie**

### **Konfigurowanie faksu**

### **Użytkownicy przebywający na terenie Europy 1**

Jeśli znajdujesz się w jednym z poniższych krajów/regionów, aby uzyskać informacje o konfigurowaniu faksu, odwiedź witrynę **[www.hp.com/uk/faxconfig](http://www.hp.com/uk/faxconfig)**. W przeciwnym razie wykonaj instrukcje znajdujące się w dalszej części tego podręcznika.

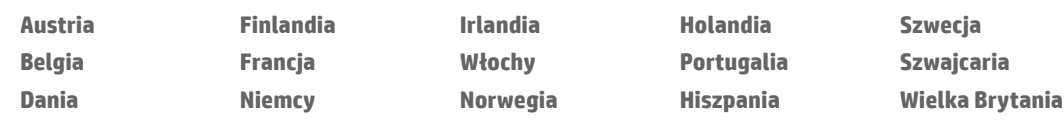

### **Podłączanie kabla telefonicznego 2**

#### *Korzystanie z linii telefonicznej tylko na potrzeby faksu*

Jeśli razem z drukarką dostarczony został kabel telefoniczny, firma HP zaleca użycie tego kabla. Jeśli kabel telefoniczny jest zbyt krótki, można go przedłużyć, używając złączki i innego kabla telefonicznego.

- **1.** Podłącz jeden koniec kabla telefonicznego do ściennego gniazda telefonicznego.
- **2.** Podłącz drugi koniec do portu oznaczonego jako **1-LINE** z tyłu drukarki.

NIE wkładaj kabla telefonicznego do portu oznaczonego jako **2-EXT**.

**3.** Jeśli masz abonament na usługę DSL/ADSL, podłącz filtr DSL/ADSL między portem drukarki oznaczonym jako **1-LINE** a ściennym gniazdem telefonicznym.

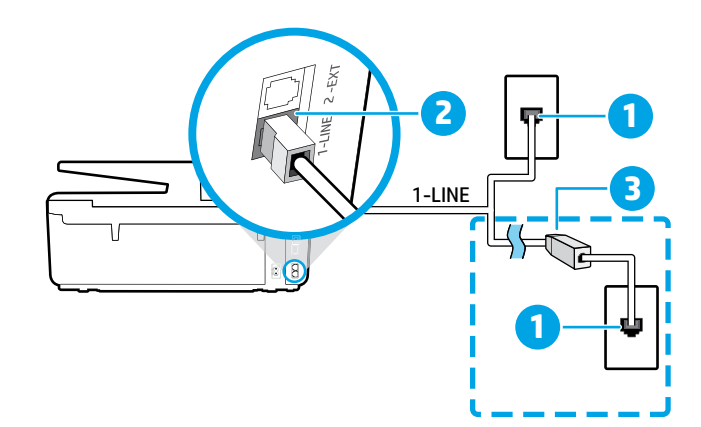

1 Ścienne gniazdo telefoniczne

#### Port oznaczony jako **1-LINE** z tyłu drukarki

2 NIE wkładaj kabla telefonicznego do portu oznaczonego jako 2-EXT.

3 Filtr DSL/ADSL (dostarczony przez operatora telekomunikacyjnego lub usługodawcę)

### **Podłączanie dodatkowych urządzeń 3**

Jeśli istnieją inne urządzenia, które należy podłączyć, podłącz je w sposób przedstawiony na poniższym diagramie:

**2 3**

**6**

**5**

**7**

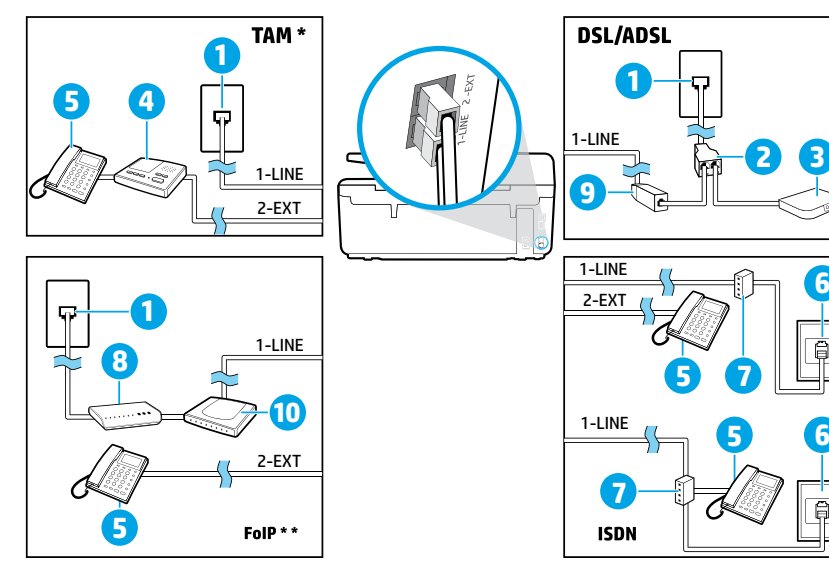

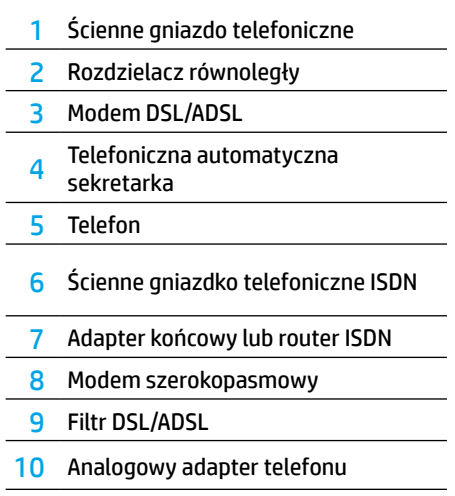

*TAM: Telefoniczna automatyczna sekretarka \**

*FoIP: Protokół FoIP (Fax over Internet Protocol) \*\**

### <span id="page-12-0"></span>**4 Konfiguracja testowa faksu**

Podczas testu faksu wykonywane są następujące operacje:

- **•** Sprawdzenie sprzętu.
- **•** Sprawdzenie, czy do drukarki podłączony jest prawidłowy rodzaj kabla telefonicznego.
- **•** Sprawdzenie, czy kabel telefoniczny jest podłączony do właściwego portu.
- **•** Sprawdzenie sygnału wybierania.
- **•** Sprawdzenie aktywnej linii telefonicznej.
- **•** Sprawdzenie stanu połączenia linii telefonicznej

Aby uruchomić test faksu:

- **1.** Dotknij i przesuń palcem po ekranie początkowym, a następnie dotknij opcji **Konfiguracja**.
- **2.** Dotknij opcji **Konfiguracja faksu**.
- **3.** Dotknij opcji **Narzędzia**, a następnie dotknij opcji **Test faksu**. Jeśli test się nie powiedzie, przejrzyj raport w poszukiwaniu informacji o sposobie rozwiązania problemu, wprowadź sugerowane zmiany i uruchom test ponownie.

### **Korzystanie z raportów i dzienników**

#### **Drukowanie raportu**

Raporty dotyczące faksów zawierają przydatne informacje systemowe na temat drukarki.

- **1.** Dotknij i przesuń palcem po ekranie początkowym, a następnie dotknij opcji **Konfiguracja**.
- **2.** Dotknij opcji **Konfiguracja faksu**, a następnie dotknij opcji **Raporty**.
- **3.** Wybierz raport faksu, który chcesz wydrukować, a następnie dotknij przycisku **OK**.

Jeśli potrzebne jest drukowane potwierdzenie pomyślnego wysłania faksów, dotknij opcji **Potwierdzenie faksu**, a następnie wybierz żądaną opcję.

Aby dołączyć obraz do pierwszej strony potwierdzenia faksu, wybierz opcję **Włączone (wysyłanie faksów)** lub **Włączone (wysyłanie i odbieranie faksów)**, a następnie dotknij opcji **Potwierdzenie faksu z obrazem**.

#### **Czyszczenie dziennika faksów**

Wyczyszczenie dziennika faksów powoduje usunięcie wszystkich faksów zapisanych w pamięci.

- **1.** Dotknij i przesuń palcem po ekranie początkowym, a następnie dotknij opcji **Konfiguracja**.
- **2.** Dotknij opcji **Konfiguracja faksu**, a następnie dotknij opcji **Narzędzia**.
- **3.** Dotknij opcji **Wyczyść dzienniki faksu**.

### **Jak konfigurować drukarki HP w środowisku telefonii cyfrowej?**

Drukarki HP zostały zaprojektowane z myślą o wykorzystaniu tradycyjnych, analogowych usług telefonicznych. W środowisku telefonii cyfrowej (takim jak DSL/ADSL, PBX, ISDN lub FoIP) może być konieczne użycie filtrów lub konwerterów cyfrowo-analogowych podczas konfigurowania w drukarce funkcji faksu.

[<mark>''''</mark>). Drukarka może nie być zgodna ze wszystkimi liniami cyfrowymi bądź operatorami we wszystkich środowiskach cyfrowych lub ze wszystkimi konwerterami cyfrowo-analogowymi. Skontaktuj się z operatorem telekomunikacyjnym w celu określenia, które opcje ustawień są najlepsze w danym środowisku.

Podczas konfigurowania wykrywania wzoru dzwonka w systemie telefonicznym PBX, w którym stosowane są różne wzory dzwonka na potrzeby połączeń wewnętrznych i zewnętrznych, podczas rejestrowania wzoru dzwonka upewnij się, że numer faksu drukarki został wybrany z użyciem numeru zewnętrznego.

### **Korzystanie z faksu**

Więcej informacji na temat funkcji faksu, takich jak blokowanie niechcianych faksów lub przekierowywanie faksów, można znaleźć w pliku pomocy (patrz sekcja "Dalsze informacje" na stronie 9).

#### **Wysyłanie standardowego faksu**

- **1.** Umieść dokument zadrukowaną stroną do dołu na szybie skanera lub zadrukowaną stroną do góry w podajniku dokumentów.
- **2.** Na ekranie początkowym dotknij opcji **Faks**.
- **3.** Dotknij opcji **Wyślij teraz**.
- **4.** Wprowadź numer faksu, używając klawiatury lub wybierając kontakt z książki telefonicznej.
- **5.** Aby dodać pauzę w numerze faksu, dotknij kilkakrotnie przycisku \*, aż na wyświetlaczu pojawi się myślnik (-).
- **6.** Dotknij opcji **Czarny** lub **Kolor**.

Jeśli odbiorca zgłasza problemy z jakością wysłanego faksu, spróbuj zmienić rozdzielczość lub kontrast faksu, dotykając opcji (**Konfiguracja faksu**).

#### **Wysyłanie faksu za pomocą telefonu wewnętrznego**

- **1.** Umieść dokument zadrukowaną stroną do dołu na szybie skanera lub zadrukowaną stroną do góry w podajniku dokumentów.
- **2.** Wybierz numer na klawiaturze telefonu wewnętrznego.

Podczas wysyłania faksu przy użyciu tej metody NIE używaj klawiatury na panelu sterowania drukarki.

**3.** Jeśli telefon odbierze osoba, możesz rozpocząć rozmowę przed wysłaniem faksu.

Jeśli połączenie odbierze faks, usłyszysz sygnał faksu od urządzenia faksowego odbiorcy.

- **4.** Na ekranie początkowym dotknij opcji **Faks**.
- **5.** Dotknij opcji **Wysyłanie i odbieranie**.
- **6.** Dotknij opcji **Wyślij faks**.
- **7.** Jeśli oryginał załadowano na szybę skanera, dotknij opcji **Użyj szyby**.
- **8.** Gdy zechcesz wysłać faks, dotknij opcji **Czarny** lub **Kolor**.

Jeśli rozmawiasz z odbiorcą przez telefon, poproś go o rozpoczęcie odbierania faksu po usłyszeniu sygnału faksu w telefaksie. Gdy drukarka zacznie wysyłać faks, możesz odłożyć słuchawkę lub pozostać na linii. Podczas transmisji faksu możesz nie słyszeć sygnału faksu.

Więcej informacji na temat innych sposobów wysyłania faksów, takich jak planowanie wysyłania faksu w późniejszym czasie lub wysyłanie faksu z komputera, można znaleźć w pliku pomocy (patrz sekcja "Dalsze informacje" na stronie 9).

Podczas odbierania lub drukowania faksów zawsze upewnij się, że do podajnika papieru załadowano odpowiedni papier. Po zamknięciu podajnika upewnij się, że ten sam papier wybrano na panelu sterowania drukarki.

#### **Ponowne drukowanie otrzymanych faksów z pamięci**

Jeśli włączona jest opcja Pamięć odebr. faksów, faksy przychodzące są zapisywane w pamięci, nawet gdy wystąpi błąd drukarki.

Wszystkie faksy zapisane w pamięci mogą zostać z niej usunięte w momencie wyłączenia drukarki.

- **1.** Sprawdź, czy do drukarki załadowano papier.
- **2.** Na ekranie początkowym dotknij opcji **Faks**.
- **3.** Dotknij opcji **Drukuj ponownie faksy**.

Faksy są drukowane w kolejności odwrotnej niż ta, w jakiej zostały odebrane, np. ostatni odebrany faks jest drukowany jako pierwszy itd.

#### **Automatyczne odbieranie faksu**

Domyślnie drukarka automatycznie odbiera połączenia przychodzące i odbiera faksy po liczbie sygnałów określonych w ustawieniu Dzwonków do odebrania.

Jeśli do drukarki jest podłączona automatyczna sekretarka, należy ustawić większą wartość opcji Dzwonków do odebrania niż liczba sygnałów określonych w automatycznej sekretarce.

Aby odbierać faksy ręcznie, wyłącz opcję Odbieranie automatyczne na panelu sterowania drukarki.

Aby zmienić ustawienie Odbieranie automatyczne:

- **1.** Na ekranie początkowym dotknij opcji **Faks**.
- **2.** Dotknij opcji **Konfiguracja**, a następnie opcji **Preferencje**.
- **3.** Wybierz opcję **Włącz** lub **Wyłącz** obok opcji **Odbieranie automatyczne**.

Jeśli na tej samej linii telefonicznej, która jest używana do faksowania, abonowana jest poczta głosowa, nie będzie można odbierać faksów automatycznie. Konieczne jest osobiste odbieranie przychodzących połączeń faksowych. (Jeśli zamiast tego chcesz odbierać faksy automatycznie, skontaktuj się z operatorem sieci telefonicznej, aby wykupić usługę dzwonienia dystynktywnego lub założyć oddzielną linię telefoniczną dla faksowania).

#### **Ręczne odbieranie faksu**

Jeśli prowadzisz rozmowę telefoniczną z inną osobą, możesz odbierać faksy ręcznie bez odkładania słuchawki.

- **1.** Upewnij się, że urządzenie jest włączone i załadowany jest papier.
- **2.** Usuń wszystkie oryginały z podajnika dokumentów.
- **[**]], Ustaw wysoką wartość opcji Dzwonków do odebrania, aby umożliwić odebranie połączenia przed drukarką. Możesz także wyłączyć ustawienie Odbieranie automatyczne, aby drukarka nie odbierała automatycznie połączeń przychodzących.
- **3.** Poproś nadawcę o rozpoczęcie wysyłania faksu.
- **4.** Po usłyszeniu dźwięku faksu dotknij opcji **Faks**, a następnie dotknij opcji **Wysyłanie i odbieranie**.
- **5.** Dotknij opcji **Odbierz teraz**.

Gdy drukarka zacznie odbierać faks, możesz odłożyć słuchawkę lub pozostać na linii. Podczas transmisji faksu możesz nie słyszeć sygnału faksu.

### **Rozwiązywanie problemów z faksowaniem**

Jeśli po pomyślnym przeprowadzeniu testu faksu omówionego [na stronie 13](#page-12-0) wciąż występują problemy z jego użyciem, wykonaj poniższe czynności:

#### **Nie można wysyłać faksów, ale można je odbierać**

- **1.** Wykonaj kopiowanie lub skanowanie, aby sprawdzić, czy drukarka działa poprawnie.
- **2.** Sprawdź fizyczne połączenia faksu.
- **3.** Sprawdź, czy inne telefaksy mogą wysyłać faksy na ten sam numer telefonu. Telefaks odbierający mógł zablokować dany numer telefonu lub mogą w nim występować problemy techniczne.
- **4.** Jeśli problem nie ustępuje, wydrukuj Raport nt. błędów faksu i Dziennik faksów (oraz raport identyfikacji rozmówców i raport na temat zablokowanych faksów, jeśli są dostępne), a następnie skontaktuj się z pomocą techniczną HP, aby uzyskać dalszą pomoc.

#### **Nie można odbierać faksów, ale można je wysyłać**

- **1.** Sprawdź ustawienia faksu w drukarce.
- **2.** Sprawdź fizyczne połączenia faksu.
- **3.** Sprawdź, czy inne urządzenia podłączone do tej samej linii telefonicznej mogą odbierać faksy. Linia telefoniczna może być uszkodzona lub wysyłający telefaks ma problemy z wysyłaniem faksów. Możesz także sprawdzić, czy numer telefonu nadawcy nie został zablokowany.
- **4.** Sprawdź, czy problem nie występuje u nadawcy. Jeśli problem nie ustępuje, wydrukuj Raport nt. błędów faksu i Dziennik faksów (oraz raport identyfikacji rozmówców i raport na temat zablokowanych faksów, jeśli są dostępne), a następnie skontaktuj się z pomocą techniczną HP, aby uzyskać dalszą pomoc.

#### **Nie można wysyłać ani odbierać faksów**

- **1.** Wykonaj kopiowanie lub skanowanie, aby sprawdzić, czy drukarka działa poprawnie.
- **2.** Sprawdź fizyczne połączenia faksu.
- **3.** Sprawdź ustawienia faksu w drukarce.
- **4.** Sprawdź, czy inne urządzenia podłączone do tej samej linii telefonicznej mogą wysyłać lub odbierać faksy. Być może wystąpił problem z linią telefoniczną.
- **5.** Zresetuj drukarkę, wyłączając ją i, jeśli to możliwe, wyłączając główny przełącznik zasilacza. Zaczekaj kilka sekund przed ponownym włączeniem zasilania. Spróbuj wysłać lub odebrać faks na drukarce.
- **6.** Jeśli problem nie ustępuje, wydrukuj Raport nt. błędów faksu i Dziennik faksów (oraz raport identyfikacji rozmówców i raport na temat zablokowanych faksów, jeśli są dostępne), a następnie skontaktuj się z pomocą techniczną HP, aby uzyskać dalszą pomoc.
	- Jeśli na tej samej linii telefonicznej, która jest używana do faksowania, jest poczta głosowa, faksy trzeba odbierać ręcznie.

#### **Sprawdzanie ustawień faksu w drukarce**

- **•** Funkcja Odbieranie automatyczne jest włączona, aby drukarka odbierała faksy automatycznie.
- **•** Jeśli subskrybujesz usługę poczty głosowej operatora lub dostawcy usług telefonicznych, sprawdź, czy wartość parametru Dzwonków do odebrania w drukarce jest większa niż w automatycznej sekretarce telefonu. Drukarka monitoruje linię i decyduje, czy połączenie przychodzące jest zwykłym połączeniem telefonicznym, czy połączeniem faksowym. W przypadku połączenia faksowego drukarka automatycznie nawiązuje połączenie z faksem. W przeciwnym razie może być konieczne odebranie faksu ręcznie, dotykając opcji **Faks**.
- **•** Jeśli do tej samej linii telefonicznej przypisanych jest wiele numerów telefonu, a linia jest współużytkowana przez wiele urządzeń, upewnij się, że w drukarce określono właściwe ustawienie dzwonienia dystynktywnego na potrzeby odbioru faksów.

#### **Sprawdzanie fizycznego podłączenia faksu**

- **•** Połącz kabel telefoniczny wychodzący z portu oznaczonego jako **1-LINE** z tyłu drukarki do ściennego gniazda telefonicznego i połącz kabel telefoniczny wychodzący z portu oznaczonego jako **2-EXT** z tyłu drukarki do telefonu wewnętrznego. Z telefonu wewnętrznego połącz się z numerem telefonu, który nie odbierał faksów.
	- Jeśli próbujesz wysłać faks na numer zewnętrzny, pamiętaj, aby przed wprowadzeniem numeru wybrać wymagany kod lub numery dostępu. Konieczne może być również dodanie pauzy do numeru, aby zapobiec zbyt szybkiemu wybieraniu numeru przez drukarkę. Aby dodać pauzę, dotknij kilkakrotnie przycisku \*, aż na wyświetlaczu pojawi się myślnik (-).
- **•** Jeśli nie możesz nawiązywać żadnych połączeń wychodzących ze względu na brak sygnału wybierania lub zakłócenia linii telefonicznej, spróbuj użyć innego kabla telefonicznego zamiast tego, który jest podłączony do portu telefonicznego oznaczonego jako 1-LINE, lub przenieś drukarkę w inne miejsce, które dysponuje osobną linią telefoniczną (w razie możliwości) i sprawdź, czy tam występują podobne problemy.
- **•** W środowisku cyfrowym (takim jak FoIP lub Fax over VoIP) zmniejsz szybkość faksowania i wyłącz tryb ECM (Error Code Modulation) na panelu sterowania drukarki. W razie potrzeby skontaktuj się z operatorem telekomunikacyjnym, aby dowiedzieć się, czy występują problemy z linią telefoniczną, lub aby lepiej poznać możliwości sieci telefonicznej.

### **Oświadczenie firmy Hewlett-Packard o ograniczonej gwarancji**

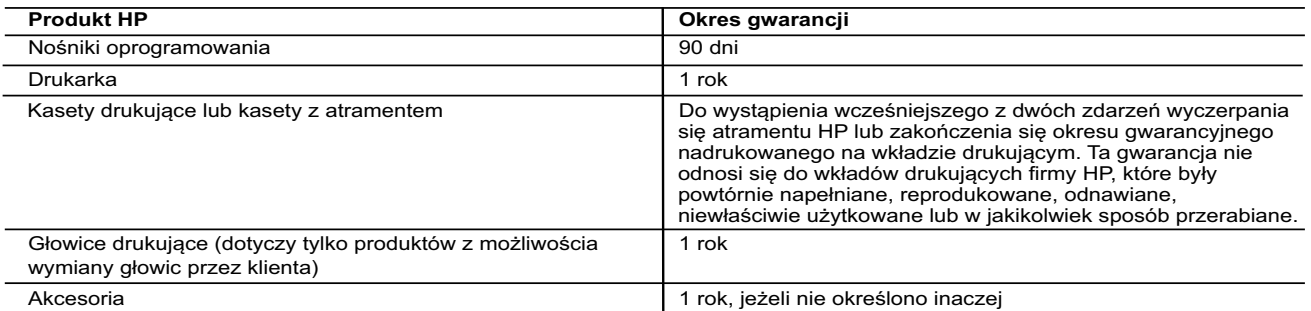

A. Zakres gwarancji

- 1. Firma Hewlett-Packard (HP) gwarantuje klientowi-użytkownikowi końcowemu, że wymienione wyżej produkty HP będą wolne od wad materiałowych i wykonawczych przez podany powyżej okres, licząc od daty zakupu. 2. Gwarancja HP dotycząca oprogramowania odnosi się wyłącznie do działania oprogramowania (wykonywania instrukcji
	- programowych). Firma HP nie gwarantuje, że działanie produktu będzie wolne od zakłóceń i błędów.
		-
- 3. Gwarancja HP obejmuje tylko te wady, które zostaną ujawnione podczas normalnego użytkowania produktu. Nie obejmuje<br>ona innych problemów, w tym będących wynikiem:<br>a. niewłaściwej obsługi lub niefachowo wykonanych modyf lub nie są obsługiwane przez produkty HP;
	- eksploatacji niezgodnej z przeznaczeniem;
	-
- d. nieautoryzowanej modyfikacji lub niewłaściwego użytkowania. 4. W odniesieniu do drukarek HP, używanie kaset pochodzących od innego producenta lub ponownie napełnianych nie narusza warunków gwarancji ani zasad pomocy technicznej oferowanej nabywcy. Jeśli jednak błędna praca drukarki lub jej uszkodzenie jest wynikiem używania kaset innych producentów, kaset ponownie napełnianych lub kaset z atramentem, których termin przydatności upłynął, firma HP zastrzega sobie prawo do obciążenia nabywcy kosztami robocizny oraz
- materiałów użytych do usunięcia awarii lub uszkodzenia. 5. Jeśli w czasie obowiązywania gwarancji firma HP zostanie powiadomiona o defektach w produkcie, który jest objęty gwarancją HP, dokonana zostanie naprawa lub wymiana produktu, przy czym wybór usługi leży w gestii firmy HP.<br>6. Gdyby firma HP nie była w stanie naprawić lub wymienić wadliwego produktu objętego gwarancją HP, zobowiązuje
	-
- wypłacenia równowartości ceny nabycia produktu w stosownym czasie od momentu zgłoszenia usterki.<br>7. Firma HP nie jest zobowiązana do naprawy, wymiany produktu lub zwrotu jego równowartości w przypadku niedostarczenia<br>wadl
	- 8. Produkt oferowany zamiennie może być nowy lub prawie nowy, jednak pod względem funkcjonalności co najmniej równy
- produktowi podlegającemu wymianie.<br>9. Produkty HP mogą zawierać części, elementy i materiały pochodzące z odzysku, równoważne w działaniu częściom nowym.<br>10. Umowa gwarancyjna HP jest ważna w każdym kraju, w którym firma autoryzowanym punkcie serwisowym HP na terenie krajów, gdzie prowadzona jest dystrybucja danego produktu przez firmę HP lub autoryzowanego importera.
- B. Ograniczenia gwarancji
	- W STOPNIU DOPUSZCZALNYM PRZEZ OBOWIĄZUJĄCE PRAWO LOKALNE ANI FIRMA HP, ANI WSPÓŁPRACUJĄCY<br>Z NIĄ DYSTRYBUTORZY NIE UDZIELAJĄ ŻADNYCH INNYCH GWARANCJI, ANI NIE ZMIENIAJĄ WARUNKÓW GWARANCJI JUŻ ISTNIEJĄCYCH, ZARÓWNO JAWNYCH JAK I DOMNIEMANYCH GWARANCJI SPRZEDAWALNOŚCI, ZADOWALAJĄCEJ JAKOŚCI I PRZYDATNOŚCI DO OKREŚLONEGO CELU.
- C. Ograniczenia rękojmi
	- 1. W stopniu dopuszczalnym przez obowiązujące prawo lokalne, rekompensaty określone w postanowieniach niniejszej
- umowy gwarancyjnej są jedynymi i wyłącznymi rekompensatami, jakie przysługują klientom HP.<br>2. W STOPNIU DOPUSZCZALNYM PRZEZ OBOWIĄZUJĄCE PRAWO LOKALNE, Z WYŁĄCZENIEM ZOBOWIĄZAŃ<br>1AWNIE WYRAŻONYCH W NINIEJSZEJ UMOWIE GWARANC POWIADOMIENIA FIRMY O MOŻLIWOŚCI WYSTĄPIENIA TAKICH USZKODZEŃ.
- D. Prawo lokalne
- 1. Umowa gwarancyjna daje nabywcy określone prawa. Nabywca może też posiadać dodatkowe prawa, zależnie od prawa stanowego w USA, prawa obowiązującego w poszczególnych prowincjach Kanady, a także od stanu prawnego w
- poszczególnych krajach świata.<br>2. Jeśli postanowienia niniejszej gwarancji nie są spójne z prawem lokalnym, niniejsza umowa gwarancyjna może zostać<br>zmodyfikowana w stopniu zapewniającym zgodność z prawem lokalnym. W konkr zastrzeżenia i ograniczenia niniejszej gwarancji mogą nie mieć zastosowania. Na przykład w niektórych stanach USA, jak<br>również w niektórych systemach prawnych poza USA (m.in. w prowincjach Kanady), mogą zostać przyjęte inn prawne, czyli:
	- a. wykluczenie tych zastrzeżeń i ograniczeń niniejszej gwarancji, które ograniczają ustawowe prawa nabywcy (np. w Wielkiej Brytanii);
	- b. ograniczenie w inny sposób możliwości producenta do egzekwowania takich zastrzeżeń i ograniczeń;
	-
- C. przyznanie nabywcy dodatkowych praw, określenie czasu obowiązywania domniemanych gwarancji, których producent<br>nie może odrzucić lub zniesienie ograniczeń co do czasu trwania gwarancji domniemanych.<br>3. WARUNKI NINIEJSZEJ **Ograniczona gwarancja HP**

W załączeniu przedstawiamy nazwy i adresy jednostek HP odpowiedzialnych za obsługę ograniczonej gwarancji HP w Państwa kraju.

**Polska:** Hewlett-Packard Polska Sp. z o.o., Szturmowa 2a, 02-678 Warszawa, wpisana do rejestru przedsiębiorców w Sądzie<br>Rejonowym dla m.st. Warszawy, XIII Wydział Gospodarczy pod numerem KRS 0000016370, E0001100WZ, kapita 000 PLN. NIP 527-020-51-28

HP informuje, że na podstawie umowy sprzedaży mogą Państwu przysługiwać wobec sprzedawcy ustawowe prawa niezależne od<br>udzielanej ograniczonej gwarancji HP. Gwarancja HP nie wyłącza, nie ogranicza ani nie zawiesza uprawnień

## **Začínáme**

#### **1. Nastavte tiskárnu.**

Postupujte podle pokynů v dodaném Návodu pro nastavení a na displeji ovládacího panelu tiskárny.

#### **2. Nainstalujte software tiskárny HP.**

Přejděte na adresu URL (**<www.hp.com/eprint/oj6830>**) uvedenou na ovládacím panelu a poté postupujte podle pokynů na webové stránce.

Nejnovější verze softwaru tiskárny je také dostupná na webu **[www.hp.com/support](http://www.hp.com/support)**.

S tiskárnou je také dodáván disk CD se softwarem tiskárny HP. Pokud se instalační program v systému Windows nespustí automaticky po vložení disku CD do počítače, dvakrát klikněte na soubor **Setup.exe**.

Vždy ověřte, zda je v zásobníku papíru vložen požadovaný papír. Jakmile zásobník zavřete, ověřte, zda je tento papír vybrán na ovládacím panelu tiskárny.

### **Další informace**

**Elektronická nápověda:** Soubor nápovědy nainstalujete tak, že jej při instalaci softwaru vyberete v kategorii Doporučený software. Soubor nápovědy obsahuje informace o funkcích produktu, tisku, řešení problémů a podpoře. Naleznete v nich také upozornění a informace o životním prostředí a předpisech zahrnující poznámku o předpisech Evropské unie a prohlášení o shodě.

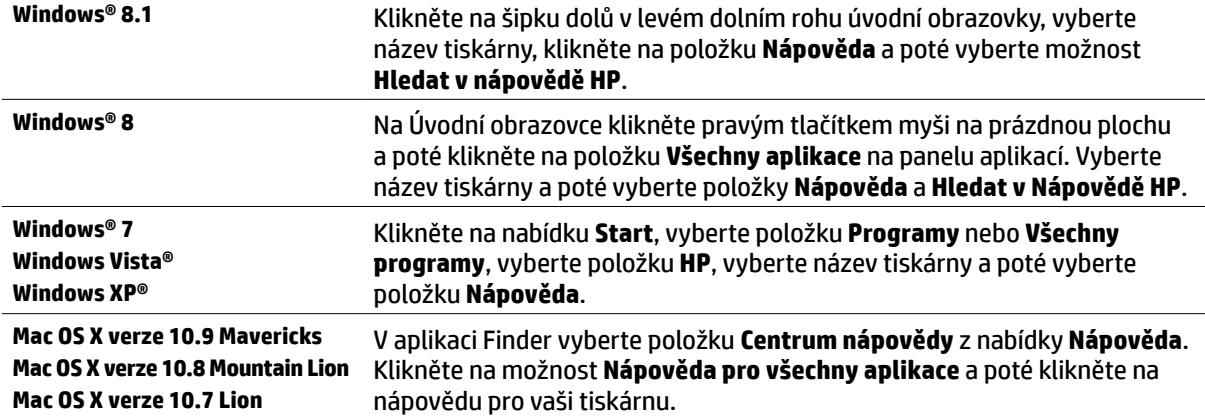

**Soubor Readme:** Obsahuje informace o systémový požadavcích a aktualizované informace o nastavení a používání tiskárny. Vložte disk CD se softwarem tiskárny HP do počítače a poté dvakrát klikněte na soubor **ReadMe.chm** (**Windows**) nebo otevřete složku Read Me (**OS X**).

**Webové stránky:** Další nápověda a informace: **[www.hp.com/go/support](http://www.hp.com/go/support)**. Registrace tiskárny: **[www.register.hp.com](http://www.register.hp.com)**. Prohlášení o shodě: **[www.hp.eu/certificates](http://www.hp.eu/certificates)**.

Tuto tiskárnu lze využít k tisku dokumentů a fotografií z mobilního zařízení, jako je chytrý telefon nebo tablet. Další informace naleznete na webu HP Mobile Printing (**[www.hp.com/go/mobileprinting](http://www.hp.com/go/mobileprinting)**).

### **Naskenujte tento kód a dozvíte se více**

Mohou vám být naúčtovány standardní poplatky za přenos dat. Nemusí být k dispozici ve všech jazycích.

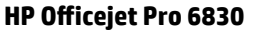

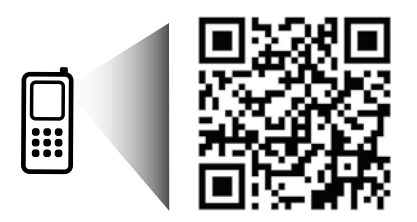

**[www.hp.com/eu/m/OJP6830](http://www.hp.com/eu/m/OJP6830)**

Informace zde obsažené mohou být bez upozornění změněny.

## **Bezdrátové připojení**

Pokud jste postupovali dle pokynů na ovládacím panelu tiskárny a nainstalovali software tiskárny HP, tiskárna by se měla úspěšně připojit k bezdrátové síti.

Pomocí služby HP Wireless Direct můžete bezdrátově tisknout z počítače, chytrého telefonu, tabletu nebo jiného zařízení s podporou bezdrátového připojení bez nutnosti se připojovat ke stávající bezdrátové síti. Další informace naleznete v souboru nápovědy (viz téma "Další informace" na stránce 17).

# **Řešení problémů s bezdrátovou sítí**

### **Zkontrolujte, zda svítí kontrolka bezdrátového připojení (802.11). 1**

Pokud modrá kontrolka na ovládacím panelu tiskárny nesvítí, funkce bezdrátového připojení možná nejsou zapnuty. Chcete-li zapnout bezdrátové připojení, stiskněte možnost (**Bezdrátové připojení**), stiskněte možnost (**Nastavení bezdr. přip.**), stiskněte možnost **Bezdrát. nastav.** a poté možnost **Zapnout** v poli **Bezdrátové připojení**.

Pokud modrá kontrolka bezdrátového připojení bliká, tiskárna není připojená k síti. Pomocí Průvodce nastavením bezdrátového spojení na displeji ovládacího panelu tiskárny nastavte bezdrátové připojení. Na úvodní obrazovce stiskněte možnost (**Bezdrátové připojení**), stiskněte možnost (**Nastavení bezdr. přip.**), stiskněte možnost **Bezdrát. nastav.**, stiskněte možnost **Prův. nast. bezdr. přip.** a poté postupujte dle pokynů na obrazovce.

### **Zkontrolujte, zda je počítač připojen k bezdrátové síti. 2**

Zkontrolujte, zda je váš počítač připojen k bezdrátové síti. Nemůžete-li počítač připojit ke své síti, kontaktujte osobu, která ji nastavovala, nebo výrobce směrovače. Může se jednat o hardwarový problém počítače nebo směrovače.

### **Spusťte test bezdrátového připojení. 3**

Chcete-li zkontrolovat, zda bezdrátové připojení funguje správně, vytiskněte protokol testu bezdrátového připojení.

- **1.** Přesvědčte se, zda je tiskárna zapnuta a v zásobníku je vložen papír.
- **2.** Na úvodní obrazovce stiskněte možnost (**Bezdrátové připojení**) a poté stiskněte možnost (**Nastavení bezdr. přip.**).
- **3.** Stiskněte možnost **Vytisknout zprávu**.
- **4.** Stiskněte možnost **Protokol testu bezdrátového připojení**.

Jestliže test proběhne neúspěšně, vyhledejte v protokolu informace, jak potíže vyřešit, a test opakujte.

Pokud je bezdrátový signál slabý, zkuste potíž vyřešit přesunutím tiskárny blíž k bezdrátovému směrovači.

### **Restartujte komponenty bezdrátové sítě. 4**

Vypněte směrovač a tiskárnu a znovu je zapněte v tomto pořadí: nejprve směrovač a poté tiskárnu. Někdy pomůže problémy s komunikací v síti vyřešit vypnutí zařízení a jejich následné zapnutí. Pokud se stále nemůžete připojit, vypněte směrovač, tiskárnu i počítač a znovu je zapněte v následujícím pořadí: nejdříve směrovač, poté tiskárnu a nakonec počítač.

#### Pokud nelze navázat bezdrátové připojení, můžete tiskárnu připojit k síti také pomocí kabelu Ethernet.

Pu). Pokud potíže přetrvávají, přejděte na stránku centra bezdrátového tisku HP na adrese (**[www.hp.com/go/wirelessprinting](http://www.hp.com/go/wirelessprinting)**). Tyto stránky obsahují nejúplnější aktuální informace o bezdrátovém tisku a informace, které vám pomohou připravit vaši bezdrátovou síť; vyřešit potíže při připojování tiskárny k bezdrátové síti; a vyřešit záležitosti zabezpečení softwaru.

Pokud používáte počítač s operačním systémem Windows můžete použít nástroj Print and Scan Doctor, který vám může pomoci vyřešit mnoho potíží, ke kterým může s tiskárnou dojít. Tento nástroj si můžete stáhnout na stránce **[www.hp.com/go/tools](http://www.hp.com/go/tools)**.

#### **Ochranné známky**

Microsoft, Windows, Windows XP, Windows Vista, Windows 7, Windows 8 a Windows 8.1 jsou registrované ochranné známky společnosti Microsoft Corporation v USA.

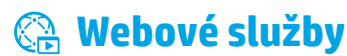

### **HP ePrint**

Se službou HP ePrint můžete snadno a bezpečně tisknout dokumenty nebo fotografie z počítače nebo mobilního zařízení (jako je chytrý telefon nebo tablet). Není požadována instalace žádného dalšího softwaru. Pokud chcete tisknout pomocí služby HP ePrint, přiložte dokumenty nebo fotografie k e-mailové zprávě a poté zprávu odešlete na e-mailovou adresu přidělenou tiskárně během instalace. Tiskárna vytiskne e-mailovou zprávu i přílohy. Pokud chcete použít službu HP ePrint, dotkněte se na Úvodní obrazovce možnosti (HP ePrint), povolte Webové služby a poté postupujte podle pokynů na obrazovce.

Aby bylo možné používat službu HP ePrint, tiskárna musí být připojena k síti s připojením k internetu.

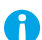

Pokud chcete získat další informace ohledně používání a správy Webových služeb, navštivte web HP Connected (**[www.hpconnected.com](http://www.hpconnected.com)**).

### **Tiskové materiály HP**

Tiskárna připojená k internetu umožňuje tisk z webu bez použití počítače. Na úvodní obrazovce stiskněte možnost **Tisk. mater. HP** a můžete tisknout kalendáře, řádkovaný a čtverečkovaný papír, hlavolamy, pohlednice, skládanky a další tiskové materiály.

### **Informace o inkoustových kazetách**

**Instalace kazet:** Pokud budete během nastavení vyzváni k instalaci inkoustových kazet, ujistěte se, že používáte kazety dodané s tiskárnou označené jako "SETUP" (pro nastavení) nebo "SETUP CARTRIDGE" (kazeta pro nastavení).

**Použití inkoustu:** Inkoust z inkoustových kazet je používán při procesu tisku mnoha různými způsoby, včetně inicializačního procesu, který připravuje tiskárnu a inkoustové kazety k tisku, a při údržbě tiskové hlavy, při které se udržují tiskové trysky čisté, aby mohl inkoust protékat optimálně. V použitých tiskových kazetách navíc zůstává určité množství zbytkového inkoustu. Více informací viz **[www.hp.com/go/inkusage](http://www.hp.com/go/inkusage)**.

**Uchovávání anonymních údajů o používání:** Kazety HP používané v této tiskárně jsou vybaveny paměťovým čipem, který pomáhá tiskárně při práci a uchovává omezené množství údajů o použití tiskárny. Tyto údaje mohou být použity ke zlepšování nových tiskáren HP.

Chcete-li získat podrobnosti a pokyny k vypnutí funkce shromažďování informací, nahlédněte do souboru nápovědy (přečtěte si část "Další informace" na stránce 17).

# **Bezpečnostní informace**

Při používání této tiskárny vždy dodržujte bezpečnostní předpisy, aby se zamezilo nebezpečí zranění v důsledku požáru nebo poranění elektrickým proudem.

- **1.** Prostudujte si všechny pokyny obsažené v dokumentaci k tiskárně a ujistěte se, že jim rozumíte.
- **2.** Věnujte zvláštní pozornost varováním a pokynům uvedeným na tiskárně.
- **3.** Před čištěním musí být tiskárna odpojena od elektrické zásuvky.
- **4.** Neumisťujte ani nepoužívejte tuto tiskárnu v blízkosti vody nebo pokud máte vlhké ruce.
- **5.** Umístěte tiskárnu bezpečně na stabilní povrch.
- **6.** Tiskárnu umístěte na chráněném místě, kde nemůže dojít k zakopnutí o napájecí kabel nebo šlápnutí na něj, ani k poškození tohoto kabelu.
- **7.** Pokud tiskárna nefunguje normálně, informace naleznete v souboru nápovědy (je k dispozici ve vašem počítači po instalaci softwaru). (Přečtěte si část "Další informace" na stránce 17.)
- **8.** Uvnitř produktu se nevyskytují žádné části, které by uživatel mohl sám opravit. S požadavky na servis se obraťte na kvalifikované pracovníky servisu.
- **9.** Zařízení používejte pouze s napájecím kabelem a napájecím adaptérem (pokud byly dodány) od společnosti HP.

## **Fax**

### **Nastavení faxu**

### **Pro uživatele v Evropě 1**

Pokud se nacházíte v jedné z následujících zemí/oblastí, navštivte stránku **[www.hp.com/uk/faxconfig](http://www.hp.com/uk/faxconfig)**, kde naleznete informace o nastavení faxu. V opačném případě postupujte podle pokynů uvedených ve zbývající části této příručky.

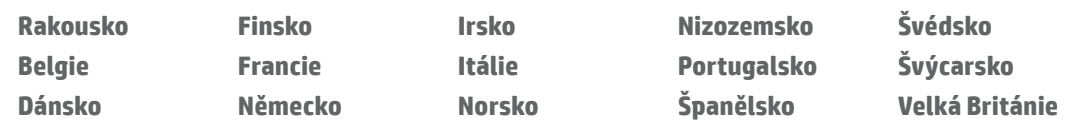

### **Připojení telefonní linky 2**

#### *Použití telefonní linky pouze pro fax*

Kabel pro telefonní linku je dodáván spolu s tiskárnou. Společnost HP doporučuje použití tohoto kabelu. Pokud není kabel dostatečně dlouhý, použijte spojku a prodlužovací kabel.

- **1.** Zapojte jeden konec kabelu do telefonní zásuvky ve zdi.
- **2.** Druhý konec kabelu zasuňte do zásuvky na zadní straně tiskárny označené **1-LINE**.

NEZASOUVEJTE druhý konec telefonního kabelu do zásuvky označené **2-EXT**.

**3.** Pokud máte předplacenu službu DSL/ADSL, připojte filtr DSL/ADSL mezi port tiskárny označený **1-LINE** a telefonní zásuvku ve zdi.

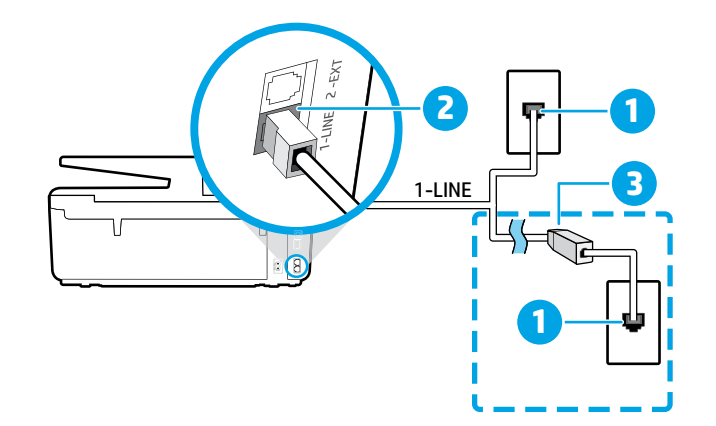

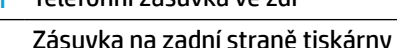

1 Telefonní zásuvka ve zdi

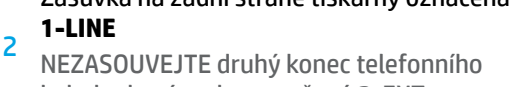

označená

kabelu do zásuvky označené 2-EXT. 3 Filtr DSL/ADSL (dodaný telefonní společností

nebo poskytovatelem služeb)

### **Připojení přídavných zařízení 3**

Pokud chcete připojit další zařízení, připojte je podle níže uvedeného schématu:

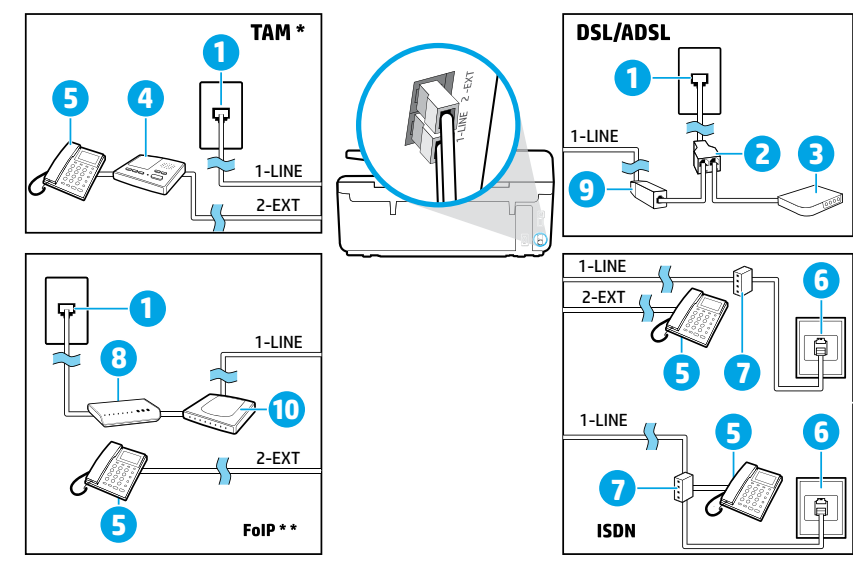

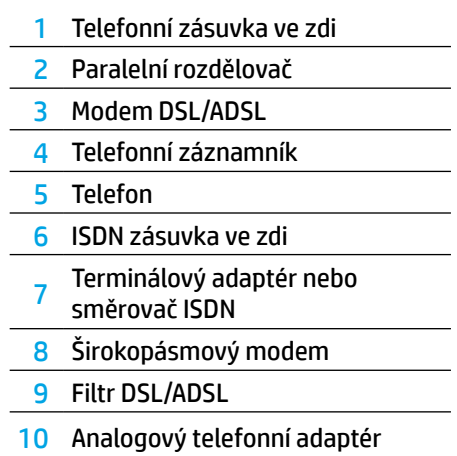

*TAM: Telefonní záznamník \**

*Protokol FoIP: Protokol Fax over Internet \*\**

### <span id="page-20-0"></span>**4 Testování nastavení faxu**

Test faxu provede následující akce:

- **•** Otestuje hardware faxu
- **•** Ověří, zda je k tiskárně připojen správný telefonní kabel
- **•** Zkontroluje, zda je telefonní kabel připojen ke správnému portu
- **•** Zkontroluje oznamovací tón
- **•** Zkontroluje, zda je telefonní linka aktivní
- **•** Ověří stav připojení telefonní linky

Postup při spuštění testu faxu:

- **1.** Dotkněte se Úvodní obrazovky a přejeďte prstem přes obrazovku. Poté se dotkněte možnosti **Nastavení**.
- **2.** Stiskněte možnost **Nastavení faxu**.
- **3.** Stiskněte možnost **Nástroje** a poté **Spustit test faxu**. Jestliže test neproběhne úspěšně, zjistěte podle zprávy, jak potíž vyřešit, proveďte doporučené změny a test zopakujte.

### **Použití zpráv a protokolů**

#### **Tisk zprávy**

Zprávy faxu obsahují užitečné systémové informace o tiskárně.

- **1.** Dotkněte se Úvodní obrazovky a přejeďte prstem přes obrazovku. Poté se dotkněte možnosti **Nastavení**.
- **2.** Stiskněte možnost **Nastavení faxu** a poté stiskněte možnost **Protokoly**.
- **3.** Vyberte fax, který chcete znovu vytisknout, a poté stiskněte tlačítko **OK**.

Pokud chcete vytisknout potvrzení, že byly vaše faxy úspěšně odeslány, stiskněte položku **Potvrzení faxu** a poté vyberte požadovanou možnost.

Pokud chcete umístit na první stránku potvrzení o odeslání faxu obrázek, vyberte položku **Zap. (odeslání faxu)** nebo **Zap. (odeslání a příjem faxu)** a poté možnost **Potvrzení faxu s obrázkem**.

#### **Vymazání protokolu faxu**

Vymazáním protokolu faxu také odstraníte všechny faxy uložené v paměti.

- **1.** Dotkněte se Úvodní obrazovky a přejeďte prstem přes obrazovku. Poté se dotkněte možnosti **Nastavení**.
- **2.** Stiskněte možnost **Nastavení faxu** a poté stiskněte položku **Nástroje**.
- **3.** Stiskněte možnost **Smazat protokoly faxu**.

### **Jak nastavit tiskárny HP v digitální telefonní síti?**

Tiskárny HP jsou navrženy speciálně pro použití s tradičními analogovými službami. Pokud jste v prostředí digitálního telefonu (jako je DSL/ADSL, PBX, ISDN nebo FoIP) můžete při nastavování tiskárny nebo faxu potřebovat filtr nebo konvertor digitálního signálu na analogový.

**(=)**. Společnost HP nezaručuje, že tiskárna bude kompatibilní se všemi digitálními linkami nebo poskvtovateli digitálních služeb, ve všech digitálních prostředích nebo se všemi konvertory digitálního – analogového signálu. Poraďte se s vaší telefonní společností, jaké je pro vás nejlepší nastavení.

Pokud nastavujete typ vyzvánění na telefonu pobočkové telefonní ústředny, který má jiné vyzvánění pro interní a externí hovory, při záznamu vyzvánění musíte zadat číslo faxu jako číslo externího hovoru.

### **Použití faxu**

Další informace o funkcích faxu, jako je blokování nevyžádaných faxů nebo předávání faxů dál, najdete v souboru nápovědy (viz "Další informace" na stránce 17).

#### **Odesílání standardního faxu**

- **1.** Položte předlohu potištěnou stranou dolů na sklo skeneru nebo potištěnou stranou nahoru do podavače dokumentů.
- **2.** Na úvodní obrazovce stiskněte ikonu **Fax**.
- **3.** Stiskněte možnost **Odeslat**.
- **4.** Zadejte faxové číslo pomocí číselné klávesnice nebo výběrem kontaktu v telefonním seznamu.
- **5.** Chcete-li do zadávaného faxového čísla přidat mezeru, opakovaně se dotkněte tlačítka \*, dokud se na displeji ovládacího panelu nezobrazí pomlčka (–).
- **6.** Stiskněte tlačítko **Černobíle** nebo **Barevně**.

Pokud příjemce upozorní na nedostatečnou kvalitu faxu, který jste odeslali, můžete změnit rozlišení nebo kontrast faxu stisknutím možnosti (**Nastavení faxu**).

#### **Odeslání faxu z externího telefonu**

- **1.** Položte předlohu tiskovou stranou dolů na skleněnou plochu skeneru nebo tiskovou stranou nahoru do podavače dokumentů.
- **2.** Vytočte číslo pomocí klávesnice na telefonu.

Pokud odesíláte fax tímto způsobem, NEPOUŽÍVEJTE klávesnici na ovládacím panelu tiskárny.

**3.** Pokud příjemce přijme hovor, můžete s ním před odesláním faxu hovořit.

Pokud volání přijme faxový přístroj, uslyšíte faxové tóny z přijímajícího faxového přístroje.

- **4.** Na úvodní obrazovce stiskněte ikonu **Fax**.
- **5.** Stiskněte tlačítko **Odeslat a přijmout**.
- **6.** Stiskněte tlačítko **Odeslat fax**.
- **7.** Je-li předloha položena na skleněnou plochu skeneru, vyberte možnost **Použít skleněnou plochu**.
- **8.** Když jste připraveni odeslat fax, stiskněte možnost **Černobíle** nebo **Barevně**.

Pokud jste předtím hovořili s příjemcem faxu, požádejte ho, aby začal přijímat fax, jakmile uslyší faxové tóny. Když tiskárna začne odesílat fax, můžete telefon zavěsit nebo zůstat na lince. Při přenosu faxu slyšíte tóny faxu.

Více informací o dalších možnostech odeslání faxů, jako je třeba plánování odeslání faxu později z počítače, najdete v souboru nápovědy (viz "Další informace" na stránce 17).

Při příjmu a odesílání faxů vždy ověřte, že je v zásobníku papíru vložen požadovaný papír. Jakmile zásobník zavřete, ověřte, zda je tento papír vybrán na ovládacím panelu tiskárny.

#### **Opakovaný tisk přijatých faxů z paměti**

Pokud je zapnuta možnost Záložní příjem faxu, budou příchozí faxy uloženy v paměti i v případě, že se tiskárna porouchá.

Když je tiskárna vypnuta, lze vymazat z paměti všechny faxy.

- **1.** Zkontrolujte, zda je do tiskárny vložen papír.
- **2.** Na úvodní obrazovce stiskněte ikonu **Fax**.
- **3.** Stiskněte tlačítko **Znovu vytisknout faxy**.

Faxy se vytisknou v opačném pořadí, než v jakém byly přijaty. Naposledy přijatý fax se vytiskne první apod.

#### **Automatický příjem faxu**

Tiskárna automaticky odpovídá na příchozí hovory nebo přijaté faxy podle nastavení Počet zvonění před odpovědí.

Pokud je záznamník připojen k tiskárně, počet zazvonění před odpovědí tiskárny je třeba nastavit na vyšší počet než počet zazvonění před odpovědí záznamníku.

Pokud chcete přijímat faxy ručně, vypněte na ovládacím panelu tiskárny možnost Automatická odpověď.

Změna nastavení automatické odpovědi:

- **1.** Na úvodní obrazovce stiskněte ikonu **Fax**.
- **2.** Stiskněte možnost **Nastavení** a poté možnost **Předvolby**.
- **3.** Vyberte položku **Zapnout** nebo **Vypnout** u možnosti **Automatická odpověď**.

Pokud využíváte službu hlasové pošty na stejné telefonní lince, kterou používáte pro faxování, nelze faxy přijímat automaticky. Při příjmu příchozích faxů musíte být osobně přítomni. (Pokud přijímáte faxy automaticky, obraťte se na telekomunikační společnost a objednejte si službu pro rozlišovací vyzvánění nebo samostatnou telefonní linku pro fax.)

#### **Ruční příjem faxu**

Pokud hovoříte telefonem s jinou osobou, můžete přijmout fax ručně, aniž byste zavěsili telefon.

- **1.** Přesvědčte se, zda je tiskárna zapnuta a že je vložen papír.
- **2.** Ze zásobníku automatického podavače vyjměte všechny předlohy.

[""]. Nastavte možnost Počet zazvonění před odpovědí na vyšší hodnotu, která vám umožní odpovědět na příchozí volání dříve než tiskárna. Nastavení Automatická odpověď vypněte, aby tiskárna neodpovídala na příchozí volání automaticky.

- **3.** Požádejte odesilatele, aby začal odesílat fax.
- **4.** Jakmile uslyšíte tóny faxu, stiskněte možnost **Fax** a poté možnost **Odeslat a přijmout**.
- **5.** Stiskněte možnost **Přijmout nyní**.

Když tiskárna začne přijímat fax, můžete telefon zavěsit nebo zůstat na lince. Při přenosu faxu slyšíte tóny faxu.

# **Řešení problémů s faxem**

Pokud stále máte potíže s používáním faxu po úspěšném dokončení testu faxu podle [strany 21](#page-20-0), postupujte následovně:

#### **Faxy je možné přijmout, ale nikoliv odeslat**

- **1.** Ověřte funkci tiskárny tím, že zkusíte kopírovat nebo skenovat.
- **2.** Zkontrolujte zapojení faxu.
- **3.** Zkontrolujte, zda jiné faxové zařízení může odeslat fax na stejné telefonní číslo. Zařízení příjemce možná zablokovalo vaše telefonní číslo nebo má nějaké technické potíže.
- **4.** Pokud problémy přetrvávají, vytiskněte Protokol chyb faxu a Protokol faxu (a pokud je k dispozici, identifikaci volajícího a protokol nevyžádaných faxů) a poté kontaktujte společnost HP a vyžádejte si další pomoc.

#### **Faxy je možné odeslat, ale nikoliv přijmout**

- **1.** Zkontrolujte nastavení faxu na tiskárně.
- **2.** Zkontrolujte zapojení faxu.
- **3.** Zkontrolujte, zda jiné zařízení připojené na stejnou telefonní linku může přijímat faxy. Může se jednat o poruchu telefonu nebo zařízení odesílající fax může mít technické potíže. Můžete také zkontrolovat, zda jste nezablokovali telefonní číslo odesilatele.
- **4.** Zkontrolujte problém s odesilatelem. Pokud problémy přetrvávají, vytiskněte Protokol chyb faxu a Protokol faxu (a pokud je k dispozici, identifikaci volajícího a protokol nevyžádaných faxů) a poté kontaktujte společnost HP a vyžádejte si další pomoc.

#### **Faxy není možné přijmout ani odeslat**

- **1.** Ověřte funkci tiskárny tím, že zkusíte kopírovat nebo skenovat.
- **2.** Zkontrolujte zapojení faxu.
- **3.** Zkontrolujte nastavení faxu na tiskárně.
- **4.** Zkontrolujte, zda jiné zařízení připojené na stejnou telefonní linku může odesílat a přijímat faxy. Je možné, že se vyskytl problém s telefonní linkou.
- **5.** Vypnutím a opětovným zapnutím resetujte tiskárnu, a pokud je to možné, i hlavní vypínač napájení. Před tím, než opět zapnete napájení, vyčkejte několik sekund. Pokuste se odeslat nebo přijmout fax na tiskárně.
- **6.** Pokud problémy přetrvávají, vytiskněte Protokol chyb faxu a Protokol faxu (a pokud je k dispozici, identifikaci volajícího a protokol nevyžádaných faxů) a poté kontaktujte společnost HP a vyžádejte si další pomoc.

Pokud využíváte službu hlasové pošty na stejné telefonní lince, musíte faxy přijímat ručně.

#### **Kontrola nastavení faxu v tiskárně**

- **•** Pro automatický příjem faxu je funkce Automatická odpověď zapnutá.
- **•** Pokud využíváte službu hlasové pošty poskytovanou telefonní společností nebo dodavatelem služeb, zajistěte, aby parametr Zazv. před odpovědí byl nastaven na vyšší hodnotu, než je nastaven na záznamníku hovorů. Tiskárna bude monitorovat linku a rozhodne, zda příchozí hovor je normální hovor nebo faxová zpráva. Pokud se jedná o faxovou zprávu, tiskárna automaticky spustí příjem faxu. Jinak také můžete přijmou fax ručně stisknutím možnosti **Fax**.
- **•** Pokud je jedné fyzické lince přiřazeno několik telefonních čísel a linka je sdílena několika zařízeními, zkontrolujte, že je tiskárna nastavena na správné rozlišovací vyzvánění pro příjem faxu.

#### **Kontrola fyzických připojení faxu**

- **•** Připojte telefonní kabel ze zásuvky **1-LINE** na zadní straně tiskárny k zásuvce vezdi a připojte telefonní kabel ze zásuvky označené **2-EXT** na zadní straně tiskárny k integrovanému telefonu. Z integrovaného telefonu zavolejte na telefonní číslo, které nepřijímá faxy.
	- Pokud faxujete na externí telefonní číslo, zkontrolujte, že jste před zadáním telefonního čísla zadali všechna potřebná předčíslí a směrové kódy. Bude také možná nutno vložit do čísla mezery, aby tiskárna nevytáčela číslo příliš rychle. Chcete-li přidat mezeru, opakovaně se dotkněte tlačítka \*, dokud se na displeji ovládacího panelu nezobrazí pomlčka (–).
- **•** Pokud se nedaří uskutečnit odchozí hovory, protože nebyl zjištěn vyzváněcí tón nebo pokud je linka příliš rušená, vyzkoušejte vyměnit telefonní kabel, který je připojen k portu 1-LINE, za jiný. Případně můžete přesunout tiskárnu na jiné místo, kde bude mít vyhrazenou telefonní linku, a vyzkoušet, zda problémy přetrvají.
- **•** V prostředí digitální telefonní sítě (jako je FoIP, fax over VoIP), snižte rychlost faxu a na ovládacím panelu tiskárny vypněte ECM (Error Code Modulation). V případě potřeby kontaktujte svého telefonního operátora a zjistěte, zda nejsou problémy s telefonní linkou a zjistěte, jaké jsou možnosti telefonní sítě.

## **Prohlášení společnosti Hewlett-Packard o omezené záruce**

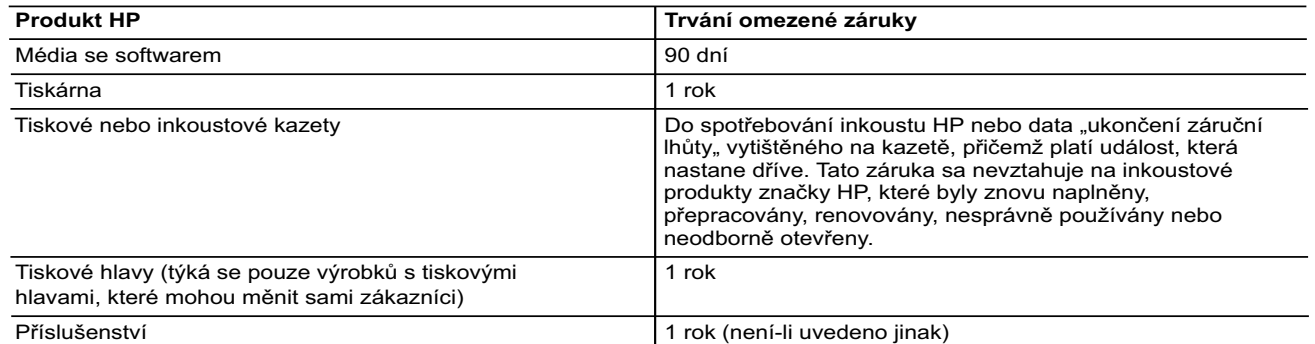

#### A. Rozsah omezené záruky

- 1. Společnost Hewlett-Packard (HP) poskytuje koncovým uživatelům záruku na výše uvedené produkty HP na závady materiálu nebo provedení po výše uvedenou dobu trvání (doba trvání záruky začíná datem nákupu zákazníkem). 2. U softwarových produktů se omezená záruka společnosti HP vztahuje pouze na selhání při provádění programových
	- funkcí. Společnost HP nezaručuje nepřerušenou ani bezchybnou činnost žádného z produktu.
	- 3. Omezená záruka společnosti HP se vztahuje pouze na závady vzniklé při běžném používání výrobku a nevztahuje se na žádné další problémy, včetně těch, které vzniknou:
		- a. nesprávnou údržbou nebo úpravou,
		- b. softwarem, médii, součástmi nebo materiály neposkytnutými či nepodporovanými společností HP,
		- provozem mimo rámec specifikací produktu,
		- d. neoprávněnými úpravami nebo nesprávným použitím.
	- 4. Použití doplněné kazety nebo kazety jiných výrobců u tiskáren HP nemá vliv na záruku poskytnutou zákazníkovi ani na dohodnutý servis. Pokud však k selhání nebo poškození tiskárny dojde v důsledku použití kazety jiného výrobce nebo doplněné či prošlé kazety, bude společnost HP za čas a materiál nutný k opravě příslušného selhání nebo poškození účtovat standardní poplatky.
	- 5. Bude-li společnost HP v záruční době vyrozuměna o závadách produktu, na který se vztahuje záruka, provede společnost HP na základě vlastního uvážení výměnu nebo opravu takového produktu.
	- 6. V případě, že společnost HP nebude schopna vadný produkt, na který se vztahuje záruka, v přiměřené době od nahlášení závady opravit nebo vyměnit, bude zákazníkovi vyplaceno odškodné ve výši prodejní ceny.
	- 7. Společnost HP není povinna opravit, vyměnit ani vyplatit odškodné, pokud zákazník nevrátí vadný produkt. 8. Jakýkoli vyměněný produkt může být nový nebo ve stavu odpovídajícím novému produktu, za předpokladu, že jeho funkčnost bude přinejmenším stejná jako funkčnost nahrazeného produktu.
	- 9. Produkty HP mohou obsahovat repasované části, součásti či materiály funkčně srovnatelné s novými.
	- 10. Omezená záruka společnosti HP platí ve všech zemích/oblastech, kde společnost HP daný produkt prodává. Smlouvy o dalších záručních službách, například o servisu u zákazníka, je možné získat od jakékoli autorizované servisní služby v zemi/oblasti, kde produkt distribuuje společnost HP nebo autorizovaný dovozce.
- B. Omezení záruky
	- V ROZSAHU POVOLENÉM MÍSTNÍMI ZÁKONY SPOLEČNOST HP ANI JEJÍ DODAVATELÉ NEPOSKYTUJÍ ŽÁDNÉ JINÉ ZÁRUKY NEBO PODMÍNKY JAKÉHOKOLI DRUHU, AŤ UŽ VÝSLOVNÉ NEBO IMPLIKOVANÉ, NEBO PODMÍNKY OBCHODOVATELNOSTI, USPOKOJIVÉ KVALITY NEBO POUŽITELNOSTI PRO DANÝ ÚČEL.
- C. Omezení odpovědnosti
	- 1. V rozsahu povoleném místními zákony jsou nároky uvedené v tomto prohlášení o záruce jedinými a výlučnými nároky zákazníka.
	- 2. V ROZSAHU POVOLENÉM MÍSTNÍMI ZÁKONY, KROMĚ POVINNOSTÍ ZVLÁŠTĚ UVEDENÝCH V PROHLÁŠENÍ O ZÁRUCE, SPOLEČNOST HP ANI JEJÍ DODAVATELÉ NEZODPOVÍDAJÍ ZA PŘÍMÉ, NEPŘÍMÉ, ZVLÁŠTNÍ, NÁHODNÉ ANI JINÉ ŠKODY, AŤ JDE O SOUČÁST SMLOUVY, PORUŠENÍ OBČANSKÉHO PRÁVA NEBO JINÝCH PRÁVNÍCH NOREM, BEZ OHLEDU NA TO, ZDA BYLA SPOLEČNOST HP NA MOŽNOSTI VZNIKU TAKOVÝCHTO ŠKOD UPOZORNĚNA.

#### D. Místní zákony

- 1. Tato záruka poskytuje zákazníkovi přesně stanovená zákonná práva. Zákazníkům mohou příslušet i jiná práva, která se liší v různých státech USA, v různých provinciích Kanady a v různých zemích/oblastech světa.
- 2. Pokud je toto prohlášení o záruce v rozporu s místními zákony, je třeba ho považovat za upravené do té míry, aby bylo s příslušnými místními zákony v souladu. Na základě takovýchto místních zákonů se zákazníka nemusejí týkat některá prohlášení a omezení uvedená v tomto prohlášení o záruce. Některé státy v USA a vlády v jiných zemích (včetně provincií v Kanadě) například mohou:
	- a. předem vyloučit prohlášení a omezení uvedená v tomto prohlášení o záruce, která by omezila zákonná práva zákazníka (například ve Velké Británii),
	- b. jinak omezit možnost výrobce uplatnit takováto prohlášení nebo omezení,
	- c. udělit zákazníkovi další záruční práva, určovat trvání předpokládaných záruk, které výrobce nemůže odmítnout, nebo povolit omezení doby trvání předpokládané záruky.
- 3. ZÁRUČNÍ PODMÍNKY OBSAŽENÉ V TOMTO USTANOVENÍ, S VÝJIMKOU ZÁKONNĚ POVOLENÉHO ROZSAHU, NEVYLUČUJÍ, NEOMEZUJÍ, ANI NEUPRAVUJÍ, ALE DOPLŇUJÍ ZÁVAZNÁ ZÁKONEM STANOVENÁ PRÁVA PLATNÁ PRO PRODEJ PRODUKTŮ ZÁKAZNÍKOVI.

#### **Informace o omezené záruce HP**

V příloze jsou uvedeny názvy a adresy společností skupiny HP, které poskytují omezenou záruku HP (záruku výrobců) ve Vaší zemi.

**Česká republika:** Hewlett Packard s.r.o., Vyskočilova 1/1410, 140 21 Praha 4

Pokud máte na základě konkrétní kupní smlouvy vůči prodávajícímu práva ze zákona přesahující záruku vyznačenou výrobcem, pak tato práva nejsou uvedenou zárukou výrobce dotčena.

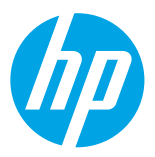

### **Első lépések**

#### **1. Helyezze üzembe a nyomtatót.**

Kövesse a mellékelt beállítási poszteren és a nyomtató kezelőpaneljének kijelzőjén látható utasításokat.

#### **2. Telepítse a HP nyomtatószoftvert.**

Lépjen a kezelőpanelen jelzett URL-címre (**<www.hp.com/eprint/oj6830>**), majd kövesse az interneten található utasításokat.

A legfrissebb nyomtatószoftver a **[www.hp.com/support](http://www.hp.com/support)** webhelyen is elérhető.

A HP nyomtatószoftver CD lemeze is rendelkezésére áll. Windows-felhasználók esetén: ha a telepítőprogram nem indul el automatikusan, amikor behelyezi a CD-t a számítógépbe, kattintson duplán a **Setup.exe** fájlra.

Mindig ellenőrizze, hogy a papírtálcában a kívánt papír található-e. A tálca bezárása után győződjön meg arról, hogy ez a papír van kiválasztva a nyomtató kezelőpaneljén.

### **További információk**

**Online súgó:** A súgófájl telepítéséhez válassza ki azt az ajánlott szoftverek közül a szoftver telepítése során. A súgófájl információkat tartalmaz a termék szolgáltatásaival, a nyomtatással, hibaelhárítással és támogatással kapcsolatban, továbbá tartalmazza a nyilatkozatokat, a környezetvédelmi és egyéb jogi tudnivalókat, beleértve az Európai Unióra vonatkozó hatósági nyilatkozatot és a megfelelőségi nyilatkozatokat.

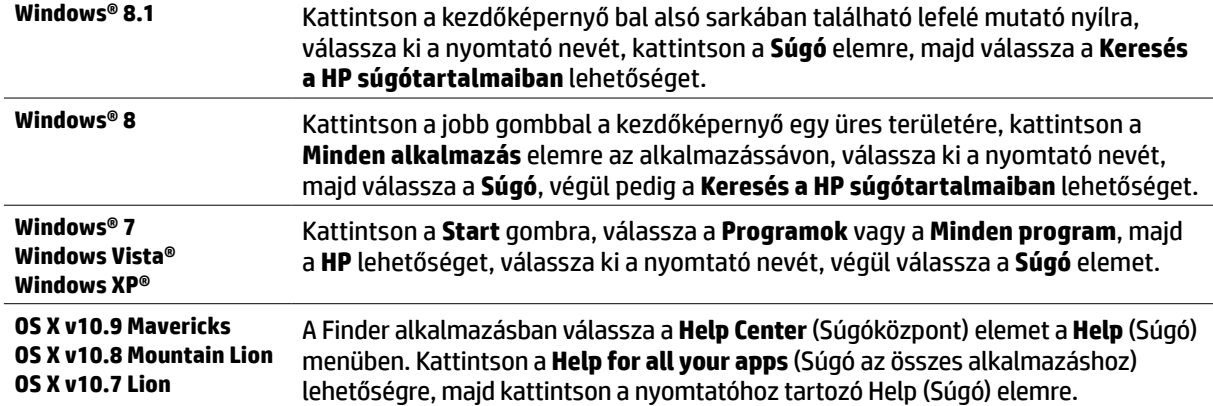

**Információs fájl:** Az információs fájl információkat biztosít a rendszerkövetelményekről, valamint naprakész információkat a nyomtató beállításáról és használatáról. Helyezze be a HP nyomtatószoftver CD lemezét a számítógépbe, majd kattintson duplán a ReadMe.chm fájlra (Windows rendszer esetén), vagy nyissa meg a Read Me mappát (OS X rendszer esetén).

**Az interneten:** További súgó és információk: **[www.hp.com/go/support](http://www.hp.com/go/support)**. Nyomtató regisztrálása: **[www.register.hp.com](http://www.register.hp.com)**. Megfelelőségi nyilatkozat: **<www.hp.eu/certificates>**.

A nyomtató használatával mobileszközén (például okostelefonon vagy táblagépen) található dokumentumokat és képeket nyomtathat. További információért látogasson el a HP mobil nyomtatást ismertető webhelyére (**[www.hp.com/go/mobileprinting](http://www.hp.com/go/mobileprinting)**).

### **További információkért olvassa be**

Normál adatforgalmi díjak érvényesek. Előfordulhat, hogy nem minden nyelven érhető el.

#### **HP Officejet Pro 6830**

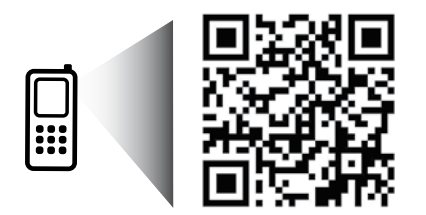

#### **[www.hp.com/eu/m/OJP6830](http://www.hp.com/eu/m/OJP6830)**

A jelen dokumentumban lévő információk előzetes értesítés nélkül megváltozhatnak.

## **Vezeték nélküli**

A nyomtató kezelőpaneljén megjelenő utasításokat követve és a HP nyomtatószoftver telepítésével a nyomtatót elvileg sikeresen csatlakoztatta a vezeték nélküli hálózathoz.

A HP vezeték nélküli közvetlen kapcsolattal vezeték nélkül nyomtathat számítógépről, okostelefonról, táblagépről vagy más vezeték nélküli kapcsolatra alkalmas eszközről – anélkül, hogy csatlakoznia kellene egy meglévő vezeték nélküli hálózathoz. További információkért tekintse meg a súgófájlt (lásd: "További információk" az 25. oldalon).

### **A vezeték nélküli problémák megoldása**

### **Ellenőrizze, hogy világít-e a vezeték nélküli adatátvitel (802.11) jelzőfénye 1**

Ha a kék fény nem világít a nyomtató kezelőpaneljén, előfordulhat, hogy a vezeték nélküli adatátvitel ki van kapcsolva. A vezeték nélküli adatátvitel bekapcsolásához érintse meg a (**Vezeték nélküli**), a (**Vezeték nélküli beállítása**), majd a **Vezeték nélküli beállítások** elemet, végül érintse meg a **Be** lehetőséget a **Vezeték nélküli** mezőben.

Ha a vezeték nélküli eszközök kék színű jelzőfénye villog, az azt jelenti, hogy a nyomtató nincs hálózathoz csatlakoztatva. A vezeték nélküli kapcsolatot a nyomtató kezelőpaneljén elérhető vezeték nélküli beállítási varázslóval hozhatja létre. A kezdőképernyőn érintse meg a (**Vezeték nélküli**), a (**Vezeték nélküli beállítása**), a **Vezeték nélküli beállítások**, végül a **Vezeték nélküli beállítás varázsló** lehetőséget, és kövesse a képernyőn megjelenő utasításokat.

### **Ellenőrizze, hogy a számítógép csatlakozik-e a vezeték nélküli hálózathoz 2**

Győződjön meg arról, hogy a számítógép csatlakoztatva van a vezeték nélküli hálózathoz. Ha nem tudja a számítógépet a hálózathoz csatlakoztatni, keresse fel a hálózatot beállító személyt vagy az útválasztó gyártóját. Előfordulhat, hogy az útválasztóval vagy a számítógéppel kapcsolatos hardverprobléma merült fel.

#### **Futtassa a vezeték nélküli tesztjelentést 3**

Annak ellenőrzéséhez, hogy a vezeték nélküli kapcsolat megfelelően működik-e, nyomtasson vezeték nélküli tesztielentést.

- **1.** Győződjön meg arról, hogy a nyomtató be van kapcsolva, és van papír a tálcán.
- **2.** A kezdőképernyőn érintse meg a (**Vezeték nélküli**) elemet, majd érintse meg a (**Vezeték nélküli beállítása**) lehetőséget.
- **3.** Érintse meg a **Jelentések nyomtatása** lehetőséget.
- **4.** Érintse meg a **Vezeték nélküli teszt** elemet.

Ha a teszt sikertelenül zárul, nézze át a jelentést, hogy elháríthassa a problémát, és futtassa le újra a tesztet.

Ha a vezeték nélküli jel gyenge, próbálja meg közelebb tenni a nyomtatót a vezeték nélküli útválasztóhoz.

### **Indítsa újra a vezeték nélküli hálózat rendszerösszetevőit 4**

Kapcsolja ki az útválasztót és a nyomtatót, majd kapcsolja be őket újra a következő sorrendben: először az útválasztót, azután a nyomtatót. Előfordul, hogy az eszközök ki-, majd bekapcsolása segít megoldani a hálózati kommunikációs problémákat. Ha továbbra sem tud kapcsolódni, kapcsolja ki az útválasztót, a nyomtatót és a számítógépet, majd kapcsolja be őket újra a következő sorrendben: először az útválasztót, azután a nyomtatót, végül a számítógépet.

Ha nem hozható létre vezeték nélküli kapcsolat, a nyomtató Ethernet-kábellel is csatlakoztatható a hálózathoz.

Ha továbbra is problémákat tapasztal, látogasson el a HP vezeték nélküli nyomtatási központjába (**[www.hp.com/go/wirelessprinting](http://www.hp.com/go/wirelessprinting)**). Ez a webhely a vezeték nélküli nyomtatásra vonatkozó legteljesebb, naprakész információkat tartalmazza, valamint a vezeték nélküli hálózat előkészítését segítő információkat; a nyomtató vezeték nélküli hálózathoz történő csatlakoztatása során felmerülő problémák megoldását; és a biztonsági szoftverekkel kapcsolatos hibák elhárításának módját.

Ha Windows rendszert futtató számítógépet használ, a Nyomtatási és lapolvasási javítóeszköz számos, a nyomtatóval kapcsolatos probléma megoldásában segíthet. Ezen eszköz letöltéséhez látogasson el a következő webhelyre: **[www.hp.com/go/tools](http://www.hp.com/go/tools)**.

### **Védjegyek**

A Microsoft, a Windows, a Windows XP, a Windows Vista, a Windows 7, a Windows 8, valamint a Windows 8.1 a Microsoft Corporation bejegyzett védjegye az Egyesült Államokban.

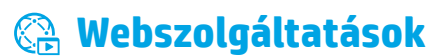

### **HP ePrint**

A HP ePrint szolgáltatás használatával biztonságosan és egyszerűen nyomtathat dokumentumokat és fényképeket számítógépről és mobileszközről (például okostelefonról vagy táblagépről) – mindehhez nincs szükség további szoftverre. A HP ePrint használatával történő nyomtatás megkezdéséhez csatolja a dokumentumokat vagy fényképeket egy e-mailhez, majd a regisztrációt követően küldje el az üzenetet a nyomtatóhoz tartozó e-mail címre. A nyomtató az üzenetet és a mellékleteket is kinyomtatia. A HP ePrint használatának megkezdéséhez érintse meg a  $\mathbb{R}$  (HP ePrint) gombot a kezdőképernyőn, engedélyezze a webszolgáltatásokat, amikor a rendszer erre kéri, majd kövesse a képernyőn megjelenő utasításokat.

A HP ePrint használatához a nyomtatót internetkapcsolatot biztosító hálózathoz kell csatlakoztatni.

A Webszolgáltatások használatát és kezelését a HP Connected (**[www.hpconnected.com](http://www.hpconnected.com)**) webhely ismerteti.

## **HP nyomtatnivalók**

Az internethez csatlakoztatott nyomtatójával az internetről nyomtathat – számítógép nélkül. Csak érintse meg a **HP nyomtatnivalók** lehetőséget a kezdőképernyőn, és máris nyomtathat naptárakat, jegyzetlapokat, négyzethálós papírt, kirakókat, képeslapokat, kivágós játékokat és sok minden mást.

# **Tintapatronokkal kapcsolatos információk**

**Telepítő patronok:** Amikor a telepítés során tintapatronokat kell behelyeznie, győződjön meg arról, hogy a nyomtatóhoz mellékelt, "SETUP" (telepítő) vagy "SETUP CARTRIDGE" (telepítő patron) jelölésű patronokat használja.

**Tintahasználat:** A tintapatronokból származó tintát a nyomtató különböző módokon használja a nyomtatási folyamat során, ideértve az inicializálási eljárást, amely előkészíti a nyomtatót és a tintapatronokat a nyomtatásra, vagy a nyomtatófej karbantartását, amely a fúvókákat tartja tisztán, és a tinta egyenletes áramlását biztosítja. A felhasználás végén a patronban mindig marad némi tinta. További információkért keresse fel a **[www.hp.com/go/inkusage](http://www.hp.com/go/inkusage)** webhelyet.

**Névtelen használati információk tárolása:** A nyomtatóhoz használt HP patronok memóriachipet tartalmaznak, amely segíti a nyomtató működését, és korlátozott mennyiségű névtelen adatot tárol a nyomtató használatával kapcsolatban. Ez az információ hasznos lehet a jövőbeli HP nyomtatók fejlesztéséhez.

További információkért, illetve a használati adatok gyűjtésének kikapcsolásához tekintse meg a súgófájlt (lásd: "További információk" az 25. oldalon).

# **Biztonsági információk**

A nyomtató használata során mindenkor érvényesíteni kell azokat az alapvető biztonsági előírásokat, amelyek révén elkerülhetők a tűz vagy áramütés okozta személyi sérülések.

- **1.** Olvassa át figyelmesen a nyomtató dokumentációjában található utasításokat.
- **2.** Tartsa be a nyomtatón feltüntetett összes figyelmeztetést és utasítást.
- **3.** Tisztítás előtt válassza le a nyomtatót az elektromos táphálózatról.
- **4.** A nyomtatót nem szabad víz közelében elhelyezni és üzemeltetni, és nem használható, ha a felhasználó vagy a ruházata nedves.
- **5.** A nyomtatót vízszintes, szilárd felületen kell elhelyezni.
- **6.** Olyan biztonságos helyen üzemeltesse a nyomtatót, ahol senki sem lép a tápkábelre, vagy botlik meg abban, és a tápkábel károsodása megakadályozható.
- **7.** Ha a nyomtató nem működik megfelelően, tekintse meg a súgófájlt (amely a számítógépen érhető el a szoftver telepítése után). (Lásd: "További információk" az 25. oldalon.)
- **8.** Nem tartalmaz felhasználó által javítható alkatrészeket. A javítást bízza megfelelően képzett szakemberre.
- **9.** Csak a HP által szállított tápkábellel és tápegységgel (ha tartozék) használja.

## **Fax**

### **Fax beállítása**

### **Európai felhasználók számára 1**

Ha a következő országok/régiók valamelyikében tartózkodik, látogasson el a **[www.hp.com/uk/faxconfig](http://www.hp.com/uk/faxconfig)** webhelyre a faxbeállítással kapcsolatos információkért. Egyéb esetben kövesse a jelen útmutató további utasításait.

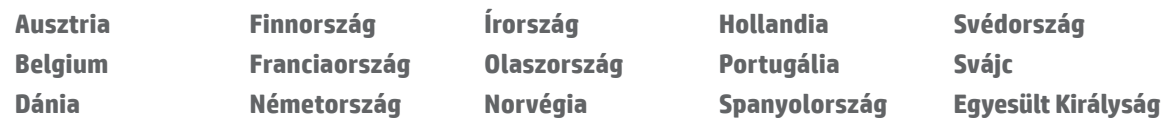

### **Csatlakoztassa a telefonvonalat 2**

#### *A telefonvonal használata kizárólag faxolásra*

Ha a nyomtató rendelkezik telefonkábellel, a HP azt javasolja, hogy ezt a telefonkábelt használja. Ha a telefonkábel nem elég hosszú, akkor egy csatolóegység és egy másik telefonkábel segítségével meghosszabbíthatja azt.

- **1.** A telefonkábel egyik végét csatlakoztassa a fali telefonaljzathoz.
- **2.** A másik végét kösse össze a nyomtató hátoldalán található **1-LINE** feliratú aljzattal.

Ügyeljen arra, hogy a telefonkábelt NE a **2-EXT** feliratú aljzathoz csatlakoztassa.

**3.** Ha DSL/ADSL szolgáltatásra fizet elő, csatlakoztasson egy DSL/ADSL szűrőt az **1-LINE** feliratú nyomtatóport és a fali telefonaljzat közé.

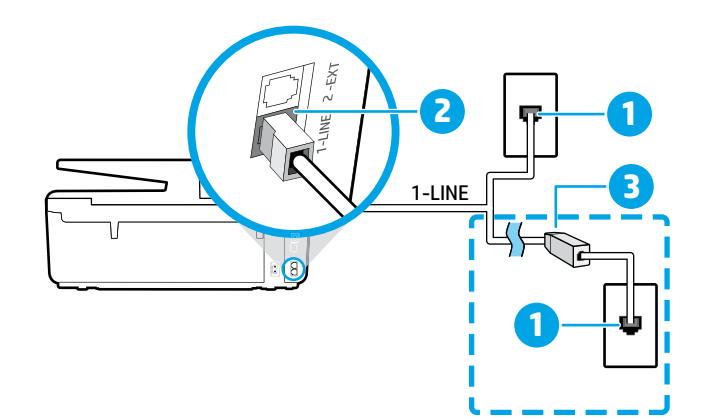

1 Fali telefonaljzat

 $\overline{\phantom{a}}$ 

### A nyomtató hátoldalán található **1-LINE**  feliratú alizat

Ügyeljen arra, hogy a telefonkábelt NE a 2-EXT feliratú aljzathoz csatlakoztassa.

DSL/ADSL szűrő (a telefontársaság vagy a szolgáltató biztosítja)

### **További eszközök csatlakoztatása 3**

Ha további eszközöket kell csatlakoztatnia, az alábbi ábrán feltüntetett módon csatlakoztassa őket:

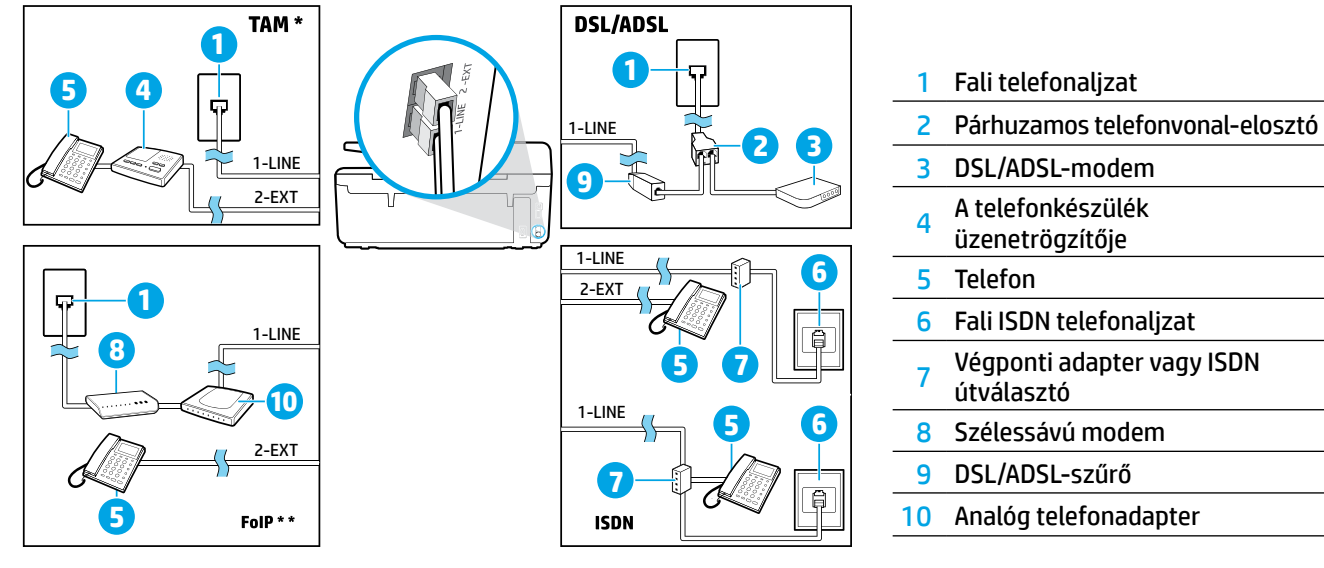

*TAM: A telefonkészülék üzenetrögzítője \**

*FoIP: Faxolás IP-protokollon keresztül \*\**

### <span id="page-28-0"></span>**4 Faxbeállítás ellenőrzése**

A faxteszt által végzett műveletek:

- **•** Teszteli a faxhardvert
- **•** Ellenőrzi, hogy megfelelő típusú telefonkábel van-e csatlakoztatva a nyomtatóhoz
- **•** Ellenőrzi, hogy a telefonkábel a megfelelő aljzathoz van-e csatlakoztatva
- **•** Ellenőrzi, van-e tárcsahang
- **•** Aktív telefonvonalat keres
- **•** Ellenőrzi a telefonkapcsolat állapotát

#### A faxteszt futtatása:

- **1.** A kezdőképernyőn érintse meg a képernyőt, és húzza végig rajta az ujját, majd érintse meg a **Beállítás** elemet.
- **2.** Érintse meg a **Faxbeállítás** lehetőséget.
- **3.** Érintse meg az **Eszközök** lehetőséget, majd érintse meg a **Faxteszt futtatása** elemet. Ha a teszt sikertelenül zárul, nézze át a jelentést, hogy elháríthassa a problémát, végezze el a javasolt módosításokat, és ismét futtassa le a tesztet.

### **Jelentések és naplók használata**

#### **Jelentés nyomtatása**

A faxjelentések hasznos rendszer-információkat biztosítanak a nyomtatóról.

- **1.** A kezdőképernyőn érintse meg a képernyőt, és húzza végig rajta az ujját, majd érintse meg a **Beállítás** elemet.
- **2.** Érintse meg a **Faxbeállítás** lehetőséget, majd érintse meg a **Jelentések** elemet.
- **3.** Válassza ki a nyomtatni kívánt faxjelentést, majd érintse meg az **OK** gombot.

Ha nyomtatott visszaigazolást szeretne kapni arról, hogy a faxok sikeresen el lettek küldve, érintse meg a **Fax visszaigazolás** lehetőséget, majd válassza ki a kívánt beállítást.

Ha szeretne megjeleníteni egy képet a fax első oldalán a faxmegerősítési oldalon, válassza a **Be (faxküldés)** vagy a **Be (faxküldés és faxfogadás)** beállítást, majd érintse meg a **Fax visszaigazolása képpel** lehetőséget.

#### **A faxnapló törlése**

A faxnapló törlése a memóriában tárolt összes faxot is törli.

- **1.** A kezdőképernyőn érintse meg a képernyőt, és húzza végig rajta az ujját, majd érintse meg a **Beállítás** elemet.
- **2.** Érintse meg a **Faxbeállítás** elemet, majd érintse meg az **Eszközök** lehetőséget.
- **3.** Érintse meg a **Faxnaplók törlése** elemet.

### **Hogyan lehet a HP nyomtatókat beállítani digitális telefonos környezetekben?**

A HP nyomtatókat kimondottan a hagyományos, analóg telefonszolgáltatásokkal való használatra tervezték. Ha digitális telefonos környezetben dolgozik (például DSL/ADSL, PBX, ISDN vagy FoIP rendszerrel), előfordulhat, hogy egy, a digitális jelet analóg jellé átalakító szűrő vagy konverter használatára lesz szükség a nyomtató faxoláshoz való beállításához.

A nyomtató nem feltétlenül kompatibilis az összes digitális szolgáltatás vonalával vagy szolgáltatójával minden IË). digitális környezetben, sem a digitális jelet analóg jellé átalakító összes konverterrel. Lépjen kapcsolatba a telefontársaságával annak meghatározásához, hogy melyik lehetőség a legmegfelelőbb az Ön számára.

Ha csengésminta-észlelést állít be egy olyan PBX-telefonrendszeren, amely a belső és külső hívásokhoz különböző csengésmintákkal rendelkezik, a csengésminta felvételekor mindenképpen egy külső telefonszám használatával tárcsázza nyomtatója faxszámát.

### **A fax használata**

A faxszolgáltatásokról, például a kéretlen faxok blokkolásáról vagy a faxok továbbításáról további információt a súgófájlban talál (lásd: "További információk" az 25. oldalon).

#### **Normál fax küldése**

- **1.** Helyezze a dokumentumot a nyomtatott oldalával lefelé a lapolvasó üvegére vagy a nyomtatott oldalával felfelé a lapadagolóba.
- **2.** A kezdőképernyőn érintse meg a **Fax** gombot.
- **3.** Érintse meg a **Küldés most** lehetőséget.
- **4.** Adja meg a faxszámot a billentyűzet segítségével, vagy válasszon egy telefonkönyvbeli partnert.
- **5.** Ha szünetet szeretne beiktatni a faxszámba, érintse meg többször a \* gombot, amíg egy kötőjel (-) meg nem jelenik a kijelzőn.
- **6.** Érintse meg a **Fekete** vagy a **Színes** lehetőséget.

Ha az elküldött fax rossz minőségben érkezik a címzetthez, próbáljon változtatni a felbontásán vagy a kontrasztján a (**Faxbeállítás**) megérintésével.

#### **Fax küldése mellékállomásról**

- **1.** Helyezze a dokumentumot a nyomtatott oldalával lefelé a lapolvasó üvegére vagy a nyomtatott oldalával felfelé a lapadagolóba.
- **2.** Tárcsázza a számot a mellékállomás billentyűzetéről.

Ha ezzel a módszerrel küld faxot, NE a nyomtató kezelőpaneljén található billentyűzetet használja.

**3.** Ha a hívott fél felveszi a telefont, beszélhet vele, mielőtt a faxot elküldi.

Ha a fax válaszol a hívásra, hallani fogja a távoli faxkészülék hangját.

- **4.** A kezdőképernyőn érintse meg a **Fax** gombot.
- **5.** Érintse meg a **Küldés és fogadás** elemet.
- **6.** Érintse meg az **Fax küldése** lehetőséget.
- **7.** Ha a lapolvasó üveglapjára helyezte az eredeti példányt, érintse meg az **Üveg használata** elemet.
- **8.** Ha készen áll a fax elküldésére, érintse meg a **Fekete**  vagy a **Színes** lehetőséget.

Ha beszélt telefonon a címzettel, kérje meg, hogy kezdje el fogadni a faxot, amikor meghallja a faxhangokat a faxkészülékből. Amikor a nyomtató megkezdi a faxolást, leteheti a telefont, de vonalban is maradhat. Nem biztos, hogy faxátvitel közben hallani fog faxhangokat.

A faxküldés egyéb módjaival kapcsolatos további információkért (például faxolás ütemezése egy későbbi időpontra vagy fax küldése számítógépről) tekintse meg a súgófáilt (lásd: "További információk" az 25. oldalon).

Faxok fogadásakor vagy nyomtatásakor mindig ellenőrizze, hogy a papírtálcában a kívánt papír van-e. A tálca bezárása után győződjön meg arról, hogy ez a papír van kiválasztva a nyomtató kezelőpaneljén.

#### **Fogadott faxok újranyomtatása a memóriából**

Ha a Fogadott fax mentése beállítás be van kapcsolva, a bejövő faxokat a memória akkor is tárolja, ha a nyomtató hibaállapotban van.

A nyomtató kikapcsolásával a memóriában tárolt faxok törlődhetnek.

- **1.** Győződjön meg arról, hogy a nyomtatóban van papír.
- **2.** A kezdőképernyőn érintse meg a **Fax** gombot.
- **3.** Érintse meg a **Faxok újranyomtatása** elemet.

A faxok kinyomtatása a fogadás időpontja szerint, időrendben visszafelé történik, a legutoljára fogadott faxszal kezdve.

#### **Fax automatikus fogadása**

Alapértelmezés szerint a nyomtató a Csengetés válaszig beállításban megadott számú csengetés után automatikusan válaszol a bejövő hívásokra és fogadja a faxokat.

Ha üzenetrögzítő van a nyomtatóhoz csatlakoztatva, a nyomtató Csengetések a válaszig beállítását nagyobb értékre kell állítani, mint az üzenetrögzítőét.

A faxok kézi fogadásához kapcsolja ki az Automatikus válasz funkciót a nyomtató kezelőpaneljén.

Az Automatikus válasz beállításainak módosítása:

- **1.** A kezdőképernyőn érintse meg a **Fax** gombot.
- **2.** Érintse meg a **Beállítás**, majd a **Tulajdonságok**  lehetőséget.
- **3.** Válassza a **Be** vagy **Ki** lehetőséget az **Automatikus válasz** mellett.

Ha ugyanazon a telefonvonalon fizetett elő hangpostára, amelyiket a faxoláshoz használja, nem fogadhat automatikusan faxokat. A bejövő faxhívásokra személyesen kell válaszolnia. (Ha automatikusan kívánja fogadni a faxokat, akkor vegye fel a kapcsolatot a telefontársasággal, és fizessen elő egy megkülönböztető csengetési szolgáltatásra, vagy szerezzen be egy külön telefonvonalat a faxoláshoz.)

#### **Fax kézi fogadása**

Ha telefonon beszél egy másik személlyel, manuálisan is fogadhat faxokat, anélkül, hogy le kellene tennie a telefont.

- **1.** Győződjön meg arról, hogy a nyomtató be van kapcsolva, és van benne papír.
- **2.** Vegye ki az összes eredetit a lapadagoló tálcáról.
- Állítsa a Csengetések a válaszig beállítást nagyobb értékre, hogy legyen ideje a nyomtató előtt fogadni a bejövő hívást. Az Automatikus válasz beállítást ki is kapcsolhatia, ekkor a nyomtató nem fogadia automatikusan a bejövő hívásokat.
- **3.** Kérje meg a küldőt, hogy kezdje el küldeni a faxot.
- **4.** Amikor meghallja a faxhangokat, érintse meg a **Fax** gombot, majd érintse meg a **Küldés és fogadás** lehetőséget.
- **5.** Érintse meg a **Fogadás azonnal** elemet.

Amikor a nyomtató megkezdte a fax fogadását, leteheti a telefont, de vonalban is maradhat. Nem biztos, hogy faxátvitel közben hallani fog faxhangokat.

### **Faxolási problémák megoldása**

Ha [az 29. oldalon](#page-28-0) olvasható faxteszt sikeres befejezése után még mindig problémái adódnának a fax használatával, kövesse az alábbi lépéseket:

#### **Nem tud faxot küldeni, csak fogadni**

- **1.** Hajtson végre egy másolást vagy beolvasást annak ellenőrzéséhez, hogy a nyomtató megfelelően működik-e.
- **2.** Ellenőrizze a fax fizikai csatlakozóit.
- **3.** Ellenőrizze, hogy más faxkészülékekről küldhető-e fax ugyanarra a számra. Előfordulhat, hogy a címzett faxkészüléke blokkolja az Ön telefonszámát, vagy technikai problémákkal küszködik.
- **4.** Ha a probléma továbbra is fennáll, nyomtassa ki a faxhibajelentést és a faxnaplót (valamint, ha elérhető, a hívóazonosító-jelentést és a kéretlenfax-jelentést), és kérjen további segítséget a HP-tól.

#### **Nem tud faxot fogadni, csak küldeni**

- **1.** Ellenőrizze a nyomtatón a faxbeállításokat.
- **2.** Ellenőrizze a fax fizikai csatlakozóit.
- **3.** Ellenőrizze, hogy a telefonvonalhoz csatlakozó más eszközök tudnak-e faxot fogadni. Előfordulhat, hogy a telefonvonal hibás, vagy a küldő faxkészülékének problémái vannak a faxküldéssel. Érdemes azt is ellenőrizni, hogy nem blokkolta-e a küldő telefonszámát.
- **4.** Kérdezze meg a küldőt a problémával kapcsolatban. Ha a probléma továbbra is fennáll, nyomtassa ki a faxhibajelentést és a faxnaplót (valamint, ha elérhető, a hívóazonosító-jelentést és a kéretlenfax-jelentést), és kérjen további segítséget a HP-tól.

#### **Nem tud faxokat küldeni, sem fogadni**

- **1.** Hajtson végre egy másolást vagy beolvasást annak ellenőrzéséhez, hogy a nyomtató megfelelően működik-e.
- **2.** Ellenőrizze a fax fizikai csatlakozóit.
- **3.** Ellenőrizze a nyomtatón a faxbeállításokat.
- **4.** Ellenőrizze, hogy a telefonvonalhoz csatlakozó más eszközök tudnak-e faxot küldeni vagy fogadni. Előfordulhat, hogy probléma van a telefonvonallal.
- **5.** Állítsa alaphelyzetbe a nyomtatót a nyomtató kikapcsolásával, és (ha lehetséges) kapcsolja le a tápellátás főkapcsolóját is. Várjon pár másodpercet, mielőtt visszakapcsolja az áramot. Próbáljon meg faxot küldeni vagy fogadni a nyomtatón.
- **6.** Ha a probléma továbbra is fennáll, nyomtassa ki a faxhibajelentést és a faxnaplót (valamint, ha elérhető, a hívóazonosító-jelentést és a kéretlenfax-jelentést), és kérjen további segítséget a HP-tól.
	- Ha ugyanazon a telefonvonalon fizetett elő hangpostára, amelyiket a faxoláshoz használja, manuálisan kell fogadnia a faxokat.

#### **Ellenőrizze a nyomtató faxbeállításait**

- **•** Az Automatikus válasz be van kapcsolva, hogy a nyomtató automatikusan fogadjon faxokat.
- **•** Ha előfizetett a telefontársaság vagy szolgáltató hangposta szolgáltatására, győződjön meg arról, hogy a nyomtató Csengetés válaszig beállítása nagyobb értékre van állítva, mint a telefonos üzenetrögzítőé. A nyomtató elkezdi figyelni a vonalat, és eldönti, hogy a bejövő hívás normál telefonhívás vagy faxhívás. Amennyiben faxhívás, a nyomtató automatikusan faxkapcsolatot létesít. Egyéb esetekben előfordulhat, hogy manuálisan kell fogadnia a faxot a **Fax** lehetőség megérintésével.
- **•** Ha ugyanazon fizikai telefonvonalhoz több telefonszám van rendelve, és a vonalon több eszköz is osztozik, ellenőrizze, hogy a nyomtató a megfelelő megkülönböztető csengetési beállításra van-e állítva a faxok fogadásához.

#### **Ellenőrizze a fax fizikai csatlakozásait**

- **•** A telefonkábel egyik végét a nyomtató hátulján található **1-LINE** porthoz, a másik végét a fali telefonaljzathoz csatlakoztassa, valamint csatlakoztassa még egy telefonkábel egyik végét a nyomtató hátoldalán található **2-EXT** porthoz, másik végét pedig egy mellékállomáshoz. Hívja fel a mellékállomásról azt a telefonszámot, amely nem tudott faxokat fogadni.
	- Ha egy külső számra próbál faxolni, győződjön meg arról, hogy a hívószám beírása előtt minden szükséges elérési kódot és számot megadott. Előfordulhat, hogy be kell iktatnia egy szünetet a szám elé, hogy a nyomtató ne tárcsázzon túl gyorsan. A szünet beiktatásához érintse meg többször a \* gombot, amíg egy kötőjel (-) meg nem jelenik a kijelzőn.
- **•** Ha nem tud kimenő hívásokat kezdeményezni, mert nem észlelhető a tárcsahang vagy túl zajos a vonal, próbálja meg kicserélni az 1-LINE telefoncsatlakozóhoz csatlakozó telefonkábelt, vagy helyezze át a nyomtatót egy külön telefonvonallal rendelkező helyre (ha lehetséges), és nézze meg, hogy ott tapasztal-e hasonló problémát.
- **•** Ha digitális telefonos környezetben tartózkodik (például FoIP, illetve fax küldése VoIP protokollon keresztül), csökkentse a faxolási sebességet, és kapcsolja ki a nyomtató kezelőpaneljén a hibakódmodulációt (ECM). Ha szükséges, lépjen kapcsolatba a telefontársasággal annak kiderítéséhez, hogy a telefonvonallal van-e probléma, vagy hogy többet tudjon meg a telefonhálózat képességeiről.

## **Hewlett-Packard korlátozott jótállási nyilatkozat**

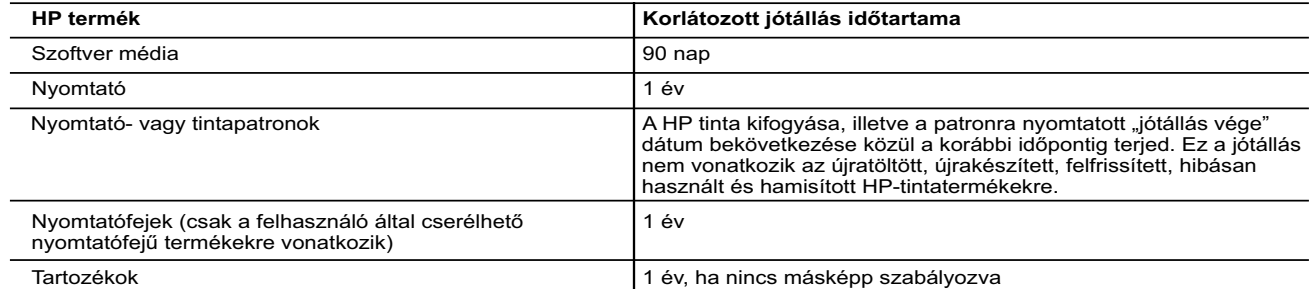

A. A korlátozott jótállási kötelezettség terjedelme

- 1. A Hewlett-Packard cég (HP) garantálja a végfelhasználónak, hogy az előzőekben meghatározott HP-termékek anyaga és
- kivitelezése hibátlan marad a fent megadott időtartamon belül, amely időtartam a beszerzés dátumával veszi kezdetét.<br>2. Szoftverek esetében a HP által vállalt jótállás korlátozott, az csak a programutasítások végrehajtásá
	- 3. A HP korlátozott jótállása csak a termék rendeltetésszerű, előírások szerinti használata során jelentkező meghibásodásokra érvényes, nem vonatkozik semmilyen egyéb problémára, melyek többek között az alábbiak következményeként lépnek fel:
- a. Helytelen karbantartás vagy módosítás; b. A HP által nem javasolt, illetve nem támogatott szoftver, média, alkatrész vagy tartozék használata;
	- c. A termékjellemzőkben megadott paraméterektől eltérően történő üzemeltetés;
	- d. Engedély nélküli módosítás vagy helytelen használat.
- 4. A HP nyomtatói esetében a nem a HP-tól származó patronok vagy újratöltött patronok használata nem befolyásolja sem a<br>felhasználóval szemben vállalt jótállást, sem az ügyféllel megkötött HP támogatási szerződést. Ha azo
	- 5. Ha a HP a vonatkozó jótállási időn belül értesül a jótállása alá tartozó bármely termék meghibásodásáról, a terméket saját belátása szerint megjavítja vagy kicseréli. Ha a javítást vagy a cserét a HP a meghibásodásról szóló értesítés megérkezését követően ésszerű időn belül nem tudja elvégezni, a HP-jótállás hatálya alá tartozó hibás termék vételárát visszafizeti a vásárlónak.
	- 6. A HP nincs javításra, cserére vagy visszafizetésre kötelezve mindaddig, amíg az ügyfél a hibás terméket vissza nem küldi a HP-nek.
	- 7. Bármely cseretermék lehet új vagy újszerű is, amennyiben működőképessége legalább azonos a kicserélt termék működőképességével.
	- 8. A HP-termékek tartalmazhatnak olyan felújított alkatrészeket, összetevőket vagy anyagokat, amelyek az újjal azonos teljesítményt nyújtanak.
	- 9. A HP korlátozott jótállásról szóló nyilatkozata minden olyan országban érvényes, ahol a hatálya alá tartozó HP-terméket maga a HP forgalmazza. Kiegészítő garanciális szolgáltatásokra (például helyszíni szervizelésre) vonatkozó szerződéseket bármely hivatalos HP szerviz köthet azokban az országokban, ahol a felsorolt HP-termékek forgalmazását a HP vagy egy hivatalos importőr végzi.
- B. A jótállás korlátozásai
	- A HELYI JOGSZABÁLYOK KERETEIN BELÜL SEM A HP, SEM KÜLSŐ SZÁLLÍTÓI NEM VÁLLALNAK EGYÉB KIFEJEZETT VAGY BELEÉRTETT JÓTÁLLÁST ÉS FELTÉTELT, ÉS VISSZAUTASÍTJÁK AZ ELADHATÓSÁGRA, A<br>KIELÉGÍTŐ MINŐSÉGRE, VALAMINT A SPECIÁLIS CÉLOKRA VALÓ ALKALMASSÁGRA VONATKOZÓ BELEÉRTETT JÓTÁLLÁSOKAT ÉS FELTÉTELEKET.
- C. A felelősség korlátozásai
	- 1. A helyi jogszabályok keretein belül a jelen jótállási nyilatkozatban biztosított jogorvoslati lehetőségek a vásárló kizárólagos jogorvoslati lehetőségei.
- 2. A HELYI JOGSZABÁLYOK KERETEIN BELÜL A JELEN NYILATKOZATBAN MEGJELÖLT KÖTELEZETTSÉGEK<br>KIVÉTELÉVEL A HP ÉS KÜLSŐ SZÁLLÍTÓI SEMMILYEN KÖRÜLMÉNYEK KÖZÖTT NEM FELELNEK A KÖZVETLEN,<br>KÖZVETETT, KÜLÖNLEGES VAGY VÉLETLENSZER LEHETŐSÉGÉRŐL.
- D. Helyi jogszabályok
- 1. E nyilatkozat alapján az ügyfél az őt megillető jogokkal élhet. Az ügyfél ettől eltérő jogokkal is rendelkezhet, amelyek az<br>Amerikai Egyesült Államokban államonként, Kanadában tartományonként, a világban pedig országonk
	- alkalmazhatók az ügyfélre. Például az Amerikai Egyesült Államok néhány állama, valamint az Amerikai Egyesült Államok területén kívül egyes kormányok (beleértve a kanadai tartományokat is)
- a. eleve megakadályozhatják, hogy a jelen jótállási nyilatkozat kizárásai és korlátozásai korlátozzák a vásárló törvényes jogait (például az Egyesült Királyságban);
	- b. más módon korlátozhatják a gyártó kizárásokra és korlátozásokra vonatkozó lehetőségeit; vagy
	- c. az ügyfélnek további jótállási jogokat biztosíthatnak, meghatározhatják a beleértett jótállás időtartamát, amelyet a gyártó
- nem utasíthat el, vagy elzárkózhatnak a beleértett jótállás időtartam-korlátozásának engedélyezésétől.<br>3. A JELEN NYILATKOZATBAN BENNFOGLALT JÓTÁLLÁSI FELTÉTELEK, A TÖRVÉNY ÁLTAL ENGEDÉLYEZETT MÉRTÉK<br>1. KIVÉTELÉVEL, NEM Z VONATKOZÓ KÖTELEZŐ, TÖRVÉNY ÁLTAL SZABÁLYOZOTT JOGOKAT, HANEM AZOK KIEGÉSZÍTÉSEKÉNT ÉRTELMEZENDŐK.

#### **HP korlátozott jótállási tájékoztatója**

Ön az alábbiakban megtalálja azon HP vállalatok nevét és címét, amelyek az egyes országokban biztosítják a HP mint gyártó által vállalt Korlátozott Jótállást.

- **Hungary:**  Hewlett-Packard Magyarország Kft, H-1117 Budapest, Alíz utca 1.
	- Hewlett-Packard Informatikai Kft, H-1117 Budapest, Alíz utca 1.

A HP Korlátozott Jótállásán túlmenően Önt a HP terméket Önnek értékesítő kereskedővel szemben megilletik a helyi kötelezően alkalmazandó és eltérést nem engedő jogszabályok által biztosított szavatossági és jótállási jogok. Az Önre vonatkozó, kötelezően<br>alkalmazandó és eltérést nem engedő jogszabályban biztosított jogait a HP Korlátozott Jótáll

### **Začíname**

#### **1. Nastavte zariadenie.**

Postupujte podľa pokynov v dodávanom inštalačnom letáku a na displeji ovládacieho panela tlačiarne.

#### **2. Nainštalujte softvér tlačiarne HP.**

Prejdite na adresu URL (**<www.hp.com/eprint/oj6830>**) uvedenú na ovládacom paneli a postupujte podľa pokynov na webe.

Najnovší softvér tlačiarne j k dispozícii aj na adrese **[www.hp.com/support](http://www.hp.com/support)**.

Súčasťou tlačiarne je aj disk CD so softvérom tlačiarne HP. Ak sa v systéme Windows inštalácia po vložení disku CD do počítača nespustí automaticky, dvakrát kliknite na súbor **Setup.exe**.

Vždy dbajte na to, aby sa v zásobníku nachádzal požadovaný papier. Po zavretí zásobníka skontrolujte, či je tento papier vybratý v ovládacom paneli tlačiarne.

## **Ďalšie informácie**

**Elektronický pomocník:** Súbor pomocníka nainštalujete výberom z odporúčaného softvéru počas inštalácie. Súbor pomocníka poskytuje informácie o funkciách produktu, tlači, riešení problémov a podpore, ako aj upozornenia a informácie týkajúce sa životného prostredia a predpisov vrátane regulačného upozornenia pre Európsku úniu a vyhlásení o zhode. **C** 

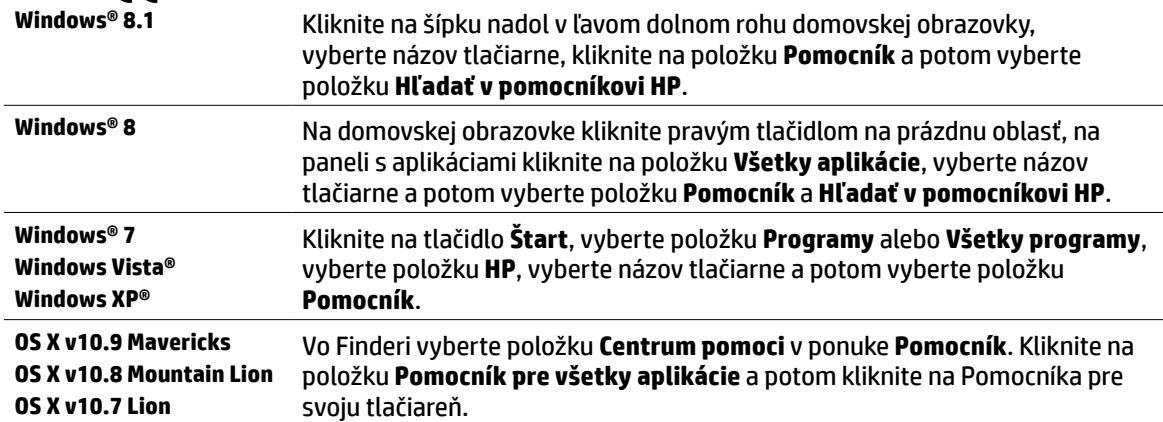

**Súbor Readme:** Súbor Readme poskytuje informácie o systémových požiadavkách a aktualizované informácie o nastavení a používaní tlačiarne. Vložte disk CD so softvérom tlačiarne HP do počítača a dvakrát kliknite na súbor **ReadMe.chm** (**Windows**) alebo otvorte priečinok Read Me (**OS X**).

**Na webe:** Ďalšia pomoc a informácie: **[www.hp.com/go/support](http://www.hp.com/go/support)**. Registrácia tlačiarne: **[www.register.hp.com](http://www.register.hp.com)**. Vyhlásenie o zhode: **[www.hp.eu/certificates](http://www.hp.eu/certificates)**.

Túto tlačiareň môžete používať na tlač dokumentov a fotografií v mobilnom zariadení (napr. smartfóne alebo tablete). Ďalšie informácie nájdete na webovej lokalite služby HP Mobile Printing (**[www.hp.com/go/mobileprinting](http://www.hp.com/go/mobileprinting)**).

### **Naskenujte kód a získajte ďalšie informácie**

Môžu sa účtovať štandardné poplatky za dátové pripojenie. Nemusí byť k dispozícii vo všetkých jazykoch.

#### **HP Officejet Pro 6830**

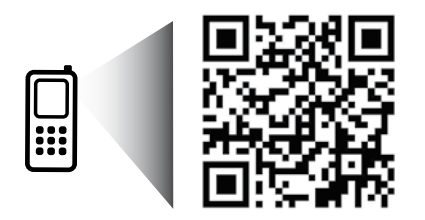

#### **[www.hp.com/eu/m/OJP6830](http://www.hp.com/eu/m/OJP6830)**

Informácie uvedené v tomto dokumente sa môžu zmeniť bez predchádzajúceho upozornenia.

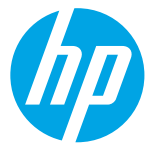

## **Bezdrôtové pripojenie**

Podľa pokynov na ovládacom paneli tlačiarne a inštaláciou softvéru tlačiarne HP ste mali tlačiareň úspešne pripojiť k bezdrôtovej sieti.

Technológia HP Wireless Direct umožňuje bezdrôtovú tlač z počítača, smartfónu, tabletu alebo iného zariadenia s podporou bezdrôtového pripojenia, a to bez pripojenia k existujúcej bezdrôtovej sieti. Ďalšie informácie nájdete v súbore pomocníka (pozri časť Ďalšie informácie na strane 33).

### **Riešenie problémov s bezdrôtovým pripojením**

### **Skontrolujte, či svieti indikátor bezdrôtovej komunikácie (802.11) 1**

Ak modrý indikátor na ovládacom paneli tlačiarne nesvieti, bezdrôtová komunikácia je možno vypnutá. Ak chcete zapnúť bezdrôtovú komunikáciu, dotknite sa tlačidla (**Bezdrôtové**), položky (**Nastavenie bezdrôtovej siete**), položky **Bezdrôtové nastavenie** a potom sa v poli **Bezdrôtové** dotknite položky **Zapnuté**.

Ak indikátor bezdrôtového rozhrania bliká na modro, znamená to, že tlačiareň nie je pripojená k sieti. Bezdrôtové pripojenie nastavte pomocou sprievodcu nastavením bezdrôtového pripojenia na ovládacom paneli tlačiarne. Na domovskej obrazovke sa dotknite tlačidla (**Bezdrôtové**), položky (**Nastavenie bezdrôtovej siete**), položky **Bezdrôtové nastavenie**, položky **Sprievodca nastavením bezdrôtového pripojenia** a potom postupujte podľa pokynov na obrazovke.

### **skontrolujte, či je počítač pripojený k bezdrôtovej sieti 2**

Skontrolujte, či je počítač pripojený k bezdrôtovej sieti. Ak počítač stále nemožno pripojiť k sieti, obráťte sa na osobu, ktorá nastavila sieť, alebo na výrobcu smerovača. Môže ísť o hardvérový problém so smerovačom alebo počítačom.

### **Spustite test bezdrôtového pripojenia 3**

Ak chcete skontrolovať, či bezdrôtové pripojenie funguje správne, vytlačte správu o teste bezdrôtového pripojenia.

- **1.** Skontrolujte, či je tlačiareň zapnutá a či je v zásobníku vložený papier.
- **2.** Na úvodnej obrazovke sa dotknite tlačidla (**Bezdrôtové**) a potom položky (**Nastavenie bezdrôtovej siete**).
- **3.** Dotknite sa položky **Tlač správ**.
- **4.** Dotknite sa položky **Správa o teste bezdrôtovej siete**.

Ak test zlyhá, prečítajte si informácie v správe o spôsobe riešenia problému a znova spustite test.

Ak je signál bezdrôtovej siete slabý, skúste presunúť tlačiareň bližšie k bezdrôtovému smerovaču.

## **Reštartujte súčasti bezdrôtovej siete 4**

Vypnite smerovač a tlačiareň a potom ich znova zapnite v tomto poradí: najprv smerovač a potom tlačiareň. Niekedy sa problém so sieťovou komunikáciou vyrieši vypnutím zariadení a ich opätovným zapnutím. Ak stále nie je možné vytvoriť pripojenie, vypnite smerovač, tlačiareň a počítač a potom ich znova zapnite v tomto poradí: najprv smerovač, tlačiareň a potom počítač.

Ak nie je možné vytvoriť bezdrôtové pripojenie, tlačiareň možno pripojiť k sieti aj pomocou kábla Ethernet.

FD. Ak problémy stále pretrvávajú, prejdite na webovú lokalitu HP Wireless Printing Center na adrese **[www.hp.com/go/wirelessprinting](http://www.hp.com/go/wirelessprinting)**. Táto webová lokalita obsahuje najúplnejšie a aktuálne informácie o bezdrôtovej tlači a tiež informácie, ktoré vám pomôžu pripraviť bezdrôtovú sieť, riešiť problémy s pripojením tlačiarne k bezdrôtovej sieti a riešiť problémy s bezpečnostným softvérom.

Ak používate počítač so systémom Windows, môžete použiť nástroj Print and Scan Doctor, ktorý vám môže pomôcť vyriešiť mnohé problémy s tlačiarňou. Tento nástroj si môžete prevziať zo stránky **[www.hp.com/go/tools](http://www.hp.com/go/tools)**.

### **Vyhlásenia**

Microsoft, Windows, Windows XP, Windows Vista, Windows 7, Windows 8 a Windows 8.1 sú ochranné známky spoločnosti Microsoft Corporation registrované v USA.

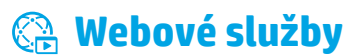

### **HP ePrint**

Vďaka službe HP ePrint môžete bezpečne a jednoducho tlačiť dokumenty alebo fotografie prostredníctvom svojho počítača alebo mobilného zariadenia (napríklad smartfónu alebo tabletu), pričom nie je potrebný žiadny doplnkový softvér. Ak chcete tlačiť pomocou služby HP ePrint, priložte dokumenty alebo fotografie k e-mailovej správe a potom e-mailovú správu odošlite na e-mailovú adresu priradenú tlačiarni pri registrácii. Tlačiareň vytlačí e-mailovú správu aj prílohy. Ak chcete začať používať službu HP ePrint, dotknite sa ikony  $\mathbb{R}$  (HP ePrint) na úvodnej obrazovke, po výzve povoľte webové služby a potom postupujte podľa pokynov na obrazovke.

Ak chcete používať službu HP ePrint, tlačiareň musí byť pripojená k sieti s prístupom na Internet.

Informácie o používaní a správe webových služieb nájdete na lokalite HP Connected na adrese **[www.hpconnected.com](http://www.hpconnected.com)**.

### **Tlačiteľný obsah HP**

Prostredníctvom tlačiarne s pripojením na web môžete tlačiť z webu bez použitia počítača. Stačí sa dotknúť ikony **Tlačiteľný obsah HP** na úvodnej obrazovke a môžete tlačiť kalendáre, zápisníky, milimetrový papier, skladačky, pohľadnice, predlohy a oveľa viac.

## **Informácie o atramentových kazetách**

**Inštalačné kazety:** keď sa počas inštalácie zobrazí výzva na inštaláciu atramentových kaziet, ubezpečte sa, že používate kazety dodané s tlačiarňou, ktoré sú označené štítkom SETUP (INŠTALÁCIA) alebo SETUP CARTRIDGE (INŠTALAČNÁ KAZETA).

**Spotreba atramentu:** atrament z kaziet sa spotrebúva v procese tlače pri rôznych činnostiach vrátane procesu inicializácie, ktorý slúži na prípravu zariadenia a kaziet na tlač, a pri údržbe tlačových hláv, ktorá slúži na uchovávanie čistoty tlačových dýz a na zaručenie plynulého prietoku atramentu. Okrem toho zostane v kazete po jej spotrebovaní určité zvyškové množstvo atramentu. Ďalšie informácie nájdete na adrese **[www.hp.com/go/inkusage](http://www.hp.com/go/inkusage)**.

**Ukladanie anonymných informácií o používaní:** kazety HP použité v tejto tlačiarni obsahujú pamäťový čip, ktorý pomáha pri používaní tlačiarne a ukladá obmedzené množstvo anonymných informácií o jej používaní. Tieto informácie sa môžu použiť na zlepšenie tlačiarní HP novej generácie.

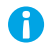

Ďalšie informácie a pokyny na zakázanie ukladania týchto informácií o používaní nájdete v súbore pomocníka (pozri časť Ďalšie informácie na strane 33).

# **Informácie o bezpečnosti**

Z dôvodu zníženia rizika úrazu zapríčineného požiarom alebo úrazu elektrickým prúdom vždy pri používaní tejto tlačiarne dodržiavajte základné bezpečnostné preventívne opatrenia.

- **1.** Prečítajte si všetky pokyny uvedené v dokumentácii dodanej s tlačiarňou a oboznámte sa s nimi.
- **2.** Dodržiavajte všetky upozornenia a pokyny vyznačené na tlačiarni.
- **3.** Pred čistením odpojte tlačiareň z elektrických zásuviek.
- **4.** Neinštalujte túto tlačiareň ani ju nepoužívajte v blízkosti vody alebo keď ste mokrí.
- **5.** Tlačiareň inštalujte bezpečne na stabilný povrch.
- **6.** Tlačiareň inštalujte na chránenom mieste, kde nikto nemôže stúpiť na napájací kábel alebo oň zakopnúť. Zabránite tak poškodeniu napájacieho kábla.
- **7.** Ak tlačiareň nefunguje normálne, pozrite si súbor pomocníka (ktorý je k dispozícii v počítači po inštalácii softvéru). (Pozri časť Ďalšie informácie na strane 33.)
- **8.** Výrobok neobsahuje žiadne časti, ktorých servis by mohol vykonávať používateľ. Servis prenechajte kvalifikovaným servisným technikom.
- **9.** Používajte len s napájacím káblom a napájacím adaptérom (ak sa dodáva) dodaným spoločnosťou HP.

## **Fax**

### **Nastavenie faxu**

### **Pre používateľov v Európe 1**

Ak sa nachádzate v niektorej z týchto krajín/regiónov, informácie o nastavení faxu nájdete na stránke **[www.hp.com/uk/faxconfig](http://www.hp.com/uk/faxconfig)**. V opačnom prípade postupujte podľa pokynov v tejto príručke.

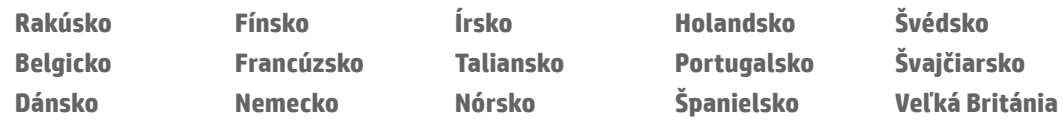

### **Pripojenie telefónnej linky 2**

#### *Používanie telefónnej linky len na faxovanie*

Ak sa s tlačiarňou dodáva telefónny kábel, spoločnosť HP odporúča použiť práve tento telefónny kábel. Ak nie je telefónny kábel dostatočne dlhý, použite spojku a ďalší telefónny kábel na predĺženie.

- **1.** Jeden koniec telefónneho kábla zapojte do telefónnej zásuvky v stene.
- **2.** Druhý koniec pripojte k portu označenému **1-LINE** na zadnej strane tlačiarne.

Telefónny kábel nepripájajte k portu označenému **2-EXT**.

**3.** Ak máte predplatenú službu DSL/ADSL, pripojte filter DSL/ADSL medzi port tlačiarne označený **1-LINE** a telefónnou zásuvkou v stene.

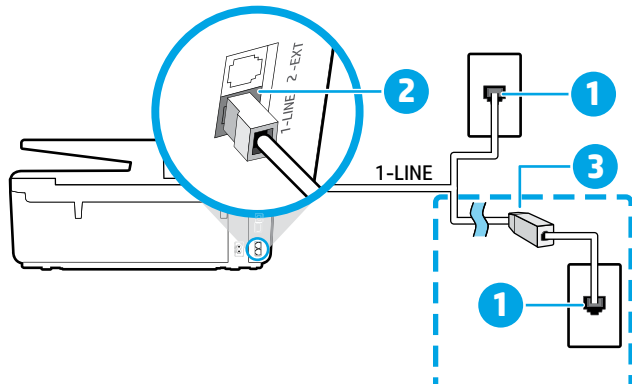

1 Telefónna zásuvka v stene

#### Port označený **1-LINE** na zadnej strane tlačiarne

2 Telefónny kábel nepripájajte k portu označenému 2-EXT.

- **3** Filter DSL/ADSL (dodáva ho telefónna spoločnosť alebo poskytovateľ služieb)
- 

### **Pripojenie ďalších zariadení 3**

Ak chcete pripojiť ďalšie zariadenia, pripojte ich podľa uvedenej schémy:

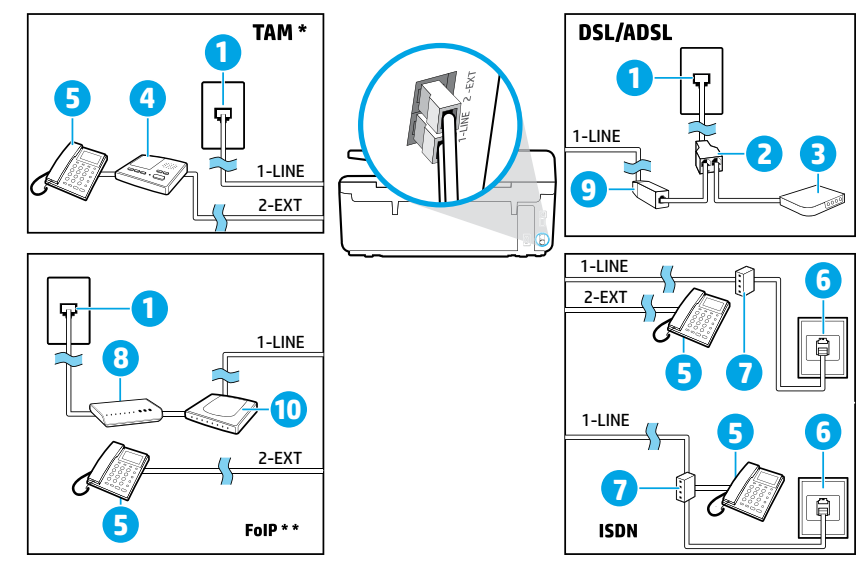

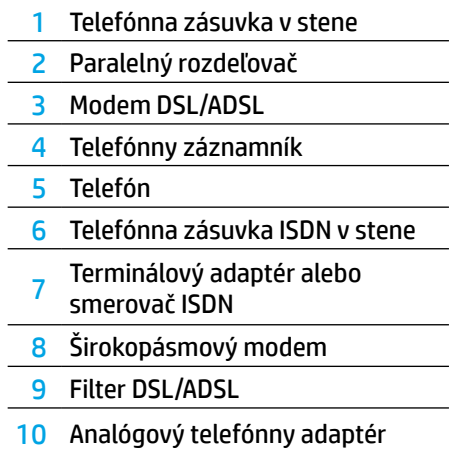

*TAM: Telefónny záznamník \**

*FoIP: Protokol FoIP (fax cez internet) \*\**
### <span id="page-36-0"></span>**4 Test nastavenia faxu**

V rámci testu faxu sa vykonajú nasledujúce kontroly:

- **•** Kontrola hardvéru faxu
- **•** Overenie pripojenia správneho typu telefónneho kábla k tlačiarni
- **•** Kontrola, či je telefónny kábel pripojený do správneho portu
- **•** Kontrola oznamovacieho tónu
- **•** Kontrola aktívnosti telefónnej linky
- **•** Test stavu pripojenia telefónnej linky

#### Spustenie testu faxu:

- **1.** Na úvodnej obrazovke sa dotknite obrazovky a potiahnite po nej prstom a dotknite sa položky **Nastavenie**.
- **2.** Dotknite sa položky **Nastavenie faxu**.
- **3.** Dotknite sa položky **Nástroje** a potom položky **Spustiť test faxu**. Ak test zlyhá, prečítajte si informácie v správe o spôsobe riešenia problému, urobte navrhované zmeny a znova spustite test.

## **Používanie správ a denníkov**

### **Tlač správy**

Správy o faxoch poskytujú užitočné systémové informácie o tlačiarni.

**1.** Na úvodnej obrazovke sa dotknite obrazovky a potiahnite po nej prstom a dotknite sa položky **Nastavenie**.

- **2.** Dotknite sa položky **Nastavenie faxu** a potom položky **Správy**.
- **3.** Vyberte faxovú správu, ktorú chcete vytlačiť, a potom sa dotknite tlačidla **OK**.

Ak potrebujete tlačené potvrdenie úspešného odoslania faxov, dotknite sa položky **Potvrdenie faxu** a potom vyberte požadovanú možnosť.

Ak chcete, aby strana potvrdenia obsahovala aj obrázok prvej strany faxu, vyberte možnosť **Zapnuté (odoslanie faxu)**  alebo **Zap. (odoslanie a prijatie)** a potom sa dotknite položky **Potvrdenie faxu s obrázkom**.

#### **Vymazanie obsahu faxového denníka**

Vymazaním faxového denníka sa zároveň odstránia všetky faxy uložené v pamäti.

- **1.** Na úvodnej obrazovke sa dotknite obrazovky a potiahnite po nej prstom a dotknite sa položky **Nastavenie**.
- **2.** Dotknite sa položky **Nastavenie faxu** a potom položky **Nástroje**.
- **3.** Dotknite sa položky **Vymazať faxové denníky**.

### **Ako nastavím tlačiarne HP v digitálnom telefónnom prostredí?**

Tlačiarne HP sú špecificky navrhnuté na používanie s klasickými analógovými telefónnymi službami. Ak sa nachádzate v digitálnom telefónnom prostredí (napríklad DSL/ADSL, PBX, ISDN alebo FoIP), pri nastavovaní tlačiarne na faxovanie môže byť potrebné použiť digitálno-analógové filtre alebo konvertory.

[<mark>''''</mark>). Tlačiareň nemusí byť kompatibilná so všetkými linkami či poskytovateľmi digitálnych služieb vo všetkých diqitálnych prostrediach alebo so všetkými digitálno-analógovými konvertormi. Ak chcete zistiť, ktorá možnosť nastavenia je pre vás najvhodnejšia, obráťte sa na svoju telefónnu spoločnosť.

Ak nastavujete rozpoznávanie vzoru zvonenia v pobočkovom telefónnom systéme, ktorý má iné vzory zvonenia pre interné a externé hovory, pri nahrávaní vzoru zvonenia dbajte na to, aby ste volili faxové číslo tlačiarne pomocou externého čísla.

## **Používanie faxu**

Ďalšie informácie o funkciách faxu, napríklad o blokovaní nevyžiadaných faxov alebo posielaní faxov ďalej, nájdete v súbore pomocníka (pozri časť Ďalšie informácie na strane 33).

#### **Odoslanie štandardného faxu**

- **1.** Položte dokument tlačenou stranou nadol na sklenenú podložku skenera alebo tlačenou stranou nahor do podávača dokumentov.
- **2.** Na úvodnej obrazovke sa dotknite položky **Fax**.
- **3.** Dotknite sa položky **Odoslať teraz**.
- **4.** Na klávesnici zadajte faxové číslo alebo vyberte kontakt z telefónneho zoznamu.
- **5.** Ak chcete do faxového čísla pridať medzeru, opakovane sa dotýkajte tlačidla \*, kým sa na displeji nezobrazí pomlčka (–).
- **6.** Dotknite sa položky **Čiernobielo** alebo **Farebne**.

Ak príjemca hlási problémy s kvalitou faxu, ktorý ste mu poslali, skúste zmeniť rozlíšenie alebo kontrast faxu dotykom na položku (**Nastavenie faxu**).

#### **Odoslanie faxu pomocou podvojného telefónu**

- **1.** Položte dokument tlačenou stranou nadol na sklenenú podložku skenera alebo tlačenou stranou nahor do podávača dokumentov.
- **2.** Na klávesnici na podvojnom telefóne zadajte číslo.

Pri posielaní faxu touto metódou nepoužívajte klávesnicu na ovládacom paneli tlačiarne.

**3.** Ak príjemca prijme volanie, môžete s ním pred odoslaním faxu hovoriť.

Ak hovor preberá faxové zariadenie, budete počuť faxové tóny z prijímacieho faxového zariadenia.

- **4.** Na úvodnej obrazovke sa dotknite položky **Fax**.
- **5.** Dotknite sa položky **Odoslať a prijať**.
- **6.** Dotknite sa položky **Odoslať fax**.
- **7.** Po vložení originálu na sklenenú podložku skenera sa dotknite položky **Použiť sklenenú podložku**.
- **8.** Keď ste pripravení odoslať fax, dotknite sa položky **Čiernobielo** alebo **Farebne**.

Ak uskutočňujete telefónny hovor s príjemcom, požiadajte ho o príjem faxu po zaznení tónov faxu na faxovom zariadení. Keď tlačiareň začne faxovať, môžete zavesiť slúchadlo alebo zostať na linke. Počas prenosu faxu nemusíte počuť tón faxu.

Ďalšie informácie o iných spôsoboch odosielania faxov, napríklad o naplánovaní odoslania faxu neskôr alebo odosielaní faxov z počítača, nájdete v súbore pomocníka (pozri časť Ďalšie informácie na strane 33).

Pri prijímaní alebo tlači faxov vždy dbajte na to, aby sa v zásobníku nachádzal požadovaný papier. Po zavretí zásobníka skontrolujte, či je tento papier vybratý v ovládacom paneli tlačiarne.

### **Opätovná tlač prijatých faxov z pamäte**

Ak je zapnutá funkcia Príjem záložného faxu, prichádzajúce faxy sa ukladajú v pamäti aj vtedy, keď sa v tlačiarni vyskytuje chyba.

Po vypnutí tlačiarne sa môžu všetky faxy uložené v pamäti vymazať.

- **1.** Skontrolujte, či je v tlačiarni vložený papier.
- **2.** Na úvodnej obrazovke sa dotknite položky **Fax**.
- **3.** Dotknite sa položky **Opätovne vytlačiť faxy**.

Faxy sa vytlačia v opačnom poradí, v akom boli prijaté, t. j. najskôr sa vytlačí posledný prijatý fax atď.

#### **Automatické prijatie faxu**

V predvolenom nastavení tlačiareň automaticky odpovie na prichádzajúce hovory a prijme faxy po počte zazvonení určenom v nastavení Počet zvonení pred odpovedaním.

Ak je k tlačiarni pripojený záznamník, nastavenie Počet zvonení pred odpovedaním pre tlačiareň musí byť upravené na vyššiu hodnotu ako pre záznamník.

Ak chcete faxy prijímať manuálne, na ovládacom paneli tlačiarne vypnite funkciu automatického odpovedania.

Zmena nastavení automatického odpovedania:

- **1.** Na úvodnej obrazovke sa dotknite položky **Fax**.
- **2.** Dotknite sa položky **Nastavenie** a potom položky **Predvoľby**.
- **3.** Vyberte možnosť **Zapnuté** alebo **Vypnuté** vedľa položky **Automatická odpoveď**.

Ak ste si predplatili službu hlasovej pošty na tej istej telefónnej linke, ktorú používate na faxovanie, faxy nie je možné prijímať automaticky. Na prichádzajúce faxové volania musíte odpovedať osobne. (Ak chcete prijímať faxy automaticky, obráťte sa na telefónnu spoločnosť a predplaťte si službu rozlíšeného zvonenia alebo si zabezpečte samostatnú telefónnu linku na faxovanie.)

#### **Manuálne prijímanie faxu**

Ak práve na telefónnej linke s niekým hovoríte, faxy môžete prijímať manuálne bez toho, aby ste zložili telefón.

- **1.** Skontrolujte, či je tlačiareň zapnutá a či je vložený papier.
- **2.** Vyberte všetky originály zo zásobníka podávača dokumentov.
- [<del>""</del>]. Ak chcete odpovedať na prichádzajúce hovory skôr ako tlačiareň, nastavte pre položku Počet zvonení pred odpovedaním vyšší počet zvonení. Prípadne vypnite funkciu Automatická odpoveď, aby tlačiareň automaticky neodpovedala na prichádzajúce hovory.
- **3.** Požiadajte odosielateľa, aby začal odosielať fax.
- **4.** Keď budete počuť tóny faxu, dotknite sa položky **Fax** a potom položky **Odoslať a prijať**.
- **5.** Dotknite sa položky **Prijať teraz**.

Keď tlačiareň začne prijímať fax, môžete zavesiť slúchadlo alebo zostať na linke. Počas prenosu faxu nemusíte počuť tón faxu.

# **Riešenie problémov s faxom**

Ak máte stále problémy s použitím faxu po úspešnom dokončení testu faxu [na strane 37](#page-36-0), postupujte podľa týchto krokov:

### **Faxy nie je možné odosielať, ale možno ich prijímať**

- **1.** Spustite kopírovanie alebo skenovanie, aby ste zistili, či tlačiareň funguje správne.
- **2.** Skontrolujte fyzické faxové pripojenia.
- **3.** Skontrolujte, či iné faxové zariadenia dokážu odosielať faxy na to isté telefónne číslo. Zariadenie prijímajúce faxy môže blokovať vaše telefónne číslo alebo sa môžu vyskytovať technické problémy.
- **4.** Ak problém pretrváva, vytlačte správu o chybe faxu a faxový denník (a tiež správu o identifikácii volajúceho a správu o nevyžiadanom faxe, ak sú tieto správy k dispozícii) a obráťte sa na spoločnosť HP so žiadosťou o pomoc.

#### **Faxy nie je možné prijímať, ale možno ich odosielať**

- **1.** V tlačiarni skontrolujte nastavenia faxu.
- **2.** Skontrolujte fyzické faxové pripojenia.
- **3.** Skontrolujte, či iné zariadenie pripojené k rovnakej telefónnej linke dokážu prijímať faxy. Na telefónnej linke môže byť porucha alebo sa v zariadení odosielajúcom fax môžu vyskytovať problémy s odosielaním faxov. Môžete tiež skontrolovať, či ste nezablokovali telefónne číslo odosielateľa.
- **4.** Skúste problém vyriešiť s odosielateľom. Ak problém pretrváva, vytlačte správu o chybe faxu a faxový denník (a tiež správu o identifikácii volajúceho a správu o nevyžiadanom faxe, ak sú tieto správy k dispozícii) a obráťte sa na spoločnosť HP so žiadosťou o pomoc.

### **Faxy nie je možné odosielať ani prijímať**

- **1.** Spustite kopírovanie alebo skenovanie, aby ste zistili, či tlačiareň funguje správne.
- **2.** Skontrolujte fyzické faxové pripojenia.
- **3.** V tlačiarni skontrolujte nastavenia faxu.
- **4.** Skontrolujte, či iné zariadenie pripojené k tejto telefónnej linke dokážu odosielať alebo prijímať faxy. Pravdepodobne sa vyskytol problém s telefónnou linkou.
- **5.** Vypnutím resetujte tlačiareň a ak je to možné, vypnite aj hlavný vypínač zdroja napájania. Počkajte niekoľko sekúnd a potom znova zapnite napájanie. Skúste prostredníctvom tlačiarne odoslať alebo prijať fax.
- **6.** Ak problém pretrváva, vytlačte správu o chybe faxu a faxový denník (a tiež správu o identifikácii volajúceho a správu o nevyžiadanom faxe, ak sú tieto správy k dispozícii) a obráťte sa na spoločnosť HP so žiadosťou o pomoc.

Ak ste si predplatili službu hlasovej pošty na tej istej telefónnej linke, ktorú používate na faxovanie, faxy budete musieť prijímať manuálne.

#### **Skontrolujte nastavenie faxu v tlačiarni**

- **•** Funkcia Automatická odpoveď je zapnutá, aby mohla tlačiareň prijímať faxy automaticky.
- **•** Ak ste si predplatili službu hlasovej pošty v telefónnej spoločnosti alebo poskytovateľa služieb, uistite sa, či je nastavenie Počet zvonení pred odpovedaním v tlačiarni upravené na vyššiu hodnotu ako v telefónnom záznamníku. Tlačiareň bude sledovať linku a rozhodne, či je prichádzajúci hovor bežný telefonický hovor alebo faxové volanie. Ak ide o faxové volanie, tlačiareň automaticky vytvorí faxové pripojenie. V opačnom prípade možno budete musieť fax prijať manuálne dotykom na položku **Fax**.
- **•** Ak je k rovnakej fyzickej telefónnej linke priradených viacero telefónnych čísel a linku využíva viacero zariadení, uistite sa, či je v tlačiarni nastavená správna hodnota rozlišujúceho zvonenia pre prichádzajúce faxy.

#### **Kontrola fyzického pripojenia faxu**

- **•** Telefónny kábel z portu označeného **1-LINE** na zadnej strane tlačiarne pripojte k telefónnej zásuvke v stene a telefónny kábel z portu označeného **2-EXT** na zadnej strane tlačiarne pripojte k podvojnému telefónu. Prostredníctvom podvojného telefónu zavolajte na telefónne číslo, pri ktorom zlyhalo prijímanie faxov.
	- Ak sa pokúšate faxovať na externé číslo, pred zadaním príslušného čísla nezabudnite zadať všetky požadované prístupové kódy alebo čísla. Možno tiež budete musieť do čísla vložiť medzeru, aby ste tlačiarni zabránili v príliš rýchlom vytáčaní. Ak chcete pridať medzeru, opakovane sa dotýkajte tlačidla \*, kým sa na displeji nezobrazí pomlčka (–).
- **•** Ak nemožno uskutočniť žiadne odchádzajúce hovory, pretože sa nezistil žiadny oznamovací tón alebo sa na linke objavuje šum, skúste použiť iný telefónny kábel namiesto kábla pripojeného k telefónnemu portu 1-LINE, prípadne premiestnite tlačiareň na iné miesto, na ktorom bude mať (ak je to možné) samostatnú telefónnu linku, a zistite, či sa na novom mieste vyskytnú podobné problémy.
- **•** Ak sa nachádzate v digitálnom telefónnom prostredí (napríklad FoIP, fax cez VoIP), na ovládacom paneli tlačiarne znížte rýchlosť faxovania a vypnite funkciu Error Code Modulation (ECM). V prípade potreby sa obráťte sa svoju telefónnu spoločnosť a zistite, či zaznamenala problémy s telefónnou linkou, alebo získajte ďalšie informácie o funkciách telefónnej siete.

# **Vyhlásenie spoločnosti Hewlett-Packard o obmedzenej záruke**

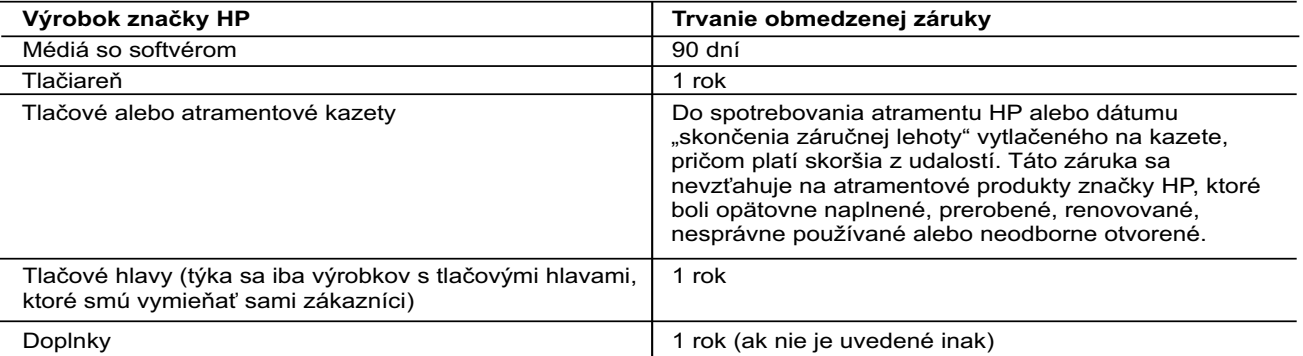

- A. Rozsah obmedzenej záruky
	- 1. Spoločnosť Hewlett-Packard (HP) zaručuje konečnému používateľovi, že vyššie uvedené produkty značky HP nebudú mať žiadne materiálové ani výrobné chyby počas obdobia uvedeného vyššie, ktoré začína plynúť dátumom zakúpenia produktu zákazníkom.
- 2. Pre softvérové produkty platí obmedzená záruka spoločnosti HP len na zlyhanie pri vykonaní programových príkazov. Spoločnosť HP nezaručuje, že ľubovoľný produkt bude pracovať nepretržite alebo bezchybne.
- 3. Obmedzená záruka HP sa vzťahuje len na tie chyby, ktoré sa vyskytli pri normálnom používaní produktu, a nevzťahuje sa na žiadne iné problémy vrátane tých, ktoré vznikli v dôsledku:
	- a. nesprávnej údržby alebo úpravy;
	- b. používania softvéru, médií, súčiastok alebo spotrebného tovaru, ktoré nedodala spoločnosť HP a pre ktoré neposkytuje podporu;
	- c. prevádzky nevyhovujúcej špecifikáciám produktu;
- d. neoprávnených úprav alebo zneužitia.
- 4. Pri tlačiarenských produktoch značky HP nemá použitie kazety, ktorú nevyrobila spoločnosť HP, alebo opätovne naplnenej kazety žiadny vplyv ani na záruku pre zákazníka, ani na zmluvu o podpore spoločnosti HP uzavretú so zákazníkom. Ak však zlyhanie alebo poškodenie tlačiarne súvisí s použitím náplne iného výrobcu ako spoločnosti HP, opätovne naplnenej atramentovej kazety alebo atramentovej kazety s uplynutou zárukou, spoločnosť HP si účtuje štandardné poplatky za strávený čas a materiál dodaný v súvislosti s odstraňovaním konkrétnej chyby alebo poškodenia tlačiarne.
- 5. Ak spoločnosť HP dostane počas príslušnej záručnej lehoty oznámenie o chybe ľubovoľného produktu, na ktorý sa vzťahuje záruka, spoločnosť HP buď opraví, alebo vymení produkt, a to podľa uváženia spoločnosti HP.
- 6. Ak spoločnosť HP nie je schopná opraviť alebo vymeniť chybný produkt, na ktorý sa vzťahuje záruka, spoločnosť HP v primeranej lehote po oznámení chyby vráti kúpnu cenu daného produktu.
- 7. Spoločnosť HP nie je povinná opraviť či vymeniť produkt alebo vrátiť zaň peniaze, kým zákazník nevráti chybný produkt spoločnosti HP.
- 8. Ľubovoľný náhradný produkt môže byť buď nový, alebo ako nový za predpokladu, že jeho funkčnosť je prinajmenšom totožná s funkčnosťou nahrádzaného produktu.
	- 9. Produkty značky HP môžu obsahovať upravované časti, súčasti alebo materiály z hľadiska výkonu rovnocenné s novými.
	- 10. Toto vyhlásenie o obmedzenej záruke spoločnosti HP je platné v každej krajine, v ktorej je predmetný produkt HP distribuovaný spoločnosťou HP. Zmluvy na ďalšie záručné služby, ako napríklad servis u zákazníka, možno získať v každom autorizovanom stredisku služieb spoločnosti HP v krajinách, kde je produkt distribuovaný spoločnosťou HP alebo autorizovaným dovozcom.
- B. Obmedzenia záruky
	- V ROZSAHU POVOLENOM MIESTNOU LEGISLATÍVOU ANI SPOLOČNOSŤ HP, ANI JEJ DODÁVATELIA NEPOSKYTUJÚ ŽIADNE INÉ ZÁRUKY ANI PODMIENKY AKÉHOKOĽVEK DRUHU, ČI UŽ VÝSLOVNÉ, ALEBO IMPLIKOVANÉ, ANI PODMIENKY OBCHODOVATEĽNOSTI, USPOKOJIVEJ KVALITY A VHODNOSTI NA KONKRÉTNY ÚČEL.
- C. Obmedzenia zodpovednosti
	- 1. V rozsahu povolenom miestnou legislatívou sú práva na nápravu udelené v tomto záručnom vyhlásení jedinými a výlučnými právami na nápravu zákazníka.
- 2. V ROZSAHU POVOLENOM MIESTNOU LEGISLATÍVOU S VÝNIMKOU ZÁVÄZKOV ŠPECIFICKY UVEDENÝCH V TOMTO ZÁRUČNOM VYHLÁSENÍ SPOLOČNOSŤ HP ANI JEJ DODÁVATELIA NEBUDÚ V ŽIADNOM PRÍPADE ZODPOVEDAŤ ZA PRIAME, NEPRIAME, ZVLÁŠTNE, NÁHODNÉ ANI NÁSLEDNÉ ŠKODY, ČI UŽ NA ZÁKLADE ZMLUVY, PROTIPRÁVNEHO KONANIA, ALEBO INEJ PRÁVNEJ TEÓRIE, A TO BEZ OHĽADU NA UPOZORNENIE NA MOŽNOSŤ VZNIKU TAKÝCHTO ŠKÔD.
- D. Miestna legislatíva
	- 1. Toto záručné vyhlásenie udeľuje zákazníkovi konkrétne zákonné práva. Zákazník môže mať aj iné práva, ktoré sa menia podľa jednotlivých štátov USA, podľa jednotlivých provincií v Kanade a podľa jednotlivých krajín kdekoľvek inde na svete.
	- 2. V takom rozsahu, v akom by bolo toto záručné vyhlásenie v rozpore s miestnou legislatívou, bude platiť to, že toto záručné vyhlásenie sa upraví tak, aby bolo v súlade s danou miestnou legislatívou. Podľa takejto miestnej legislatívy niektoré odmietnutia a obmedzenia tohto záručného vyhlásenia nemusia pre zákazníka platiť. Napr. niektoré štáty v USA, ako aj niektoré vlády mimo USA (vrátane provincií v Kanade), môžu:
		- a. vylúčiť odmietnutia a obmedzenia v tomto záručnom vyhlásení z obmedzenia zákonných práv zákazníka (napr. Spojené kráľovstvo);
- b. inak obmedziť schopnosť výrobcu uplatniť takéto odmietnutia alebo obmedzenia;
- c. udeliť zákazníkovi ďalšie záručné práva, špecifikovať trvanie ďalších implikovaných záruk, ktoré výrobca nemôže odmietnuť, alebo povoliť obmedzenia trvania implikovaných záruk.
	- 3. ZÁRUČNÉ PODMIENKY ZAHRNUTÉ DO TOHTO ZÁRUČNÉHO VYHLÁSENIA S VÝNIMKOU ZÁKONOM POVOLENÉHO ROZSAHU – NEVYLUČUJÚ, NEOBMEDZUJÚ ANI NEMENIA, ALE DOPĹŇAJÚ ZÁVÄZNÉ ZÁKONNÉ PRÁVA VZŤAHUJÚCE SA NA PREDAJ PRODUKTOV HP ZÁKAZNÍKOM.

#### **Informácie o obmedzenej záruke HP**

V prílohe sú uvedené mená a adresy spoločností skupiny HP, ktoré zabezpečujú plnenia z obmedzenej záruky HP (záruka výrobcu) vo vašej krajine.

**Slovenská republika:** Hewlett-Packard Slovakia, s.r.o., Galvaniho 7, 820 02 Bratislava

Pokiaľ máte na základe vašej kúpnej zmluvy voči predávajúcemu práva zo zákona presahujúce záruku výrobcu, také práva nie sú uvedenou zárukou výrobcu dotknuté.

# **HP Officejet Pro** 6830 e-All-in-One series

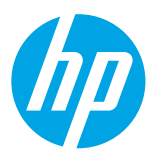

## **Noţiuni introductive**

#### **1. Configuraţi imprimanta.**

Urmaţi instrucţiunile din posterul de configurare furnizat şi de pe afişajul panoului de control al imprimantei.

#### **2. Instalaţi software-ul imprimantei HP.**

Mergeţi la URL-ul (**<www.hp.com/eprint/oj6830>**) indicat pe panoul de control, apoi urmaţi instrucţiunile de pe Web.

Cel mai recent software de imprimantă este disponibil şi la **[www.hp.com/support](http://www.hp.com/support)**.

Este furnizat şi un CD cu software-ul imprimantei HP. Pentru utilizatorii de Windows, dacă programul de instalare nu porneşte automat când introduceţi CD-ul în computer, faceţi dublu clic pe **Setup.exe**.

Asiguraţi-vă întotdeauna că tava pentru hârtie este încărcată cu hârtia dorită. După închiderea tăvii, asiguraţi-vă că această 僵 hârtie este selectată pe panoul de control al imprimantei.

## **Aflaţi mai multe**

**Ajutor în format electronic:** Instalaţi fişierul de ajutor selectându-l din software-ul recomandat în timpul instalării software-ului. Fișierul de ajutor furnizează informații despre caracteristicile produsului, precum și despre imprimare, depanare și asistență; de asemenea, notificări, informaţii despre mediu şi reglementări, inclusiv Notificarea despre reglementările pentru Uniunea Europeană şi declaraţii de conformitate.

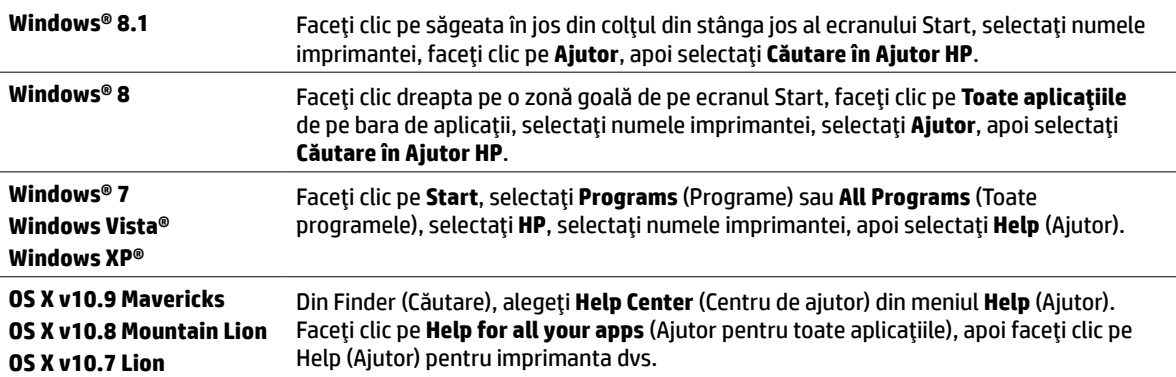

**Readme:** Fişierul Readme conţine informaţii despre cerinţele de sistem şi informaţii actualizate despre configurarea şi utilizarea imprimantei. Introduceţi CD-ul cu software-ul imprimantei HP în computer, apoi faceţi dublu clic pe **ReadMe.chm** (**Windows**) sau deschideţi folderul Read Me (**OS X**).

**Pe Web:** Ajutor şi informaţii suplimentare: **[www.hp.com/go/support](http://www.hp.com/go/support)**. Înregistrarea imprimantei: **[www.register.hp.com](http://www.register.hp.com)**. Declaraţia de conformitate: **[www.hp.eu/certificates](http://www.hp.eu/certificates)**.

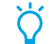

Puteți să utilizați această imprimantă pentru a imprima documente și fotografii de pe dispozitivul mobil (precum un telefon inteligent sau o tabletă). Pentru mai multe informații, vizitați site-ul Web de imprimare mobilă HP (**[www.hp.com/go/mobileprinting](http://www.hp.com/go/mobileprinting)**).

## **Scanaţi pentru a afla mai multe**

Se pot aplica tarife standard pentru transmisia de date. Se poate să nu fie disponibil în toate limbile.

#### **HP Officejet Pro 6830**

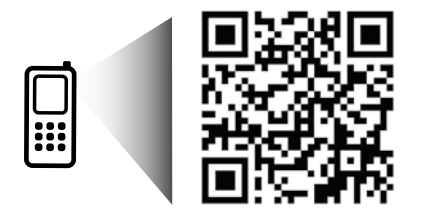

#### **[www.hp.com/eu/m/OJP6830](http://www.hp.com/eu/m/OJP6830)**

Informațiile cuprinse în prezentul document pot fi modificate fără preaviz.

# **Wireless**

Urmând instrucţiunile de pe panoul de control al imprimantei şi instalând software-ul imprimantei HP, trebuie să fi conectat cu succes imprimanta la reteaua wireless.

Cu HP Wireless direct puteţi imprima wireless de la un computer, de la un telefon inteligent, de la o tabletă sau de la alt dispozitiv cu capabilitate wireless, fără a fi necesară conectarea la o retea wireless existentă. Pentru mai multe informații, consultați fișierul de ajutor (consultați secțiunea "Aflați mai multe" de la pagina 41).

## **Rezolvarea problemelor de reţea wireless**

## **Asiguraţi-vă că indicatorul luminos wireless (802.11) este aprins 1**

Dacă indicatorul luminos albastru de pe panoul de control al imprimantei nu este aprins, este posibil ca funcţionalitatea wireless să fie dezactivată. Pentru a activa comunicaţia wireless, atingeţi (**Wireless**), atingeţi (**Configurare wireless**), atingeţi **Setări Wireless**, apoi atingeţi **Act.** în câmpul **Wireless**.

Dacă indicatorul luminos albastru wireless clipeşte, imprimanta nu este conectată la o reţea. Utilizaţi Expertul de configurare wireless disponibil pe panoul de control al imprimantei pentru a efectua o conexiune wireless. În ecranul de reşedinţă, atingeţi (**Wireless**), atingeţi (**Configurare wireless**), atingeţi **Setări Wireless**, atingeţi **Expert config. wireless**, apoi urmaţi instrucţiunile de pe ecran.

## **Asiguraţi-vă de conectarea computerului la reţeaua wireless 2**

Asigurați-vă că ați conectat computerul la rețeaua wireless. Dacă nu puteți să conectați computerul la rețea, contactați persoana care a configurat reţeaua sau producătorul ruterului; este posibil să existe o problemă de hardware la ruter sau la computer.

## **Executaţi testarea wireless 3**

Pentru a verifica funcționarea corectă a conexiunii wireless, imprimați raportul de testare wireless.

- **1.** Asiguraţi-vă că imprimanta este pornită şi că în tavă este încărcată hârtie.
- **2.** În ecranul de resedință, atingeți <sup>((</sup>1<sup>)</sup>) (Wireless), apoi atingeți  $\Omega$  (Configurare wireless).
- **3.** Atingeţi **Imprimare rapoarte**.
- **4.** Atingeţi **Raport test wireless**.

Dacă testul eşuează, examinaţi raportul pentru informaţii referitoare la modul de rezolvare a problemei şi efectuaţi din nou testul.

Dacă semnalul wireless este slab, încercaţi să mutaţi imprimanta mai aproape de ruterul wireless.

## **Reporniţi componentele reţelei wireless 4**

Opriti ruterul și imprimanta, apoi porniti-le din nou în această ordine: mai întâi ruterul, apoi imprimanta. Uneori, oprirea și repornirea dispozitivelor ajută la rezolvarea problemelor de comunicație în rețea. Dacă tot nu puteți să vă conectați, opriți ruterul, imprimanta şi computerul, apoi porniţi-le din nou în această ordine: mai întâi ruterul, apoi imprimanta, apoi computerul.

Dacă nu poate fi realizată conexiunea wireless, imprimanta mai poate fi conectată la reţea utilizând un cablu Ethernet.

Dacă problema nu s-a rezolvat, vizitaţi Centrul de imprimare wireless HP (**[www.hp.com/go/wirelessprinting](http://www.hp.com/go/wirelessprinting)**). Acest site Web contine cele mai complete informatii actualizate referitoare la imprimarea wireless, precum și informații care vă ajută să pregătiți rețeaua wireless, să rezolvați problemele când conectați imprimanta la rețeaua wireless și să rezolvați problemele legate de software-ul de securitate.

Dacă utilizaţi un computer pe care este instalat Windows, puteţi să utilizaţi instrumentul Print and Scan Doctor, care vă poate ajuta să rezolvaţi multe probleme legate de imprimantă. Pentru a descărca acest instrument, vizitaţi **[www.hp.com/go/tools](http://www.hp.com/go/tools)**.

### **Notificări privind mărcile comerciale**

Microsoft, Windows, Windows XP, Windows Vista, Windows 7, Windows 8 şi Windows 8.1 sunt mărci comerciale înregistrate în S.U.A. ale Microsoft Corporation.

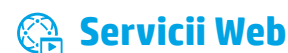

### **HP ePrint**

Cu HP ePrint puteţi să imprimaţi sigur şi simplu documente sau fotografii de pe computer sau de pe dispozitivul mobil (un telefon inteligent sau o tabletă), fără a fi necesar software suplimentar! Pentru a imprima utilizând HP ePrint, atașați documentele sau fotografiile la un mesaj de e-mail, apoi trimiteţi mesajul către adresa de e-mail care a fost atribuită imprimantei dvs. când v-aţi înregistrat. Imprimanta imprimă atât mesajul de e-mail, cât şi ataşările. Pentru a începe să utilizaţi HP ePrint, atingeţi (HP ePrint) de pe ecranul de reşedinţă, activaţi Serviciile Web când vi se solicită, apoi urmaţi instrucţiunile de pe ecran.

Pentru a utiliza HP ePrint, imprimanta trebuie să fie conectată la o reţea care să asigure o conexiune la Internet.

Pentru a afla cum se utilizează şi cum se gestionează serviciile Web, vizitaţi HP Connected (**[www.hpconnected.com](http://www.hpconnected.com)**).

## **Imprimabile HP**

Cu imprimanta dvs. conectată la Web puteţi imprima de pe Internet fără a utiliza computerul. Doar atingeţi **Imprimabile HP** de pe ecranul de reşedinţă pentru a imprima calendare, hârtie de agendă şi milimetrică, puzzle-uri, ilustrate, modele din hârtie şi altele!

## **Informaţii despre cartuşele de cerneală**

**Cartuse de configurare:** În timpul configurării, când vi se solicită să instalați cartuse de cerneală, asigurați-vă că utilizați cartusele furnizate cu imprimanta, etichetate "SETUP" (CONFIGURARE) sau "SETUP CARTRIDGE" (CARTUS DE CONFIGURARE).

**Utilizarea cernelii:** Cerneala din cartuşele de cerneală este utilizată în procesul de imprimare în mai multe moduri, inclusiv în procesul de initializare, care pregătește imprimanta și cartușele de cerneală pentru imprimare, precum și în procesul de service pentru capul de imprimare, care mentine duzele degajate și fluxul de cerneală uniform. În plus, o cantitate de cerneală reziduală este lăsată în cartus după ce acesta este utilizat. Pentru mai multe informații, vizitați [www.hp.com/go/inkusage](http://www.hp.com/go/inkusage).

**Stocarea informaţiilor anonime despre utilizare:** Cartuşele HP utilizate cu această imprimantă conţin un cip de memorie care asistă la funcţionarea imprimantei şi stochează un set limitat de informaţii anonime despre utilizarea imprimantei. Aceste informaţii pot fi utilizate pentru a îmbunătăți viitoarele imprimante HP.

Pentru mai multe informații și pentru instrucțiuni privind dezactivarea colectării de informații despre utilizare, consultați fișierul de ajutor (consultați secțiunea "Aflați mai multe" de la pagina 41).

# **Informaţii de siguranţă**

Când utilizați această imprimanță, respectați întotdeauna măsurile elementare de siguranță, pentru a reduce riscul de vătămare prin arsuri sau electrocutări.

- 1. Cititi și asigurați-vă că ați înțeles toate instrucțiunile din documentația care însotește imprimanta.
- **2.** Respectaţi toate avertismentele şi instrucţiunile marcate pe imprimantă.
- **3.** Înainte de curătare, deconectați imprimanta de la priza de perete.
- **4.** Nu instalaţi şi nu utilizaţi această imprimantă lângă apă sau când sunteţi ud.
- **5.** Instalați imprimanța în siguranță pe o suprafață stabilă.
- **6.** Instalaţi imprimanta într-un loc protejat, unde cablul de alimentare să nu poată fi deteriorat şi nimeni să nu aibă posibilitatea să păşească peste cablul de alimentare sau să se împiedice de acesta.
- **7.** Dacă imprimanta nu funcţionează normal, consultaţi fişierul de ajutor (care este disponibil pe computer după ce instalaţi software-ul). (Consultați secțiunea "Aflați mai multe" de la pagina 41.)
- 8. În interiorul dispozitivului nu există componente care să necesite intervenții de service din partea utilizatorului. Apelați la serviciile personalului calificat.
- **9.** Nu se va utiliza decât cu cablul şi adaptorul de alimentare (dacă sunt furnizate) furnizate de HP.

# **Fax**

## **Configurarea faxului**

## **Pentru utilizatorii din Europa 1**

Dacă vă aflaţi în una din aceste ţări/regiuni, vizitaţi **[www.hp.com/uk/faxconfig](http://www.hp.com/uk/faxconfig)** pentru informaţii despre configurarea faxului; în caz contrar, urmați instrucțiunile prezentate în continuare în acest ghid.

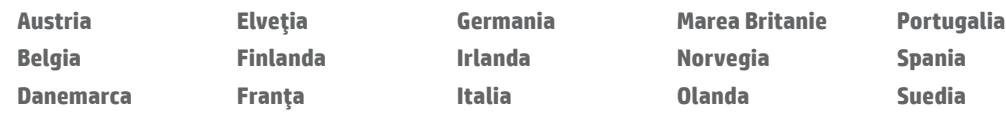

## **Conectarea liniei telefonice 2**

#### *Utilizarea liniei telefonice numai pentru fax*

Dacă este furnizat un cablu telefonic împreună cu imprimanta, HP vă recomandă să-l utilizaţi. În cazul în care cablul telefonic nu este suficient de lung, utilizaţi un cuplor şi un alt cablu telefonic pentru a-l prelungi.

- **1.** Conectaţi un capăt al cablului telefonic la priza telefonică de perete.
- **2.** Conectaţi celălalt capăt la portul etichetat **1-LINE** din spatele imprimantei.

NU introduceţi cablul telefonic în portul etichetat **2-EXT**.

**3.** Dacă sunteţi abonat la un serviciu DSL/ADSL, conectaţi un filtru DSL/ADSL între portul imprimantei etichetat **1-LINE** şi priza telefonică de perete.

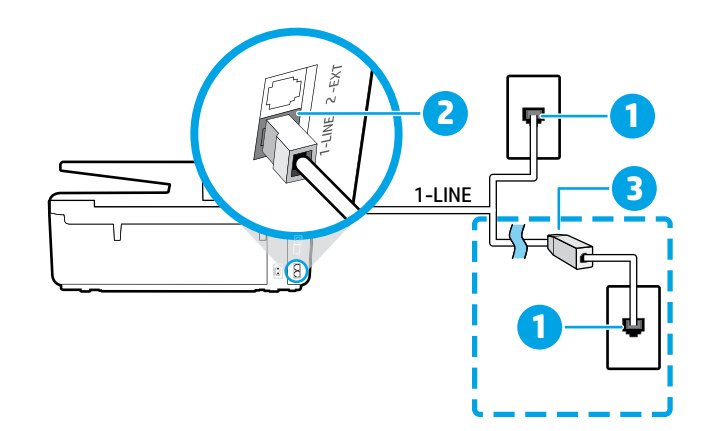

#### 1 Priză telefonică de perete

#### Portul etichetat **1-LINE** din spatele imprimantei

2 NU introduceţi cablul telefonic în portul etichetat 2-EXT.

3 Filtru DSL/ADSL (furnizat de compania de telefonie sau de furnizorul de servicii)

## **Conectarea dispozitivelor suplimentare 3**

Dacă aveți alte dispozitive de conectat, conectați-le conform diagramei de mai jos:

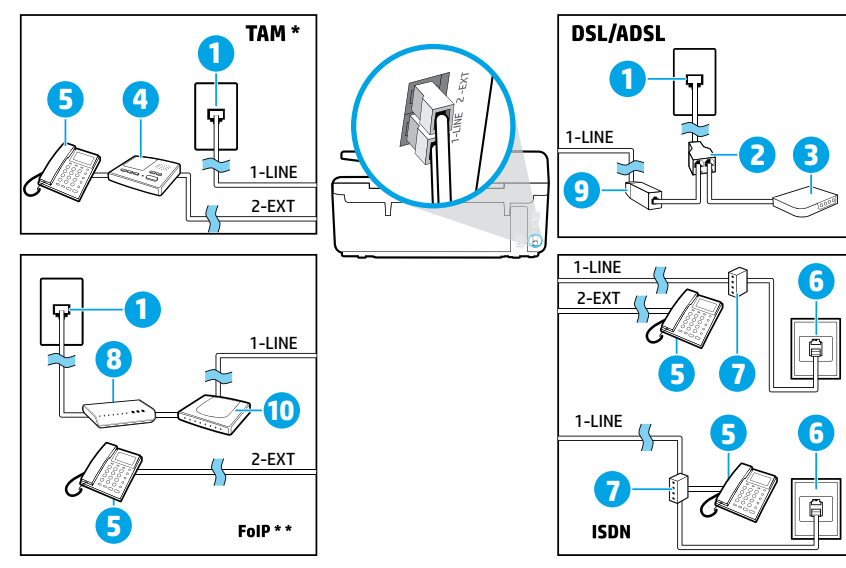

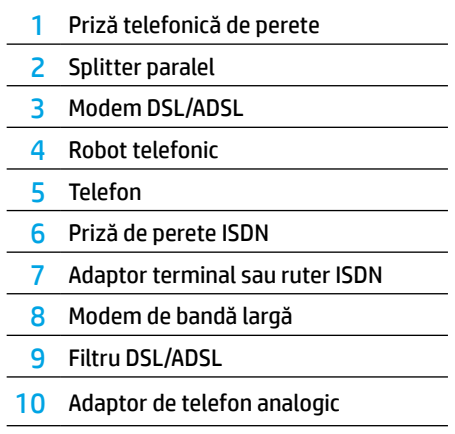

*TAM: Robot telefonic \**

*FoIP: Fax over Internet Protocol (Fax prin protocol de Internet) \*\**

### <span id="page-44-0"></span>**4 Testarea configurării faxului**

Testul de fax efectuează următoarele:

- **•** Testează hardware-ul faxului
- **•** Verifică dacă tipul corect de cablu telefonic este conectat la imprimantă
- **•** Verifică dacă acel cablu telefonic a fost conectat la portul corect
- **•** Verifică existenţa tonului de apel
- **•** Verifică dacă există o linie telefonică activă
- **•** Verifică starea conexiunii la linia telefonică

Pentru a executa testul de fax:

- **1.** În ecranul de reşedinţă, atingeţi şi glisaţi degetul pe ecran, apoi atingeţi **Configurare**.
- **2.** Atingeţi **Configurare fax**.
- **3.** Atingeţi **Instrumente**, apoi atingeţi **Executare test fax**. Dacă testul eşuează, examinaţi raportul pentru informaţii referitoare la rezolvarea problemelor, efectuati modificările sugerate și executați din nou testul.

### **Utilizarea rapoartelor şi a jurnalelor**

#### **Imprimarea unui raport**

Rapoartele de fax furnizează informaţii de sistem utile despre imprimantă.

- **1.** În ecranul de reşedinţă, atingeţi şi glisaţi degetul pe ecran, apoi atingeţi **Configurare**.
- **2.** Atingeţi **Configurare fax**, apoi atingeţi **Rapoarte**.
- **3.** Selectați raportul de fax pe care doriți să îl imprimați, apoi atingeți OK.

Dacă aveţi nevoie de o confirmare imprimată că faxurile s-au trimis cu succes, atingeţi **Confirmare fax**, apoi selectaţi opţiunea dorită.

Pentru a include o imagine de pe prima pagină a unui fax pe pagina de confirmare, selectaţi **Activat (trimitere fax)** sau **Pornit (trimitere+primire fax)**, apoi atingeţi **Confirmare fax cu imagine**.

#### **Golirea jurnalului de faxuri**

Golirea jurnalului de faxuri are ca urmare ştergerea tuturor faxurilor stocate în memorie.

- **1.** În ecranul de reşedinţă, atingeţi şi glisaţi degetul pe ecran, apoi atingeţi **Configurare**.
- **2.** Atingeţi **Configurare fax**, apoi atingeţi **Instrumente**.
- **3.** Atingeţi **Golire jurnale fax**.

**Cum se configurează imprimantele HP în medii de telefonie digitală?**

Imprimantele HP sunt concepute special pentru a fi utilizate cu serviciile traditionale de telefonie analogică. Dacă dispuneți de telefonie digitală (cum ar fi DSL/ADSL, PBX, ISDN sau FoIP), va trebui să utilizaţi filtre sau convertoare de tip digital-analogic când configuraţi imprimanta pentru lucrul cu faxul.

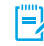

Este posibil ca imprimanta să nu fie compatibilă cu toate liniile de servicii digitale sau furnizorii din toate mediile digitale sau " cu toate convertoarele de tip digital-analogic. Contactati compania de telefonie pentru a determina care dintre optiunile de configurare sunt adecvate în cazul dvs.

În cazul în care configuraţi detectarea modelului de sonerie într-un sistem de telefonie PBX care are modele de sonerie diferite pentru apelurile interne şi externe, asiguraţi-vă că apelaţi numărul de fax al imprimantei utilizând un număr extern când înregistraţi modelul de sonerie.

## **Utilizarea faxului**

**P** Pentru mai multe informații despre caracteristicile de fax, precum blocarea faxurilor nedorite sau redirecţionarea faxurilor, consultaţi fişierul de ajutor (consultaţi secţiunea "Aflati mai multe" de la pagina 41).

#### **Trimiterea unui fax standard**

- **1.** Încărcaţi documentul cu faţa imprimată în jos pe geamul scanerului sau cu partea imprimată în sus în alimentatorul de documente.
- **2.** În ecranul de reşedinţă, atingeţi **Fax**.
- **3.** Atingeţi **Trimitere acum**.
- **4.** Introduceţi numărul de fax utilizând tastatura sau selectând un contact din agenda telefonică.
- **5.** Pentru a adăuga o pauză în numărul de fax, atingeți \* în mod repetat, până când pe afişaj apare o liniuţă (-).
- **6.** Atingeţi **Negru** sau **Color**.

Dacă destinatarul raportează probleme de calitate a faxului pe care l-aţi trimis, încercaţi să modificaţi rezoluţia sau contrastul faxului, atingând (**Configurare fax**).

#### **Trimiterea unui fax utilizând un telefon în derivaţie**

- **1.** Încărcaţi documentul cu faţa imprimată în jos pe geamul scanerului sau cu partea imprimată în sus în alimentatorul de documente.
- **2.** Formati numărul utilizând tastatura de pe telefonul în derivatie.

NU utilizaţi tastatura de pe panoul de control al imprimantei când trimiteţi un fax utilizând această metodă.

**3.** Dacă destinatarul răspunde la telefon, puteţi purta o conversaţie înainte de a trimite faxul.

Dacă la apel răspunde un aparat de fax, veţi auzi tonurile de fax de la aparatul de fax destinatar.

- **4.** În ecranul de resedintă, atingeti Fax.
- **5.** Atingeţi **Trimitere şi recepţionare**.
- **6.** Atingeţi **Trimitere fax**.
- **7.** Dacă documentul originalul este încărcat pe geamul scanerului, atingeţi **Utilizare geam**.
- **8.** Când sunteţi pregătit pentru trimiterea faxului, atingeţi **Negru** sau **Color**.

Dacă erați la telefon cu destinatarul, solicitați-i să înceapă primirea faxului când aude tonurile de fax de la aparatul de fax. Când imprimanta începe să trimită faxul, puteţi să închideţi telefonul sau să rămâneţi pe linie. În timpul transmisiei este posibil să nu auziți tonurile de fax.

Pentru mai multe informaţii despre alte moduri în care puteţi să trimiteţi faxurile, precum programarea unui fax pentru a fi trimis mai târziu sau trimiterea faxurilor de la un computer, consultați fișierul de ajutor (consultați secțiunea "Aflați mai multe" de la pagina 41).

Când primiţi sau imprimaţi faxuri, asiguraţi-vă întotdeauna că tava pentru hârtie este încărcată cu hârtia dorită. După închiderea tăvii, asiguraţi-vă că această hârtie este selectată pe panoul de control al imprimantei.

#### **Reimprimarea faxurilor primite din memorie**

Dacă opţiunea Primire cu salvare fax este activată, faxurile primite vor fi stocate în memorie chiar şi atunci când imprimanta are o condiţie de eroare.

Toate faxurile stocate în memorie se şterg atunci când opriţi imprimanta.

- **1.** Asiguraţi-vă că este încărcată hârtie în imprimantă.
- **2.** În ecranul de reşedinţă, atingeţi **Fax**.

#### **3.** Atingeţi **Reimprimare faxuri**.

Faxurile sunt imprimate în ordine inversă celei în care au fost receptionate, începând cu faxul receptionat cel mai recent.

#### **Primirea automată a unui fax**

În mod implicit, imprimanta răspunde automat la apelurile primite şi primeşte faxuri, după numărul de sonerii specificat la setarea Sonerii înainte de răspuns.

Dacă la imprimantă este conectat un robot telefonic, valoarea setării Sonerii înainte de răspuns pentru imprimantă trebuie să fie mai mare decât pentru robotul telefonic.

Pentru a primi faxurile manual, opriți funcția de Răspuns automat de la panoul de control al imprimantei.

Pentru a modifica setările pentru Răspuns automat:

- **1.** În ecranul de reşedinţă, atingeţi **Fax**.
- **2.** Atingeţi **Configurare**, apoi atingeţi **Preferinţe**.
- **3.** Selectaţi **Act.** sau **Dez.** din dreptul opţiunii **Răsp. auto.**.

Dacă aveţi abonament la un serviciu de mesagerie vocală pe aceeaşi linie telefonică pe care o veţi utiliza pentru fax, nu puteţi primi faxuri în mod automat. Trebuie să răspundeţi personal la apelurile de fax primite. (Dacă doriţi să primiţi faxuri în mod automat, contactaţi compania de telefonie pentru a vă abona la un serviciu de sonerie distinctă sau pentru a obţine o linie telefonică separată pentru fax.)

#### **Primirea manuală a unui fax**

Dacă vorbiţi la telefon cu o persoană, puteţi să primiţi manual faxurile fără să închideți telefonul.

- **1.** Asiguraţi-vă că imprimanta este pornită şi că este încărcată hârtie.
- **2.** Scoateţi toate originalele din tava alimentatorului de documente.

**Stabiliți setarea Sonerii înainte de răspuns la un număr** mai mare, pentru a vă permite să răspundeți la apelul primit înainte ca acesta să fie preluat de imprimantă. Sau dezactivați setarea Răspuns automat pentru ca imprimanta să nu răspundă automat la apelurile primite.

- **3.** Rugaţi expeditorul să pornească trimiterea faxului.
- **4.** Când auziţi tonurile de fax, atingeţi **Fax**, apoi atingeţi **Trimitere şi recepţionare**.
- **5.** Atingeţi **Primire acum**.

După ce imprimanta începe să primească faxul, puteți să închideți telefonul sau să rămâneți pe linie. În timpul transmisiei este posibil să nu auziţi tonurile de fax.

## **Rezolvarea problemelor de fax**

Dacă tot întâmpinaţi probleme la utilizarea faxului după ce s-a finalizat cu succes testul de fax de [la pagina 45](#page-44-0), urmaţi paşii de mai jos:

### **Faxurile nu pot fi trimise, dar pot fi primite**

- **1.** Efectuaţi o copiere sau o scanare pentru a vă asigura că imprimanta funcţionează corespunzător.
- **2.** Verificați conexiunile fizice ale faxului.
- **3.** Verificaţi dacă alte dispozitive de fax pot trimite la acelaşi număr de telefon. Este posibil ca dispozitivul de fax destinatar să vă fi blocat numărul de telefon sau să aibă probleme tehnice.
- **4.** Dacă problema persistă, imprimaţi documentele Raport erori fax şi Jurnal fax (şi, dacă sunt disponibile, Raport ID apelant si Raport faxuri nedorite), apoi contactati HP pentru ajutor suplimentar.

### **Faxurile nu pot fi primite, dar pot fi trimise**

- 1. Verificați setările de fax de pe imprimantă.
- **2.** Verificati conexiunile fizice ale faxului.
- **3.** Verificaţi dacă alte dispozitive conectate la aceeaşi linie telefonică pot primi faxuri. Este posibil ca linia telefonică să fie defectă sau dispozitivul de fax expeditor să aibă probleme cu trimiterea faxurilor. De asemenea, ar trebui să verificaţi dacă aţi blocat numărul de telefon al expeditorului.
- **4.** Verificaţi problema cu expeditorul. Dacă problema persistă, imprimați documentele Raport erori fax și Jurnal fax (și, dacă sunt disponibile, Raport ID apelant şi Raport faxuri nedorite), apoi contactaţi HP pentru ajutor suplimentar.

#### **Faxurile nu pot fi nici trimise, nici primite**

- 1. Efectuați o copiere sau o scanare pentru a vă asigura că imprimanta functionează corespunzător.
- **2.** Verificaţi conexiunile fizice ale faxului.
- **3.** Verificaţi setările de fax de pe imprimantă.
- **4.** Verificati dacă alte dispozitive conectate la această linie telefonică pot trimite şi primi faxuri. Este posibil să fi survenit o problemă la linia telefonică.
- **5.** Resetaţi imprimanta oprind-o şi, dacă este posibil, închideţi comutatorul principal al sursei de alimentare. Asteptați câteva secunde înainte de a porni din nou imprimanta. Încercaţi să trimiteţi sau să primiţi un fax pe imprimantă.
- **6.** Dacă problema persistă, imprimaţi documentele Raport erori fax şi Jurnal fax (şi, dacă sunt disponibile, Raport ID apelant şi Raport faxuri nedorite), apoi contactaţi HP pentru ajutor suplimentar.
	- Dacă aveţi abonament la un serviciu de mesagerie vocală pe aceeaşi linie telefonică pe care o utilizaţi pentru fax, trebuie să primiţi faxurile manual.

### **Verificaţi setările de fax ale imprimantei**

- **•** Caracteristica Răspuns automat este activată pentru imprimantă, pentru a primi faxuri automat.
- **•** Dacă aveţi abonament la un serviciu de mesagerie vocală de la compania de telefonie sau de la furnizorul de servicii, asiguraţi-vă că numărul de Sonerii înainte de răspuns setat la imprimantă este mai mare decât cel setat pentru robotul telefonic. Imprimanta va monitoriza linia şi va putea să deosebească un apel telefonic normal de un apel de fax. Dacă este un apel de fax, imprimanta va porni automat o conexiune de fax. În caz contrar, este necesar să primiţi manual faxul, atingând **Fax**.
- **•** Dacă mai multe numere de telefon sunt asociate la aceeaşi linie fizică de telefon şi linia este partajată de mai multe dispozitive, asiguraţi-vă că la imprimantă este setată soneria distinctă corectă pentru primirea faxurilor.

### **Verificarea conexiunilor fizice de fax**

- **•** Conectaţi cablul telefonic de la portul etichetat **1-LINE**  din spatele imprimantei la priza telefonică de perete şi conectaţi un cablu telefonic de la portul etichetat **2-EXT**  din spatele imprimantei la un telefon în derivaţie. De la telefonul în derivatie, apelați numărul de telefon la care primirea faxurilor nu a reuşit.
	- Dacă încercaţi să trimiteţi un fax către un număr extern, aveți grijă să includeți codul de acces sau numerele de prefix înainte de a introduce numărul. De asemenea, este posibil să fie necesar să adăugați o pauză în cadrul numărului pentru a împiedica imprimanta să îl formeze prea rapid; pentru a adăuga o pauză, atingeți \* în mod repetat, până când pe afişaj apare o liniuţă (-).
- **•** Dacă nu puteţi efectua niciun fel de apeluri deoarece nu este detectat niciun ton de apel sau linia este zgomotoasă, încercați să utilizați alt cablu telefonic în locul celui conectat la portul telefonic 1-LINE sau mutați imprimanta în alt loc unde există o linie telefonică separată (dacă este posibil) şi vedeți dacă există probleme similare.
- **•** Dacă dispuneţi de un serviciu de telefonie digitală (precum FoIP, fax prin VoIP), reduceţi viteza de fax şi opriţi caracteristica Error Code Modulation (ECM) de la panoul de control al imprimantei. Dacă este necesar, contactați compania de telefonie pentru a afla dacă există probleme cu linia telefonică sau pentru a afla mai multe despre capabilitățile rețelei telefonice.

## **Declaraţie de garanţie limitată Hewlett-Packard**

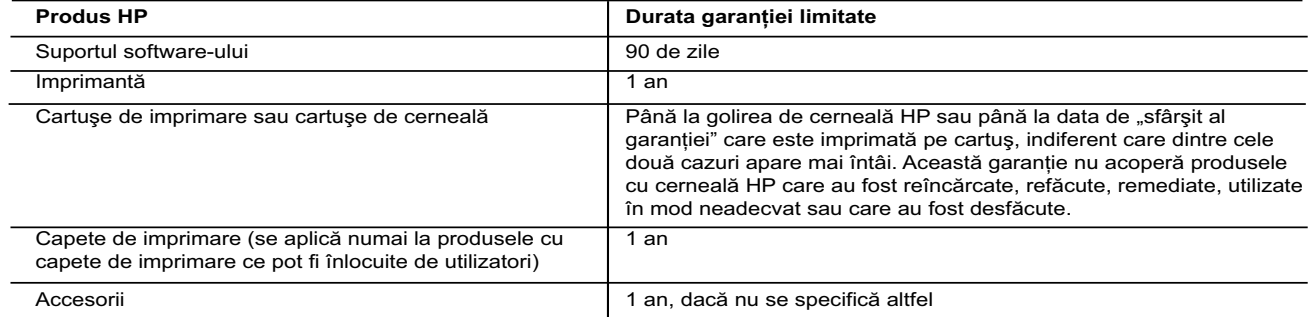

#### A. Domeniul garanției limitate

- 1. Hewlett-Packard (HP) garantează clientului utilizator final că produsele HP specificate mai sus nu vor prezenta defecte materiale sau de execuţie pe durata specificată mai sus, durată care începe de la data achiziţionării de către client.
- 2. Pentru produsele software, garanţia limitată HP se aplică numai pentru imposibilitatea de a se executa instrucţiunile de programare. HP nu garantează că funcţionarea oricărui produs se va desfăşura fără întreruperi sau fără erori.
- 3. Garantia limitată HP acoperă numai acele defecte care apar în urma utilizării normale a produsului și nu acoperă oricare alte probleme, inclusiv cele rezultate din:
	- a. Întreţinere incorectă sau modificare;
	- b. Software, suporturi, piese de schimb sau componente care nu sunt furnizate sau acceptate de HP;
	- c. Functionare în afara specificatiilor pentru produs:
	- d. Modificare neautorizată sau utilizare necorespunzătoare.
- 4. Pentru imprimantele HP, utilizarea unui cartuş care nu provine de la HP sau a unui cartuş reumplut nu afectează nici garanția pentru client, nici contractul de asistenţă HP cu clientul. Totuşi, dacă funcţionarea necorespunzătoare sau defectarea imprimantei se datorează utilizării unui cartuş de cerneală care nu provine de la HP, care este reumplut sau care este expirat, HP va tarifa timpul său standard și materialele necesare pentru repararea imprimantei după acel eșec în funcționare sau acea defectiune.
- 5. Dacă în timpul perioadei de garanţie HP primeşte o notificare despre un defect al oricărui produs care este acoperit de garanția HP, HP va repara sau va înlocui produsul defect, la alegerea făcută de HP.
- 6. Dacă HP nu poate să repare sau să înlocuiască, după caz, un produs defect care este acoperit de garanția HP, HP va restitui prețul de achiziție al produsului, la un interval de timp rezonabil după notificarea defectului.
- 7. HP nu are obligatia să repare, să înlocuiască sau să restituie pretul până când clientul nu returnează produsul la HP.
- 8. Oricare produs înlocuitor poate să fie nou sau ca și nou, cu condiția să aibă o funcționalitate cel puțin egală cu a produsului înlocuit.
- 9. Produsele HP pot să conțină componente sau materiale recondiționate, cu performanțe echivalente cu ale celor noi.
- 10. Declaraţia de garanţie limitată HP este valabilă în toate ţările/regiunile în care produsul specificat în garanţia HP este distribuit de HP. Contractele pentru servicii suplimentare de garanţie, cum ar fi service la sediul clientului, pot fi disponibile de la oricare centru de service HP din ţările/regiunile în care produsul este distribuit de HP sau de un importator autorizat.

#### B. Limitări ale garanţiei

- ÎN LIMITA PERMISĂ DE LEGISLAŢIA LOCALĂ, NICI HP ŞI NICI FURNIZORII SĂI TERŢI NU ASIGURĂ ALTE GARANŢII SAU CLAUZE DE ORICE FEL, EXPLICITE SAU IMPLICITE, LEGATE DE VANDABILITATE, DE CALITATEA SATISFĂCĂTOARE ŞI DE POTRIVIREA CU UN SCOP PARTICULAR.
- C. Limitările răspunderii
	- 1. În limita permisă de legislaţia locală, remediile din această Declaraţie de garanţie sunt numai ale clientului şi sunt exclusive. 2. ÎN LIMITA PERMISĂ DE LEGILE LOCALE, CU EXCEPŢIA OBLIGAŢIILOR STABILITE SPECIAL MAI DEPARTE ÎN ACEASTĂ DECLARAŢIE DE GARANŢIE, HP SAU FURNIZORII SĂI TERŢI NU VOR FI ÎN NICIUN CAZ RĂSPUNZĂTORI PENTRU DAUNE CU CARACTER DIRECT, INDIRECT, SPECIAL, ACCIDENTAL SAU PE CALE DE CONSECINŢĂ, INDIFERENT DACĂ SOLICITAREA ACESTORA SE BAZEAZĂ PE CONTRACT, PREJUDICIU SAU ORICARE ALTĂ TEORIE LEGALĂ SAU PE FAPTUL CĂ POSIBILITATEA APARIŢIEI UNOR ASTFEL DE DAUNE A FOST ADUSĂ LA CUNOŞTINŢA HP SAU A FURNIZORILOR SĂI.

#### D. Legislatia locală

- 1. Această Declaraţie de garanţie îi dă clientului drepturile legale specifice. Clientul poate să aibă şi alte drepturi care diferă de la un stat la altul în Statele Unite, de la o provincie la alta în Canada și de la o țară la alta în alte părți ale lumii.
- 2. În măsura în care această Declarație de garanție este incompatibilă cu legile locale, această Declarație de garanție se va considera modificată pentru a fi compatibilă cu legile locale. Sub asemenea legi locale, anumite negări şi limitări din această Declarație de garanție este posibil să nu se aplice clientului. De exemplu, în unele state din Statele Unite, precum și în alte guvernări din afara Statelor Unite (inclusiv provincii din Canada), sunt posibile:
	- a. Excluderea negărilor şi limitărilor din această Declaraţie de garanţie care limitează drepturile statutare ale unui client (de ex. în Marea Britanie);
	- b. În alte privinte se limitează posibilitatea unui producător de a impune asemenea negări sau limitări; sau
	- c. Acordarea unor drepturi suplimentare clientului, legate de garanţie, precizarea duratei garanţiilor implicite pe care producătorul nu le poate nega sau precizarea limitărilor privind durata garanţiilor implicite.
- 3. TERMENII DIN ACEASTĂ DECLARAŢIE DE GARANŢIE, ÎN LIMITA PERMISĂ DE LEGE, NU EXCLUD, NU RESTRICŢIONEAZĂ SAU MODIFICĂ, ŞI SUNT SUPLIMENTARI FAŢĂ DE, DREPTURILE STATUTARE OBLIGATORII APLICABILE VÂNZĂRILOR DE PRODUSE HP CĂTRE CLIENŢI.

#### **Garanţia Producătorului HP**

Mai jos am inclus numele si adresa entitatii HP care este responsabila cu indeplinirea obligatiilor aferente Garantiei Producatorului HP in tara dvs.

**Romănia:** Hewlett-Packard Romănia SRL, Bd. Lascăr Catargiu nr. 47-53, Europe House Business Center, Et 3, Sector 1, Bucureşti Aveti drepturi legale suplimentare impotriva vanzatorului pe baza contractului de achizitie. Aceste drepturi nu sunt afectate de Garantia Producatorului HP. Va rugam sa contactati vanzatorul.

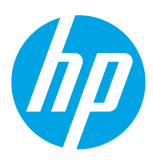

## **Začetek**

#### **1. Nastavite tiskalnik.**

Upoštevajte navodila na plakatu za nastavitev in zaslonu nadzorne plošče tiskalnika.

**2. Namestite programsko opremo za tiskalnik HP.**

Pojdite na URL (**<www.hp.com/eprint/oj6830>**), naveden na nadzorni plošči, nato pa upoštevajte spletna navodila.

Najnovejša programska oprema za tiskalnik je na voljo tudi na naslovu **[www.hp.com/support](http://www.hp.com/support)**.

Na voljo je tudi CD s programsko opremo za tiskalnik HP. Če se namestitveni program v sistemu Windows po vstavljanju CD-ja v računalnik ne zažene samodejno, dvokliknite **Setup.exe**.

Vedno se prepričajte, da je na pladenj za papir naložen želeni papir. Ko zaprete pladenj, se prepričajte, da je ta papir izbran na nadzorni plošči tiskalnika.

## **Več informacij**

**Elektronska pomoč:** Datoteko pomoči namestite tako, da jo med namestitvijo programske opreme izberete v priporočeni programski opremi. Datoteka pomoči podaja informacije o funkcijah izdelka, tiskanju, odpravljanju težav in podpori, vsebuje pa tudi obvestila ter okoljevarstvene in upravne informacije, vključno z upravnim obvestilom za Evropsko unijo in izjavami o združljivosti.

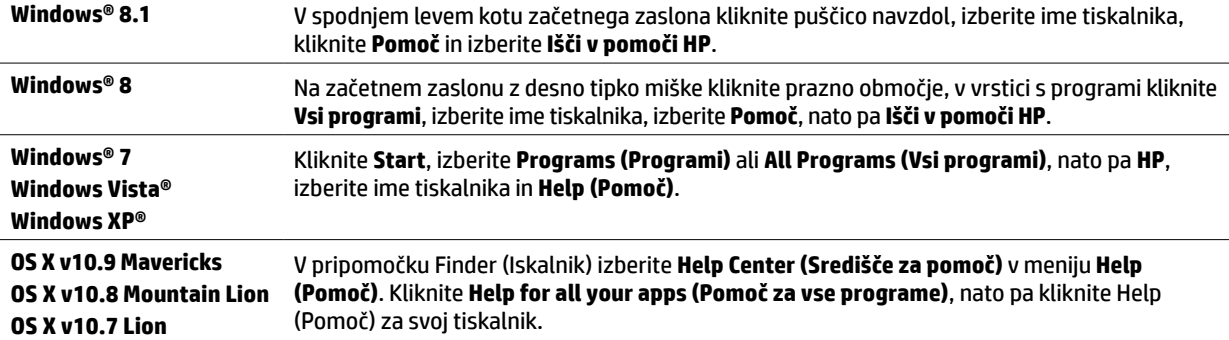

**Datoteka Readme (Preberi me):** Datoteka Readme (Preberi me) vsebuje informacije o sistemskih zahtevah in posodobljene informacije o nastavitvi ter uporabi tiskalnika. CD s programsko opremo za tiskalnik HP vstavite v računalnik, nato pa dvokliknite **ReadMe.chm** (**Windows**) ali odprite mapo Read Me (**OS X**).

**V spletu:** Dodatna pomoč in informacije: **[www.hp.com/go/support](http://www.hp.com/go/support)**. Registracija tiskalnika: **[www.register.hp.com](http://www.register.hp.com)**. Izjava o skladnosti: **[www.hp.eu/certificates](http://www.hp.eu/certificates)**.

S tem tiskalnikom lahko tiskate dokumente in fotografije v mobilni napravi (kot je pameti telefon ali tablični računalnik). Za dodatne informacije obiščite spletno mesto za mobilno tiskanje HP (**[www.hp.com/go/mobileprinting](http://www.hp.com/go/mobileprinting)**).

## **Za dodatne informacije skenirajte črtno kodo**

Za prenos podatkov veljajo standardne cene. Informacije morda niso na voljo v vseh jezikih.

#### **HP Officejet Pro 6830**

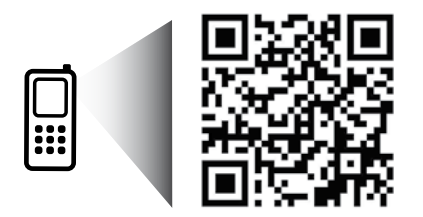

#### **[www.hp.com/eu/m/OJP6830](http://www.hp.com/eu/m/OJP6830)**

Informacije v tem dokumentu lahko spremenimo brez predhodnega obvestila.

## **Brezžična povezava**

Če ste upoštevali navodila na nadzorni plošči tiskalnika in namestili programsko opremo za tiskalnik HP, ste uspešno vzpostavili povezavo med tiskalnikom in brezžičnim omrežjem.

S HP-jevo funkcijo Neposredno brezžično lahko iz računalnika, pametnega telefona, tabličnega računalnika ali druge naprave, ki omogoča brezžično povezavo, tiskate brezžično, pri tem pa vam ni treba vzpostaviti povezave z obstoječim brezžičnim omrežjem. Dodatne informacije boste našli v datoteki pomoči (glejte »Več informacij« na 49. strani).

## **Odpravljanje težav z brezžično povezavo**

## **Preverite, ali lučka brezžične povezave (802.11) sveti 1**

Če modra lučka na nadzorni plošči tiskalnika ne sveti, brezžično omrežje morda ni vklopljeno. Če želite vklopiti brezžično povezavo, se dotaknite (**Wireless** (Brezžična povezava)), nato pa (**Wireless Setup** (Nastavitev brezžične povezave)), dotaknite se **Wireless Settings** (Nastavitve brezžične povezave), nato pa možnosti **On** (Vklopljeno) v polju **Wireless** (Brezžična povezava).

Če modra lučka utripa, tiskalnik nima vzpostavljene povezave z omrežjem. Brezžično povezavo lahko nastavite s čarovnikom za nastavitev brezžičnega omrežja na nadzorni plošči tiskalnika. Na začetnem zaslonu se dotaknite (**Wireless** (Brezžična povezava)) in (**Wireless Setup** (Nastavitev brezžične povezave)) in **Wireless Settings** (Nastavitve brezžične povezave), nato pa se dotaknite **Wireless Setup Wizard** (Čarovnik za nastavitev brezžične povezave) in upoštevajte navodila na zaslonu.

#### **Preverite, ali ima računalnik vzpostavljeno povezavo z brezžičnim omrežjem 2**

Preverite, ali ima računalnik vzpostavljeno povezavo z brezžičnim omrežjem. Če ne morete vzpostaviti povezave med računalnikom in omrežjem, se obrnite na osebo, ki je nastavila omrežje, ali na proizvajalca usmerjevalnika. Težave morda povzroča strojna oprema usmerjevalnika ali računalnika.

#### **Preskusite brezžično povezavo 3**

Če želite preveriti, ali brezžična povezava deluje pravilno, natisnite poročilo o preskusu brezžične povezave.

- **1.** Prepričajte se, da je tiskalnik vklopljen in da je na pladnju naložen papir.
- **2.** Na začetnem zaslonu se dotaknite (**Wireless** (Brezžična povezava)), nato pa (**Wireless Setup** (Nastavitev brezžične povezave)).
- **3.** Dotaknite se **Print Reports** (Natisni poročila).
- **4.** Dotaknite se **Wireless Test Report** (Poročilo o preskusu brezžičnega omrežja).

Če preskus ne uspe, v poročilu poiščite informacije za odpravljanje težave in znova zaženite preskus.

Če je brezžični signal šibek, poskusite tiskalnik približati brezžičnemu usmerjevalniku.

#### **Znova zaženite komponente brezžičnega omrežja 4**

Izklopite usmerjevalnik in tiskalnik ter ju znova vklopite v tem zaporedju: najprej usmerjevalnik in nato tiskalnik. Težave s komunikacijo z omrežjem lahko včasih odpravite že s samim izklopom in vnovičnim vklopom naprav. Če še vedno ne morete vzpostaviti povezave, izklopite usmerjevalnik, tiskalnik in računalnik, in jih nato znova vklopite v tem zaporedju: najprej usmerjevalnik, nato tiskalnik in nazadnje računalnik.

Če ne morete vzpostaviti brezžične povezave, lahko vzpostavite povezavo med tiskalnikom in omrežjem z ethernetnim kablom.

Če imate še vedno težave, obiščite HP-jevo središče za brezžično tiskanje (**[www.hp.com/go/wirelessprinting](http://www.hp.com/go/wirelessprinting)**). Na tem spletnem mestu najdete najnovejše in najpopolnejše informacije o brezžičnem tiskanju ter informacije o pripravi brezžičnega omrežja, odpravljanju težav pri povezovanju tiskalnika z brezžičnim omrežjem in odpravljanju težav z varnostno programsko opremo.

Če uporabljate operacijski sistem Windows, lahko za odpravljanje morebitnih težav s tiskalnikom uporabite orodje Print and Scan Doctor (Zdravnik za tiskanje in optično branje). Orodje lahko prenesete s spletnega mesta **[www.hp.com/go/tools](http://www.hp.com/go/tools)**.

### **Obvestila**

Microsoft, Windows, Windows XP, Windows Vista, Windows 7, Windows 8 in Windows 8.1 so registrirane blagovne znamke družbe Microsoft Corporation.

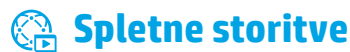

### **HP ePrint**

Funkcija HP ePrint omogoča varno in preprosto tiskanje dokumentov ali fotografij iz računalnika ali mobilne naprave (kot je pametni telefon ali tablični računalnik), pri tem pa vam ni treba namestiti nobene dodatne programske opreme. Če želite tiskati s storitvijo HP ePrint, e-poštnemu sporočilu priložite dokumente ali fotografije in nato to e-poštno sporočilo pošljite na e-poštni naslov, ki ste ga med namestitvijo dodelili tiskalniku. Tiskalnik natisne e-poštno sporočilo in priloge. Za začetek dela s funkcijo HP ePrint se na začetnem zaslonu dotaknite <sub>(H)</sub> (HP ePrint), ob pozivu omogočite spletne storitve, nato pa upoštevajte navodila na zaslonu.

Če želite uporabljati HP ePrint, mora imeti tiskalnik vzpostavljeno povezavo z omrežjem, ki omogoča internetno povezavo. IË),

Informacije o uporabi in upravljanju spletnih storitev najdete na spletnem mestu HP Connected (**[www.hpconnected.com](http://www.hpconnected.com)**).

### **HP Natisljivo**

S tiskalnikom, ki ima vzpostavljeno povezavo s spletom, lahko tiskate iz spleta, pri tem pa ne potrebujete računalnika. Če želite natisniti koledarje, zvezke in grafikone, kartice, ročne izdelke in drugo, se na začetnem zaslonu preprosto dotaknite **HP Natisljivo**.

## **Informacije o kartušah s črnilom**

**Namestitvene kartuše:** Ko ste med namestitvijo pozvani k namestitvi kartuš z barvilom, uporabite samo kartuše, ki so priložene tiskalniku in na katerih je oznaka »SETUP« (Namestitev) ali »SETUP CARTRIDGE« (Namestitvena kartuša).

**Poraba črnila:** Črnilo v kartušah se pri tiskanju uporablja na različne načine. Med drugim se uporablja v postopku inicializacije, ki pripravi tiskalnik in kartuše s črnilom za tiskanje, ter med servisiranjem tiskalne glave, kar zagotavlja, da so brizgalne šobe čiste in da je črnilo tekoče. Poleg tega ostane v kartuši nekaj črnila tudi, ko je porabljena. Več informacij najdete na spletni strani **[www.hp.com/go/inkusage](http://www.hp.com/go/inkusage)**.

**Shranjevanje anonimnih podatkov o uporabi:** HP-jeve kartuše, ki se uporabljajo s tem tiskalnikom, vsebujejo pomnilniški čip, ki omogoča delovanje tiskalnika in shranjuje omejen nabor anonimnih podatkov o uporabi tiskalnika. HP bo te podatke morda uporabil za izboljšanje svojih prihodnjih tiskalnikov.

Dodatne informacije in navodila za izklop zbiranja podatkov o uporabi najdete v datoteki pomoči (glejte »Več informacij« na 49. strani).

## **Varnostne informacije**

Pri uporabi tiskalnika vedno upoštevajte osnovne previdnostne ukrepe za zmanjšanje nevarnosti poškodb zaradi požara ali električnega udara.

- **1.** Natančno preberite vsa navodila v dokumentaciji, ki je priložena tiskalniku.
- **2.** Upoštevajte vsa opozorila in navodila na tiskalniku.
- **3.** Pred čiščenjem tiskalnika izključite napajalni kabel iz vtičnice.
- **4.** Tiskalnika ne smete namestiti ali uporabljati v bližini vode ali če ste mokri.
- **5.** Tiskalnik namestite na stabilno podlago, da bo stal trdno.
- **6.** Tiskalnik namestite na varno mesto, kjer ne more nihče stopiti na napajalni kabel ali se spotakniti obenj in ga poškodovati.
- **7.** Če tiskalnik ne deluje normalno, glejte datoteko pomoči (ta je na voljo v računalniku po namestitvi programske opreme) (glejte »Več informacij« na 49. strani).
- **8.** Naprava ne vsebuje delov, ki bi jih lahko popravil uporabnik. Servisiranje prepustite usposobljenim serviserjem.
- **9.** Uporabljajte samo s priloženim HP-jevim napajalnim kablom in napajalnikom (če sta na voljo).

# **Faks**

### **Nastavitev faksa**

## **Za uporabnike v Evropi 1**

Za naslednje države/regije boste informacije o nastavitvi faksa našli na **[www.hp.com/uk/faxconfig](http://www.hp.com/uk/faxconfig)**, sicer pa upoštevajte navodila iz tega priročnika.

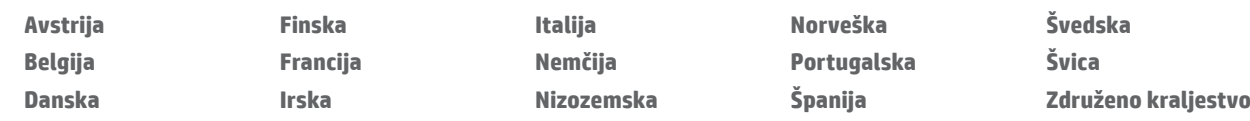

## **Vzpostavitev telefonske linije 2**

#### *Uporaba telefonske linije samo za faks*

Če je tiskalniku priložen telefonski kabel, HP priporoča, da ga uporabite. Če telefonski kabel ni dovolj dolg, ga podaljšajte s spojko in dodatnim telefonskim kablom.

- **1.** En konec telefonskega kabla vključite v telefonsko stensko vtičnico.
- **2.** Drugi konec vključite v vrata z oznako **1-LINE** na hrbtni strani tiskalnika.

Telefonskega kabla NE priključite v vrata z oznako **2-EXT**.

**3.** Če ste naročeni na storitev DSL/ADSL, povežite filter DSL/ADSL med vrata tiskalnika z oznako **1-LINE** in stensko telefonsko vtičnico.

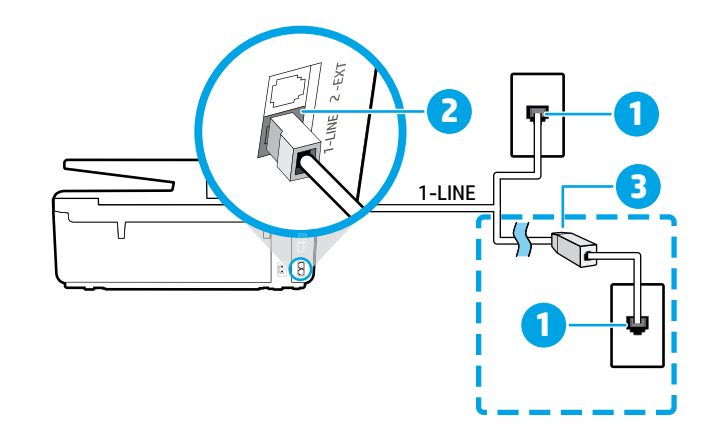

#### 1 Stenska telefonska vtičnica

#### Vrata z oznako **1-LINE** na hrbtni strani tiskalnika

- 2 Telefonskega kabla NE priključite v vrata z oznako 2-EXT.
- 3 Filter DSL/ADSL (dobite ga pri ponudniku telefonskih ali drugih storitev)

## **Priključitev dodatnih naprav 3**

Če želite priključiti druge naprave, upoštevajte spodnjo skico:

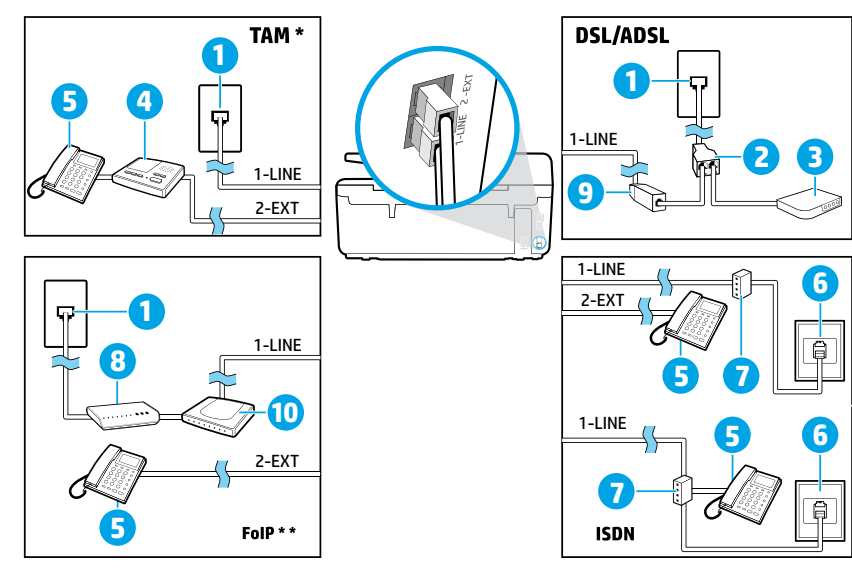

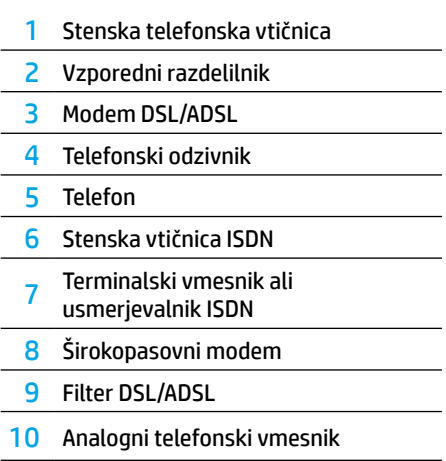

*TAM: Telefonski odzivnik \**

*FoIP: Faks prek internetnega protokola \*\**

### <span id="page-52-0"></span>**4 Preskus nastavitev faksa**

Preskus faksa naredi naslednje:

- **•** preveri strojno opremo faksa,
- **•** preveri, ali je tiskalnik povezan s pravim telefonskim kablom,
- **•** preveri, ali je telefonski kabel priključen na prava vrata,
- **•** preveri znak centrale,
- **•** preveri aktivno telefonsko linijo,
- **•** preveri stanje povezave telefonske linije.

Zagon preskusa faksa:

- **1.** S prstom se dotaknite začetnega zaslona in povlecite po njem, nato pa se dotaknite **Setup** (Nastavitev).
- **2.** Dotaknite se **Fax Setup** (Nastavitev faksa).
- **3.** Dotaknite se **Tools** (Orodja), nato pa **Run Fax Test** (Zaženi preskus faksa). Če preskus ne uspe, v poročilu poiščite informacije za odpravljanje težave, opravite zahtevane spremembe in znova zaženite preskus.

## **Uporaba poročil in dnevnikov**

### **Tiskanje poročila**

Poročila o faksiranju so uporaben vir informacij o tiskalniku.

- **1.** S prstom se dotaknite začetnega zaslona in povlecite po njem, nato pa se dotaknite **Setup** (Nastavitev).
- **2.** Dotaknite se **Fax Setup** (Nastavitev faksa), nato pa **Reports** (Poročila).
- **3.** Izberite poročilo o faksih, ki ga želite natisniti, in se dotaknite **OK** (V redu).

Če potrebujete natisnjeno potrdilo o uspešno poslanih faksih, se dotaknite **Fax Confirmation** (Potrditev faksa) in izberite želeno možnost.

Če želite na potrdilo vključiti sliko prve strani faksa, izberite **On (Fax Send)** (Vklop (pošiljanje faksa)) ali **On (Fax Send and Fax Receive)**  (Vklop (pošiljanje in prejemanje faksa), nato pa se dotaknite **Fax confirmation with image** (Potrditev faksa s sliko).

### **Čiščenje dnevnika faksiranja**

Če počistite dnevnik faksiranja, izbrišete tudi vse fakse, shranjene v pomnilniku.

- **1.** S prstom se dotaknite začetnega zaslona in povlecite po njem, nato pa se dotaknite **Setup** (Nastavitev).
- **2.** Dotaknite se **Fax Setup** (Nastavitev faksa), nato pa **Tools** (Orodja).
- **3.** Dotaknite se **Clear Fax Logs** (Počisti dnevnike faksiranja).

## **Kako nastavim tiskalnike HP z digitalno telefonsko linijo?**

HP-jevi tiskalniki so izdelani posebej za uporabo običajnih analognih telefonskih storitev. Če uporabljate digitalni telefon, kot je DSL/ ADSL, PBX, ISDN ali FoIP, boste morda morali uporabiti filtre ali pretvornike iz digitalnega v analogno, ko boste nastavljali tiskalnik za faksiranje.

Tiskalnik morda ni združljiv z vsemi vrstami digitalnih linij ali ponudnikov digitalnih storitev v vseh digitalnih okoljih ali z vsemi pretvorniki iz digitalnega v analogno. Pri ponudniku telefonskih storitev se pozanimajte, katere možnosti namestitve so najprimernejše za vaše okolje.

Če nastavljate odkrivanje vzorca zvonjenja v telefonskem sistemu PBX, ki ima drugačne vzorce zvonjenja za notranje in zunanje klice, pazite, da boste poklicali številko faksa svojega tiskalnika z zunanjo številko, ko boste snemali vzorec odzivnega zvonjenja.

## **Uporaba faksa**

Če želite izvedeti več o funkcijah faksa, na primer o blokiranju neželenih faksov ali posredovanju faksov, glejte datoteko pomoči (glejte »Več informacij« na 49. strani).

#### **Pošiljanje standardnega faksa**

- **1.** Dokument položite na steklo optičnega bralnika s stranjo za tiskanje obrnjeno navzdol ali v podajalnik dokumentov tako, da je stran za tiskanje obrnjena navzgor.
- **2.** Na začetnem zaslonu se dotaknite **Fax** (Faks).
- **3.** Dotaknite se **Send Now** (Pošlji zdaj).
- **4.** S številsko tipkovnico ali z izbiro stika iz imenika vnesite številko faksa.
- **5.** Če želite številki faksa dodati premor, se dotikajte \*, dokler se na zaslonu ne prikaže vezaj (-).
- **6.** Dotaknite se **Black** (Črno-belo) ali **Color** (Barvno).

Če prejemnik sporoči, da ima zaradi slabe kakovosti faksa težave, poskusite spremeniti ločljivost ali kontrast faksa, tako da se dotaknete (**Fax Setup** (Nastavitev faksa)).

### **Pošiljanje faksa z dodatnim telefonom**

- **1.** Dokument položite na steklo optičnega bralnika s stranjo za tiskanje obrnjeno navzdol ali v podajalnik dokumentov tako, da je stran za tiskanje obrnjena navzgor.
- **2.** Številko vtipkajte prek pomožne tipkovnice na dodatnem telefonu.

Za pošiljanje faksov na ta način NE uporabljajte pomožne tipkovnice na nadzorni plošči tiskalnika.

**3.** Če prejemnik dvigne slušalko, se lahko pogovorite z njim, preden mu pošljete faks.

Če klic sprejme faks, boste s prejemnikovega faksa slišali tone faksa.

- **4.** Na začetnem zaslonu se dotaknite **Fax** (Faks).
- **5.** Dotaknite se **Send and Receive** (Pošlji in prejmi).
- **6.** Dotaknite se **Send Fax** (Pošlji faks).
- **7.** Če je izvirnik položen na steklo optičnega bralnika, se dotaknite **Use Glass** (Uporabi steklo).
- **8.** Ko ste pripravljeni za pošiljanje faksa, se dotaknite **Black**  (Črno-belo) ali **Color** (Barvno).

Če se s prejemnikom pogovarjate po telefonu, ga prosite, da začne sprejemati faks, ko na faksu zasliši tone faksa. Ko tiskalnik začne pošiljati faks, lahko slušalko odložite ali ostanete na liniji. Med prenosom faksa morda ne boste slišali tonov faksa.

 $\bigcap$  Če želite izvedeti več o pošilianiu faksov, na primer o poznejšem pošiljanju faksov ali pošiljanju faksov iz računalnika, glejte datoteko pomoči (glejte »Več informacij« na 49. strani).

**Filippi**. Pri prejemanju ali tiskanju faksov se vedno prepričajte, da je na pladenj za papir naložen želeni papir. Ko zaprete pladenj, se prepričajte, da je ta papir izbran na nadzorni plošči tiskalnika.

### **Ponovno tiskanje sprejetih faksov iz pomnilnika**

Če je vklopljena možnost Backup Fax Reception (Sprejem rezervnega faksa), bodo dohodni faksi shranjeni v pomnilnik, tudi če je v tiskalniku prišlo do napake.

Ko tiskalnik izklopite, se lahko vsi faksi v pomnilniku izbrišejo.

- **1.** Poskrbite, da je v tiskalniku papir.
- **2.** Na začetnem zaslonu se dotaknite **Fax** (Faks).
- **3.** Dotaknite se **Reprint Faxes** (Znova natisni fakse).

Faksi se tiskajo v obratnem vrstnem redu, kot so bili sprejeti, tako da se najprej natisne zadnji sprejeti faks itd.

#### **Samodejno sprejemanje faksa**

Privzeto tiskalnik samodejno odgovori na dohodne klice in prejme fakse, ko je doseženo število zvonjenj, določeno v nastavitvi Rings to Answer (Zvonjenja za odziv).

Če je na tiskalnik priključen telefonski odzivnik, mora biti število zvonjenj za odziv v tiskalniku večje od števila zvonjenj za odziv v telefonskem odzivniku.

Če želite fakse sprejemati ročno, na nadzorni plošči tiskalnika izklopite možnost Auto Answer (Samodejni odziv).

Postopek za spremembo nastavitev samodejnega odziva:

- **1.** Na začetnem zaslonu se dotaknite **Fax** (Faks).
- **2.** Dotaknite se **Setup** (Nastavitev), nato pa **Preferences**  (Lastne nastavitve).
- **3.** Izberite **On** (Vklopljeno) ali **Off** (Izklopljeno) zraven možnosti **Auto Answer** (Samodejni odziv).

Če imate storitev glasovne pošte vključeno na isti telefonski liniji, kot jo boste uporabljali za faksiranje, faksov ni mogoče sprejemati samodejno. To pomeni, da morate na dohodne faks klice odgovoriti osebno. (Če želite samodejno sprejemati fakse, vam mora telefonsko podjetje vključiti storitev značilnega zvonjenja ali pa vzpostavite ločeno telefonsko linijo za faksiranie.)

#### **Ročno sprejemanje faksa**

Če po telefonu govorite z drugo osebo, lahko faks sprejmete ročno brez prekinitve klica.

- **1.** Prepričajte se, da je tiskalnik vklopljen in da je naložen papir.
- **2.** Iz pladnja za podajanje dokumentov odstranite vse izvirnike.
- Možnost Rings to Answer (Zvonjenja za odziv) nastavite na visoko številko, da boste lahko odgovorili na dohodni klic, preden se nanj odzove tiskalnik. Nastavitev Auto Answer (Samodejni odziv) lahko tudi izklopite, da tiskalnik ne bo samodejno odgovarjal na dohodne klice.
- **3.** Prosite pošiljatelja, da začne pošiljati faks.
- **4.** Ko slišite ton faksa, se dotaknite **Fax** (Faks), nato pa **Send and Receive** (Pošlji in prejmi).
- **5.** Dotaknite se **Receive Now** (Prejmi zdaj).

Ko tiskalnik začne sprejemati faks, lahko slušalko odložite ali ostanete na liniji. Med prenosom faksa morda ne boste slišali tonov faksa.

## **Odpravljanje težav s faksom**

Če imate po uspešnem preskusu faksa [na 53. strani](#page-52-0) še vedno težave s faksiranjem, upoštevajte spodnji postopek:

### **Faksov ne morem pošiljati, lahko pa jih sprejemam**

- **1.** Poskusite kopirati ali optično prebrati dokument, da ugotovite, ali tiskalnik deluje pravilno.
- **2.** Preverite kable za povezavo faksa.
- **3.** Preverite, ali lahko drugi faksi pošiljajo na to telefonsko številko. Morda prejemnikov faks blokira vašo telefonsko številko ali pa ima tehnične težave.
- **4.** Če težave ne morete odpraviti, natisnite poročilo o napakah pri faksiranju in dnevnik faksiranja (če je možno, tudi poročilo o ID-ju klicatelja in poročilo o neželenem faksu), nato se obrnite na HP za nadaljnjo pomoč.

#### **Faksov ne morem sprejemati, lahko pa jih pošiljam**

- **1.** Preverite nastavitve faksiranja v tiskalniku.
- **2.** Preverite kable za povezavo faksa.
- **3.** Preverite, ali lahko druge naprave, povezane na isto telefonsko linijo, prejemajo fakse. Morda je napaka v telefonski liniji ali pa ima naprava, s katere pošiljate faks, težave s pošiljanjem. Preverite lahko tudi, ali je telefonska številka pošiljatelja faksa blokirana.
- **4.** Preverite, ali ima pošiljatelj kakšne težave. Če težave ne morete odpraviti, natisnite poročilo o napakah pri faksiranju in dnevnik faksiranja (če je možno, tudi poročilo o ID-ju klicatelja in poročilo o neželenem faksu), nato se obrnite na HP za nadaljnjo pomoč.

### **Faksov ne morem sprejemati in pošiljati**

- **1.** Poskusite kopirati ali optično prebrati dokument, da ugotovite, ali tiskalnik deluje pravilno.
- **2.** Preverite kable za povezavo faksa.
- **3.** Preverite nastavitve faksiranja v tiskalniku.
- **4.** Preverite, ali lahko druge naprave, povezane na isto telefonsko linijo, pošiljajo ali prejemajo fakse. Morda gre za težavo s telefonsko linijo.
- **5.** Ponastavite tiskalnik, tako da izklopite tiskalnik in, če je možno, ga izključite iz napajanja. Počakajte nekaj sekund, nato ga vklopite. Znova poskusite poslati ali sprejeti faks.
- **6.** Če težave ne morete odpraviti, natisnite poročilo o napakah pri faksiranju in dnevnik faksiranja (če je možno, tudi poročilo o ID-ju klicatelja in poročilo o neželenem faksu), nato se obrnite na HP za nadaljnjo pomoč.

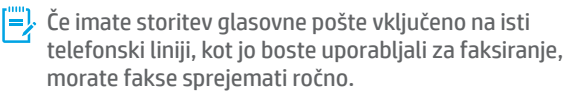

#### **Preverjanje nastavitev za faksiranje na tiskalniku**

- **•** Funkcija Auto Answer (Samodejni odziv) je vklopljena, zato tiskalnik samodejno prejema fakse.
- **•** Če imate pri telefonskem operaterju ali ponudniku storitev naročeno storitev glasovne pošte, mora biti vrednost nastavitve Rings to Answer (Zvonjenja za odziv) v tiskalniku višja od te nastavitve v telefonskem odzivniku. Tiskalnik bo spremljal linijo in se odločil, ali je dohodni klic običajen telefonski klic ali faks klic. Če gre za faks klic, bo tiskalnik samodejno vzpostavil faks povezavo. Če je ne bo, boste morali faks sprejeti ročno tako, da se dotaknete **Fax** (Faks).
- **•** Če je na isti telefonski liniji dodeljenih več telefonskih številk in si linijo deli več naprav, mora biti v tiskalniku izbrana pravilna nastavitev značilnega zvonjenja za dohodne fakse.

#### **Preverjanje fizične povezave faksa**

- **•** Vključite telefonski kabel iz vrat z oznako **1-LINE** na hrbtni strani tiskalnika v stensko telefonsko vtičnico in telefonski kabel iz vrat z oznako **2-EXT** na hrbtni strani tiskalnika v dodatni telefon. Z dodatnega telefona pokličite telefonsko številko, na kateri ni mogoče sprejemati faksov.
	- **FA** Če ste želeli poslati faks na zunanjo številko, morate v vneseno številko vnesti zahtevano dostopno kodo ali številko. V številko boste morda morali vnesti tudi premor, da tiskalnik ne bo prehitro poklical številke; premor dodate tako, da se dotikate \*, dokler se na zaslonu ne prikaže vezaj (-).
- **•** Če izhodni klici niso mogoči, ker ni znaka centrale ali ker so na liniji motnje, poskusite namesto telefonskega kabla, priključenega na telefonska vrata 1-LINE, uporabiti drug kabel, ali pa tiskalnik premaknite na drugo mesto z ločeno telefonsko linijo (če je mogoče), da boste videli, ali so tudi tam podobne težave.
- **•** V digitalnem telefonskem okolju (npr. pri FoIP faks prek internetnega protokola) na nadzorni plošči tiskalnika zmanjšajte hitrost faksiranja in izklopite funkcijo ECM (modulacija kod napak). Po potrebi pri telefonskem podjetju povprašajte o morebitnih težavah na telefonski liniji in zmogljivostih telefonskega omrežja.

## **Izjava družbe Hewlett-Packard o omejeni garanciji**

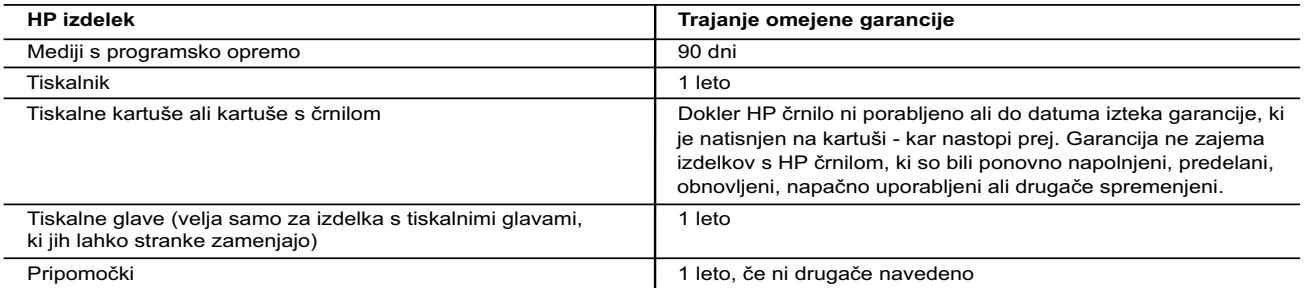

#### A. Obseg omejene garancije

- 1. Hewlett-Packard (HP) zagotavlja končnemu uporabniku, da bodo zgoraj navedeni HP izdelki brez napak v materialih in izdelavi v zgoraj navedenih časovnih obdobjih, ki se začnejo z datumom nakupa.
- 2. Pri programski opremi velja HP-jeva omejena garancija samo za neizvrševanje programskih ukazov. HP ne jamči, da bo izdelek deloval brez prekinitev ali napak.
- 3. HP-jeva omejena garancija zajema samo napake, ki nastanejo kot posledica običajne uporabe izdelka, in ne velja za:
- a. nepravilno vzdrževanje ali spremembe;
	- b. programsko opremo, nosilce tiska, dele ali potrošni material, ki jih ne zagotavlja in jih ne podpira HP;
	- c. uporabo zunaj specifikacij izdelka;
	- d. nepooblaščeno spreminjanje ali napačno uporabo.
- 4. Uporaba ne-HP-jeve ali ponovno napolnjene kartuše v HP-jevih tiskalnikih ne vpliva na garancijo niti na katero koli HP-jevo podporno pogodbo s kupcem. Če pa okvaro ali poškodbo tiskalnika povzroči uporaba ponovno napolnjene kartuše, kartuše drugega izdelovalca ali iztrošene kartuše, HP izstavi račun za popravilo tiskalnika po običajnih cenah dela in materialov.
- 5. Če HP v garancijskem obdobju HP garancije prejme obvestilo o napaki v katerem koli izdelku, ki je vključen v HP garancijo, HP po svoji presoji popravi ali zamenja izdelek.
- 6. Če HP ne more popraviti ali zamenjati pokvarjenega izdelka, ki ga pokriva HP garancija, bo v razumnem času po prejemu obvestila o napaki povrnil kupcu nakupno ceno izdelka.
- 7. Dokler kupec ne vrne pokvarjenega izdelka, HP ni dolžan izvesti popravila, zamenjave ali vračila kupnine.
- 8. Nadomestni izdelek je lahko nov ali kot nov, vendar pa mora biti vsaj tako funkcionalen kot izdelek, ki ga zamenjuje.
- 9. HP izdelki lahko vsebujejo predelane dele, komponente ali materiale, ki so po delovanju enakovredni novim.
- 10. HP izjava o omejeni garanciji velja v vseh državah, kjer HP izdelek prodaja HP. V državah, kjer izdelke distribuira HP ali pooblaščeni uvoznik, je morda pri pooblaščenih HP serviserjih mogoče skleniti dodatne garancijske pogodbe, npr. za servisiranie na mestu.

#### B. Omejitve garancije

- V OBSEGU, KI GA DOLOČA LOKALNA ZAKONODAJA, NITI HP NITI NEODVISNI DOBAVITELJI NE DAJEJO NOBENE DRUGE GARANCIJE ALI KAKRŠNIH KOLI POGOJEV, IZRAŽENIH IZRECNO ALI POSREDNO, ZA TRŽNO KAKOVOST BLAGA, SPREJEMLJIVO KAKOVOST IN PRIMERNOST ZA DOLOČEN NAMEN.
- C. Omejitve odškodninske odgovornosti
	- 1. V obsegu, ki ga določa lokalna zakonodaja, velja, da so kupcu na voljo izključno pravna sredstva, navedena v tej garancijski izjavi.
	- 2. V OBSEGU, KI GA DOLOČA LOKALNA ZAKONODAJA, VEDNO (RAZEN V PRIMERU OBVEZNOSTI, KI SO IZRECNO NAVEDENE V TEJ GARANCIJSKI IZJAVI) VELJA, DA NITI HP NITI NEODVISNI DOBAVITELJI NISO V NOBENIH OKOLIŠČINAH ODŠKODNINSKO ODGOVORNI ZA NEPOSREDNO, POSREDNO, POSEBNO, NAKLJUČNO ALI POSLEDIČNO ŠKODO NA OSNOVI POGODBE, KRŠITVE ALI DRUGEGA PRAVNEGA NAČELA, KAR VELJA TUDI V PRIMERIH, KO SO VEDELI ZA MOŽNOST NASTANKA TAKŠNE ŠKODE.

#### D. Lokalna zakonodaja

- 1. Ta garancijska izjava daje kupcu določene zakonske pravice. Kupec ima lahko tudi druge pravice, ki se razlikujejo od države do države v ZDA, od province do province v Kanadi in od države do države drugod po svetu.
- 2. Če je ta garancijska izjava v katerem delu neskladna z lokalno zakonodajo, se ta del prilagodi, da postane skladen s to zakonodajo. Takšne lokalne zakonodaje lahko določajo, da posamezne zavrnitve ali omejitve iz te garancijske izjave ne veljajo za kupca. V nekaterih državah v ZDA in pri lokalnih oblasteh zunaj ZDA, vključno s kanadskimi provincami, velja:
	- a. da prepovedujejo, da bi zavrnitve in omejitve iz te garancijske izjave omejevale zakonite pravice potrošnika (npr. Velika Britanija);
	- b. da drugače omejujejo možnost proizvajalca, da bi uveljavil takšne zavrnitve ali omejitve;
	- c. da dajo kupcu dodatne garancijske pravice, določijo trajanje posrednih garancij, ki jih izdelovalec ne more zanikati, ali ne omogočijo njihove omejitve.
- 3. DOLOČILA TE GARANCIJSKE IZJAVE, RAZEN V OBSEGU, KI GA DOVOLJUJE ZAKON, NE IZKLJUČUJEJO, OMEJUJEJO ALI SPREMINJAJO OBVEZNIH ZAKONSKIH PRAVIC, KI VELJAJO ZA PRODAJO HP-JEVIH IZDELKOV KUPCEM, AMPAK TE ZAKONSKE PRAVICE DOPOLNJUJEJO.

#### **Informacije o HP-jevi omejeni garanciji**

V prilogi vam pošiljamo imena in naslove HP-jevih skupin, pri katerih lahko v svoji državi uveljavljate HP-jevo omejeno garancijo (garancijo proizvajalca).

**Slovenija:** Hewlett - Packard d.o.o., Tivolska cesta 48, 1000 Ljubljana, Slovenija

Poleg garancije proizvajalca imate lahko na osnovi nakupne pogodbe tudi z zakonom predpisane pravice do prodajalca, ki jih ne omejuje ta garancija proizvajalca.

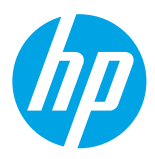

### **Първи стъпки**

#### **1. Инсталирайте принтера.**

Следвайте инструкциите в предоставената листовка за инсталиране и на дисплея на контролния панел на принтера.

#### **2. Инсталирайте софтуера на принтера на HP.**

Отидете на URL адреса (**<www.hp.com/eprint/oj6830>**), посочен на контролния панел, и изпълнете инструкциите в уеб.

Най-новият софтуер на принтера е достъпен също на адрес **[www.hp.com/support](http://www.hp.com/support)**.

Предоставен е и компактдиск със софтуера на принтера на HP. За потребители на Windows, ако инсталационната програма не стартира автоматично, когато поставите CD диска в компютъра, щракнете два пъти върху файла **Setup.exe**.

<mark>[!!!)</mark>. Винаги се уверявайте, че тавата за хартия е заредена с желаната хартия. След като затворите тавата, се уверете, че тази хартия е избрана в контролния панел на принтера.

## **Научете повече**

**Електронна помощ:** Инсталирайте файла с помощта, като го изберете от препоръчания софтуер по време на инсталирането на софтуера. Файлът с помощта предоставя информация за функции на продукта, печат, отстраняване на неизправности и поддръжка, както и бележки, информация за околната среда и нормативна информация, включително Декларацията за нормативните разпоредби на Европейския съюз и декларации за съвместимост.

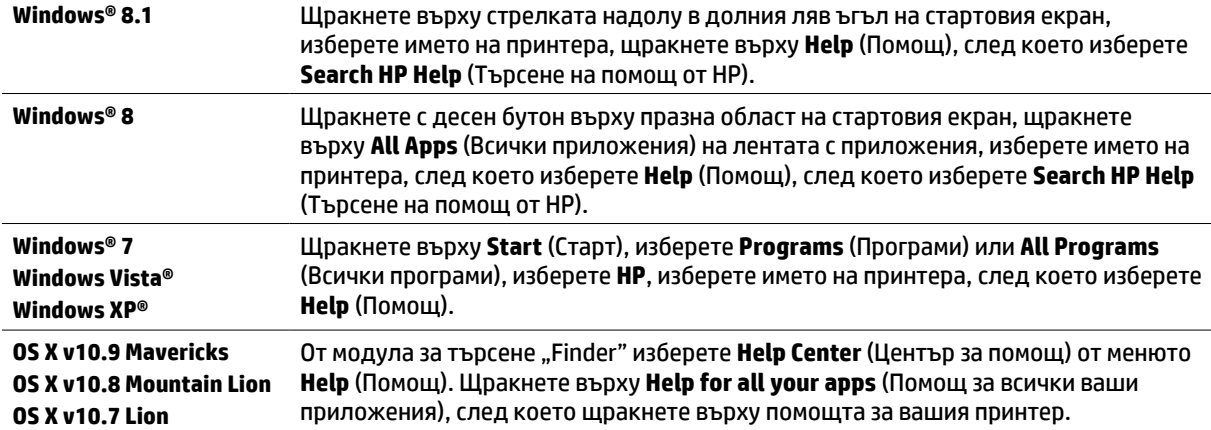

**Readme файл:** Файлът "Readme" съдържа информация за системните изисквания и актуализирана информация относно инсталирането и използването на принтера. Поставете CD диска със софтуера на принтера на HP в компютъра, след което щракнете два пъти върху **ReadMe.chm** (**Windows**) или отворете папката "Read Me" (Прочети ме) (**OS X**).

**В интернет:** Допълнителна помощ и информация: **[www.hp.com/go/support](http://www.hp.com/go/support)**. Регистриране на принтера: **[www.register.hp.com](http://www.register.hp.com)**. Декларация за съответствие: **[www.hp.eu/certificates](http://www.hp.eu/certificates)**.

Може да използвате принтера за отпечатване на документи и снимки на мобилно устройство (като смартфон или таблет). За допълнителна информация посетете уеб сайта за мобилен печат HP Mobile Printing (**[www.hp.com/go/mobileprinting](http://www.hp.com/go/mobileprinting)**).

## **Сканирайте, за да откриете повече**

Може да се прилагат стандартни цени за пренос на данни. Може да не е налично на всички езици.

#### **HP Officejet Pro 6830**

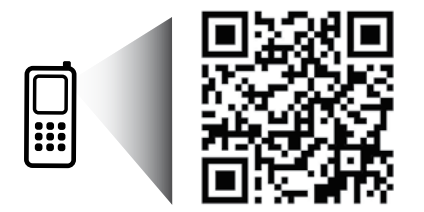

#### **[www.hp.com/eu/m/OJP6830](http://www.hp.com/eu/m/OJP6830)**

Информацията, съдържаща се тук, подлежи на промяна без предизвестие.

## **Безжична връзка**

Ако сте следвали инструкциите на контролния панел на принтера и сте инсталирали софтуера на принтера на HP, би трябвало да сте свързали успешно принтера към безжичната мрежа.

С директния безжичен печат на HP можете да печатате безжично от компютър, смартфон, таблет или друго устройство с възможност за безжична връзка – без да е необходимо да се свързвате към съществуваща безжична мрежа. За допълнителна информация вж. файла с помощта (вж. "Научете повече" на стр. 57).

### **Разрешаване на проблеми с безжичната връзка**

## **Уверете се, че индикаторът за безжична връзка (802.11) свети 1**

Ако синият индикатор на контролния панел на принтера не свети, е възможно безжичната връзка да е изключена. За да включите безжичната връзка, докоснете (**Wireless** (Безжична връзка)), докоснете (**Wireless Setup** (Безжична настройка)), докоснете **Wireless Settings** (Безжични настройки), след което докоснете **On** (Вкл.) в полето **Wireless** (Безжична връзка).

Ако синият индикатор на безжична връзка мига, това означава, че принтерът не е свързан към мрежа. Използвайте "Wireless Setup Wizard" (Съветник за безжична настройка) от контролния панел на принтера, за да настроите безжична връзка. В началния екран докоснете (**Wireless** (Безжична връзка)), докоснете (**Wireless Setup** (Безжична настройка)), докоснете **Wireless Settings** (Безжични настройки), докоснете **Wireless Setup Wizard** (Съветник за безжична настройка), след което изпълнете инструкциите на екрана.

## **Уверете се, че компютърът ви е свързан към безжичната мрежа 2**

Уверете се, че компютърът ви е свързан към безжичната мрежа. Ако не можете да свържете компютъра към мрежата, свържете се с лицето, което е настроило мрежата ви, или с производителя на маршрутизатора; възможно е да има хардуерен проблем с маршрутизатора или компютъра.

#### **Изпълнете теста на безжичната връзка 3**

За да проверите дали безжичната връзка работи правилно, отпечатайте отчета от теста на безжичната връзка.

- **1.** Уверете се, че принтерът е включен и в тавата има хартия.
- **2.** В началния екран докоснете (**Wireless** (Безжична връзка)), след което докоснете (**Wireless Setup** (Безжична настройка)).
- **3.** Докоснете **Print Reports** (Отчети за печата).
- **4.** Докоснете **Wireless Test Report** (Отчет от теста на безжичната връзка).

Ако тестът е неуспешен, прегледайте отчета за информация как да коригирате проблема и изпълнете отново теста.

Ако безжичният сигнал е слаб, опитайте да преместите принтера по-близо до безжичния маршрутизатор.

## **Рестартирайте компонентите на безжичната мрежа 4**

Изключете маршрутизатора и принтера, след което ги включете отново в следния ред: първо маршрутизатора, а след това принтера. Понякога изключването на устройства и повторното им включване може да отстрани проблеми с комуникацията по мрежата. Ако все още не можете да се свържете, изключете маршрутизатора, принтера и компютъра, след което ги включете отново в следния ред: първо маршрутизатора, след това принтера и после компютъра.

Ако не може да се установи безжична връзка, принтерът може да бъде свързан към мрежата и с Ethernet кабел.

**[E].** Ако все още имате проблеми, посетете центъра за безжичен печат HP Wireless Printing Center (**<www.hp.com/go/wirelessprinting>**). Този уеб сайт съдържа най-пълната, актуализирана информация за безжичен печат, както и информация, която ще ви помогне да подготвите своята безжична мрежа; да решите проблеми при свързване на принтера към безжичната мрежа; и да разрешите проблеми със софтуера за защита.

Ако използвате компютър с Windows, можете да използвате инструмента Доктор за сканиране и печат на НР, който ще ви помогне да решите много възможни проблеми с принтера. За изтегляне на този инструмент отидете на адрес **<www.hp.com/go/tools>**.

#### **Уведомление**

Microsoft, Windows, Windows XP, Windows Vista, Windows 7, Windows 8 и Windows 8.1 са регистрирани търговски марки на Microsoft Corporation в САЩ.

# **Web Services** (Уеб услуги)

### **HP ePrint**

С HP ePrint можете сигурно и лесно да отпечатвате документи и снимки от вашия компютър или мобилно устройство (като смартфон или таблет) – не е необходим допълнителен софтуер за! За печат с помощта на HP ePrint прикачете документите или снимките към имейл съобщение и след това изпратете имейл съобщението на имейл адреса, зададен на принтера при регистрирането. Принтерът отпечатва както имейл съобщението, така и прикачените файлове. За да започнете да използвате с HP ePrint, докоснете  $\sum_{i=1}^{\infty}$  (HP ePrint) на началния екран, разрешете Web Services (Уеб услуги), когато бъдете подканени, след което следвайте инструкциите на екрана.

За да използвате HP ePrint, принтерът трябва да е свързан към мрежа, която осигурява връзка с интернет.

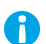

За да научите как да използвате и управлявате Web Services (Уеб услуги), посетете HP Connected (**[www.hpconnected.com](http://www.hpconnected.com)**).

## **HP Printables**

Когато принтерът е свързан с интернет, може да отпечатвате съдържание от интернет – не ви е необходим компютър. Само докоснете **HP Printables** (НР за печат) на началния екран, за да отпечатате календари, бележници и милиметрова хартия, пъзели, картички, занаятчийски изделия и още много други!

## **Информация за касетите с мастило**

**Инсталиране на касети:** По време на инсталиране, когато получите подкана да инсталирате касети с мастило, уверете се, че използвате касетите с обозначение SETUP (Инсталационна) или SETUP CARTRIDGE (Инсталационна касета), предоставени с принтера.

**Употреба на мастило:** Мастилото в касетите с мастило се използва по няколко различни начина по време на печат, включително по време на процеса на инициализиране, който подготвя принтера и касетите с мастило за печатане, както и при поддръжката на печатащите глави, която пази мастилените дюзи чисти и мастилото преминава безпроблемно. Освен това, след използване на касетите, в тях остава известно количество мастило. За допълнителна информация посетете **[www.hp.com/go/inkusage](http://www.hp.com/go/inkusage)**.

**Съхраняване на анонимна информация за използване:** Касетите на HP, използвани с този принтер, съдържат чип с памет, която подпомага работата на принтера и съхранява ограничен набор от анонимна информация за използването на принтера. Тази информация може да се използва за подобряване на бъдещи принтери на HP.

За повече информация и указания за забраняване на събиране на информация за използване вж. файла с помощта (вижте "Научете повече" на стр. 57).

## **Информация за безопасността**

Когато използвате този принтер, винаги спазвайте основните мерки за безопасност, за да намалите риска от нараняване при пожар или електрически удар.

- **1.** Прочетете и разберете всички инструкции в документацията, придружаваща принтера.
- **2.** Спазвайте всички предупреждения и указания, означени върху принтера.
- **3.** Преди почистване изключвайте принтера от електрическите контакти.
- **4.** Не инсталирайте и не използвайте принтера в близост до вода или когато сте мокри.
- **5.** Поставете принтера надеждно върху стабилна повърхност.
- **6.** Поставяйте принтера на защитено място, където никой не може да настъпи или да се спъне в захранващия кабел, както и където захранващият кабел не може да бъде повреден.
- **7.** Ако принтерът не работи нормално, вж. файла с помощта (която е налична на компютъра след инсталиране на софтуера). (Вж. "Научете повече" на стр. 57.)
- **8.** В продукта няма части, които да се подменят от потребителя. За сервиз се обръщайте към квалифициран сервизен техник.
- **9.** Използвайте само със захранващия кабел и адаптера за захранване (ако е предоставен), предоставени от HP.

# **Факс**

## **Настройване на факс**

## **За потребители в Европа 1**

Ако се намирате в една от следните държави/региони, посетете **[www.hp.com/uk/faxconfig](http://www.hp.com/uk/faxconfig)** за информация относно настройването на факса; в противен случай следвайте указанията по-нататък в това ръководство.

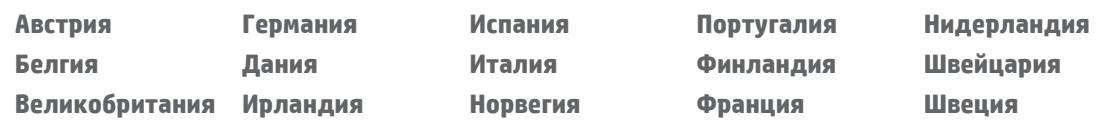

## **Свързване към телефонната линия 2**

*Използване на телефонната линия само за факс*

Ако с принтера е доставен телефонен кабел, HP препоръчва да използвате този телефонен кабел. Ако телефонният кабел не е достатъчно дълъг, използвайте съединител и друг телефонен кабел за удължение.

- **1.** Свържете единия край на телефонния кабел към стенната телефонна розетка.
- **2.** Свържете другия край към порта, означен с **1-LINE**, на гърба на принтера.

НЕ свързвайте телефонния кабел към порта, означен с **2-EXT**.

**3.** Ако сте абонирани за услуга DSL/ADSL, свържете DSL/ADSL филтър между порта на принтера, означен с **1-LINE**, и стенната телефонна розетка.

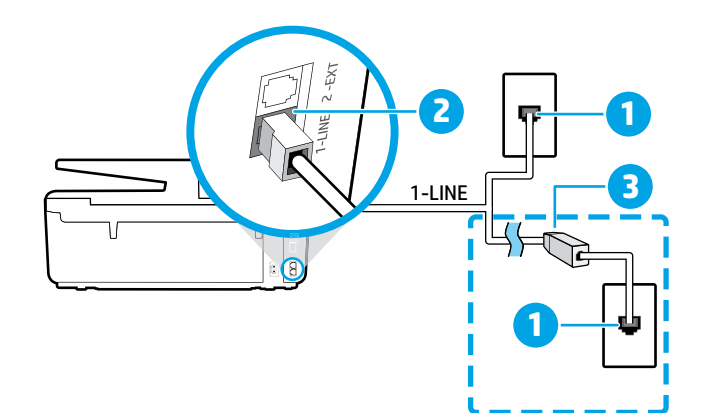

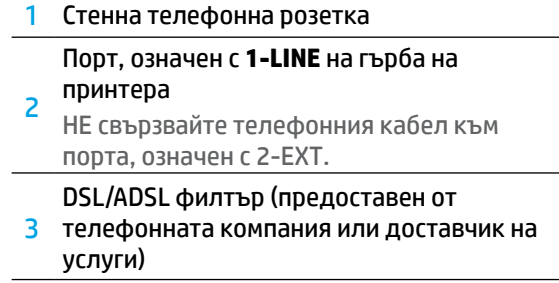

## **Свързване на допълнителни устройства 3**

Ако имате да свързвате други устройства, свържете ги, както е показано на диаграмата по-долу:

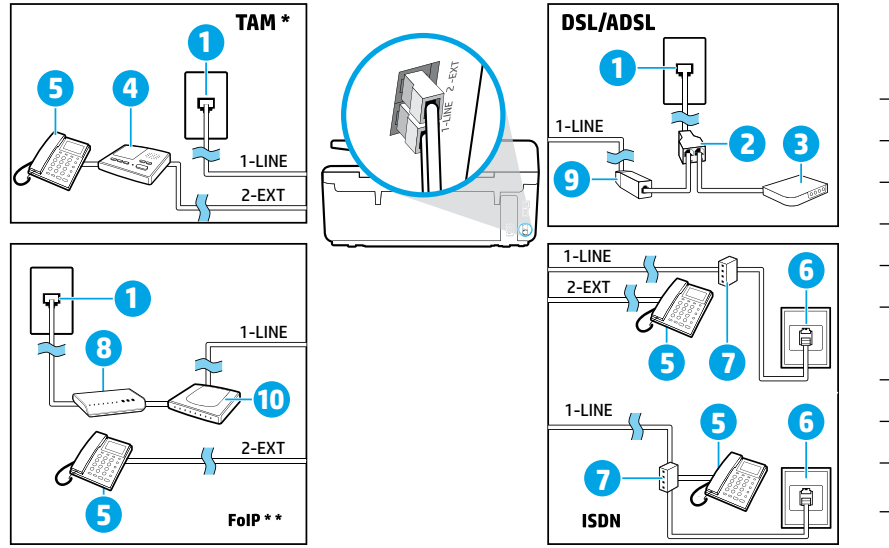

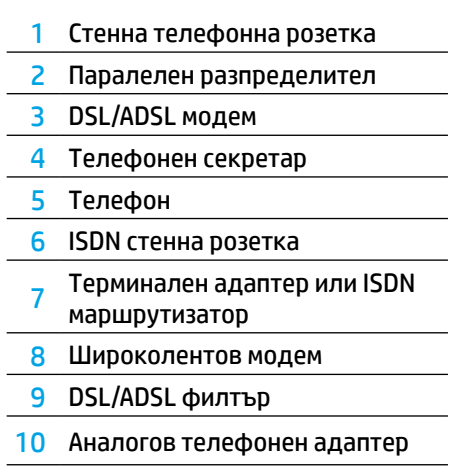

*TAM: Телефонен секретар \**

*FoIP: Протокол "факс по интернет" \*\**

### <span id="page-60-0"></span>**4 Тестване на настройките на факса**

Тестът на факса изпълнява следните неща:

- **•** Проверява хардуера на факса
- **•** Проверява дали към принтера е свързан правилният тип телефонен кабел
- **•** Проверява дали телефонният кабел е включен в правилния порт
- Проверява за сигнал "свободно"
- **•** Проверява за наличие на активна телефонна линия
- **•** Тества състоянието на връзката на телефонната линия

Изпълнение на тест на факса:

- **1.** На началния екран докоснете и плъзнете пръст по екрана, след което докоснете **Setup** (Настройка).
- **2.** Докоснете **Fax Setup** (Настройка на факс).
- **3.** Докоснете **Tools** (Инструменти), след което докоснете **Run Fax Test** (Изпълни тест на факса). Ако тестът е неуспешен, разгледайте отчета за информация как да отстраните проблема, направете предложените промени, след което изпълнете теста отново.

### **Използване на отчети и регистри**

#### **Печат на отчет**

Факс отчетите предоставят полезна системна информация за принтера.

- **1.** На началния екран докоснете и плъзнете пръст по екрана, след което докоснете **Setup** (Настройка).
- **2.** Докоснете **Fax Setup** (Настройка на факс), след което докоснете **Reports** (Отчети).
- **3.** Изберете факс отчета, който желаете да отпечатате, след което докоснете **OK**.

Ако ви трябва отпечатано потвърждение, че факсът е изпратен успешно, докоснете **Fax Confirmation**  (Потвърждение на факс) и след това изберете желаната опция. За включване на изображение на първата страница на факса на страницата за потвърждение изберете **On (Fax Send)** (Вкл. (Изпращане на факс)) или **On (Fax Send and Fax Receive)** (Вкл. (Изпращане и получаване на факс)), след което докоснете **Fax confirmation with image**  (Потвърждение на факс с изображение).

#### **Изчистване на факс регистъра на факса**

При изтриване на регистъра на факса се изтриват също така всички факсове, съхранени в паметта.

- **1.** На началния екран докоснете и плъзнете пръст по екрана, след което докоснете **Setup** (Настройка).
- **2.** Докоснете **Fax Setup** (Настройка на факс) и след това **Tools** (Инструменти).
- **3.** Докоснете **Clear Fax Logs** (Изчистване на регистрите на факса).

### **Как се настройват принтери на HP в цифрови телефонни среди?**

Принтерите на HP са създадени специално, за да бъдат използвани с традиционните аналогови телефонни услуги. Ако сте в среда на цифров телефон (като DSL/ADSL, PBX, ISDN или FoIP), може да се наложи да използвате цифрово-аналогови филтри или преобразуватели, когато настройвате принтера да работи като факс.

<mark>[''''</mark>). Възможно е принтерът да не е съвместим с всички цифрови линии или доставчици на услуги във всички цифрови среди или с всички цифрово-аналогови преобразуватели. Обърнете се към вашата телефонна компания, за да определите кои опции за настройка са най-добри за вас.

Ако настройвате откриване на тип позвъняване в учрежденска телефонна система, която има различни типове позвъняване за вътрешни и външни повиквания, трябва да сте сигурни, че набирате факс номера на принтера, като използвате външен номер, когато записвате типа позвъняване.

## **Използване на факс**

За повече информация относно функции на факс, като блокиране на нежелани факсове или препращане на факсове, вижте файла с помощта (вж. "Научете повече" на стр. 57).

#### **Изпращане на стандартен факс**

- **1.** Поставете документа със страната за печат надолу на стъклото на скенера или със страната за печат нагоре в подаващото устройство.
- **2.** На началния екран докоснете **Fax** (Факс).
- **3.** Докоснете **Send Now** (Изпращане сега).
- **4.** Въведете номера на факса от клавиатурата или като изберете контакт от телефонната книга.
- **5.** За да добавите пауза в номера на факса, който въвеждате, докоснете звезда (\*) неколкократно, докато на дисплея се появи тире (-).
- **6.** Докоснете **Black** (Черно-бяло) или **Color** (Цветно).

Ако получателят съобщи за проблеми с качеството на изпратения факс, опитайте да смените разделителната способност или контраста на факса, като докоснете (**Fax Setup** (Настройка на факса)).

#### **Изпращане на факс чрез вътрешен телефон**

- **1.** Поставете документа със страната за печат надолу на стъклото на скенера или със страната за печат нагоре в подаващото устройство.
- **2.** Наберете номера чрез клавиатурата на вътрешния телефон.

НЕ използвайте клавиатурата на контролния панел на принтера, когато изпращате факс, използвайки този метод.

**3.** Ако получателят отговори на повикването, можете да проведете разговор, преди да изпратите факса.

Ако на повикването отговори телефонен секретар, ще чуете факс сигнал от приемащия факс апарат.

- **4.** На началния екран докоснете **Fax** (Факс).
- **5.** Докоснете **Send and Receive** (Изпращане и получаване).
- **6.** Докоснете **Send Fax** (Изпращане на факс).
- **7.** Ако оригиналът е поставен на стъклото на скенера, изберете **Use Glass** (Използване на стъклото).
- **8.** Когато сте готови да изпратите факса, докоснете **Black** (Черно-бяло) или **Color** (Цветно).

Ако получателят е на телефона, помолете го да стартира получаване на факса, когато чуе факс сигнал на факс устройството. След като принтерът започне да изпраща факса, можете да затворите телефона или да останете на линия. Възможно е да не чуете факс сигнали по време на предаване на факс.

**А** За повече информация за други начини, по които можете да изпращате факсове, като насрочване на изпращане на факс по-късно или изпращане на факсове от компютър, вижте файла с помощта (вж. "Научете повече" на стр. 57).

**['"]**. Когато получавате или отпечатвате факсове, винаги се уверявайте, че тавата за хартия е заредена с желаната хартия. След като затворите тавата, се уверете, че тази хартия е избрана в контролния панел на принтера.

#### **Повторно отпечатване на получени факсове в паметта**

Ако е включена опцията Backup Fax Reception (Архивиране на получен факс), входящите факсове ще се съхраняват в паметта, дори когато принтерът е в състояние на грешка.

Всички факсове, съхранени в паметта, могат да се изтрият от паметта, когато принтерът се изключи.

- **1.** Проверете дали в принтера има заредена хартия.
- **2.** На началния екран докоснете **Fax** (Факс).
- **3.** Докоснете **Reprint Faxes** (Повторно отпечатване на факсове).

Факсовете се отпечатват в обратен ред на тяхното получаване, т.е. последно полученият факс ще се отпечата пръв и т.н.

#### **Автоматично получаване на факс**

По подразбиране, принтерът автоматично отговаря на входящи повиквания и получава факсове след толкова на брой позвънявания, колкото са указани в настройката "Rings to Answer" (Позвънявания за отговор).

Ако към принтера е свързан телефонен секретар, настройката за "Rings to Answer" (Позвънявания за отговор) за принтера трябва да се зададе на по-голям брой от тези на телефонния секретар.

За ръчно получаване на факсове изключете функцията "Auto Answer" (Автоматичен отговор) от контролния панел на принтера.

За промяна на настройки на "Auto Answer" (Автоматичен отговор):

- **1.** На началния екран докоснете **Fax** (Факс).
- **2.** Докоснете **Setup** (Настройка), след което докоснете **Preferences** (Предпочитания).
- **3.** Изберете **On** (Вкл.) или **Off** (изкл.) до **Auto Answer**  (Автоматичен отговор).

Ако сте абонирани за услуга за гласова поща на същата телефонна линия, която ще използвате за изпращане и получаване на факсове, няма да можете да приемате факсове автоматично. Трябва да отговаряте лично на входящите факс повиквания. (Ако искате да получавате факсовете автоматично, трябва да се свържете с вашата телефонна компания, за да се абонирате за услугата за разграничително позвъняване или да получите отделна телефонна линия само за факс.)

#### **Ръчно получаване на факс**

Ако разговаряте по телефона с друг човек, можете да получавате факсове ръчно, без да затваряте телефона.

- **1.** Уверете се, че принтерът е включен и има заредена хартия.
- **2.** Отстранете всички оригинали от тавата за подаване на документи.

<mark>["]</mark>. Задайте по-голям брой за настройката "Rings to Answer"<br>( Позводители (Позвънявания за отговор), за да можете да отговаряте на входящо повикване преди принтера. Или изключете "Auto Answer" (Автоматичен отговор), така че принтерът да не отговаря автоматично на входящи повиквания.

- **3.** Помолете подателят да започне изпращането на факса.
- **4.** Когато чуете тоновете на факса, докоснете **Fax** (Факс), след което докоснете **Send and Receive** (изпращане и получаване).
- **5.** Докоснете **Receive Now** (Получаване сега).

След като принтерът започне да получава факса, можете да затворите телефона или да останете на линия. Възможно е да не чуете факс сигнали по време на предаване на факс.

Български **Български**

## **Разрешаване на проблеми с факса**

Ако все още имате проблеми с използването на факса след успешно завършване на теста на факса от [страница 61](#page-60-0), изпълнете стъпките по-долу:

#### **Не можете да изпращате, но можете да получавате факсове**

- **1.** Извършете копиране или сканиране, за да се уверите, че принтерът работи нормално.
- **2.** Проверете физическите връзки на факса.
- **3.** Проверете дали други факс устройства могат да изпращат на същия телефонен номер. Възможно е приемащото факс устройство да е блокирало телефонния ви номер или да има технически проблеми.
- 4. Ако проблемът остане, отпечатайте "Fax Error Report" (Отчет за грешка на факс) и "Fax Log" (Регистър на факс) (и ако са налични, отчет за ИД на подателя и отчет за нежелан факс), след което се свържете с HP за допълнителна помощ.

#### **Не можете да получавате, но можете да изпращате факсове**

- **1.** Проверете настройките за факс на принтера.
- **2.** Проверете физическите връзки на факса.
- **3.** Проверете дали други устройства, свързани към същата телефонна линия, могат да получават факсове. Възможно е да има повреда по телефонната линия или устройството, което изпраща факс, да има проблеми с изпращането на факсове. Можете също така да проверите дали не сте блокирали телефонния номер на подателя.
- **4.** Проверете проблема с подателя. Ако проблемът остане, отпечатайте "Fax Error Report" (Отчет за грешка на факс) и "Fax Log" (Регистър на факс) (и ако са налични, отчет за ИД на подателя и отчет за нежелан факс), след което се свържете с HP за допълнителна помощ.

#### **Не можете да изпращате и да получавате факсове**

- **1.** Извършете копиране или сканиране, за да се уверите, че принтерът работи нормално.
- **2.** Проверете физическите връзки на факса.
- **3.** Проверете настройките за факс на принтера.
- **4.** Проверете дали други устройства, свързани към същата телефонна линия, могат да изпращат или да получават факсове. Възможно е да има проблем с телефонната линия.
- **5.** Възстановете началното състояние на принтера като изключите принтера и, ако е възможно, главният превключвател на захранването. Изчакайте няколко секунди, преди да включите отново захранването. Опитайте да изпратите или получите факс на принтера.
- **6.** Ако проблемът остане, отпечатайте "Fax Error Report" (Отчет за грешка на факс) и "Fax Log" (Регистър на факс) (и ако са налични, отчет за ИД на подателя и отчет за нежелан факс), след което се свържете с HP за допълнителна помощ.

<mark>[''''</mark>). Ако сте абонирани за услуга за гласова поща на същата телефонна линия, която ще използвате за изпращане и получаване на факсове, ще трябва да приемате факсове ръчно.

### **Проверете настройките за факс на принтера**

- Функцията "Auto Answer" (Автоматичен отговор) на принтера е включена за автоматично приемане на факс.
- **•** Ако сте абонирани за услуга за гласова поща от телефонната компания или доставчик на услуги, уверете се, че настройката "Rings to Answer" (Позвънявания за отговор) на принтера е зададена на по-голям брой позвънявания от тези на телефонния секретар. Принтерът ще следи линията и ще реши дали дадено входящо повикване е нормално телефонно повикване или е факс сигнал. Ако това е факс сигнал, принтерът ще стартира автоматично факс връзка. В противен случай може да се наложи да получите факса ръчно чрез докосване на **Fax** (Факс).
- **•** Ако към същата физическа телефонна линия са присвоени няколко телефонни номера и линията се споделя от няколко устройства, трябва да се уверите, че принтерът е настроен за правилното отличително позвъняване за приемане на факсове.

#### **Проверка на физическите връзки за факс**

- **•** Свържете телефонния кабел от порта, обозначен като **1-LINE**, на гърба на принтера към стенната телефонна розетка и свържете телефонния кабел от порта, обозначен като **2-EXT**, на гърба на принтера към вътрешен телефон. Позвънете от вътрешния телефон на телефонния номер, който не е успял да приеме факсовете.
	- [<u>'''')</u>. Ако се опитвате да изпратите факс към външен номер, трябва непременно да включите необходимия код за достъп или номерата, преди да въведете този номер. Възможно е също да трябва да добавите пауза в номера, за да не позволите на принтера да избира твърде бързо; за да добавите пауза, докоснете звезда (\*) неколкократно, докато на дисплея се покаже тире (-).
- **•** Ако не можете да извършите никакви изходящи обаждания, тъй като не чувате сигнал свободно или линията е шумна, опитайте да използвате друг телефонен кабел вместо този, който е свързан към телефонния порт 1-LINE, или преместете принтера на друго място, което има отделна телефонна линия (ако е възможно) и вижте дали има подобни проблеми.
- **•** Ако сте в среда на цифрова телефония (като FoIP, факс по VoIP), намалете скоростта на факса и изключете "Error Code Modulation" (Грешнокодова модулация; ECM) от контролния панел на принтера. При необходимост се свържете се с вашата телефонна компания, за да разберете дали има проблем с телефонната линия или да научите повече за възможностите на телефонната мрежа.

## **Условия на ограничената гаранция на Hewlett-Packard**

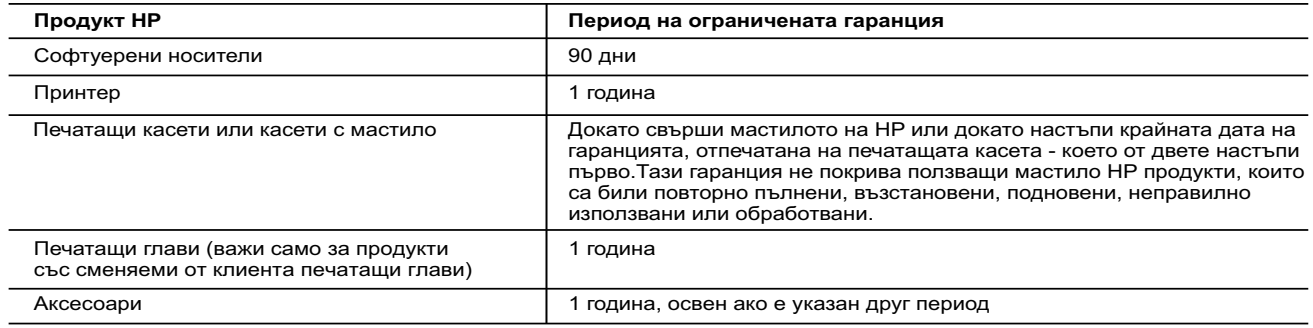

A. Обхват на ограничената гаранция

- .<br>1. Hewlett-Packard (HP) гарантира на клиента краен потребител, че посочените по-горе продукти на HP няма да покажат дефекти на вложените материали и изработката за описания по-горе срок, като за начало на срока се счита датата на закупуването от клиента.
- 2. По отношение на софтуерните продукти, ограничената гаранция на HP покрива само неспособността на продукта да изпълнява програмните инструкции. HP не гарантира, че работата на който и да е продукт ще бъде непрекъсната или без грешки.
	- 3. Ограничената гаранция на HP покрива само онези дефекти, които възникват в резултат на нормално ползване на Продукта, и не обхваща други проблеми, включително онези, които възникват в следствие на:
		- а. неправилна поддръжка или модификации;
- б. софтуер, носители, части или консумативи, които не са доставени или не се поддържат от HP; в. експлоатация извън рамките на спецификациите на продукта;
	- неразрешени модификации или неправилна експлоатация.
	- 4. За принтерите на HP използването на касета, която не е произведена от HP, или на повторно пълнена касета не засяга нито гаранцията за клиента, нито евентуален договор за поддръжка между HP и клиента. Ако обаче отказът или повредата на принтера се дължат на използването на касета с мастило, която не е произведена от HP, или на повторно пълнена касета, HP ще приложи стандартните си тарифи за време и материали за ремонта на
- конкретния отказ или повреда на принтера. 5. Ако по време на гаранционния срок HP бъдат уведомени за дефект в който и да е продукт, покрит от гаранцията на
- HP, HP по свое усмотрение ще ремонтира или ще замени дефектния продукт. 6. Ако HP не бъде в състояние да ремонтира или съответно замени дефектен продукт, който е покрит от гаранцията на HP, в рамките на разумен срок, след като бъде уведомен за дефекта, HP ще възстанови покупната цена на продукта.
	- 7. HP няма задължението да ремонтира, заменя или да възстановява сумата, преди клиентът да е върнал дефектния продукт на HP.
	- 8. Всеки заменящ продукт може да бъде нов или като нов, при условие че притежава функционалност, най-малко равностойна на продукта, който трябва да бъде заменен.
	- 9. Продуктите на HP могат да съдържат регенерирани части, компоненти или материали, равностойни по качество на новите.
	- 10. Условията на ограничената гаранция на HP са валидни във всяка страна/регион, където покритият от гаранцията продукт на HP се разпространява от HP. Договори за допълнителни гаранционни услуги, например обслужване на място, могат да бъдат предлагани от всеки оторизиран сервиз на HP в страни/региони, където продуктът се разпространява от HP или оторизиран вносител.
- Б. Ограничения на гаранцията
- В РАМКИТЕ НА ПОЗВОЛЕНОТО ОТ МЕСТНОТО ЗАКОНОДАТЕЛСТВО, НИТО HP, НИТО НЕГОВИ ДИСТРИБУТОРИ - ТРЕТИ СТРАНИ, ИМАТ ПРАВО ДА ДАВАТ КАКВИТО И ДА Е ДРУГИ ГАРАНЦИИ ИЛИ<br>УСЛОВИЯ ОТ КАКЪВТО И ДА Е РОД, БИЛО ТО ИЗРИЧНИ ИЛИ ПОДРАЗБИРАЩИ СЕ ГАРАНЦИИ ИЛИ УСЛОВИЯ ЗА ПРОДАВАЕМОСТ, УДОВЛЕТВОРИТЕЛНО КАЧЕСТВО И ПРИГОДНОСТ ЗА КОНКРЕТНА ЦЕЛ. В. Ограничения по отношение на отговорността
- 1. Доколко е позволено от местното законодателство, средствата на правна защита, предвидени в тези Гаранционни условия, се отнасят единствено и изключително до потребителя. 2. В РАМКИТЕ НА ПОЗВОЛЕНОТО ОТ МЕСТНОТО ЗАКОНОДАТЕЛСТВО, С ИЗКЛЮЧЕНИЕ НА ИЗРИЧНО
	- ПОСОЧЕНИТЕ В ТЕЗИ ГАРАНЦИОННИ УСЛОВИЯ ЗАДЪЛЖЕНИЯ, HP ИЛИ НЕГОВИ ДИСТРИБУТОРИ ТРЕТИ СТРАНИ, ПО НИКАКЪВ НАЧИН НЕ НОСЯТ ОТГОВОРНОСТ ЗА ПРЕКИ, КОСВЕНИ, СПЕЦИАЛНИ, СЛУЧАЙНИ ИЛИ<br>ПОСЛЕДВАЩИ ПОВРЕДИ, НЕЗАВИСИМО ОТ ТОВА ДАЛИ СЕ БАЗИРАТ НА ДОГОВОР, ПРАВОНАРУШЕНИЕ ИЛИ<br>КАКВАТО И ДА Е БИЛО ДРУГА ПРАВНА ТЕОРИЯ И НЕЗА
- Г. Местно законодателство
	- 1. Гаранционните условия дават на потребителя определени законни права. Потребителят може да има и други права, които варират в различните щати на САЩ, в различните провинции на Канада, както и в различните страни по света.
- 2. Доколкото тези Гаранционни условия имат несъответствия с местното законодателство, тези Гаранционни условия ще се считат за така изменени, че да съответстват на местното законодателство. Според такова местно законодателство, определени откази от отговорност и ограничения в тези Гаранционни условия може да не важат за потребителя. Например някои щати на САЩ, както и някои държави извън САЩ (включително провинции на Канада), могат:
	- а. да не позволят отказа от отговорност и ограниченията в Гаранционните условия да ограничат законните права на потребителя (например Обединеното кралство Великобритания);
	- б. да ограничат по друг начин възможността производителят да приложи подобни откази от отговорност или ограничения; или
	- в. да предоставят на потребителя допълнителни права по гаранцията, да определят срока на подразбиращите се гаранции, които производителят не може да отхвърли, или да позволят ограничения върху срока на подразбиращите се гаранции.
- 3. УСЛОВИЯТА В ТАЗИ ГАРАНЦИЯ, С ИЗКЛЮЧЕНИЕ НА РАЗРЕШЕНОТО ОТ ЗАКОНА, НЕ ИЗКЛЮЧВАТ, ОГРАНИЧАВАТ ИЛИ ИЗМЕНЯТ, А СА В ДОПЪЛНЕНИЕ КЪМ ЗАДЪЛЖИТЕЛНИТЕ ЗАКОННИ ПРАВА, ПРИЛОЖИМИ ЗА ПРОДАЖБАТА НА ПРОДУКТИ HP НА ТАКИВА ПОТРЕБИТЕЛИ.

**Гаранция на HP**

Долу ще намерите името и адреса на дружеството във Вашата страна, отговорно за предоставянето на Гаранционната поддръжка в рамките на Ограничената Гаранция предоставяна от Хюлет-Пакард /HP.

**Хюлет-Пакард България ЕООД, с ЕИК 121909024, със седалище и адрес на управление:** София 1766, р-н Младост, ул. Околовръстен път № 258

Вие имате допълнителни законови права пред продавача на продукта в съответствие с договора Ви за покупко-продажба. Тези права по-никакъв начин не се ограничават от Ограничената Гаранция предоставяна от HP. При необходимост, моля да се обърнете към продавача на продукта.

# **HP Officejet Pro** 6830 e-All-in-One series

## **Početak rada**

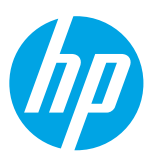

#### **1. Postavljanje pisača.**

Slijedite upute na priloženom posteru za postavljanje i na zaslonu upravljačke ploče pisača.

#### **2. Instalirajte HP-ov softver za pisač.**

Idite na URL (**<www.hp.com/eprint/oj6830>**) naveden na upravljačkoj ploči, a zatim slijedite upute na webu.

Najnoviji softver za pisač dostupan je i na adresi **[www.hp.com/support](http://www.hp.com/support)**.

Dostupan je i softver za HP-ov pisač na CD-u. Ako se instalacijski program ne pokrene automatski pri umetanju CD-a u računalo, korisnici sustava Windows mogu dvokliknuti datoteku **Setup.exe**.

Uvijek provjerite je li u ladicu umetnut željeni papir. Nakon zatvaranja ladice provjerite da je taj papir odabran na upravljačkoj ploči pisača.

## **Saznajte više**

**Elektronička pomoć:** datoteku pomoći instalirajte tako da je tijekom instalacije softvera odaberete u preporučenom softveru. Datoteka pomoći sadrži informacije o značajkama proizvoda, o ispisu, otklanjanju poteškoća i podršci, kao i napomene, podatke o zaštiti okoliša i pravnim propisima, uključujući i napomenu o regulativi Europske unije te izjave o usklađenosti s propisima.

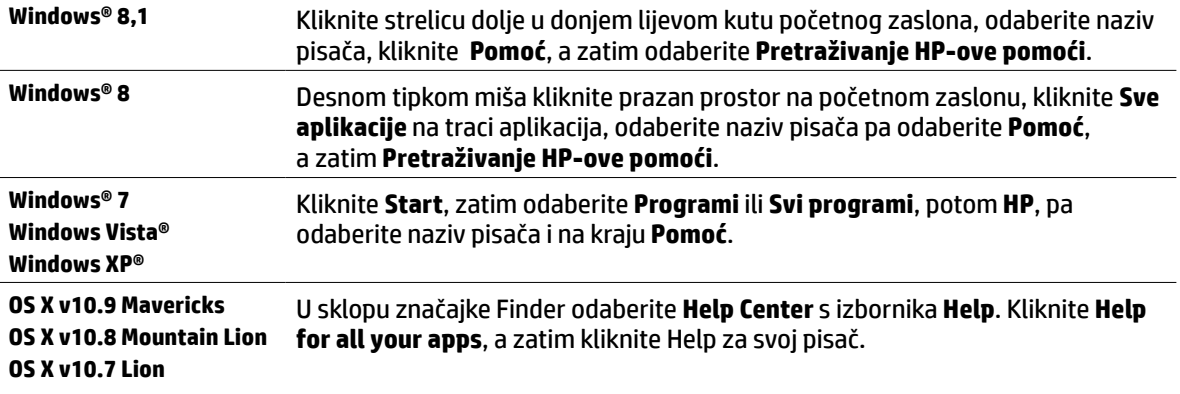

**Datoteka Readme** (Pročitaj me): datoteka Readme sadrži informacije o sistemskim preduvjetima te ažurirane informacije o postavljanju i korištenju pisača. Umetnite CD sa softverom za HP-ov pisač u računalo pa dvokliknite **ReadMe.chm** (**Windows**) ili otvorite mapu Read Me (**OS X**).

**Na webu:** dodatna pomoć i informacije: **[www.hp.com/go/support](http://www.hp.com/go/support)**. Registracija pisača: **[www.register.hp.com](http://www.register.hp.com)**. Izjava o usklađenosti: **[www.hp.eu/certificates](http://www.hp.eu/certificates)**.

Ovaj se pisač može koristiti za ispis dokumenata i fotografija na mobilnom uređaju (kao što je pametni telefon ili tablet). Dodatne informacije potražite na HP-ovu web-mjestu za mobilni ispis (**[www.hp.com/go/mobileprinting](http://www.hp.com/go/mobileprinting)**).

## **Skenirajte da biste doznali više**

Možda se naplaćuju standardne cijene usluge. Možda nije dostupno na svim jezicima.

#### **HP Officejet Pro 6830**

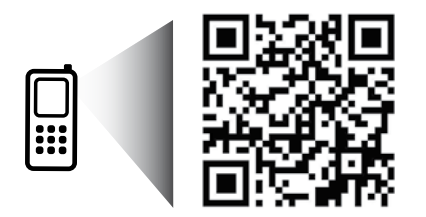

#### **[www.hp.com/eu/m/OJP6830](http://www.hp.com/eu/m/OJP6830)**

Ovdje navedeni podaci podložni su promjenama bez prethodne najave.

# **Bežično**

Ako ste pravilno slijedili upute na upravljačkoj ploči pisača i ako ste instalirali softver za HP-ov pisač, pisač bi sada trebao biti uspješno povezan s bežičnom mrežom.

HP-ova usluga wireless direct omogućuje bežični ispis s računala, pametnog telefona, tablet računala ili drugog uređaja s podrškom za bežične veze bez povezivanja s postojećom bežičnom mrežom. Dodatne informacije potražite u datoteci pomoći (pogledajte odjeljak "Saznajte više" na 65. stranici).

# **Rješavanje problema s bežičnom mrežom**

## **provjerite je li žaruljica za bežičnu mrežu (802.11) uključena 1**

Ako plava žaruljica na upravljačkoj ploči pisača ne svijetli, bežična je veza možda isključena. Da biste uključili bežičnu mrežu, dodirnite (**Bežično**), zatim (**Postavljanje bežične veze**), potom **Postavke bežične veze** i na kraju dodirnite **Uključeno** u polju **Bežično**.

Ako plava žaruljica bežične mreže trepće, to znači da pisač nije povezan s mrežom. Čarobnjak za postavljanje bežične mreže na zaslonu upravljačke ploče pisača koristite da biste postavili bežičnu vezu. Na početnom zaslonu dodirnite (**Bežično**), zatim (**Postavljanje bežične veze**), potom **Postavke bežične veze**, pa **Čarobnjak za postavljanje bežične mreže** i slijedite zaslonske upute.

#### **provjerite je li računalo povezano s bežičnom mrežom 2**

Provjerite je li računalo povezano s bežičnom mrežom. Ako računalo ne možete povezati s mrežom, obratite se osobi koja je postavljala mrežu ili proizvođaču usmjerivača; mogao bi postojati hardverski problem s usmjerivačem ili računalom.

#### **pokrenite testiranje bežične veze 3**

Da biste provjerili funkcionira li bežična veza ispravno, ispišite izvješće o testiranju bežične veze.

- **1.** Provjerite je li pisač uključen te ima li u ladici papira.
- **2.** Na početnom zaslonu dodirnite (**Bežično**), a zatim (**Postavljanje bežične veze**).
- **3.** Dodirnite **Print Reports** (Ispis izvješća).
- **4.** Dodirnite **Wireless Test Report** (Izvješće o testiranju bežične veze).

Ako test ne uspije, u izvješću potražite informacije o otklanjanju problema, pa ponovno pokrenite test.

ako je signal bežične veze slab, pokušajte pisač pomaknuti bliže bežičnom usmjerivaču.

## **ponovno pokrenite komponente bežične mreže 4**

Isključite usmjerivač i pisač, a zatim ih ponovno uključite ovim redoslijedom: najprije usmjerivač, a zatim pisač. Problem s mrežnom komunikacijom katkad se može riješiti isključivanjem i ponovnim uključivanjem uređaja. Ako i dalje ne možete uspostaviti vezu, isključite usmjerivač, pisač i računalo, a zatim ih ponovno uključite sljedećim redoslijedom: najprije usmjerivač, zatim pisač, a potom računalo.

Ako nije moguće uspostaviti bežičnu vezu, pisač je s mrežom moguće povezati pomoću Ethernet kabela.

Ako i dalje imate problema, posjetite HP-ov centar za bežični ispis (**[www.hp.com/go/wirelessprinting](http://www.hp.com/go/wirelessprinting)**). To web-mjesto sadrži najpotpunije i najažurnije informacije o bežičnom ispisu, kao i informacije koje će vam pomoći da pripremite svoju bežičnu mrežu; riješite probleme pri povezivanju pisača s bežičnom mrežom i probleme vezane uz sigurnosni softver.

Ako koristite računalo sa sustavom Windows, možete koristiti alat Print and Scan Doctor, koji vam može olakšati rješavanje mnogih eventualnih problema s pisačem. Da biste preuzeli taj alat, posjetite **[www.hp.com/go/tools](http://www.hp.com/go/tools)**.

### **Korišteni nazivi proizvoda**

Microsoft, Windows, Windows XP, Windows Vista, Windows 7, Windows 8 i Windows 8.1 zaštitni su znakovi tvrtke Microsoft Corporation registrirani u SAD-u.

# **Web-usluge**

## **HP ePrint**

Uz pomoć alata HP ePrint možete sigurno i jednostavno ispisivati dokumente ili fotografije s računala ili mobilnog uređaja (primjerice pametnog telefona ili tablet računala) bez dodatnog softvera! Da biste koristili HP ePrint, dokumente ili fotografije priložite poruci e-pošte pa je pošaljite na adresu e-pošte dodijeljenu pisaču prilikom prijave za uslugu. Pisač ispisuje poruku e-pošte i privitke. Da biste počeli koristiti servis HP ePrint, dodirnite  $\prod_{i=1}^{\infty}$  (HP ePrint) na početnom zaslonu, omogućite web-servise kada se to zatraži od vas pa slijedite upute na zaslonu.

da biste mogli koristiti HP ePrint, pisač je potrebno povezati s mrežom koja omogućava internetsku vezu.

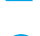

Da biste saznali kako koristiti web-servise i upravljati njima, posjetite web-mjesto HP Connected (**[www.hpconnected.com](http://www.hpconnected.com)**).

## **HP Printables**

Pisač povezan s webom omogućuje ispis s weba – bez računala. Samo dodirnite **HP Printables** na početnom zaslonu da biste ispisivali kalendare, papire za bilježnice i grafikone, slagalice, karte i još mnogo toga!

## **Informacije o spremniku s tintom**

**Spremnici s tintom za prvo korištenje:** tijekom instalacije, kada se od vas zatraži da umetnete spremnike s tintom, provjerite koristite li spremnike koje ste dobili s pisačem, a koji nose oznaku "SETUP" (Za prvo korištenje) ili "SETUP CARTRIDGE" (Spremnik za prvo korištenje).

**Korištenje tinte:** tinta iz spremnika koristi se u postupku ispisa na nekoliko različitih načina, uključujući početni postupak kojim se pisač i spremnici s tintom pripremaju za ispis te održavanje ispisne glave, čime se održavaju čistoća ispisnih mlaznica i nesmetan protok tinte. Određena količina tinte ostaje i u potrošenom spremniku. Dodatne informacije potražite na adresi **[www.hp.com/go/inkusage](http://www.hp.com/go/inkusage)**.

**Pohrana anonimnih podataka o korištenju:** HP-ovi spremnici koji se koriste u ovom pisaču opremljeni su memorijskim čipom koji pomaže u radu pisača te pohranjuje određene anonimne podatke o korištenju pisača. Ti se podaci mogu koristiti za poboljšanje budućih HP-ovih pisača.

Dodatne informacije i upute o isključivanju takvog prikupljanja podataka potražite u datoteci pomoći (pogledajte odjeljak "Saznajte više" na 65. stranici).

# **Sigurnosne informacije**

Prilikom korištenja ovog pisača pridržavajte se osnovnih mjera opreza da biste smanjili rizik od ozljeda izazvanih vatrom ili električnim udarom.

- **1.** Pročitajte s razumijevanjem sve upute u dokumentaciji koju ste dobili uz pisač.
- **2.** Pridržavajte se svih upozorenja i uputa označenih na pisaču.
- **3.** Pisač prije čišćenja isključite iz zidne utičnice.
- **4.** Pisač nemojte instalirati ni koristiti u blizini vode ili dok ste mokri.
- **5.** Pisač instalirajte na čvrstoj podlozi tako da bude posve stabilan.
- **6.** Pisač postavite na zaštićeno mjesto na kojem nitko ne može nagaziti kabel za napajanje ili zapeti za njega, odnosno na mjesto na kojem se kabel neće oštetiti.
- **7.** Ako pisač ne funkcionira kao inače, pogledajte datoteku pomoći (koja će biti dostupna na računalu nakon instalacije softvera). (Pogledajte odjeljak "Saznajte više" na 65. stranici.)
- **8.** Unutar uređaja ne postoje dijelovi koje korisnik može sam održavati. Održavanje prepustite stručnom osoblju.
- **9.** Koristite samo s kabelom za napajanje i prilagodnikom (ako ga imate) koji isporučuje HP.

# **Faksiranje**

## **Postavljanje faksa**

## **Za korisnike u Europi 1**

Ako se nalazite u jednoj od sljedećih zemalja/regija, informacije o postavljanju faksa potražite na web-mjestu **[www.hp.com/uk/faxconfig](http://www.hp.com/uk/faxconfig)**. U suprotnom slijedite upute u ovom vodiču.

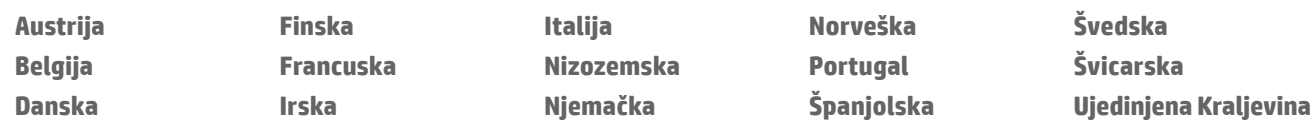

## **Priključivanje telefonske linije 2**

#### *Korištenje telefonske linije samo za faks*

Ako ste uz pisač dobili telefonski kabel, HP preporučuje da ga upotrijebite. Ako telefonski kabel nije dovoljno dug, produljite ga pomoću spojnice i drugog kabela.

- **1.** Jedan kraj telefonskog kabela uključite u zidnu utičnicu.
- **2.** Drugi kraj uključite u priključak s oznakom **1-LINE** na poleđini pisača.

NEMOJTE priključivati telefonski kabel u priključak s oznakom **2-EXT**.

**3.** Ako imate pretplatu na DSL/ADSL, povežite filtar za DSL/ADSL između priključka za pisač s oznakom **1-LINE** i telefonskog priključka.

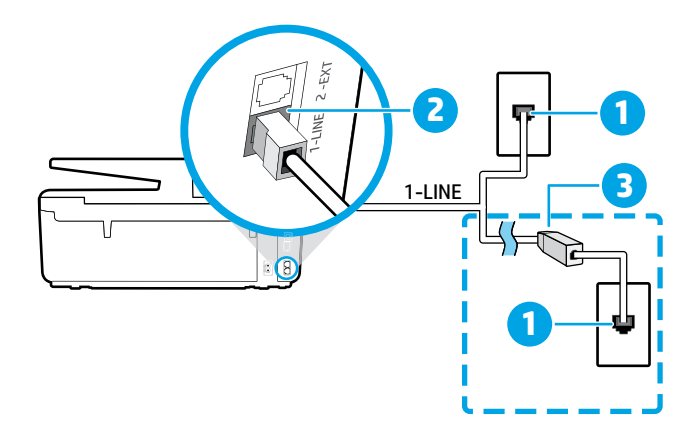

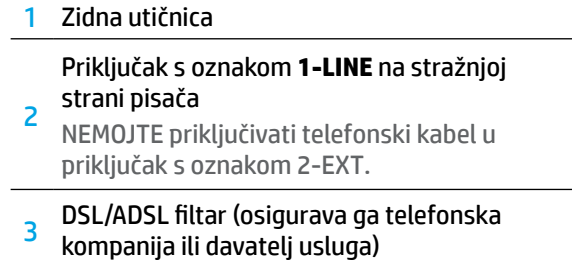

## **Povezivanje dodatnih uređaja 3**

Ako želite povezati i druge uređaje, povežite ih prema dijagramu u nastavku:

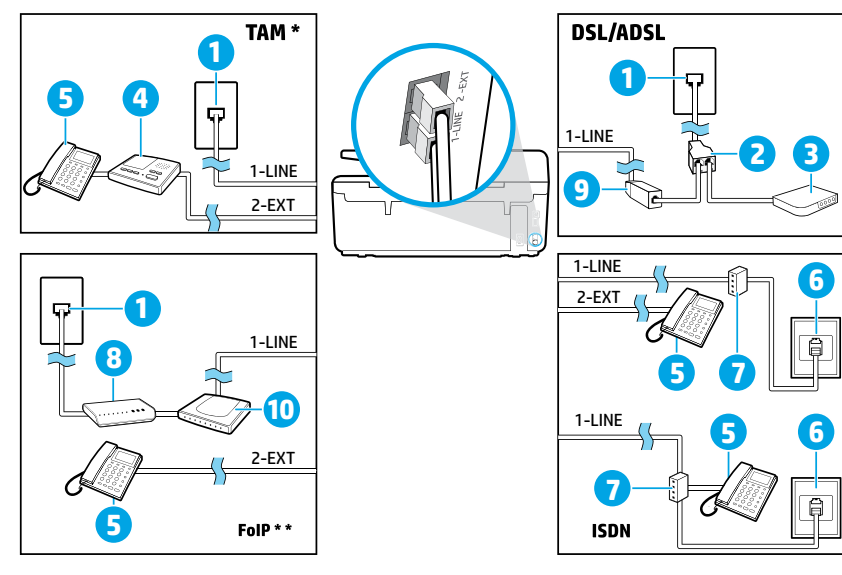

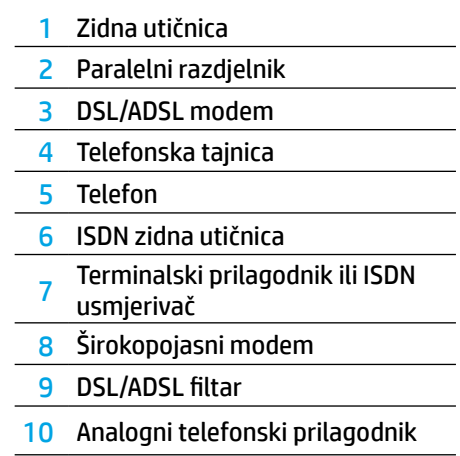

*TAM: Telefonska tajnica \**

*FoIP: Faksiranje putem internetskog protokola (FoIP) \*\**

### <span id="page-68-0"></span>**4 Testiranje postavljanja faksa**

Faks će učiniti sljedeće:

- **•** provjeriti hardver faksa
- **•** provjeriti je li odgovarajući telefonski kabel priključen u pisač
- **•** provjeriti je li telefonski kabel uključen u pravi priključak
- **•** provjeriti ton za biranje
- **•** pronaći aktivnu telefonsku liniju
- **•** provjeriti stanje veze telefonske linije

Pokretanje testiranja faksa:

- **1.** Dodirnite početni zaslon pa prijeđite prstom preko njega i dodirnite **Postavljanje**.
- **2.** Dodirnite **Postavljanje faksa**.
- **3.** Dodirnite **Alati**, a zatim **Pokreni testiranje faksa**. Ako pisač ne prođe test, pregledajte izvješće da biste vidjeli kako riješiti problem, provedite predložene promjene i ponovno pokrenite test.

## **Korištenje izvješća i zapisnika**

#### **Ispis izvješća**

Izvješća faksa pružaju korisne sistemske informacije o pisaču.

- **1.** Dodirnite početni zaslon pa prijeđite prstom preko njega i dodirnite **Postavljanje**.
- **2.** Dodirnite **Postavljanje faksa**, a zatim **Izvješća**.
- **3.** Odaberite izvješće faksa koje želite ispisati, a potom dodirnite **U redu**.

ako trebate pismenu potvrdu uspješnog slanja faksa, dodirnite **Potvrda o slanju faksa**, a zatim odaberite željenu mogućnost.

Da biste sliku prve stranice faksa uvrstili na stranicu s potvrdom, odaberite **Uključeno (Slanje faksa)** ili **Uključeno (Slanje i primanje faksa)**, a zatim dodirnite **Potvrda faksiranja sa slikom**.

#### **Čišćenje zapisnika faksa**

Čišćenjem zapisnika faksova brišu se i svi faksovi pohranjeni u memoriji.

- **1.** Dodirnite početni zaslon pa prijeđite prstom preko njega i dodirnite **Postavljanje**.
- **2.** Dodirnite **Postavljanje faksa**, a zatim **Alati**.
- **3.** Dodirnite **Očisti zapisnike faksova**.

### **Kako postaviti HP-ove pisače ako se koriste digitalni telefoni?**

HP-ovi pisači specifično su dizajnirani za korištenje s tradicionalnim analognim telefonskim servisima. Ako ste u okruženju digitalnog telefona (kao što su DSL/ADSL, PBX, ISDN ili FoIP), možda ćete morati koristiti pretvornike ili filtre digitalnog u analogno prilikom postavljanja pisača za faksiranje.

**FI). Pisač možda neće biti kompatibilan sa svim digitalnim linijama ili davateljima digitalnih usluga u svim digitalnim** okruženjima ili s pretvaračima digitalnog signala u analogni. Obratite se telefonskoj kompaniji da biste odredili koje su mogućnosti postavljanja za vas najprikladnije.

Ako postavljate prepoznavanje obrasca zvonjave na sustavu PBX telefona koji ima drugačije obrasce zvonjave za interne i vanjske pozive, svakako birajte broj faksa na pisaču kao vanjski broj kada snimate obrazac zvonjave.

## **Faksiranje**

Dodatne informacije o značajkama faksa, primjerice o blokiranju neželjenih faksova ili prosljeđivanju faksova, potražite u datoteci pomoći (pogledajte odjeljak "Saznajte više" na 65. stranici).

### **Slanje standardnog faksa**

- **1.** Dokument postavite na staklo skenera tako da strana za ispis bude okrenuta prema dolje ili u ulagač dokumenata tako da strana za ispis bude okrenuta prema gore.
- **2.** Na početnom zaslonu dodirnite **Faks**.
- **3.** Dodirnite **Pošalji odmah**.
- **4.** Upišite broj faksa pomoću tipkovnice ili tako da odaberete kontakt iz adresara.
- **5.** Da biste dodali stanku u broj faksa, dodirujte \* dok se na zaslonu ne pojavi crtica (-).
- **6.** Dodirnite **Crno** ili **U boji**.

Ako se primatelj požali na kvalitetu faksa koji ste poslali, pokušajte promijeniti razlučivost ili kontrast faksa tako da dodirnete (**Postavljanje faksa**).

### **Slanje faksa s telefona s kućnim brojem**

- **1.** Dokument postavite na staklo skenera tako da strana za ispis bude okrenuta prema dolje ili u ulagač dokumenata tako da strana za ispis bude okrenuta prema gore.
- **2.** Birajte broj pomoću tipkovnice na telefonu.

Kada faks šaljete na ovaj način, NEMOJTE KORISTITI tipkovnicu na upravljačkoj ploči pisača.

**3.** Ako primatelj odgovori na poziv, možete s njim porazgovarati prije slanja faksa.

Ako na poziv odgovori faks-uređaj, s faks-uređaja primatelja začut ćete tonove faksa.

- **4.** Na početnom zaslonu dodirnite **Faks**.
- **5.** Dodirnite **Slanje i primanje**.
- **6.** Dodirnite **Pošalji faks**.
- **7.** Ako je original postavljen na staklo skenera, dodirnite **Koristi staklo**.
- **8.** Kada ste spremni za slanje faksa, dodirnite **Crno** ili **U boji**.

Ako s primateljem razgovarate telefonski, zatražite od njega da pokrene primanje faksa kad na faks-uređaju čuje tonove faksa. Kada pisač počne slati faks, možete spustiti slušalicu ili ostati na liniji. Tijekom prijenosa faksa možda nećete čuti tonove faksa.

Dodatne informacije o drugim načinima slanja faksa, primjerice o zakazivanju kasnijeg slanja faksa ili o slanju faksa s računala, potražite u datoteci pomoći (pogledajte odjeljak "Saznajte više" na 65. stranici).

Prilikom primanja ili slanja faksova uvijek provjerite je li u ladicu umetnut željeni papir. Nakon zatvaranja ladice provjerite da je taj papir odabran na upravljačkoj ploči pisača.

### **Ponovni ispis primljenih faksova iz memorije**

Ako je uključeno pričuvno primanje faksa, dolazni će se faksovi spremati u memoriju čak i ako je pisač u stanju pogreške.

Svi faksovi pohranjeni u memoriji mogu se izbrisati nakon isključivanja pisača.

- **1.** Provjerite je li papir umetnut u pisač.
- **2.** Na početnom zaslonu dodirnite **Faks**.
- **3.** Dodirnite **Ponovno ispiši faksove**.

Faksovi se ispisuju redoslijedom obrnutim od onoga kojim su primljeni, tako da se faks koji je primljen posljednji ispisuje prvi i tako dalje.

#### **Automatsko primanje faksa**

Pisač po zadanom automatski odgovara na dolazne pozive i prima faksove nakon broja zvona navedenih u postavci Zvonjenja za odgovor.

Ako je s pisačem povezana telefonska tajnica, broj zvona za odgovor pisača mora biti veći od broja zvona za odgovor telefonske tajnice.

Da biste ručno primali faksove, isključite automatski odgovor s upravljačke ploče pisača.

Promjena postavki automatskog odgovora:

- **1.** Na početnom zaslonu dodirnite **Faks**.
- **2.** Dodirnite **Postavljanje**, a zatim **Preference**.
- **3.** Odaberite **Uključeno** ili **Isključeno** pokraj mogućnosti **Automatski odgovor**.

Ne možete automatski primati faksove ako ste se pretplatili na uslugu govorne pošte na istoj telefonskoj liniji koju ćete koristiti za faksiranje. To znači da morate osobno odgovoriti na dolazne pozive faksa. (Ako umjesto toga želite automatski primati faksove, obratite se svojem davatelju telefonskih usluga i pretplatite se na uslugu razlikovnog zvona ili zatražite odvojenu telefonsku liniju za faks.)

#### **Ručno primanje faksa**

Ako razgovarate s drugom osobom, faksove možete primiti ručno a da ne poklopite telefonsku slušalicu.

- **1.** Provjerite je li pisač uključen te ima li papira.
- **2.** Uklonite originale iz ladice za umetanje dokumenata.
- Postavku zvonjenja za odgovor postavite na veći broj zvona da biste na dolazni poziv mogli odgovoriti prije pisača. Ili isključite postavku automatskog odgovora da pisač ne bi automatski odgovarao na dolazne pozive.
- **3.** Zatražite od pošiljatelja da počne slati faks.
- **4.** Kada začujete tonove faksa, dodirnite **Faks**, a zatim **Slanje i primanje**.
- **5.** Dodirnite **Primim odmah**.

Kada pisač počne primati faks, možete spustiti slušalicu ili ostati na liniji. Tijekom prijenosa faksa možda nećete čuti tonove faksa.

# **Rješavanje problema s faksiranjem**

Ako imate poteškoća s korištenjem faksa nakon što ste uspješno dovršili testiranja faksa na [69. stranici](#page-68-0), slijedite korake u nastavku:

### **Nemogućnost slanja, mogućnost primanja faksova**

- **1.** Izvršite kopiranje ili skeniranje da biste provjerili funkcionira li pisač ispravno.
- **2.** Provjerite fizičke veze faksa.
- **3.** Provjerite mogu li drugi faks-uređaji slati na isti broj telefona. Faks-uređaj primatelja možda je blokirao vaš telefonski broj ili ima tehničke poteškoće.
- **4.** Ako se problem nastavi pojavljivati, ispišite izvješće o pogrešci i zapisnika faksa (a ako je dostupno, ispišite i izvješće o ID-ju pozivatelja i izvješće o neželjenoj pošti), a zatim se obratite HP-u radi dodatne pomoći.

#### **Nemogućnost primanja, mogućnost slanja faksova**

- **1.** Provjerite postavke faksa na pisaču.
- **2.** Provjerite fizičke veze faksa.
- **3.** Provjerite mogu li drugi uređaji povezani s istom telefonskom linijom primati faksove. Telefonska linija možda je u kvaru ili uređaj za slanje ima poteškoća pri slanju faksova. Preporučujemo da provjerite i jeste li blokirali telefonski broj pošiljatelja.
- **4.** Provjerite problem kod pošiljatelja. Ako se problem nastavi pojavljivati, ispišite izvješće o pogrešci i zapisnika faksa (a ako je dostupno, ispišite i izvješće o ID-ju pozivatelja i izvješće o neželjenoj pošti), a zatim se obratite HP-u radi dodatne pomoći.

#### **Nemogućnost slanja i primanja faksova**

- **1.** Izvršite kopiranje ili skeniranje da biste provjerili funkcionira li pisač ispravno.
- **2.** Provjerite fizičke veze faksa.
- **3.** Provjerite postavke faksa na pisaču.
- **4.** Provjerite mogu li drugi uređaji povezani s tom telefonskom linijom slati ili primati faksove. Možda postoji problem s telefonskom linijom.
- **5.** Ponovno postavite pisač tako da ga isključite, a ako je moguće isključite ga i iz izvora napajanja. Pričekajte nekoliko sekundi, a potom ga ponovno uključite. Pokušajte poslati ili primiti faks.
- **6.** Ako se problem nastavi pojavljivati, ispišite izvješće o pogrešci i zapisnika faksa (a ako je dostupno, ispišite i izvješće o ID-ju pozivatelja i izvješće o neželjenoj pošti), a zatim se obratite HP-u radi dodatne pomoći.
	- Ako ste se pretplatili na uslugu govorne pošte na istoj telefonskoj liniji koju ćete koristiti za faksiranje, faksove ćete morati primati ručno.

### **Provjera postavki faksiranja na pisaču**

- **•** Da bi pisač automatski primao faksove, značajka automatskog odgovora mora biti uključena.
- **•** Ako ste se kod telefonskog operatera ili davatelja usluga pretplatili na uslugu govorne pošte, provjerite je li funkcija broja zvona prije javljanja na pisaču postavljena na veću vrijednost od one postavljene na telefonskoj tajnici. Pisač će nadzirati liniju i odlučiti je li dolazni poziv normalni telefonski poziv ili poziv faksa. Ako je u pitanju poziv faksa, pisač će automatski pokrenuti vezu faksa. U suprotnom ćete možda morati ručno primiti faksa tako da dodirnete **Faks**.
- **•** Ako je istoj fizičkoj telefonskoj liniji dodijeljeno više telefonskih brojeva, a liniju dijeli više uređaja, provjerite je li pisač postavljen na odgovarajuću postavku razlikovnog zvona za primanje faksova.

#### **Provjera fizičkih veza faksa**

- **•** Telefonski kabel iz priključka s oznakom **1-LINE** na poleđini pisača priključite u zidnu telefonsku utičnicu, a telefonski kabel iz priključka s oznakom **2-EXT** na poleđini pisača priključite u telefon s ekstenzijom. S telefona nazovite broj koji nije uspio primiti faks.
	- **FE)**. Ako ste pokušavali poslati faks na vanjski broi. svakako prije unosa broja upišite potrebni pristupni kod ili brojeve. Da biste spriječili da pisač prebrzo bira broj možda ćete morati upisati i pauzu; da biste dodali pauzu, dodirujte \* dok se na zaslonu ne pojavi crtica (-).
- **•** Ako ne možete uspostaviti odlazne pozive jer uređaj ne pronalazi ton za biranje ili postoje šumovi na liniji, pokušajte zamijeniti kabel povezan s priključkom 1-LINE za telefon ili premjestiti pisač na drugo mjesto sa zasebnom telefonskom linijom (ako je to moguće) te provjeriti hoće li se problem ponoviti.
- **•** Ako se nalazite u digitalnom okruženju (npr. FoIP, faks preko VoIP-a), smanjite brzinu faksa i isključite modulaciju koda pogreške (ECM) na upravljačkoj ploči pisača. Po potrebi se obratite svojoj telefonskoj kompaniji da biste doznali ima li problema s telefonskom linijom ili da biste doznali više o mogućnostima telefonske linije.

# **Izjava o ograničenom jamstvu za Hewlett-Packard**

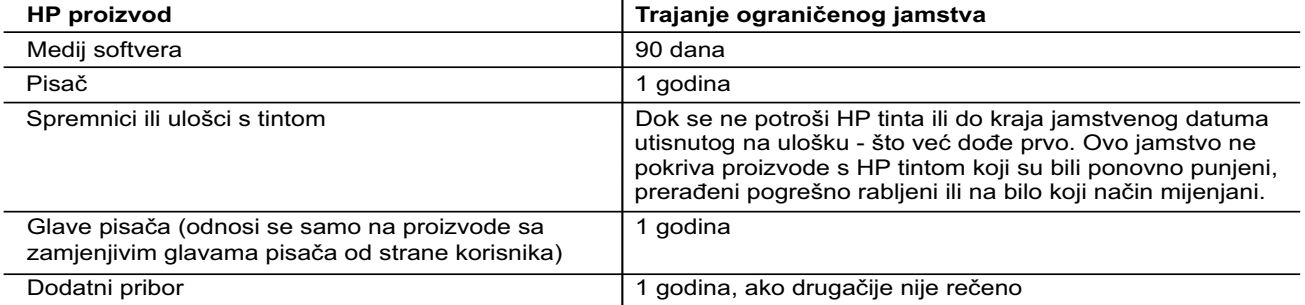

A. Pokrivanja ograničenog jamstva

- 1. Hewlett-Packard (HP) krajnjem korisniku jamči da će gore navedeni HP proizvodi biti bez grešaka u materijalu i izvedbi za vrijeme gore navedenog razdoblja, koje započinje datumom kupovine.
- 2. Za softverske proizvode, HP ograničeno jamstvo se primjenjuje samo na greške u izvršavanju programskih naredbi. HP ne jamči neprekidan rad ili rad bez pogrešaka za bilo koji od svojih proizvoda.
- 3. HP ograničeno jamstvo pokriva samo greške nastale kao rezultat uobičajene uporabe proizvoda i ne pokriva druge probleme, uključujući i one nastale kao rezultat:
	- a. Neispravnog održavanja ili izmjena;
	- b. Softvera, medije, dijelova ili pribora koje nisu HP proizvodi, niti su podržani od strane HP;
	- c. Rada izvan navedenih uvjeta rada proizvoda;
	- d. Nedozvoljene izmjene ili zlouporabe.
- 4. Za HP pisače, uporaba spremnika koji nisu HP proizvodi ili ponovno punjenih spremnika, ne utječe na jamstvo ili bilo koji HP ugovor o podršci korisnika. No, ako je greška pisača ili oštećenje uzrokovano uporabom spremnika s tintom koji nisu HP proizvod ili su ponovno punjeni ili im je istekao rok valjanosti, HP će zaračunati uobičajenu cijenu vremena i materijala utrošenih u servisiranju pisača u otklanjanju iste greške ili oštećenja.
- 5. Ako HP zaprimi tijekom važećeg jamstvenog perioda obavijest o grešci u bilo kojem proizvodu pokrivenom HP jamstvom, HP će ili popraviti ili zamijeniti proizvod, prema nahođenju HP-a.
- 6. Ako HP nije u mogućnosti popraviti ili zamijeniti, već prema slučaju, oštećeni proizvod koji je pokriven HP jamstvom, HP će u razumnom vremenu po prijemu prijave o grešci, vratiti novac po prodajnoj cijeni proizvoda.
- 7. HP neće imati obvezu popraviti, zamijeniti ili vratiti novac dok korisnik ne vrati oštećeni proizvod u HP.
- 8. Svi zamjenski proizvodi mogu biti novi ili kao-novi, uz uvjet da imaju funkcionalnost koja je barem jednaka onoj proizvoda koji se zamjenjuje.
- 9. HP proizvodi mogu sadržavati prerađene dijelove, komponente ili materijale koji su identični novim po učinku.
- 10. HP ograničeno jamstvo je važeće u bilo kojoj državi, gdje se proizvod pokriven jamstvom, distribuira od strane HP-a. Ugovori za dodatne jamstvene usluge, poput servisiranja na licu mjesta, mogu biti dostupni kod bilo kog HP servisa u državi gdje HP ili ovlašteni uvoznik distribuira taj proizvod.
- B. Ograničenja jamstva
- DO MJERE DOZVOLJENE LOKALNIM ZAKONIMA, HP I NJEGOVI NEZAVISNI ISPORUČITELJI NE DAJU NIKAKVA DRUGA JAMSTVA ILI UVJETE BILO KOJE VRSTE, IZRIČITE ILI PODRAZUMIJEVANE, JAMSTVA ILI UVJETE PRODAJE, ZADOVOLJAVAJUĆE KVALITETE, TE PRIKLADNOSTI ODREĐENOJ NAMJENI. C. Ograničenja odgovornosti
	- 1. Do granice dozvoljene lokalnim zakonom, pravni lijekovi iz ovog Jamstva jedini su i isključivi pravni lijekovi za korisnika.
	- 2. DO MJERE DOZVOLJENE LOKALNIM ZAKONIMA, OSIM OBAVEZA IZRIČITO NAVEDENIH U OVOJ JAMSTVENOJ IZJAVI, HP I NJEGOVI ISPORUČITELJI NEĆE NITI U KOM SLUČAJU BITI ODGOVORNI ZA DIREKTNA, INDIREKTNA, POSEBNA, SLUČAJNA ILI POSLJEDIČNA OŠTEĆENA, BILO TEMELJEM UGOVORA, KRIVNJE ILI BILO KOJE DRUGE PRAVNE TEORIJE, ODNOSNO BILO SAVJETOVANI O MOGUĆNOSTI POSTOJANJA OVAKVIH GREŠAKA.
- D. Lokalni zakoni
	- 1. Ovo Jamstvo daje korisniku određena zakonska prava. Korisnik može imati i druga prava koja se razlikuju ovisno od države u Sjedinjenim Američkim Državama, od provincije u Kanadi, te od države na drugim mjestima u svijetu.
	- 2. Do granice do koje je ovo Jamstvo u neskladu s lokalnim zakonima, ovo Jamstvo smatrat će se izmijenjenim glede postizanja dosljednosti s lokalnim zakonima. Pod takvim lokalnim zakonima, neka odricanja i ograničenja odgovornosti iz ovog Jamstva se možda neće odnositi na korisnika. Primjerice, neke države u Sjedinjenim Američkim Državama, kao i neke vlade izvan SAD-a (uključujući provincije u Kanadi), mogu:
		- a. Spriječiti da odricanja i odgovornosti iz ovog Jamstva ograniče statusna prava korisnika (npr. u Velikoj Britaniji);
		- b. Na neki drugi način ograničiti odgovornost proizvođača da nameću takva odricanja ili ograničenja; ili c. Dodijeliti korisniku dodatna jamstvena prava, odrediti trajanje podrazumijevanih jamstava kojih se
	- proizvođač ne može odreći ili omogućiti ograničenja u trajanju podrazumijevanih jamstava. 3. UVJETI U OVOM JAMSTVU, OSIM DO ZAKONSKI DOZVOLJENE GRANICE, NE ISKLJUČUJU,
	- OGRANIČAVAJU ILI MIJENJAJU, I DODATAK SU OBVEZNIM STATUSNIM PRAVIMA PRIMJENJIVANIM NA PRODAJU HP PROIZVODA TIM KORISNICIMA.

#### **HP-ovo ograničeno jamstvo**

Naziv i adresa HP–ovog subjekta koji je odgovoran za ispunjenje HP-ovog Ograničenog jamstva u Vašoj zemlji su:

Hewlett-Packard d.o.o. Radnička cesta 41 10000 Zagreb 01/60 60 200

Na temelju svog kupoprodajnog ugovora, možete imati dodatna zakonska prava u odnosu na prodavatelja. Ovo HP-ovo Ograničeno jamstvo ni na koji način ne utječe na ta dodatna prava.
# **HP Officejet Pro** 6830 e-All-in-One series

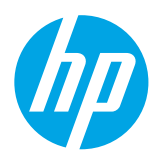

### **Prvi koraci**

**1. Podesite štampač.**

Pratite uputstva na obezbeđenom posteru sa podešavanjima i na prikazu kontrolne table štampača.

**2. Instalirajte softver HP štampača.**

Idite na URL (**<www.hp.com/eprint/oj6830>**) adresu navedenu na kontrolnoj tabli, a zatim pratite uputstva na vebu.

Najnoviji softver za štampač dostupan je i na lokaciji **[www.hp.com/support](http://www.hp.com/support)**.

Dostavlja se i CD sa softverom za HP štampač. Ako se za Windows korisnike program za instalaciju ne pokrene automatski kada ubacite CD u računar, kliknite dvaput na datoteku **Setup.exe**.

Uvek proverite da li je u ležište za papir ubačen željeni papir. Kada zatvorite ležište, uverite se da je taj papir izabran na 僵 kontrolnoj tabli štampača.

### **Saznajte više**

**Pomoć na računaru:** Instalirajte datoteku pomoći tako što ćete je izabrati iz preporučenog softvera tokom instalacije softvera. Datoteka pomoći pruža informacije o funkcijama proizvoda, štampanju, rešavanju problema i podršci; kao i obaveštenja, informacije o zaštiti sredine i propisima, uključujući obaveštenje o propisima Evropske unije i izjave o usaglašenosti.

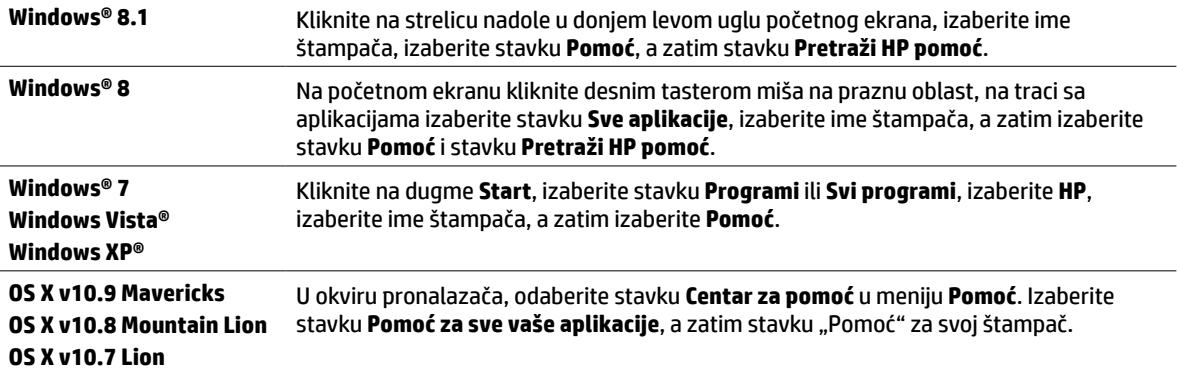

**Readme:** Datoteka "Readme" sadrži informacije o sistemskim zahtevima i ažurirane informacije o podešavanju i korišćenju štampača. Ubacite CD sa softverom za HP štampač u računar, a zatim kliknite dvaput na datoteku **ReadMe.chm** (**Windows**) ili otvorite fasciklu "Read Me" (**OS X**).

**Na vebu:** Dodatna pomoć i informacije: **[www.hp.com/go/support](http://www.hp.com/go/support)**. Registracija štampača: **[www.register.hp.com](http://www.register.hp.com)**. Deklaracija o usklađenosti: **[www.hp.eu/certificates](http://www.hp.eu/certificates)**.

 $\zeta$  Ovaj štampač možete koristiti za štampanje dokumenata i fotografija na mobilnom uređaju (kao što je pametni telefon ili tablet). Za više informacija posetite HP veb lokaciju za mobilno štampanje (**[www.hp.com/go/mobileprinting](http://www.hp.com/go/mobileprinting)**).

### **Skenirajte da biste saznali više**

Mogu se primenjivati standardni troškovi prenosa podataka. Možda nije dostupno na svim jezicima.

#### **HP Officejet Pro 6830**

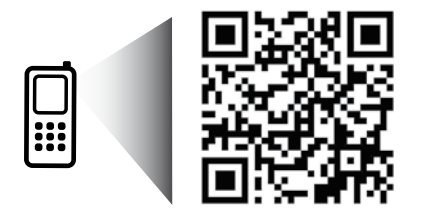

#### **[www.hp.com/eu/m/OJP6830](http://www.hp.com/eu/m/OJP6830)**

Informacije sadržane u ovom dokumentu podložne su promeni bez obaveštenja.

## **Bežična veza**

Ako sledite uputstva na kontrolnoj tabli štampača i instalirate softver za HP štampač, trebalo bi da uspešno povežete štampač sa bežičnom mrežom.

C

HP wireless direct štampanje vam omogućava da štampate bežično sa računara, pametnog telefona, tablet računara ili drugog uređaja omogućenog za bežičnu vezu – ne povezujući se sa postojećom bežičnom mrežom. Više informacija potražite u datoteci pomoći (pogledajte odeljak "Saznajte više" na 73. stranici).

### **Rešavanje problema sa bežičnom mrežom**

#### **provera da li je uključena lampica bežične mreže (802.11) 1**

Ako plava lampica na kontrolnoj tabli štampača ne svetli, bežična veza je možda isključena. Da biste uključili bežičnu vezu, dodirnite (**Bežična veza**), dodirnite (**Podešavanje bežične veze**), dodirnite **Postavke bežične veze**, a zatim dodirnite **Uključeno** u polju **Bežična veza**.

Ako plava lampica bežične mreže treperi, to znači da je štampač povezan sa mrežom. Koristite čarobnjak za podešavanje bežične veze koji je dostupan na kontrolnoj tabli štampača da biste uspostavili bežičnu komunikaciju. Na početnom ekranu dodirnite (\*) (**Bežična veza**), dodirnite (**Podešavanje bežične veze**), dodirnite **Postavke bežične veze**, dodirnite **Čarobnjak za podešavanje bežične veze**, a zatim pratite uputstva na ekranu.

#### **provera da li je računar povezan sa bežičnom mrežom 2**

Uverite se da je računar povezan sa bežičnom mrežom. Ako ne možete da povežete računar sa mrežom, obratite se osobi koja vam je podesila mrežu ili proizvođaču mrežne skretnice; možda postoji hardverski problem sa mrežnom skretnicom ili računarom.

#### **pokretanje testiranja bežične mreže 3**

Da biste proverili da li bežična veza radi ispravno, odštampajte izveštaj o testiranju bežične mreže.

- **1.** Uverite se da je štampač uključen i da u ležištu ima papira.
- **2.** Na početnom ekranu dodirnite (**Bežična veza**), a zatim dodirnite (**Podešavanje bežične veze**).
- **3.** Dodirnite stavku **Štampanje izveštaja**.
- **4.** Dodirnite stavku I**zveštaj o testiranju bežične mreže**.

Ako testiranje ne uspe, u izveštaju potražite informacije o tome kako da rešite problem i ponovo pokrenite testiranje.

Ako je bežični signal slab, pokušajte da premestite štampač bliže bežičnoj mrežnoj skretnici.

#### **ponovno pokretanje komponenti bežične mreže 4**

Isključite mrežnu skretnicu i štampač, a zatim ih uključite ovim redosledom: prvo mrežnu skretnicu, a zatim štampač. Ponekad se isključivanjem napajanja i ponovnim uključivanjem otklanja problem u vezi sa mrežnom komunikacijom. Ako i dalje ne možete da se povežete, isključite mrežnu skretnicu, štampač i računar, a zatim ih ponovo uključite ovim redosledom: prvo mrežnu skretnicu, zatim štampač i na kraju računar.

#### Ako nije moguće uspostaviti bežičnu vezu, štampač može da se poveže sa mrežom i pomoću Ethernet kabla.

Ako još uvek imate problema, posetite veb lokaciju HP Wireless Printing Center (**[www.hp.com/go/wirelessprinting](http://www.hp.com/go/wirelessprinting)**). Ova veb lokacija sadrži najkompletnije, ažurne informacije o bežičnom štampanju, kao i informacije koje će vam pomoći da pripremite svoju bežičnu mrežu, rešite probleme sa povezivanjem štampača sa bežičnom mrežom i rešite probleme sa sigurnosnim softverom.

Ako koristite računar sa operativnim sistemom Windows, možete koristiti alatku Print and Scan Doctor koja vam može pomoći u rešavanju mnogih problema koje možete imati sa štampačem. Da biste preuzeli ovu alatku, posetite veb lokaciju **[www.hp.com/go/tools](http://www.hp.com/go/tools)**.

### **Potvrde**

Microsoft, Windows, Windows XP, Windows Vista, Windows 7, Windows 8 i Windows 8.1 su registrovani žigovi korporacije Microsoft u SAD.

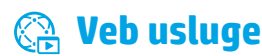

### **HP ePrint**

Pomoću funkcije HP ePrint možete bezbedno i jednostavno da štampate dokumente ili fotografije sa računara ili mobilnog uređaja (na primer, sa pametnog telefona ili tablet računara) – bez potrebe za dodatnim softverom! Da biste štampali pomoću funkcije HP ePrint, priložite dokumente ili fotografije e-poruci, a zatim pošaljite e-poruku na e-adresu koja je dodeljena štampaču kad ste se prijavili. Štampač štampa e-poruku i priloge. Da biste počeli sa korišćenjem funkcije HP ePrint, dodirnite (HP ePrint) na početnom ekranu, omogućite veb usluge kad se to od vas zatraži, a zatim sledite uputstva na ekranu.

Da biste mogli da koristite HP ePrint, štampač mora da bude povezan sa mrežom koja obezbeđuje internet vezu.

Da biste saznali kako da koristite veb usluge i upravljate njima, posetite veb lokaciju HP Connected (**[www.hpconnected.com](http://www.hpconnected.com)**).

### **HP stavke za štampanje**

Pomoću štampača povezanog s vebom možete da štampate sa veba – bez računara. Jednostavno dodirnite stavku **HP Printables** (HP stavke za štampanje) na početnom ekranu da biste štampali kalendare, papir za beležnice i grafikone, slagalice, čestitke, rukotvorine i drugo!

## **Informacije o kertridžu sa mastilom**

**Podešavanje kertridža:** Tokom instalacije, kada od vas bude zatraženo da instalirate kertridže sa mastilom, uverite se da koristite kertridže koje ste dobili uz štampač sa oznakom "PODEŠAVANJE" ili "KERTRIDŽ ZA PODEŠAVANJE".

**Upotreba mastila:** Mastilo iz kertridža se u procesu štampanja koristi na nekoliko različitih načina, uključujući proces pokretanja, koji priprema štampač i kertridž za štampanje, i servisiranje glave štampača, koje održava raspršivače mastila čistim i omogućava nesmetan tok mastila. Pored toga, u kertridžu ostaje malo mastila kada se on iskoristi. Više informacija potražite na veb lokaciji **[www.hp.com/go/inkusage](http://www.hp.com/go/inkusage)**.

**Skladište anonimnih informacija o upotrebi:** HP kertridži koji se koriste sa ovim štampačem sadrže memorijski čip koji pomaže u radu štampača i skladišti ograničeni skup anonimnih informacija o korišćenju štampača. Ove informacije mogu da se koriste za poboljšanje budućih HP štampača.

Za više informacija i uputstva za isključivanje prikupljanja informacija o upotrebi, pogledajte datoteku pomoći (pogledajte odeljak "Saznajte više" na 73. stranici).

## **Informacije o bezbednosti**

Uvek sledite osnovne bezbednosne mere predostrožnosti prilikom korišćenja ovog štampača da biste smanjili rizik od povrede usled požara ili električnog udara.

- **1.** Pročitajte sa razumevanjem sva uputstva u dokumentaciji koja se dobija uz štampač.
- **2.** Poštujte sva upozorenja i uputstva označena na štampaču.
- **3.** Isključite ovaj štampač iz utičnica u zidu pre čišćenja.
- **4.** Nemojte instalirati ili koristiti ovaj štampač blizu vode ili kada ste mokri.
- **5.** Instalirajte ovaj štampač čvrsto na stabilnoj površini.
- **6.** Instalirajte štampač na zaštićenoj lokaciji gde niko ne može da nagazi kabl za napajanje ili se saplete o njega i gde kabl za napajanje ne može da se ošteti.
- **7.** Ako štampač ne radi na uobičajen način, pogledajte datoteku pomoći (koja je dostupna na računaru kada instalirate softver). (Pogledajte odeljak "Saznajte više" na 73. stranici)
- **8.** Unutra ne postoje delovi koje može servisirati korisnik. Servisiranje prepustite kvalifikovanim serviserima.
- **9.** Koristite samo uz kabl za napajanje i adapter za napajanje (ako je obezbeđen) koje ste dobili od HP-a.

## **Faks**

### **Podešavanje faksa**

### **Za korisnike u Evropi 1**

Ako se nalazite u nekoj od sledećih zemalja/regiona, posetite veb lokaciju **[www.hp.com/uk/faxconfig](http://www.hp.com/uk/faxconfig)** da biste pronašli informacije o podešavanju faksa; u suprotnom, pratite uputstva u ostatku ovog vodiča.

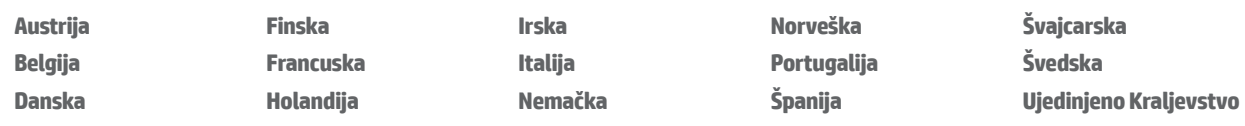

### **Priključivanje telefonske linije 2**

#### *Korišćenje telefonske linije isključivo za potrebe faksa*

Ako je telefonska žica obezbeđena u paketu sa štampačem, HP preporučuje da koristite nju. Ako telefonska žica nije dovoljno dugačka, iskoristite nastavljač i produžni kabl.

- **1.** Priključite jedan kraj telefonske žice u telefonsku utičnicu u zidu.
- **2.** Priključite drugi kraj u port sa oznakom **1-LINE** na zadnjoj strani štampača.

NE PRIKLJUČUJTE telefonsku žicu u port sa oznakom **2-EXT**.

**3.** Ako ste pretplaćeni na DSL/ADSL uslugu, priključite DSL/ADSL filter između porta za štampač sa oznakom **1-LINE** i telefonske utičnice u zidu.

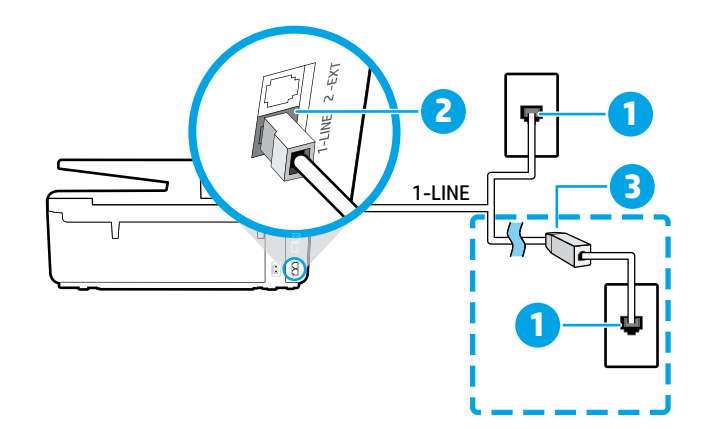

1 Telefonska utičnica u zidu

### Port sa oznakom **1-LINE** na zadnjoj strani štampača

2 NE PRIKLJUČUJTE telefonsku žicu u port sa oznakom 2-EXT.

3 DSL/ADSL filter (koji obezbeđuje telefonska kompanija ili dobavljač usluga)

### **Povezivanje dodatnih uređaja 3**

Ako imate dodatnih uređaja koje biste želeli da povežete, uradite to kao što je prikazano u dijagramu u nastavku:

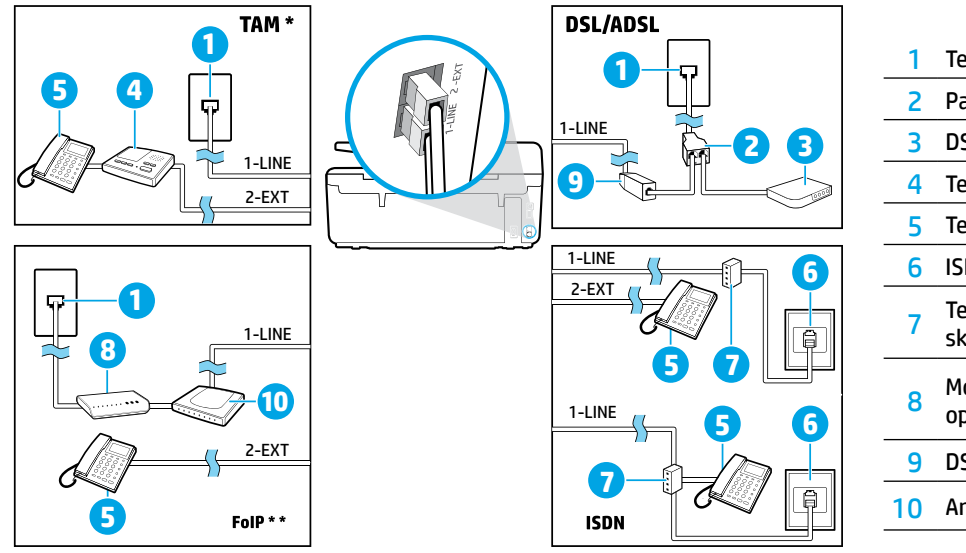

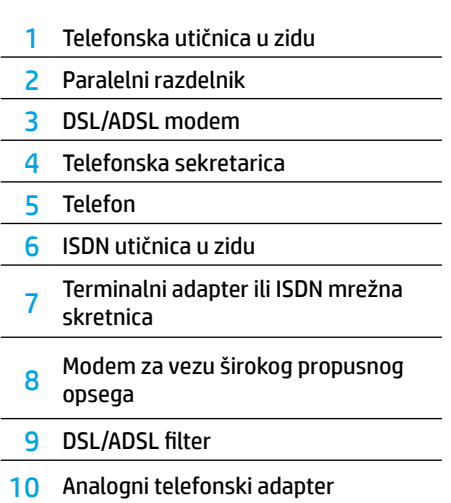

*TAM: Telefonska sekretarica \**

*FoIP: Fax over Internet Protocol (protokol za prenos faksa preko interneta) \*\**

### <span id="page-76-0"></span>**4 Testiranje podešavanja faksa**

Testiranje izvršava sledeće radnje:

- **•** Testira hardver faksa
- **•** Proverava da li je ispravan tip telefonskog kabla povezan sa štampačem
- **•** Proverava da li je telefonski kabl priključen u ispravni port
- **•** Proverava da li postoji pozivni ton
- **•** Proverava da li postoji aktivna telefonska linija
- **•** Testira status veze telefonske linije

Da biste pokrenuli testiranje faksa:

- **1.** Na početnom ekranu dodirnite i prevucite prstom preko ekrana, a zatim dodirnite stavku **Podešavanje**.
- **2.** Dodirnite stavku **Podešavanje faksa**.
- **3.** Dodirnite stavku **Alatke**, a zatim stavku **Pokreni testiranje faksa**. Ako testiranje ne uspe, pregledajte izveštaj da biste pronašli informacije o tome kako da rešite problem, napravite predložene promene i ponovo pokrenite testiranje.

### **Izveštaji o korišćenju i evidencija**

### **Štampanje izveštaja**

Ovi izveštaji pružaju korisne sistemske informacije o štampaču.

- **1.** Na početnom ekranu dodirnite i prevucite prstom preko ekrana, a zatim dodirnite stavku **Podešavanje**.
- **2.** Dodirnite stavku **Podešavanje faksa**, a zatim stavku **Izveštaji**.
- **3.** Izaberite izveštaj o faksu koji želite da odštampate, a zatim dodirnite dugme **U redu**.

Ako želite štampanu potvrdu da su vaši faksovi uspešno poslati, dodirnite **Potvrda o slanju faksa** i izaberite željenu opciju.

Ako želite da ubacite sliku na prvu stranicu faksa na stranici za potvrdu, izaberite stavku **Uključeno (slanje faksa)** ili **Uključeno (slanje i prijem faksa)**, a zatim dodirnite **Potvrda o slanju faksa sa slikom**.

### **Brisanje evidencije faksova**

Brisanjem evidencije faksova brišu se i svi faksovi uskladišteni u memoriji.

- **1.** Na početnom ekranu dodirnite i prevucite prstom preko ekrana, a zatim dodirnite stavku **Podešavanje**.
- **2.** Dodirnite stavku **Podešavanje faksa**, a zatim stavku **Alatke**.
- **3.** Dodirnite stavku **Obriši evidenciju faksova**.

### **Kako da podesim HP štampače u okruženju digitalne telefonije?**

HP štampači su posebno dizajnirani za upotrebu sa tradicionalnim uslugama analognog telefona. Ako ste u okruženju sa digitalnim telefonima (na primer, DSL/ADSL, PBX, ISDN ili FoIP), možda ćete morati da koristite filtere ili konvertere za digitalni u analogni signal prilikom podešavanja štampača za korišćenje faksa.

Štampač možda neće biti kompatibilan sa svim linijama ili dobavljačima digitalnih usluga, u svim digitalnim okruženjima ili sa svim konverterima digitalnog u analogni signal. Obratite se telefonskoj kompaniji da bi saznali koje opcije vam najviše odgovaraju.

Ako podešavate otkrivanje uzorka melodije u PBX telefonskom sistemu koji ima različite uzorke melodije za unutrašnje i spoljašnje pozive, uverite se da broj faksa štampača pozivate pomoću spoljašnjeg broja prilikom snimanja uzorka melodije.

### **Korišćenje faksa**

Za više informacija o funkcijama faksa, kao što su blokiranje neželjenih faksova ili prosleđivanje faksova, pogledajte datoteku pomoći (pogledajte odeljak "Saznajte više" na 73. stranici).

#### **Slanje standardnog faksa**

- **1.** Ubacite dokument odštampanom stranom nadole u skener ili odštampanom stranom nagore u mehanizam za ubacivanje dokumenata.
- **2.** Na početnom ekranu dodirnite dugme **Faks**.
- **3.** Dodirnite stavku **Pošalji odmah**.
- **4.** Unesite broj faksa pomoću tastature ili izborom broja kontakta iz adresara.
- **5.** Da biste dodali pauzu u broj faksa koji unosite, pritiskajte \* sve dok se na ekranu ne pojavi crtica (-).
- **6.** Dodirnite stavke **Crno** ili **U boji**.

Ako primalac prijavi probleme sa kvalitetom faksa koji ste poslali, pokušajte da promenite rezoluciju ili kontrast faksa tako što ćete dodirnuti (**Podešavanje faksa**). **Automatski prijem faksa**

### **Slanje faksa pomoću telefonskog priključka**

- **1.** Ubacite dokument odštampanom stranom nadole na staklo skenera ili odštampanom stranom nagore u mehanizam za ubacivanje dokumenata.
- **2.** Pozovite broj korišćenjem tastature na telefonskom priključku.

NE KORISTITE tastaturu na kontrolnoj tabli štampača kada šaljete faks na ovaj način.

**3.** Ako primalac odgovori na poziv, možete se uključiti u razgovor pre nego što pošaljete faks.

Ako mašina za faks odgovori na poziv, čućete tonove za faks sa mašine za prijem faksova.

- **4.** Na početnom ekranu dodirnite dugme **Faks**.
- **5.** Dodirnite stavku **Slanje i prijem**.
- **6.** Dodirnite stavku **Pošalji faks**.
- **7.** Ako postavite original na staklo skenera, dodirnite stavku **Faks sa stakla**.
- **8.** Kada budete spremni za slanje faksa, dodirnite dugme **Crno**  ili **U boji**.

Ako razgovarate telefonom sa primaocem, zamolite primaoca da započne sa prijemom faksa kada čuje faks tonove na faks mašini. Kada štampač počne da obrađuje faks, možete da spustite slušalicu ili ostanete na vezi. Možda nećete čuti faks tonove tokom prenosa.

Za više informacija o drugim načinima za slanje faksova, kao što su odloženo slanje faksa ili slanje faksova putem računara, pogledajte datoteku pomoći (pogledajte odeljak "Saznajte više" na 73. stranici).

**FEL** Prilikom prijema ili štampanja faksova, uvek proverite da li je u ležište za papir ubačen željeni papir. Kada zatvorite ležište, uverite se da je taj papir izabran na kontrolnoj tabli štampača.

#### **Ponovno štampanje primljenih faksova iz memorije**

Ako je uključena opcija Backup Fax Reception (Pravljenje rezervne kopije primljenih faksova), dolazni faksovi će biti sačuvani u memoriji čak i ako dođe do greške sa štampačem.

Svi faksovi uskladišteni u memoriji mogu biti obrisani kada se štampač isključi.

- **1.** Uverite se da je papir ubačen u štampač.
- **2.** Na početnom ekranu dodirnite dugme **Faks**.
- **3.** Dodirnite stavku **Ponovno štampanje faksova**.

Faksovi se štampaju redosledom obrnutim od redosleda prijema, tj. poslednji primljeni faks se prvi štampa i tako dalje.

Štampač će podrazumevano automatski odgovarati na dolazne pozive i primati faksove nakon broja zvonjenja navedenog u okviru postavke "Broj zvonjenja pre odgovora".

Ako je telefonska sekretarica povezana sa štampačem, broj zvonjenja pre odgovora za štampač mora biti postavljen na veći broj nego za telefonsku sekretaricu.

Da biste ručno primili faks, iskliučite opciju "Automatski odgovor" na kontrolnoj tabli štampača.

Promena postavki automatskog javljanja:

- **1.** Na početnom ekranu dodirnite dugme **Faks**.
- **2.** Dodirnite stavku **Podešavanje**, a zatim stavku **Željene opcije**.
- **3.** Izaberite stavku **Uključeno** ili **Isključeno** pored stavke **Automatski odgovor**.

Ako ste pretplaćeni na uslugu govorne pošte na istoj telefonskoj liniji koju ćete koristiti za faksove, ne možete automatski da primate faksove. Morate odgovoriti lično na dolazne faks pozive. (Ako želite da primate faksove automatski, obratite se telefonskoj kompaniji da biste se pretplatili na uslugu dodeljivanja melodije ili da biste nabavili odvojenu telefonsku liniju za slanje faksova.)

#### **Ručni prijem faksa**

Ako telefonski razgovarate sa drugom osobom, možete ručno primati faksove bez prekidanja veze.

- **1.** Uverite se da je štampač uključen i da u ležištu ima papira.
- **2.** Uklonite originale iz ležišta mehanizma za ubacivanje dokumenata.
- **Fight** Podesite opciju "Broj zvonjenja pre odgovora" na veliki broj kako biste omogućili sebi da odgovorite na dolazni poziv pre štampača. Možete i da isključite opciju "Automatski odgovor" tako da štampač ne odgovara automatski na dolazne pozive.
- **3.** Zamolite pošiljaoca da započne slanje faksa.
- **4.** Kada čujete tonove faksa, dodirnite **Faks**, a zatim dodirnite **Slanje i prijem**.
- **5.** Dodirnite stavku **Primi odmah**.

Kada štampač počne da prima faks, možete da spustite slušalicu ili ostanete na vezi. Možda nećete čuti faks tonove tokom prenosa.

### **Rešavanje problema sa faksom**

Ako imate problema sa korišćenjem faksa i nakon uspešnog dovršavanja testa [sa 77. stranice](#page-76-0), primenite sledeće korake:

### **Faksovi ne mogu da se šalju, ali je moguć njihov prijem**

- **1.** Izvršite kopiranje ili skeniranje da biste se uverili da štampač normalno radi.
- **2.** Proverite da li je sve dobro povezano.
- **3.** Proverite da li drugi faks uređaji mogu da šalju faksove na isti telefonski broj. Prijemni faks uređaj je možda blokirao vaš telefonski broj ili možda ima tehničkih problema.
- **4.** Ako problem potraje, odštampajte izveštaj o greškama i evidenciju faksova (ako je moguće, odštampajte i izveštaje o ID-u pozivaoca i neželjenim faksovima), a zatim se obratite kompaniji HP za pomoć.

#### **Faksovi ne mogu da se primaju, ali je moguće njihovo slanje**

- **1.** Proverite postavke faksa na štampaču.
- **2.** Proverite da li je sve dobro povezano.
- **3.** Proverite da li drugi uređaji povezani na istu telefonsku liniju mogu da primaju faksove. Telefonska linija je možda neispravna ili faks uređaj ima problema sa slanjem faksova. Takođe možete proveriti da li ste možda blokirali telefonski broj pošiljaoca.
- **4.** Proverite da li postoji problem sa pošiljaocem. Ako problem potraje, odštampajte izveštaj o greškama i evidenciju faksova (ako je moguće, odštampajte i izveštaje o ID-u pozivaoca i neželjenim faksovima), a zatim se obratite kompaniji HP za pomoć.

### **Nije moguće ni slanje ni prijem faksova**

- **1.** Izvršite kopiranje ili skeniranje da biste se uverili da štampač normalno radi.
- **2.** Proverite da li je sve dobro povezano.
- **3.** Proverite postavke faksa na štampaču.
- **4.** Proverite da li drugi uređaji povezani na istu telefonsku liniju mogu da šalju ili primaju faksove. Možda postoji problem sa telefonskom linijom.
- **5.** Resetujte štampač tako što ćete ga isključiti, ako je moguće, putem glavnog prekidača na naponskoj jedinici. Sačekajte nekoliko sekundi pre nego što ponovo uključite napajanje. Pokušajte da pošaljete ili primite faks na štampaču.
- **6.** Ako problem potraje, odštampajte izveštaj o greškama i evidenciju faksova (ako je moguće, odštampajte i izveštaje o ID-u pozivaoca i neželjenim faksovima), a zatim se obratite kompaniji HP za pomoć.

#### **Provera postavki faksa na štampaču**

- **•** Opcija "Automatski odgovor" mora biti uključena da bi štampač automatski primao faksove.
- **•** Ako ste pretplaćeni na uslugu govorne pošte telefonske kompanije ili dobavljača usluga, uverite se da je broj zvonjenja pre odgovora na štampaču podešen na manju vrednost od telefonske sekretarice. Štampač će pratiti stanje na liniji i sam odlučiti da li je dolazeći poziv normalni telefonski poziv ili faks. Ako je dolazeći poziv faks, štampač će automatski uspostaviti faks vezu. U suprotnom, možda ćete morati da ručno primite faks tako što ćete dodirnuti dugme **Faks**.
- **•** Ako je jednoj telefonskoj liniji dodeljeno više brojeva, a liniju deli više uređaja, uverite se da je štampač podešen na odgovaraću dodeljenu melodiju za primanje faksa.

#### **Provera fizičkih veza faksa**

- **•** Povežite telefonski kabl sa porta sa oznakom **1-LINE** na zadnjoj strani štampača sa zidnom utičnicom i povežite telefonski kabl sa porta sa oznakom **2-EXT** na zadnjoj strani štampača sa telefonskim priključkom. Koristeći telefonski priključak, pozovite telefonski broj sa kojeg niste uspeli da primite faks.
	- Ako pokušavate da pošaljete faks na spoljašnji broj, obavezno unesite potreban pristupni kôd ili brojeve pre unosa telefonskog broja. Možda će biti potrebno da dodate pauzu u birani broj da biste sprečili da štampač prebrzo poziva broj. Da biste dodali pauzu, pritiskajte znak \* sve dok se na ekranu ne pojavi crtica (-).
- **•** Ako ne možete da uputite nijedan odlazni poziv zato što pozivni ton nije otkriven ili zato što na liniji postoje smetnje, probajte da iskoristite drugi telefonski kabl umesto onog koji je spojen na telefonski port 1-LINE ili premestite štampač na mesto na kojem postoji posebna telefonska linija (ako je moguće) da biste proverili da li ćete imati slične probleme.
- **•** Ako se nalazite u okruženju digitalne telefonije (kao što je FoIP, faks preko VoIP-a), smanjite brzinu faksa i isključite Error Code Modulation (ECM) sa kontrolne table štampača. Ako je potrebno, obratite se telefonskoj kompaniji da biste utvrdili da li postoje problemi sa vašom telefonskom linijom ili da bi saznali više informacija o telefonskoj mreži.

Ako ste pretplaćeni na uslugu govorne pošte na istoj telefonskoj liniji koju koristite za faksove, faksove ćete morati da primate ručno.

### **Hewlett-Packard izjava o ograničenoj garanciji**

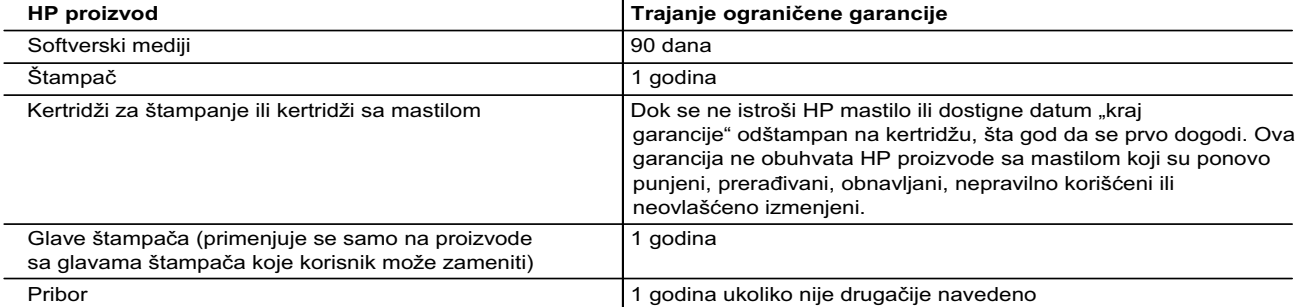

A. Produženje ograničene garancije

- 1. Hewlett-Packard (HP) garantuje krajnjem korisniku da gorenavedeni HP proizvodi neće imati oštećenja materijala ili izrade u gorenavedenom roku, koji za kupca počinje od datuma kupovine.
- 2. Za softverske proizvode ograničena garancija preduzeća HP se primenjuje samo na nemogućnost izvršavanja programskih uputstava. HP ne garantuje da će rad bilo kog proizvoda biti bez prekida ili grešaka.
- 3. Ograničena garancija preduzeća HP obuhvata samo ona oštećenja koja nastaju kao rezultat normalne upotrebe proizvoda i ne obuhvata druge probleme, uključujući one koji su nastali kao rezultat:
	- a. Neodgovarajućeg održavanja ili izmene;
	- b. Softvera, medija, delova ili pribora koje HP ne isporučuje ili podržava;
	- c. Rada koji je izvan specifikacija proizvoda;
	- d. Neovlašćene izmene ili nepravilne upotrebe.
- 4. Za HP štampače, upotreba kertridža koji nije proizvelo preduzeće HP ili dopunjenog kertridža ne utiče na garanciju za korisnika niti ugovor HP podrške sa korisnikom. Međutim, ako se otkazivanje ili oštećenje štampača može pripisati upotrebi kertridža koji nije proizvelo preduzeće HP, upotrebi dopunjenog kertridža ili kertridža sa mastilom kojem je istekao rok, HP će naplatiti standardno vreme i troškove materijala za servisiranje štampača zbog određene greške ili oštećenja.
- 5. Ako HP dobije, tokom važećeg perioda garancije, obaveštenje o oštećenju nekog proizvoda koji je obuhvaćen garancijom preduzeća HP, HP će po sopstvenom nahođenju popraviti ili zameniti proizvod.
- 6. Ako HP ne može da popravi ili zameni oštećeni proizvod koji je obuhvaćen garancijom preduzeća HP, HP će u razumnom vremenskom roku – od trenutka obaveštenja o oštećenju – refundirati kupovnu cenu proizvoda.
- 7. HP neće imati obavezu da izvrši popravku, zamenu ili refundaciju dok korisnik ne vrati oštećeni proizvod preduzeću HP. 8. Svaki zamenski proizvod može biti nov ili poput novog, pod uslovom da poseduje istu funkcionalnost kao i proizvod koji se zamenjuje.
- 9. HP proizvodi mogu sadržati prerađene delove, komponente ili materijale koji su po performansama jednaki novima.
- 10. HP izjava o ograničenoj garanciji važi u svim zemljama u kojima HP distribuira HP proizvod pokriven garancijom. Ugovori za dodatne usluge garancije, na primer servis na lokaciji, mogu biti dostupni od strane ovlašćenog HP centra za usluge u zemljama u kojima HP ili ovlašćeni uvoznik isporučuju proizvod.
- B. Ograničenja garancije U MERI U KOJOJ JE TO DOZVOLJENO LOKALNIM ZAKONOM, HP NI NJEGOVI NEZAVISNI DOBAVLJAČI NE DAJU DRUGE GARANCIJE NI USLOVE, IZRIČITE ILI PODRAZUMEVANE GARANCIJE ILI USLOVE ZA MOGUĆNOST PRODAJE, ZADOVOLJAVAJUĆI KVALITET I POGODNOSTI ZA ODREĐENU SVRHU.
- C. Ograničenja odgovornosti
	- 1. U meri u kojoj je to dozvoljeno lokalnim zakonom, pravni lekovi navedeni u ovoj izjavi predstavljaju jedine i isključive pravne lekove za kupca.
	- 2. U MERI U KOJOJ JE TO DOZVOLJENO LOKALNIM ZAKONOM, ISKLJUČUJUĆI OBAVEZE POSEBNO NAVEDENE U OVOJ IZJAVI, NI U KOM SLUČAJU HP NI NJEGOVI NEZAVISNI DOBAVLJAČI NEĆE BITI ODGOVORNI ZA DIREKTNU, INDIREKTNU, POSEBNU, SLUČAJNU ILI POSLEDIČNU ŠTETU, BILO DA SE TO ZASNIVA NA UGOVORU, DELIKTU ILI BILO KOJOJ DRUGOJ PRAVNOJ TEORIJI I BEZ OBZIRA NA TO DA LI JE MOGUĆNOST TAKVE ŠTETE SAOPŠTENA.
- D. Lokalni zakon
	- 1. Ova izjava o garanciji pruža kupcu određena zakonska prava. Kupac može imati i druga prava koja se u SAD razlikuju u zavisnosti od države, odnosno od pokrajine (u Kanadi) ili u zavisnosti od zemlje bilo gde u svetu.
	- 2. U meri u kojoj ova izjava o garanciji nije usklađena sa lokalnim zakonom, ova izjava o garanciji će biti preinačena u cilju usklađenosti sa lokalnim zakonom. U okviru lokalnog zakona, određena odricanja i ograničenja ove izjave o garanciji možda se neće odnositi na kupca. Na primer, neke države u SAD, kao i neke vlade izvan SAD (uključujući pokrajine u Kanadi) mogu:
		- a. Sprečiti odricanja i ograničenja u ovoj izjavi od ograničavanja ustavnih prava potrošača (npr. Ujedinjeno Kraljevstvo);
		- b. Na neki drugi način ograničiti mogućnost proizvođača da nametne takva odricanja ili ograničenja; ili
		- c. Dati kupcu dodatna prava na garanciju, navesti trajanje impliciranih garancija koje proizvođač ne može da odbaci ili dozvoliti ograničenja trajanja impliciranih garancija.
	- 3. ODREDBE U OVOJ IZJAVI O GARANCIJI, IZUZEV U MERI U KOJOJ JE TO ZAKONOM DOZVOLJENO, NE ISKLJUČUJU, OGRANIČAVAJU NITI MENJAJU OBAVEZNA ZAKONSKA PRAVA KOJA VAŽE ZA PRODAJU HP PROIZVODA KUPCIMA, VEĆ PREDSTAVLJAJU DODATAK NJIMA.

**HP ograničena garancija**

# **HP Officejet Pro** 6830 e-All-in-One series

### **Başlarken**

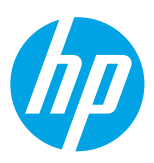

#### **1. Yazıcıyı kurun.**

Verilen kurulum posterindeki ve yazıcı kontrol paneli ekranındaki yönergeleri izleyin.

#### **2. HP yazıcı yazılımını yükleyin.**

Kontrol panelinde belirtilen URL'ye gidin (**<www.hp.com/eprint/oj6830>**) ve web üzerinden yönergeleri izleyin.

En son yazıcı yazılımına **[www.hp.com/support](http://www.hp.com/support)** adresinden ulaşabilirsiniz.

Ayrıca bir HP yazıcı yazılımı CD'si de sağlanmıştır. Windows kullanıcısı iseniz ve CD'yi bilgisayara taktığınızda yükleme programı otomatik olarak başlamazsa, **Setup.exe**'yi çift tıklatın.

Kağıt tepsisinde istenilen kağıdın yüklü olduğundan her zaman emin olun. Tepsiyi kapattıktan sonra, yazıcı kontrol panelinde bu kağıdın seçili olduğundan emin olun.

## **Daha fazla bilgi**

**Elektronik Yardım:** Yazılım yüklemesi sırasında önerilen yazılımlar arasından seçerek yardım dosyasını yükleyin. Yardım dosyasında ürün özellikleri, yazdırma, sorun giderme ve destek konularının yanı sıra; Avrupa Birliği Yasal Düzenleme Bildirimi ve uyumluluk beyanları dahil olmak üzere bildirimler, çevresel bilgiler ve yasal düzenleme bilgileri yer almaktadır. (F

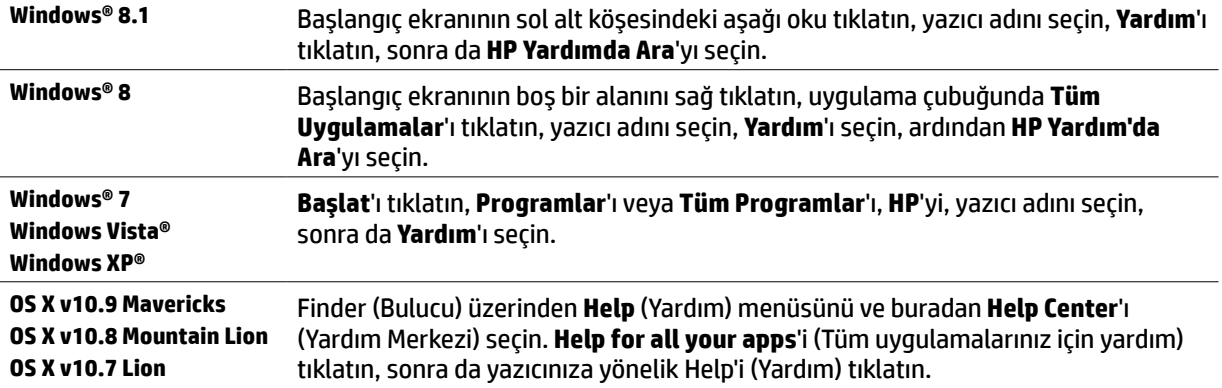

**Readme (Benioku):** Readme (Benioku) dosyasında sistem gereksinimleri hakkında bilgiler ve yazıcıyı kurma ve kullanma hakkında güncelleştirilmiş bilgiler yer alır. HP yazıcı yazılım CD'sini bilgisayarınıza takın, ardından **ReadMe.chm** dosyasını çift tıklatın (**Windows**) veya Read Me (Beni Oku) klasörünü açın (**OS X**).

**Web'de:** Ek yardım ve bilgi: **[www.hp.com/go/support](http://www.hp.com/go/support)**. Yazıcı kaydı: **[www.register.hp.com](http://www.register.hp.com)**. Uygunluk Beyanı: **[www.hp.eu/certificates](http://www.hp.eu/certificates)**.

Bu yazıcıyı, mobil aygıtınızdaki (akıllı telefon, tablet gibi) belgeleri ve fotoğrafları yazdırmak için kullanabilirsiniz. Daha fazla bilgi için HP Mobil Yazdırma Merkezi web sitesini (**[www.hp.com/go/mobileprinting](http://www.hp.com/go/mobileprinting)**) ziyaret edin.

## **Daha fazlasını öğrenmek için taratın**

Standart veri ücretleri geçerli olabilir. Tüm dillerde sunulmayabilir.

#### **HP Officejet Pro 6830**

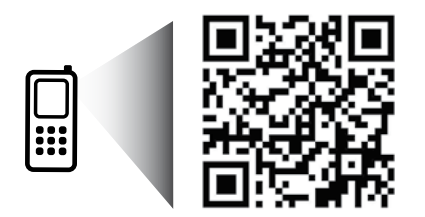

**[www.hp.com/eu/m/OJP6830](http://www.hp.com/eu/m/OJP6830)**

Burada yer alan bilgiler bildirim yapılmaksızın değiştirilebilir.

## **Kablosuz**

Yazıcı kontrol panelindeki yönergeleri izleyerek ve HP yazıcı yazılımını yükleyerek, yazıcınızı kablosuz ağa başarıyla bağlamış olmalısınız.

HP kablosuz doğrudan ile, bilgisayardan, akıllı telefondan, tabletten veya diğer kablosuz özellikli aygıtlardan, var olan bir kablosuz ağa bağlanmaksızın kablosuz yazdırabilirsiniz. Daha fazla bilgi için yardım dosyasına göz atın (bkz. "Daha fazla bilgi", sayfa 81.).

### **Kablosuz sorunlarını çözme**

### **Kablosuz (802.11) ışığının açık olduğundan emin olun 1**

Yazıcı kontrol panelindeki mavi ışık yanmıyorsa, kablosuz özelliği kapalı olabilir. Kablosuz özelliğini açmak için, (**Kablosuz**) simgesine, (**Kablosuz Kurulumu**) simgesine, **Kablosuz Ayarları** seçeneğine, sonra da **Kablosuz** alanındaki **Açık** seçeneğine dokunun.

Mavi kablosuz ışığı yanıp sönüyorsa, yazıcı bir ağa bağlı değil demektir. Yazıcı kontrol panelinden erişebileceğiniz Kablosuz Kurulum Sihirbazı'nı kullanarak bir kablosuz bağlantı kurun. Giriş ekranında <sup>(\*</sup>) (**Kablosuz**) simgesine,  $\bullet$ (**Kablosuz Kurulumu**) simgesine, **Kablosuz Ayarları** seçeneğine, **Kablosuz Kurulum Sihirbazı** seçeneğine dokunun, sonra da ekrandaki yönergeleri izleyin.

### **Bilgisayarın kablosuz ağa bağlı olduğundan emin olun 2**

Bilgisayarınızın kablosuz ağınıza bağlı olduğundan emin olun. Bilgisayarı ağa bağlayamıyorsanız, ağınızı kuran kişiyle görüşün veya yönlendiricinizin üreticisine başvurun; yönlendiriciyle veya bilgisayarla ilgili bir donanım sorunu olabilir.

#### **Kablosuz sınamasını çalıştırın 3**

Kablosuz bağlantının düzgün çalıştığından emin olmak için, kablosuz sınaması raporu yazdırın.

- **1.** Yazıcının açık ve tepsiye kağıt yüklü olduğundan emin olun.
- **2.** Giriş ekranında (**Kablosuz**), sonra da (**Kablosuz Kurulum**) simgesine dokunun.
- **3. Yazdırma Raporları**'na dokunun.
- **4. Kablosuz Sınama Raporu**'na dokunun.

Sınama başarısız olursa, sorunun nasıl çözülebileceğine ilişkin bilgi için raporu inceleyin ve sınamayı yeniden çalıştırın.

Kablosuz sinyali zayıfsa, yazıcıyı kablosuz yönlendiriciye yaklaştırmayı deneyin.

#### **Kablosuz ağın bileşenlerini yeniden başlatın 4**

Yönlendiriciyi ve yazıcıyı kapatın, ardından bunları şu sırayla tekrar açın: önce yönlendirici, ardından yazıcı. Bazen, gücü kapatıp açmak ağ iletişimi sorunlarını çözmeye yardımcı olabilir. Hala bağlanamıyorsanız, yönlendiriciyi, yazıcıyı ve bilgisayarı kapatın, ardından bunları şu sırayla tekrar açın: önce yönlendirici, sonra yazıcı, son olarak da bilgisayar.

#### Kablosuz bağlantı yapılamıyorsa, yazıcı ağa Ethernet kablosu kullanılarak bağlanmış da olabilir.

Sorunlar sürüyorsa, HP Kablosuz Yazdırma Merkezi'ni ziyaret edin (**[www.hp.com/go/wirelessprinting](http://www.hp.com/go/wirelessprinting)**). Bu web sitesinde, kablosuz ağınızı hazırlamanıza; yazıcıyı kablosuz ağa bağlarken yaşadığınız sorunları çözmenize ve yazılım sorunlarını gidermenize yardımcı olacak bilgilerin yanı sıra, kablosuz yazdırma hakkında birçok bütünlüklü ve güncel bilgi de bulunmaktadır.

Windows çalıştıran bir bilgisayar kullanıyorsanız, yazıcıda yaşayabileceğiniz birçok sorunu çözmenize yardımcı olabilecek Yazdırma ve Tarama Doktoru aracını kullanabilirsiniz. Bu aracı indirmek için, **[www.hp.com/go/tools](http://www.hp.com/go/tools)** adresini ziyaret edin.

### **Bildirimler**

Microsoft, Windows, Windows XP, Windows Vista, Windows 7, Windows 8 ve Windows 8.1, Microsoft Corporation kuruluşunun ABD'de tescilli ticari markalarıdır.

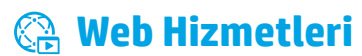

### **HP ePrint**

HP ePrint ile, bilgisayarınızdaki veya mobil aygıtınızdaki (akıllı telefon veya tablet gibi) belgeleri veya fotoğrafları güvenle ve kolayca yazdırabilirsiniz — hiçbir ekstra yazılım gerekmez! HP ePrint kullanarak yazdırmak için, belge veya fotoğrafları e-posta mesajına ekleyin, sonra da e-posta mesajını kaydolurken yazıcınıza atanmış olan e-posta adresine gönderin. Yazıcı, hem e-posta mesajını hem de eklentileri yazdırır. HP ePrint ile çalışmaya başlamak için <sub>[H</sub>] (HP ePrint) düğmesine basın, istendiğinde Web Hizmetleri'ni etkinleştirin ve ardından ekrandaki yönergeleri izleyin.

HP ePrint'i kullanmak için, yazıcının Internet erişimi sağlayan bir ağa bağlı olması gerekir.

Web Hizmetleri'ni nasıl kullanacağınızı ve yöneteceğinizi öğrenmek için, HP Connected'ı ziyaret edin (**[www.hpconnected.com](http://www.hpconnected.com)**).

### **HP Basılabilirleri**

Web bağlantılı yazıcınızla, bilgisayar olmadan Web'den yazdırabilirsiniz. Giriş ekranındaki **HP Basılabilirleri** simgesine dokunarak takvimler, defterler ve grafik kağıdı, bulmacalar, kartlar, el işi kağıtları ve çok daha fazlasını yazdırabilirsiniz!

## **Mürekkep kartuşu bilgileri**

**Kurulum kartuşları:** Kurulum sırasında mürekkep kartuşlarını takmanız istendiğinde, yazıcı ile birlikte sağlanan ve 'SETUP' (kurulum) veya 'SETUP CARTRIDGE' (kurulum kartuşu) etiketine sahip kartuşları kullandığınızdan emin olun.

**Mürekkep kullanımı:** Mürekkep kartuşunda bulunan mürekkep, yazdırma sırasında bir dizi farklı biçimde kullanılır; bunlar arasında yazıcıyı ve mürekkep kartuşlarını yazdırmaya hazırlayan başlangıç işlemi ile püskürtme uçlarını temiz tutan ve mürekkebin düzgün akmasını sağlayan yazıcı kafası servisi de vardır. Ayrıca, kullanıldıktan sonra kartuşta bir miktar mürekkep kalabilir. Daha fazla bilgi için, **[www.hp.com/go/inkusage](http://www.hp.com/go/inkusage)** adresini ziyaret edin.

**Anonim kullanım bilgilerinin depolanması:** Bu yazıcıda kullanılan HP kartuşları, yazıcının çalışmasına yardımcı olan ve yazıcının kullanımına ilişkin sınırlı bir anonim bilgi kümesini depolayan bir bellek çipi içermektedir. Bu bilgiler, gelecekte HP yazıcılarını geliştirmek için kullanılabilirler.

Kullanım bilgilerinin toplanmasını kapatma konusunda daha fazla bilgi almak ve yönergelere erişmek için, yardım dosyasına bakın (bkz. "Daha fazla bilgi", sayfa 81.).

## **Güvenlik bilgileri**

Yangın ya da elektrik çarpması riskini azaltmak için, bu yazıcıyı kullanırken daima temel güvenlik önlemlerine uyun.

- **1.** Yazıcıyla birlikte gelen belgelerdeki tüm talimatları okuyup anlayın.
- **2.** Yazıcının üzerindeki tüm uyarıları ve talimatları dikkate alın.
- **3.** Temizlemeden önce yazıcının fişini elektrik prizinden çıkarın.
- **4.** Bu yazıcıyı suya yakın yerlerde veya ıslak olduğunuzda kurmayın veya kullanmayın.
- **5.** Yazıcıyı sabit bir yüzeyde güvenli duracak şekilde kurun.
- **6.** Yazıcıyı kimsenin elektrik güç kablosuna basmayacağı veya takılmayacağı ve kablonun zarar görmeyeceği korumalı bir yere kurun.
- **7.** Yazıcı normal şekilde çalışmıyorsa, yazılımı yükledikten sonra bilgisayarınızda bulabileceğiniz yardım dosyasına bakın. (bkz. "Daha fazla bilgi", sayfa 81.)
- **8.** Ürünün içinde kullanıcının bakım veya onarım yapabileceği parça bulunmamaktadır. Servisle ilgili konularda yetkili servis personeline başvurun.
- **9.** Yalnızca HP tarafından verilen (varsa) güç kablosu ve güç bağdaştırıcısıyla kullanın.

## **Faks**

### **Faksı kurma**

### **Avrupa'daki kullanıcılar için 1**

Bu ülkelerden/bölgelerden birinde değilseniz, faks kurulumuyla ilgili bilgiler için **[www.hp.com/uk/faxconfig](http://www.hp.com/uk/faxconfig)** adresini ziyaret edin; yoksa, bu kılavuzun devamındaki yönergeleri izleyin.

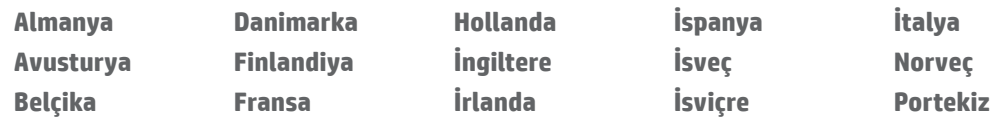

### **Telefon hattını bağlama 2**

#### *Telefon hattını yalnızca faks için kullanma*

Yazıcıyla birlikte bir telefon kablosu verilmişse, HP bu telefon kablosunun kullanılmasını önerir. Telefon kablosu yeterince uzun değilse, uzatmak için bir bağlayıcı ve başka bir telefon kablosu kullanın.

- **1.** Telefon kablosunun bir ucunu telefon prizine bağlayın.
- **2.** Diğer ucu yazıcının arkasındaki **1-LINE** etiketli bağlantı noktasına bağlayın.

Telefon kablosunu **2-EXT** etiketli bağlantı noktasına TAKMAYIN.

**3.** Bir DSL/ADSL hizmetine aboneyseniz, **1-LINE** etiketli yazıcı bağlantı noktası ile telefon prizi arasına DSL/ADSL filtresi bağlayın.

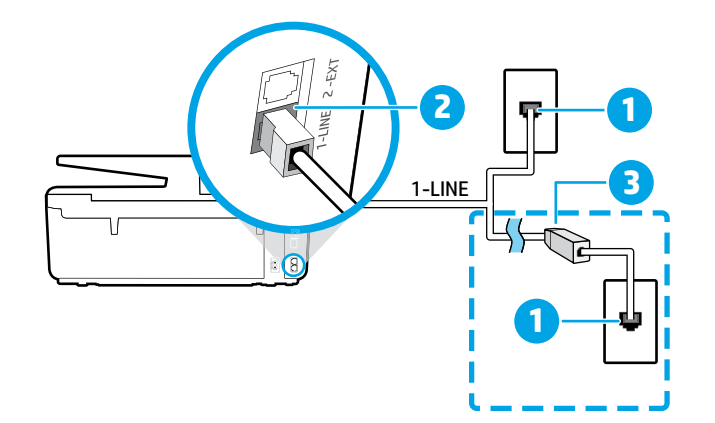

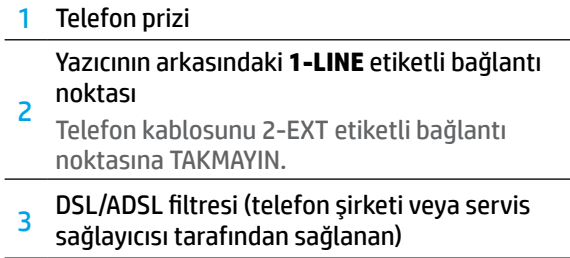

### **Ek aygıtları bağlama 3**

Başka aygıtlar da bağlayacaksanız, aşağıdaki çizimde gösterilen şekilde bağlayın:

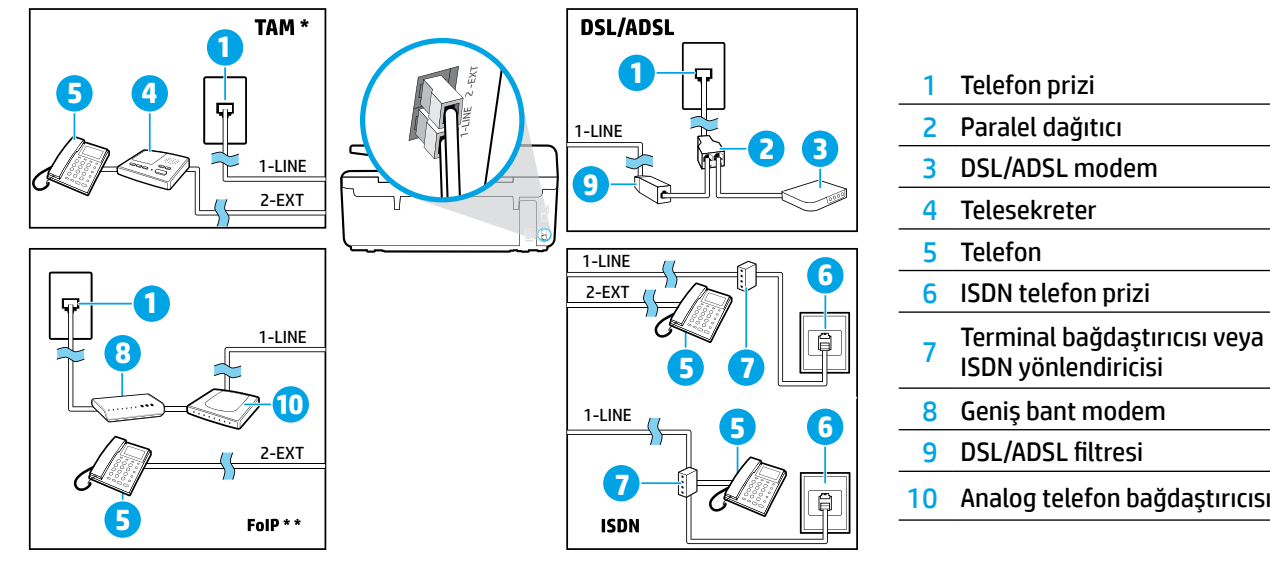

*TAM: Telesekreter \**

*FoIP: Internet Protokolü üzerinden Faks \*\**

### <span id="page-84-0"></span>**4 Faks Kurulumu Testi**

Faks sınaması şunları yapar:

- **•** Faks donanımını sınar
- **•** Yazıcıya doğru türde telefon kablosunun bağlandığını doğrular
- **•** Telefon kablosunun doğru bağlantı noktasına takılıp takılmadığını kontrol eder
- **•** Kabloda çevir sesi olup olmadığını kontrol eder
- **•** Telefon hattının aktif olup olmadığını kontrol eder
- **•** Telefon hattı bağlantınızın durumunu sınar

Faks sınamasını çalıştırmak için:

- **1.** Giriş ekranında, parmağınızı ekrana dokundurup kaydırın, ardından **Kurulum**'a dokunun.
- **2. Faks Kurulumu**'na dokunun.
- **3. Araçlar**'a, sonra da **Faks Sınamasını Çalıştır**'a dokunun. Sınama başarısız olursa, sorunun nasıl çözülebileceğine ilişkin bilgi için raporu inceleyin, önerilen değişiklikleri yapın ve sınamayı tekrar çalıştırın.

### **Raporları ve günlükleri kullanma**

#### **Rapor yazdırma**

Faks raporları yazıcı hakkında yararlı sistem bilgileri sağlarlar.

- **1.** Giriş ekranında, parmağınızı ekrana dokundurup kaydırın, ardından **Kurulum**'a dokunun.
- **2. Faks Kurulumu**'na, sonra da **Raporlar**'a dokunun.
- **3.** Yazdırmak istediğiniz faks raporunu seçin, sonra da **OK**'e dokunun.

Faksınızın başarıyla gönderildiğine dair basılı onay gerekliyse, **Faks Onayı**'na dokunun, sonra da istenilen seçeneği belirleyin.

Onay sayfasına faksın ilk sayfasının bir resmini eklemek için, **Açık (Faks Gönderme)** veya **Açık (Faks Gönderme ve Faks Alma)** seçeneklerinden birini belirleyin, sonra da **Resimli faks onayı** seçeneğine dokunun.

#### **Faks günlüğünü temizleme**

Faks günlüğü temizlendiğinde bellekte kaydedilmiş olan tüm fakslar silinir.

- **1.** Giriş ekranında, parmağınızı ekrana dokundurup kaydırın, ardından **Kurulum**'a dokunun.
- **2. Faks Kurulumu**'na, sonra da **Araçlar**'a dokunun.
- **3. Faks Günlüklerini Temizle**'ye dokunun.

### **Dijital telefon ortamlarında HP yazıcıları nasıl kurarım?**

HP yazıcılar özellikle geleneksel analog telefon hizmetleriyle birlikte kullanılmak üzere tasarlanmıştır. Bir dijital telefon ortamındaysanız (DSL/ADSL, PBX, ISDN veya FoIP gibi), yazıcıyı faks göndermek ve almak üzere kurarken dijital-analog dönüştürücü filtreler kullanmanız gerekebilir.

 $\left[\frac{m}{2}\right]$  Yazıcı, tüm dijital hizmet hatları veya sağlayıcıları ile tüm dijital ortamlarda ya da tüm dijital-analog konvertörleriyle uyumlu olamayabilir. Telefon şirketinize başvurarak hangi kurulum seçeneklerin size uygun olduğunu öğrenin.

Dahili ve harici aramalar için farklı zil tonları bulunan bir PBX telefon sisteminde zil tonu tespiti için kurulum yapıyorsanız, zil tonunu kaydetme sırasında yazıcınızın faks numarasını harici bir numara kullanarak aradığınızdan emin olun.

### **Faksı Kullanma**

Önemsiz faksları engelleme veya faksları iletme gibi faks özellikleri hakkında daha fazla bilgi için, yardım dosyasına bakın (bkz. "Daha fazla bilgi", sayfa 81.).

#### **Standart bir faks gönderme**

- **1.** Belgenizi yazdırılacak yüzü aşağı bakacak şekilde tarayıcı camına veya yazdırılacak yüzü yukarı bakacak şekilde belge besleyiciye yerleştirin.
- **2.** Giriş ekranında **Faks**'a dokunun.
- **3. Şimdi Gönder**'e dokunun.
- **4.** Tuş takımını kullanarak veya bir telefon defteri kişisi seçerek faks numarasını girin.
- **5.** Faks numarasına bir duraklama eklemek için ekranda bir tire (-) görüntüleninceye kadar \* tuşuna arka arkaya dokunun.
- **6. Siyah**'a veya **Renkli**'ye dokunun.

Alıcı, gönderdiğiniz faksın kalitesinde sorunlar olduğunu bildirirse, (**Faks Kurulumu**) simgesine dokunarak faksınızın çözünürlüğünü veya karşıtlığını değiştirmeyi deneyin.

### **Dahili telefon kullanarak faks gönderme**

- **1.** Belgenizi yazdırılacak yüzü aşağı bakacak şekilde tarayıcı camına veya yazdırılacak yüzü yukarı bakacak şekilde belge besleyiciye yerleştirin.
- **2.** Dahili telefonun tuş takımını kullanarak numarayı çevirin.

Bu yöntemle faks gönderirken, yazıcı kontrol panelindeki tuş takımını KULLANMAYIN.

**3.** Alıcı telefonu açarsa, faksı göndermeden önce telefon görüşmesi yapabilirsiniz.

Aramayı faks makinesi yanıtlarsa, alıcı faks makinesinin faks sinyallerini duyarsınız.

- **4.** Giriş ekranında **Faks**'a dokunun.
- **5. Gönderme ve Alma**'ya dokunun.
- **6. Faks Gönder**'e dokunun.
- **7.** Orijinal tarayıcı camına yüklenmişse, **Camı Kullan**'ı secin.
- **8.** Faksı göndermeye hazır olduğunuzda, **Siyah** veya Renkli **öğesine dokunun**.

Alıcı ile telefondaysanız, alıcıdan faks makinesinde faks sesi duyunca faks almayı başlatmasını isteyin. Yazıcı faksı almaya başlayınca, telefonu kapatabilir veya hatta kalabilirsiniz. Faks iletimi sırasında faks sesleri duymayabilirsiniz.

Daha sonra gönderilmek üzere bir faks zamanlamak veya faksları bilgisayardan göndermek gibi, faks gönderebileceğiniz diğer yollar hakkında daha fazla bilgi için, yardım dosyasına bakın (bkz. "Daha fazla bilgi", sayfa 81.).

Faks alırken veya yazdırırken, kağıt tepsisinde istenilen kağıdın yüklü olduğundan her zaman emin olun. Tepsiyi kapattıktan sonra, yazıcı kontrol panelinde bu kağıdın seçili olduğundan emin olun.

### **Alınan faksları bellekten yeniden yazdırma**

Faks Alımını Yedekle açıksa, yazıcı hata durumunda bile olsa gelen fakslar bellekte depolanacaktır.

Yazıcı kapatıldığında, bellekte saklanan tüm fakslar silinebilir.

- **1.** Yazıcıya kağıt yüklü olduğundan emin olun.
- **2.** Giriş ekranında **Faks**'a dokunun.
- **3. Faksları Yeniden Yazdır**'a dokunun.

Fakslar, en son alınan faks ilk önce yazdırılacak şekilde ters sırada yazdırılır.

### **Faksları otomatik olarak alma**

Yazıcı, varsayılan olarak Yanıt için Çalma Sayısı ayarında belirtilen çalma sayısından sonra otomatik olarak aramalara yanıt verir ve faksları alır.

Yazıcıya telesekreter bağlıysa, yazıcının Yanıt için Çalma Sayısı ayarının, telesekreter için belirlenen zil sayısından yüksek olması gerekir.

Faksları el ile almak için, Otomatik Yanıt özelliğini yazıcı kontrol panelinden kapatın.

Otomatik Yanıt ayarlarını değiştirmek için:

- **1.** Giriş ekranında **Faks**'a dokunun.
- **2. Kurulum**'a, sonra da **Tercihler**'e dokunun.
- **3. Otomatik Yanıt**'ın yanındaki **Açık** veya **Kapalı**  seçeneklerinden birini belirleyin.

Faks işlemlerinde kullanacağınız telefon hattı üzerinde telesekreter hizmetine aboneyseniz, faksları otomatik olarak alamazsınız. Gelen faks aramalarını bizzat yanıtlamanız gerekir. (Faksları otomatik olarak almak isterseniz, ayırt edici zil sesi hizmetine kaydolmak için telefon şirketinize başvurun ya da faks işlemleri için ayrı bir telefon hattı edinin.)

#### **El ile faks alma**

Başka biriyle telefondaysanız, faksları telefonu kapatmadan el ile alabilirsiniz.

- **1.** Yazıcının açık ve kağıt yüklü olduğundan emin olun.
- **2.** Belge besleyici tepsisinden orijinal belgeleri çıkarın.
- Gelen aramaya yazıcıdan önce yanıt verebilmek için Yanıt için Çalma Sayısı ayarını daha büyük bir sayıya ayarlayın. Veya yazıcının gelen aramaları otomatik olarak yanıtlamaması için Otomatik Yanıt ayarını kapatın.
- **3.** Gönderenden faksı göndermeye başlamasını isteyin.
- **4.** Faks sesleri duyduğunuzda, **Faks**'a dokunun, sonra da **Gönderme ve Alma**'ya dokunun.
- **5. Şimdi Al**'a dokunun.

Yazıcı faksı almaya başladığında telefonu kapatabilir veya hatta kalabilirsiniz. Faks iletimi sırasında faks sesleri duymayabilirsiniz.

## **Faks sorunlarını çözme**

[85. sayfadaki](#page-84-0) faks sınamasını başarıyla tamamladıktan sonra halen faksı kullanmayla ilgili sorunlar yaşıyorsanız, aşağıdaki adımları izleyin:

### **Faks gönderilemiyor ancak alınabiliyor**

- **1.** Yazıcının düzgün çalıştığından emin olmak için bir kopyalama veya tarama yapın.
- **2.** Fiziksel faks bağlantılarını kontrol edin.
- **3.** Diğer faks aygıtlarının aynı telefon hattından gönderip gönderemediğini kontrol edin. Alan faks aygıtı telefon numaranızı engellemiş veya teknik sorunlar yaşıyor olabilir.
- **4.** Sorun sürerse, Faks Hatası Raporu ile Faks Günlüğü'nü (ve varsa, arayan kimliği raporu ile önemsiz faks raporunu) yazdırın, sonra da daha fazla yardım için HP'ye başvurun.

### **Faks alınamıyor ancak gönderilebiliyor**

- **1.** Yazıcıdaki faks ayarlarını kontrol edin.
- **2.** Fiziksel faks bağlantılarını kontrol edin.
- **3.** Aynı telefon hattına bağlı başka aygıtların faks alıp alamadığını kontrol edin. Telefon hattı arızalı veya gönderen faks aygıtı faks gönderme sorunları yaşıyor olabilir. Gönderenin telefon numarasını engelleyip engellemediğinizi kontrol etmek de isteyebilirsiniz.
- **4.** Gönderenle sorunu kontrol edin. Sorun sürerse, Faks Hatası Raporu ile Faks Günlüğü'nü (ve varsa, arayan kimliği raporu ile önemsiz faks raporunu) yazdırın, sonra da daha fazla yardım için HP'ye başvurun.

#### **Faks gönderilemiyor ve alınamıyor**

- **1.** Yazıcının düzgün çalıştığından emin olmak için bir kopyalama veya tarama yapın.
- **2.** Fiziksel faks bağlantılarını kontrol edin.
- **3.** Yazıcıdaki faks ayarlarını kontrol edin.
- **4.** Bu telefon hattına bağlı diğer aygıtların faks gönderip alabildiğini kontrol edin. Telefon hattında bir sorun olabilir.
- **5.** Yazıcıyı kapatarak ve mümkünse güç kaynağındaki ana anahtarı kapatarak, yazıcıyı sıfırlayın. Gücü açmadan önce birkaç saniye bekleyin. Yazıcıdan faks alma veya göndermeyi deneyin.
- **6.** Sorun sürerse, Faks Hatası Raporu ile Faks Günlüğü'nü (ve varsa, arayan kimliği raporu ile önemsiz faks raporunu) yazdırın, sonra da daha fazla yardım için HP'ye başvurun.
	- Faks için kullanılan telefon hattı üzerinde sesli mesaj hizmetine aboneyseniz, faksları el ile almanız gerekecektir.

### **Yazıcı faks ayarlarını kontrol edin**

- **•** Faksı otomatik olarak alacak yazıcı için Otomatik Yanıt özelliği açıktır.
- **•** Telefon şirketinden veya servis sağlayıcısından sesli mesaj hizmetine aboneyseniz, yazıcıdaki Yanıt için Çalma Sayısı'nın telesekreterinkinden yüksek olduğundan emin olun. Yazıcı hattı izleyecek ve gelen aramanın normal bir telefon çağrısı mı yoksa faks çağrısı mı olduğuna karar verecektir. Faks çağrısı ise, yazıcı faks bağlantısını otomatik olarak başlatacaktır. Değilse, faksı **Faks**'a dokunarak el ile almanız gerekebilir.
- **•** Aynı fiziksel telefon hattına birden fazla telefon numarası atanmışsa ve hat birden fazla aygıt tarafından paylaşılıyorsa, yazıcının faks almak için doğru ayırt edici zil ayarına sahip olduğundan emin olun.

### **Fiziksel faks bağlantılarını kontrol edin**

- **•** Yazıcının arkasındaki **1-LINE** etiketli bağlantı noktasından gelen telefon kablosunu telefon prizine bağlayın ve yazıcının arkasındaki **2-EXT** etiketli bağlantı noktasından gelen telefon kablosunu bir dahili telefona bağlayın. Dahili telefondan, faksları almayı başaramayan telefon numarasını arayın.
	- Harici bir numaraya faks göndermeye çalışıyorsanız, numarayı girmeden önce gereken erişim kodlarını veya numaralarını eklemeyi unutmayın. Yazıcının çok hızlı çevirmesini önlemek için, numaraya bir duraklatma girmeniz de gerekebilir; duraklatma eklemek için, ekranda bir tire (-) belirene dek \* tuşuna arka arkaya dokunun.
- **•** Çevir sesi algılanmadığı veya hat gürültülü olduğu için giden arama yapamıyorsanız, 1-LINE telefon bağlantı noktasına bağlı olanın yerine başka bir telefon kablosu kullanmayı deneyin veya yazıcıyı ayrı bir telefon hattına (varsa) sahip başka bir yere taşıyın ve sorunun sürüp sürmediğini kontrol edin.
- **•** Dijital telefon ortamındaysanız (FoIP, VoIP üzerinden faks gibi), yazıcı kontrol panelinden faks hızını düşürün ve Hata Kodu Modülasyonu'nu (ECM) kapatın. Gerekirse, telefon hattında sorun olup olmadığını belirlemek veya telefon ağının özellikleri hakkında daha fazla bilgi almak için telefon şirketinizle temasa geçin.

## **Hewlett-Packard sınırlı garanti bildirimi**

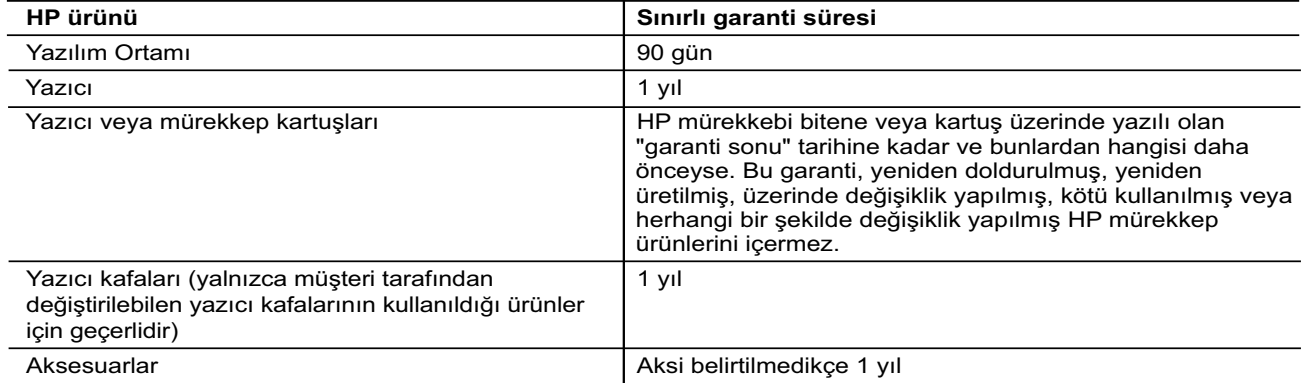

A. Sınırlı garanti kapsamı

- 1. Hewlett-Packard (HP) son kullanıcı müşteriye yukarıda belirtilen ürünlerde, müşteri tarafından satın alınmaları tarihinden başlayarak yine yukarıda belirtilen süre boyunca malzemeler ve işçilik yönünden hata veya kusur bulunmayacağını garanti eder.
- 2. Yazılım ürünlerinde HP'nin sınırlı garantisi yalnızca programlama komutlarının yerine getirilmemesi durumu için geçerlidir. HP ürünlerinin, kesintisiz ve hatasız çalışacağını garanti etmez.
- 3. HP'nin sınırlı garantisi yalnızca ürünün normal kullanımı sonucunda oluşan kusurlar için geçerli olup, aşağıda sıralanan durumlardan kaynaklananlar dahil olmak üzere diğer sorunları kapsamaz:
	- a. Doğru olmayan veya yetersiz bakım ve değişiklik;
	- b. HP tarafından sağlanmayan veya desteklenmeyen yazılım, ortam, parça veya sarf malzemeleri;
- c. Ürünün belirtimleri dışında kullanılması;
- d. Yetkisiz değişiklik veya yanlış kullanım.
	- 4. HP yazıcı ürünlerinde, HP üretimi olmayan veya yeniden doldurulmuş kartuş kullanılması, müşteriye verilen garantiyi veya müşteriyle yapılan herhangi bir HP destek sözleşmesini etkilemez. Ancak, yazıcıdaki arıza veya hasar HP ürünü olmayan veya yeniden doldurulmuş ya da kullanım süresi dolmuş bir mürekkep kartuşunun kullanımından kaynaklanıyorsa, HP söz konusu arıza veya hasar için yazıcının onarım servisi karşılığında standart saat ve malzeme ücretini alır.
	- 5. İlgili garanti süresi içinde HP garantisi kapsamındaki bir ürüne ilişkin HP'ye kusur bildiriminde bulunulması durumunda, kendi seçimine bağlı olarak HP, ürünü onarır veya yenisi ile değiştirir.
	- 6. HP'nin onarım yapamaması veya ürünü değiştirememesi durumunda HP garantisi kapsamındaki kusurlu
	- ürünün satın alma ücreti, kusurun bildirilmesinden başlayarak makul bir süre içinde HP tarafından geri ödenir. 7. Kusurlu ürün müşteri tarafından HP'ye iade edilene kadar HP'nin söz konusu ürünü onarmaya, değiştirmeye
	- veya ücretini geri ödemeye ilişkin hiçbir yükümlülüğü bulunmaz. 8. En azından değiştirilen ürünün işlevlerine eşit işlevleri olması kaydıyla, değiştirilen ürün yeni veya yeni gibi olabilir.
	- 9. HP ürünlerinde performans açısından yeni ürüne eşit veya yeniden üretilmiş parçalar, bileşenler veya malzemeler bulunabilir.
	- 10. HP'nin Sınırlı Garanti Bildirimi, kapsamındaki HP ürününün HP tarafından dağıtımının yapıldığı tüm ülkelerde geçerlidir. Yerinde servis sağlamak gibi ek garanti hizmetleri için olan sözleşmeler, ürünün yetkili ithalatçı veya HP tarafından da tümünün yapıldığı ülkelerde tüm yetkili HP servisleri tarafından sağlanabilir.
- B. Garanti sınırlamaları

YEREL YASALARIN İZİN VERDİĞİ ÖLÇÜDE HP VEYA ÜÇÜNCÜ TARAF TEDARİKÇİLERİ AÇIK VEYA DOLAYLI BAŞKA HİÇBİR GARANTİ VEYA KOŞUL SAĞLAMAZ YA DA TİCARİ OLARAK SATILABİLİRLİK, YETERLİ KALİTE VE BELİRLİ BİR AMACA UYGUNLUK İLE İLGİLİ HİÇBİR KOŞUL VEYA GARANTİ VERMEZ.

- C. Sorumluluk sınırlamaları
	- 1. Yerel yasaların izin verdiği ölçüde işbu garanti bildirimi ile sağlanan tazminatlar müşterinin yegane ve özel tazminatlarıdır.
	- 2. YEREL YASALARIN İZİN VERDİĞİ ÖLÇÜDE İŞBU GARANTİDE ÖZELLİKLE BELİRTİLEN YÜKÜMLÜLÜKLER SAKLI KALMAK KAYDIYLA HP VEYA ÜÇÜNCÜ TARAF TEDARİKÇİLERİ SÖZ KONUSU ZARARLARIN OLASILIĞINDAN HABERDAR EDİLMİŞ OLSALAR DAHİ HİÇBİR ŞEKİLDE DOĞRUDAN, ÖZEL, ARIZA VEYA DOLAYLI OLARAK ORTAYA ÇIKAN SÖZLEŞME KAPSAMINDA, KASITLI YA DA BAŞKA HUKUK SİSTEMİNE GÖRE OLUŞAN ZARAR VE ZİYANLARDAN SORUMLU TUTULAMAZ.
- D. Yerel yasalar
	- 1. İşbu Garanti Bildirimi ile müşteriye özel yasal haklar sağlanmaktadır. Bunlar dışında müşterinin ABD'de eyaletlere, Kanada'da bölgelere ve dünyadaki diğer yerlerde ülkelere göre değişen başka hakları da olabilir.
	- 2. Uyumsuz olduğu ölçüde bu Garanti Bildirimi söz konusu yerel yasalara uyacak biçimde değiştirilmiş kabul edilecektir. Bu yerel yasalar uyarınca Garanti Bildirimi'ndeki bazı feragat bildirimleri ve sınırlamalar müşteriler için geçerli olmayabilir. Örneğin, ABD dışındaki bazı ülkeler (Kanada'daki bölgeler dahil olmak üzere) ve ABD'deki bazı eyaletler şunları yapabilir:
		- a. Bu Garanti Bildirimi'ndeki feragat bildirimlerinin ve sınırlamaların tüketicinin yasal haklarını kısıtlamasına izin vermeyebilir (ör., İngiltere);
		- b. Üreticinin söz konusu feragat bildirimlerini veya sınırlamaları uygulamasını kısıtlayabilir veya
		- c. Müşteriye ek garanti hakları sağlayabilir, üreticinin itiraz edemeyeceği koşulsuz garanti süresi belirleyebilir veya koşulsuz garanti süresine sınırlama getirilmesine izin verebilir.
- 3. BU GARANTİ BİLDİRİMİ HÜKÜMLERİ, YASAL OLARAK İZİN VERİLENLERİN DIŞINDA, HP ÜRÜNLERİNİN SATIŞI İÇİN GEÇERLİ OLAN ZORUNLU YASAL HAKLARA EK OLUP BUNLARI HARİÇ TUTMAZ, SINIRLAMAZ VEYA DEĞİŞTİRMEZ.

# **HP Officejet Pro** 6830 e-All-in-One series

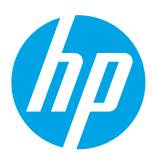

### **Начало работы**

#### **1. Настройте принтер.**

Следуйте инструкциям по подготовке к работе в постере и на дисплее панели управления принтера.

#### **2. Установите программное обеспечение принтера HP.**

Перейдите на веб-страницу по ссылке (**<www.hp.com/eprint/oj6830>**), указанной на панели управления, и следуйте инструкциям.

Последняя версия программного обеспечения для принтера доступна на сайте **[www.hp.com/support](http://www.hp.com/support)**.

Компакт-диск с программным обеспечением входит в комплект поставки принтера HP. Для пользователей Windows: если программа установки не запускается автоматически при вставке компакт-диска, необходимо дважды щелкнуть значок **Setup.exe**.

<mark>|"")</mark>. Всегда проверяйте, нужный ли тип бумаги загружен в лоток. Закрыв лоток, проверьте, что соответствующий тип бумаги выбран на панели управления принтера.

### **Дополнительная информация**

**Электронная справка.** Установите файл справки, выбрав его в списке рекомендуемых программ в процессе установки программного обеспечения. В файле справки содержится информация о возможностях продукта, печати, устранении неполадок и поддержке, а также заявления и информация о соответствии нормативным требованиям и требованиям по защите окружающей среды, включая заявление о соответствии директивам и нормативным требованиям ЕС.  $\bm{\epsilon}$ 

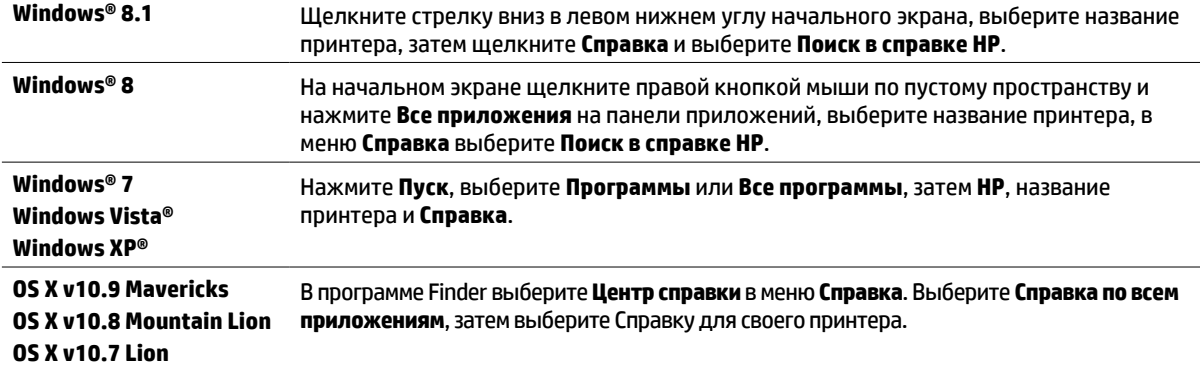

**Файл Readme.** В этом файле содержится информация о системных требованиях и последние данные о настройке и использовании принтера. Вставьте в дисковод компакт-диск с программным обеспечением для принтера HP, дважды щелкните файл **ReadMe.chm** (**для Windows**) или откройте папку Read Me (**для OS X**).

**HP в Интернете.** Дополнительная информация: **[www.hp.com/go/support](http://www.hp.com/go/support)**. Регистрация принтера: **[www.register.hp.com](http://www.register.hp.com)**. Декларация соответствия: **[www.hp.eu/certificates](http://www.hp.eu/certificates)**.

Принтер можно использовать для печати документов и фотографий с мобильного устройства (например, со смартфона или планшета). Дополнительную информацию см. на сайте, посвященном возможностям мобильной печати HP (**[www.hp.com/go/mobileprinting](http://www.hp.com/go/mobileprinting)**).

### **Для получения дополнительных сведений выполните сканирование QR-кода**

Может взиматься плата за передачу данных. Информация может быть доступна не на всех языках.

#### **HP Officejet Pro 6830**

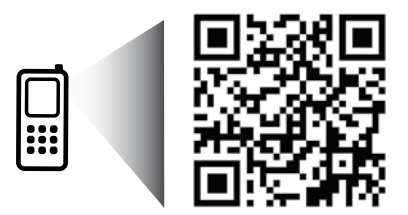

#### **[www.hp.com/eu/m/OJP6830](http://www.hp.com/eu/m/OJP6830)**

Информация в данном документе может быть изменена без предварительного уведомления.

### **Подключение к беспроводной сети**

Если следовать инструкциям на панели управления принтера и установить программное обеспечение HP, подключение принтера к беспроводной сети не должно вызвать затруднений.

Функция прямой беспроводной печати HP позволяет печатать удаленно с компьютера, смартфона, планшета или других устройств с модулем беспроводной связи без необходимости подключения к имеющейся беспроводной сети. Дополнительную информацию можно получить в файле справки (см. раздел «Дополнительная информация» на стр. 89).

### **Устранение неисправностей, связанных с подключением к беспроводной сети**

#### **Проверьте, горит ли индикатор беспроводного соединения (802.11) 1**

Если синий индикатор на панели управления принтера не светится, беспроводная сеть может быть отключена. Для включения беспроводной сети коснитесь (**Беспроводная сеть**), затем (**Установка беспроводной сети**), **Настройки беспроводной сети** и выберите **Вкл**. в поле **Беспроводная сеть**.

Если синий индикатор мигает, принтер не подключен к беспроводной сети. Используйте мастер настройки беспроводной связи на панели управления принтера, чтобы настроить беспроводное подключение. На начальном экране коснитесь (**Беспроводная сеть**), затем (**Установка беспроводной сети**), **Настройки беспроводной сети**, выберите **Мастер настройки беспроводной сети** и следуйте инструкциям на экране.

### **Убедитесь, что компьютер подключен к беспроводной сети 2**

Убедитесь, что компьютер подключен к беспроводной сети. Если вы не можете подключить компьютер к сети, обратитесь к лицу, ответственному за настройку сети, или изготовителю маршрутизатора. Причиной неполадки могут быть аппаратные проблемы с маршрутизатором или компьютером.

#### **Запустите тестирование беспроводного соединения 3**

Чтобы убедиться, что беспроводное соединение работает нормально, выполните печать отчета о проверке беспроводной сети.

- **1.** Убедитесь, что принтер включен и в лоток загружена бумага.
- 2. На начальном экране коснитесь (**( <sub>1</sub>) (Беспроводная сеть**), а затем выберите **( ) (Установка беспроводной сети**).
- **3.** Коснитесь **Печать отчетов**.
- **4.** Коснитесь **Отчет о проверке беспр. сети**.

Если проверка завершилась неудачно, просмотрите отчет для получения информации о решении проблем и повторно запустите проверку.

Если сигнал беспроводного соединения слабый, попробуйте переместить принтер ближе к беспроводному маршрутизатору.

#### **Перезапустите компоненты беспроводной сети 4**

Выключите маршрутизатор и принтер, а затем включите их снова в следующем порядке: сначала маршрутизатор, затем принтер. Иногда выключение и включение питания позволяет устранить проблему сетевого соединения. Если подключение по-прежнему невозможно, выключите маршрутизатор, принтер и компьютер, а затем снова включите их в следующем порядке: маршрутизатор, принтер, компьютер.

Если беспроводное соединение установить не удается, принтер можно подключить к сети с помощью кабеля Ethernet.

Если проблема не устранена, посетите центр беспроводной печати HP (**[www.hp.com/go/wirelessprinting](http://www.hp.com/go/wirelessprinting)**). Этот сайт содержит наиболее полную актуальную информацию о беспроводной печати, а также необходимую информацию для настройки вашей беспроводной сети, решения проблем при подключении принтера к беспроводной сети и решения вопросов обеспечения безопасности.

Если вы используете компьютер под управлением Windows, вы можете использовать программу HP Print and Scan Doctor для диагностики печати и сканирования, которая поможет решить многие проблемы, возникающие с принтером. Чтобы загрузить это средство, перейдите на веб-сайт **[www.hp.com/go/tools](http://www.hp.com/go/tools)**.

#### **Товарные знаки**

Microsoft, Windows, Windows XP, Windows Vista, Windows 7, Windows 8 и Windows 8.1 являются товарными знаками корпорации Майкрософт, зарегистрированными в США.

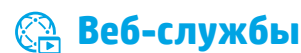

### **HP ePrint**

HP ePrint позволяет легко и безопасно печатать документы и фотографии с компьютера или мобильного устройства (например, со смартфона или планшета) без установки дополнительного программного обеспечения. Чтобы выполнить печать с помощью HP ePrint, прикрепите документы или фотографии к сообщению электронной почты и отправьте его по адресу, который назначен принтеру. Принтер напечатает сообщение вместе с вложениями. Чтобы начать работу со службой HP ePrint, коснитесь значка  $\Box$ (HP ePrint) на начальном экране, включите веб-службы при появлении соответствующей подсказки и следуйте инструкциям на экране.

 $\left[\frac{m}{2}\right]$ . Для работы с HP ePrint принтер должен быть подключен к сети с доступом к Интернету.

Чтобы узнать больше о работе веб-служб, посетите веб-сайт HP Connected (**[www.hpconnected.com](http://www.hpconnected.com)**).

### **Веб-печать HP**

Если принтер подключен к Интернету, можно выполнять печать веб-содержимого без использования компьютера. Чтобы напечатать календари, записную книжку, миллиметровую бумагу, головоломки, открытки, собственное творчество и многое другое, коснитесь значка **Печатные материалы HP** на начальном экране.

### **Информация о картриджах**

**Картриджи с меткой SETUP.** При запросе установить картриджи во время установки принтера необходимо использовать картриджи с меткой SETUP или SETUP CARTRIDGE, поставляемые вместе с принтером.

**Использование чернил.** Чернила в картриджах используются в процессе печати различными способами, в том числе при инициализации (для подготовки принтера и картриджей к печати) и при обслуживании печатающей головки (для очистки сопел и обеспечения равномерной подачи чернил). Кроме того, после использования картриджа в нем остается небольшое количество чернил. Дополнительную информацию см. на сайте **[www.hp.com/go/inkusage](http://www.hp.com/go/inkusage)**.

**Хранение анонимной информации об использовании.** Картриджи HP, используемые с данным принтером, содержат микросхему памяти, которая помогает при эксплуатации принтера и хранит ограниченный набор анонимных сведений о его использовании. Эта информация может применяться для совершенствования принтеров HP в будущем.

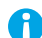

Дополнительные сведения и инструкции по прекращению сбора информации об использовании можно получить в файле справки (см. раздел «Дополнительная информация» на стр. 89).

### **Информация о безопасности**

Чтобы оградить себя от ожогов или поражения электрическим током, всегда соблюдайте основные меры предосторожности при использовании данного принтера.

- **1.** Внимательно прочтите все инструкции, которые содержатся в прилагаемой к принтеру документации.
- **2.** Соблюдайте все предупреждения и инструкции, указанные на принтере.
- **3.** Перед очисткой принтера отсоедините его от электрической розетки.
- **4.** Не устанавливайте и не используйте принтер рядом с водой, а также не прикасайтесь к нему влажными руками.
- **5.** Устанавливайте принтер на устойчивой поверхности.
- **6.** Устанавливайте принтер так, чтобы кабель питания располагался в безопасном и удобном для пользователя месте.
- **7.** Если в работе принтера наблюдаются сбои, обратитесь к электронной справке, которая устанавливается на компьютер вместе с программным обеспечением (см. раздел «Дополнительная информация» на стр. 89).
- **8.** Внутри устройства нет компонентов, предназначенных для обслуживания пользователем. Обслуживание должно выполняться только квалифицированным специалистом.
- **9.** Используйте только кабель и адаптер питания, поставляемые HP (при наличии их в комплекте).

## **Факс**

### **Настройка факса**

### **Для пользователей в Европе 1**

Если ваша страна/регион присутствует в списке, перейдите по ссылке **[www.hp.com/uk/faxconfig](http://www.hp.com/uk/faxconfig)** для получения информации по настройке факса. В противном случае следуйте инструкциям, приведенным в этом руководстве.

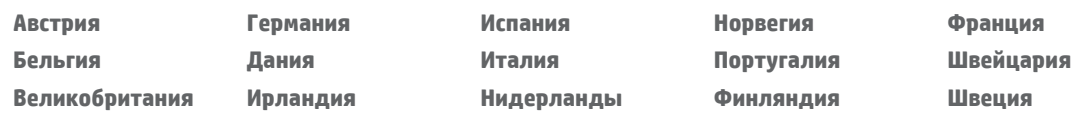

### **Подключение телефонной линии 2**

*Используйте телефонную линию только для факса*

Если телефонный кабель поставляется вместе с принтером, HP рекомендует использовать этот телефонный кабель. Если телефонный кабель имеет недостаточную длину, используйте переходник и другой телефонный кабель для удлинения.

- **1.** Подключите один конец телефонного кабеля к телефонной розетке.
- **2.** Подключите другой конец к порту **1-LINE** на задней панели принтера.

НЕ вставляйте разъем телефонного кабеля в гнездо порта **2-EXT**.

**3.** Если вы являетесь абонентом службы DSL/ADSL, установите фильтр DSL/ADSL между портом **1-LINE** и телефонной розеткой.

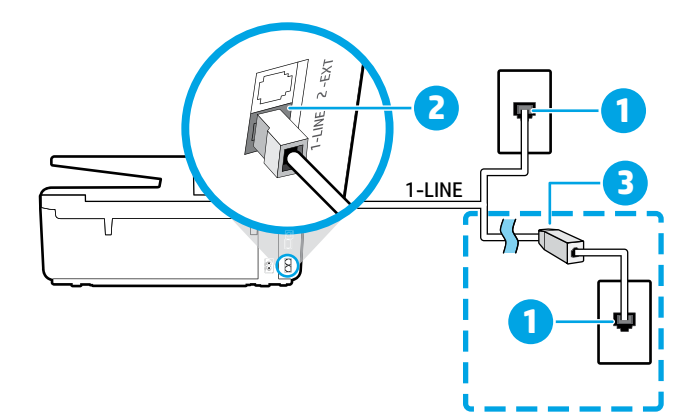

1 Телефонная розетка

#### Порт **1-LINE** на задней панели принтера

2 НЕ вставляйте разъем телефонного кабеля в гнездо порта 2-EXT.

3 Фильтр DSL/ADSL (предоставляемый телефонной компанией или поставщиком услуг)

### **Подключение дополнительных устройств 3**

Если у вас есть другие устройства для подключения, подключите их, как показано на диаграмме ниже.

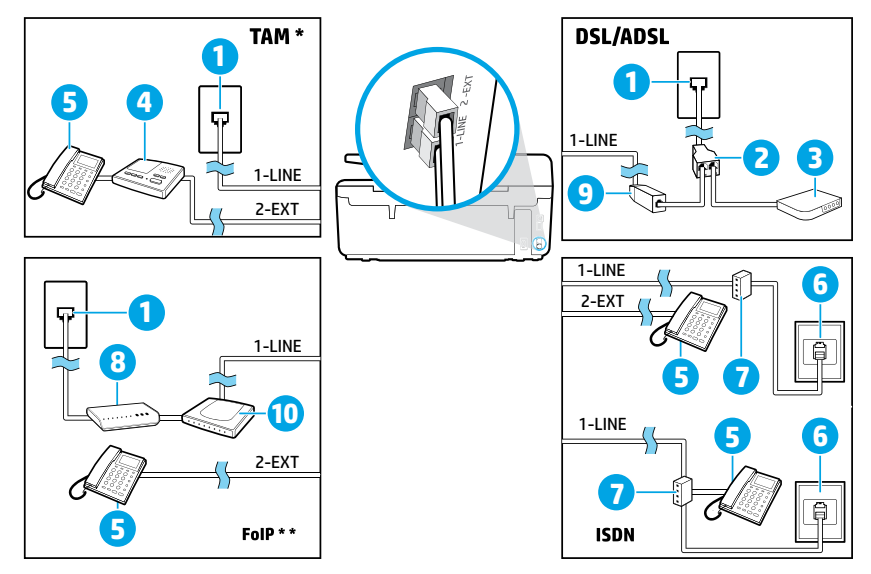

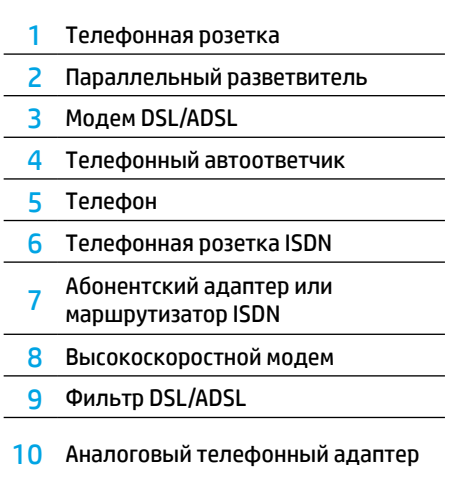

*TAM: телефонный автоответчик \**

*FoIP: отправка факса по Интернет-протоколу \*\**

### **4 Проверка настройки факса**

Тест факса заключается в следующем.

- **•** Проверка аппаратного обеспечения факса
- **•** Проверка правильности типа телефонного кабеля для подключения к принтеру
- **•** Проверка правильности подсоединения телефонного кабеля к требуемому порту
- **•** Проверка наличия тонового сигнала
- **•** Проверка исправности телефонной линии
- **•** Проверка состояния соединения на телефонной линии

Для запуска проверки факса выполните следующие действия.

- **1.** Проведите пальцем по начальному экрану и выберите **Настройка**.
- **2.** Коснитесь **Настройка факса**.
- **3.** Коснитесь **Инструменты** и выберите **Запуск проверки факса**. Если проверка завершилась неудачно, просмотрите отчет для получения информации о решении проблем, сделайте рекомендованные изменения и повторно запустите проверку.

#### **Использование отчетов и журналов**

#### **Печать отчета**

Отчеты факса содержат полезную информацию о принтере.

- **1.** Проведите пальцем по начальному экрану и выберите **Настройка**.
- **2.** Коснитесь **Настройка факса** и выберите **Отчеты**.
- **3.** Выберите отчет факса, который требуется напечатать, и нажмите **OK**.

Чтобы печатать подтверждение для каждого успешно отправленного факса, коснитесь **Подтверждение факса** и выберите желаемую опцию.

Чтобы добавить изображение первой страницы факса на страницу подтверждения, выберите **Вкл. (отправка факса)** или **Вкл. (отправка и получение факса)**, а затем коснитесь **Подтверждение факса с изображением**.

#### **Очистка журнала факсов**

При очистке журнала факсов также будут удалены все факсы, находящиеся в памяти.

- **1.** Проведите пальцем по начальному экрану и выберите **Настройка**.
- **2.** Коснитесь **Настройка факса** и выберите **Инструменты**.
- **3.** Коснитесь **Очистить журнал факсов**.

#### **Как установить принтеры HP в цифровой телефонной среде?**

Принтеры HP предназначены для работы с традиционными аналоговыми телефонными линиями. Если вы используете цифровую телефонную связь, например DSL/ADSL, PBX, ISDN или FoIP, при настройке принтера для работы с факсами может потребоваться установка аналогово-цифровых фильтров или преобразователей.

Данная модель принтера может не поддерживать некоторые цифровые линии, среды или услуги определенных поставщиков, а также некоторые аналогово-цифровые преобразователи. Обратитесь в свою телефонную компанию, чтобы узнать, какие параметры установки являются лучшими для вас.

Если вы настраиваете систему определения типа сигнала вызова в системе офисной АТС с различными типами сигнала для внутренних и внешних вызовов, используйте внешний номер факса для записи типа сигнала.

### **Использование факса**

Дополнительную информацию о доступных функциях факса, таких как блокировка нежелательных факсов и пересылка факсов, можно получить в файле справки (см. раздел «Дополнительная информация» на стр. 89).

#### **Отправка стандартного факса**

- **1.** Поместите оригинал стороной для печати вниз на стекло сканера или стороной для печати вверх в устройство подачи листов.
- **2.** На начальном экране коснитесь значка **Факс**.
- **3.** Коснитесь **Отправка**.
- **4.** Введите номер факса с помощью клавиатуры, или выбрав контакт из телефонной книжки.
- **5.** Чтобы добавить паузу в набираемый номер факса, коснитесь значка \* до появления на дисплее дефиса (-).
- **6.** Выберите **Ч/Б** или **Цвет**.

Если отправленный получателю факс имеет низкое качество, можно изменить разрешение или контрастность факса, выбрав (**Настройка факса**). **Автоматический прием факсов**

#### **Отправка факса с помощью дополнительного телефона**

- **1.** Поместите оригинал стороной для печати вниз на стекло сканера или стороной для печати вверх в устройство подачи бумаги.
- **2.** Наберите номер с клавиатуры на дополнительном телефоне.

НЕ используйте клавиатуру на панели управления принтера при отправке факса с помощью этого метода.

- **3.** Если получатель ответит на телефон, вы можете участвовать в разговоре перед отправкой факса. Если на вызов ответит факсимильный аппарат, будут слышны его сигналы.
- **4.** На начальном экране коснитесь значка **Факс**.
- **5.** Коснитесь **Отправка и получение**.
- **6.** Коснитесь **Отправить факс**.
- **7.** Если оригинал помещен на стекло сканера, выберите **Использовать стекло**.
- **8.** Когда все готово для передачи факса, выберите **Ч/Б** или **Цвет**.

Если вы разговариваете по телефону с получателем, попросите его начать прием факса при сигналах факсимильного аппарата. Во время отправки факса телефонную трубку можно положить или оставить снятой. Вы можете не слышать сигналы факса при передаче факса.

Дополнительную информацию о других способах отправки факсов, таких как планирование отправки факса позднее или отправка факсов с компьютера, можно получить в файле справки (см. раздел «Дополнительная информация» на стр. 89).

<mark>Г'''').</mark> При получении или печати факсов всегда проверяйте, нужный ли тип бумаги загружен в лоток. Закрыв лоток, проверьте, что соответствующий тип бумаги выбран на панели управления принтера.

#### **Повторная печать полученных факсов из памяти**

Если режим «Архивация» полученного факса включен, то входящие факсы сохраняются в памяти, даже если произошел сбой работы принтера.

При отключении питания аппарата все сохраненные в памяти факсы удаляются.

- **1.** Проверьте наличие бумаги в лотке.
- **2.** На начальном экране коснитесь значка **Факс**.
- **3.** Коснитесь **Повторная печать факсов**.

Факсы печатаются в порядке, обратном порядку получения, начиная с последнего полученного факса.

По умолчанию принтер автоматически отвечает на входящие звонки и получает факсы по достижении числа звонков, определенного параметром «Звонки до ответа».

Если автоответчик подключен к принтеру, число звонков до ответа принтера должно быть больше, чем у автоответчика.

Для приема факсов вручную отключите автоответчик с панели управления принтера.

Для изменения параметров автоматического ответа выполните следующие действия.

- **1.** На начальном экране коснитесь значка **Факс**.
- **2.** Коснитесь **Настройка** и выберите **Параметры**.
- **3.** Выберите **Вкл**. или **Выкл**. для параметра **Автоматический ответ**.

Если вы подписаны на услугу голосовой почты на телефонной линии, используемой также для отправки и приема факсов, автоматический прием последних будет невозможен. Для приема входящих факсимильных вызовов вам потребуется находиться у аппарата. (Если вы хотите принимать факсы автоматически, обратитесь в телефонную компанию и подключите услугу отличительного звонка либо выделите для работы с факсами отдельную линию.)

#### **Получение факса вручную**

Если вы разговариваете по телефону с другим человеком, вы можете получать факсы вручную, не вешая трубку.

- **1.** Убедитесь, что принтер включен и бумага загружена.
- **2.** Уберите оригиналы из лотка устройства подачи документов.
- Установите высокое значение для параметра «Звонки до ответа». Это позволит ответить на входящий вызов вручную до ответа принтера. Или же отключите автоответчик, чтобы принтер не отвечал на входящие вызовы автоматически.
- **3.** Попросите отправителя начать отправление факса.
- **4.** Услышав звук факса, коснитесь **Факс** и выберите **Отправка и получение**.

#### **5.** Коснитесь **Получение**.

При получении факса телефонную трубку можно положить или оставить снятой. Вы можете не слышать сигналы факса при передаче факса.

### **Устранение неполадок, связанных с факсом**

Если у вас все еще есть проблемы с использованием факса после успешного завершения проверки факса на стр. 95, выполните следующие действия.

#### **Принтер получает, но не отправляет факсы**

- **1.** При копировании или сканировании убедитесь, что принтер работает нормально.
- **2.** Проверьте физическое подключение факса.
- **3.** Проверьте, могут ли другие устройства отправить факс на тот же номер телефона. Принимающий факсимильный аппарат мог заблокировать ваш номер телефона, или это могли быть технические проблемы.
- **4.** Если проблема не была устранена распечатайте отчет об ошибке факса и журнал факсов (и, если возможно, отчет определителя номера и отчет о нежелательных номерах факсов), а затем свяжитесь с HP для получения дополнительной помощи.

#### **Принтер отправляет, но не получает факсы**

- **1.** Проверьте настройки факса на принтере.
- **2.** Проверьте физическое подключение факса.
- **3.** Убедитесь, что другие устройства, подключенные к этой же телефонной линии, могут получать факсы. Телефонная линия может быть неисправна, или устройство отправителя может не отправлять факсы. Вы также можете проверить, не заблокирован ли номер телефона отправителя.
- **4.** Проверьте проблему с отправителем. Если проблема не была устранена, распечатайте отчет об ошибке факса и журнал факсов (и, если возможно, отчет определителя номера и отчет о нежелательных номерах факсов), а затем свяжитесь с HP для получения дополнительной помощи.

#### **Не удается отправить и получить факс**

- **1.** При копировании или сканировании убедитесь, что принтер работает нормально.
- **2.** Проверьте физическое подключение факса.
- **3.** Проверьте настройки факса на принтере.
- **4.** Убедитесь, что другие устройства, подключенные к этой же телефонной линии, могут отправлять или получать факсы. Возможна проблема с телефонной линией.
- **5.** Перезагрузите принтер, выключив его и, если возможно, главный выключатель питания. Подождите несколько секунд, прежде чем снова включать питание. Попробуйте отправить или принять факс на принтер.
- **6.** Если проблема не была устранена, распечатайте отчет об ошибке факса и журнал факсов (и, если возможно, отчет определителя номера и отчет о нежелательных номерах факсов), а затем свяжитесь с HP для получения дополнительной помощи.
	- <mark>[''''</mark>), Если вы подписаны на услугу голосовой почты на телефонной линии, используемой также для отправки и приема факсов, вам придется получать факсы в ручном режиме.

#### **Проверьте настройки факса**

- **•** Функция автоответчика включена для принтера, чтобы получать факс автоматически.
- **•** Если вы подписаны на услугу голосовой почты от телефонной компании или поставщика услуг, убедитесь, что значение параметра «Звонки до ответа» на принтере превышает аналогичное значение на автоответчике. Принтер будет контролировать линию и решать, является ли входящий вызов обычным телефонным звонком или факсом. Если это вызов факса, принтер начнет автоматическое подключение факса. В противном случае вы можете получить факс вручную, коснувшись значка **Факс**.
- **•** Если несколько телефонных номеров относятся к одной и той же физической телефонной линии и эта линия является общей для нескольких устройств, убедитесь, что в принтере установлена правильная настройка отличительного звонка для приема факсов.

#### **Проверьте физическое подключение факса**

- **•** Подключите телефонный кабель от порта **1-LINE**  на задней панели принтера к телефонной розетке и подключите телефонный кабель от порта **2-EXT** на задней панели принтера для дополнительного телефона. С дополнительного телефона позвоните по телефонному номеру, с которого не удалось получить факсы.
	- <mark>[]]</mark>. Если вы пытаетесь отправить факс на внешний номер, включите в набираемую последовательность символов требуемый код доступа или цифры, прежде чем вводить номер. Вы также должны добавить паузу в номер, чтобы предотвратить слишком быстрый набор номера принтера. Чтобы добавить паузу, коснитесь значка \* до появления на дисплее дефиса (-).
- **•** Если сделать исходящий звонок не удается, так как нет гудка или имеются сильные помехи на линии, попробуйте подключить к телефонному порту 1-LINE другой телефонный кабель или переместите принтер к другой телефонной линии (если это возможно) и проверьте наличие проблем.
- **•** Если вы используете цифровую телефонию (FoIP, факс по VoIP), снизьте скорость факса и выключите режим модуляции ошибки кода (МОК) с помощью панели управления принтера. Если необходимо, обратитесь в свою телефонную компанию, чтобы выяснить, есть ли проблемы с телефонной линией, или узнать больше о возможностях телефонной сети.

### **Ограниченная гарантия Hewlett-Packard**

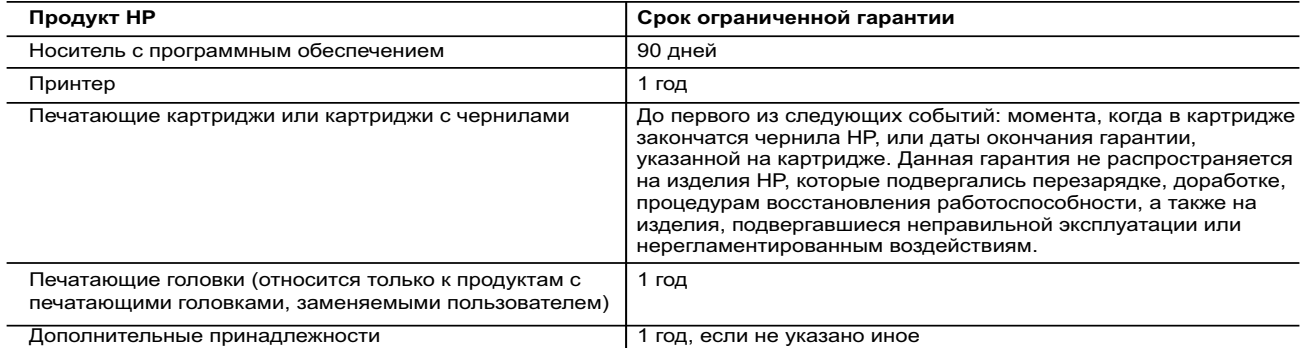

А. Условия ограниченной гарантии

- 1. Компания Hewlett-Packard (HP) гарантирует конечному пользователю, что в вышеуказанных изделиях HP отсутствуют дефекты, связанные с качеством материалов или изготовления, в течение вышеуказанного срока, который отсчитывается с момента покупки изделия пользователем.
- 2. В отношении программного обеспечения ограниченная гарантия HP распространяется только на сбои при выполнении программных инструкций. Компания HP не гарантирует бесперебойной и безошибочной работы любой программы.
- 3. Ограниченная гарантия HP распространяется только на те дефекты, которые возникли в результате нормальной эксплуатации изделия, и не распространяется на любые другие неполадки, включая неполадки, причиной которых является:
- а) техническое обслуживание или модификация изделия с нарушением инструкции по эксплуатации; б) использование программного обеспечения, материалов для печати, деталей и принадлежностей, не поставляемых или не поддерживаемых компанией HP;
	- в) случаи эксплуатации, не соответствующей техническим характеристикам изделия;
	-
- г) несанкционированная модификация или использование не по назначению. 4. Установка в принтеры HP картриджей других изготовителей или повторно заправленных картриджей не влияет ни на гарантийное соглашение с пользователем, ни на какие-либо соглашения компании HP с пользователем относительно технической поддержки. Однако в том случае, если вероятной причиной конкретного сбоя или повреждения принтера является установка картриджа другого изготовителя или повторно заправленного картриджа либо использование картриджа с истекшим сроком службы, компания HP взимает плату за время и материалы, необходимые для
- устранения этого сбоя или повреждения, по стандартным расценкам. 5. Если в течение действующего гарантийного периода компания HP получит уведомление о дефекте в изделии, на которое распространяется гарантия HP, компания HP обязуется по своему выбору либо отремонтировать, либо заменить изделие.
	- 6. Если компания HP окажется не в состоянии отремонтировать или заменить дефектное изделие, на которое распространяется гарантия HP, компания HP обязуется в течение приемлемого срока после получения уведомления о дефекте возместить продажную стоимость изделия.
	- 7. Компания HP не принимает на себя никаких обязательств по ремонту, замене или возмещению стоимости до тех пор, пока пользователь не вернет дефектное изделие компании HP.
	- 8. Любое изделие, на которое заменяется дефектное изделие, может быть новым либо равноценным новому, при
	- условии, что его функциональные возможности по крайней мере равны возможностям заменяемого изделия. 9. Изделия компании HP могут содержать восстановленные детали, компоненты или материалы, эквивалентные новым по своим характеристикам.
	- 10. Ограниченная гарантия HP действительна в любой стране или регионе, в котором компания HP продает изделия, на которые распространяется данная гарантия. Контракты на дополнительное гарантийное обслуживание, например, на обслуживание по месту установки, могут заключаться любым уполномоченным обслуживающим предприятием<br>НР в странах, где сбыт изделий осуществляется НР или уполномоченными импортерами.

Б. Ограничения гарантии

 В ПРЕДЕЛАХ, ДОПУСКАЕМЫХ МЕСТНЫМ ЗАКОНОДАТЕЛЬСТВОМ, НИ КОМПАНИЯ HP, НИ СТОРОННИЕ ПОСТАВЩИКИ НЕ ДАЮТ НИКАКИХ ДОПОЛНИТЕЛЬНЫХ ГАРАНТИЙ ИЛИ УСЛОВИЙ, ЯВНЫХ ИЛИ ПОДРАЗУМЕВАЕМЫХ ГАРАНТИЙ ИЛИ УСЛОВИЙ КОММЕРЧЕСКОЙ ЦЕННОСТИ, УДОВЛЕТВОРИТЕЛЬНОГО КАЧЕСТВА ИЛИ ПРИГОДНОСТИ ДЛЯ КОНКРЕТНОЙ ЦЕЛИ.

В. Ограничение ответственности

- В пределах, допускаемых местным законодательством, возмещение ущерба, определяемое настоящей гарантией,
- является единственным и исключительным возмещением ущерба, предоставляемым пользователю. 2. В ТОЙ СТЕПЕНИ, В КОТОРОЙ ЭТО ДОПУСКАЕТСЯ МЕСТНЫМ ЗАКОНОДАТЕЛЬСТВОМ, ЗА ИСКЛЮЧЕНИЕМ ОТВЕТСТВЕННОСТИ, ОСОБО ОГОВОРЕННОЙ В НАСТОЯЩЕМ ГАРАНТИЙНОМ ОБЯЗАТЕЛЬСТВЕ, НИ КОМПАНИЯ<br>НР, НИ ЕЕ НЕЗАВИСИМЫЕ ПОСТАВЩИКИ НИ ПРИ КАКИХ ОБСТОЯТЕЛЬСТВАХ НЕ НЕСУТ ОТВЕТСТВЕННОСТИ НИ ЗА КАКИЕ ПРЯМЫЕ, КОСВЕННЫЕ, ОСОБЫЕ, СЛУЧАЙНЫЕ ИЛИ ВОСПОСЛЕДОВАВШИЕ УБЫТКИ,<br>ПОНЕСЕННЫЕ В РЕЗУЛЬТАТЕ КОНТРАКТНЫХ, ГРАЖДАНСКИХ И ИНЫХ ПРАВОВЫХ ОТНОШЕНИЙ, НЕЗАВИСИМО ОТ ТОГО, БЫЛИ ЛИ ОНИ ОПОВЕЩЕНЫ О ВОЗМОЖНОСТИ ТАКИХ УБЫТКОВ.
- Г. Местное законодательство
- 1. Настоящая гарантия дает пользователю определенные юридические права. Покупатель может иметь и другие права, которые варьируются в зависимости от штата на территории Соединенных Штатов Америки, от провинции на территории Канады и от страны в других регионах мира.
- 2. В части гарантии, не соответствующей местному законодательству, ее следует считать измененной в соответствии с местным законодательством. В соответствии с местным законодательством некоторые ограничения ответственности производителя и ограничения условий настоящей гарантии могут не относиться к заказчику. Например, некоторые штаты США, а также другие государства (включая провинции Канады), могут: а) исключить действие оговорок и ограничений, упомянутых в настоящем положении о гарантии, как
	- ограничивающие установленные в законном порядке права потребителей (например, в Великобритании);
	- б) каким-либо иным образом ограничить возможность производителя применять такие оговорки или ограничения; в) предоставить пользователю дополнительные права на гарантийное обслуживание, указать длительность действия
	- предполагаемых гарантий, от которых производитель не может отказаться, либо не допустить ограничения срока действия предполагаемых гарантий. 3. УСЛОВИЯ НАСТОЯЩЕГО ПОЛОЖЕНИЯ О ГАРАНТИИ, ЗА ИСКЛЮЧЕНИЕМ РАЗРЕШЕННЫХ НА ЗАКОННОМ
	- ОСНОВАНИИ, НЕ ИСКЛЮЧАЮТ, НЕ ОГРАНИЧИВАЮТ И НЕ ИЗМЕНЯЮТ, А ЛИШЬ ДОПОЛНЯЮТ ОБЯЗАТЕЛЬНЫЕ ПРАВА, УСТАНОВЛЕННЫЕ ПО ЗАКОНУ И ПРИМЕНИМЫЕ К ПРОДАЖЕ ПРОДУКТОВ HP ТАКИМ ПОЛЬЗОВАТЕЛЯМ.

#### **Срок службы принтера для России**

Срок службы данного принтера НР составляет пять лет в нормальных условиях эксплуатации. Срок службы отсчитывается с<br>момента ввода принтера в эксплуатацию. В конце срока службы НР рекомендует посетить веб-сайт нашей службы по адресу http://www.hp.com/support и/или связаться с авторизованным поставщиком услуг HP для получения рекомендаций в отношении дальнейшего безопасного использования принтера.

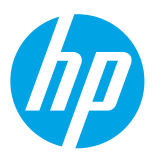

### **Жұмысты бастау**

#### **1. Принтерді орнатыңыз.**

Берілген орнату постеріндегі және принтер басқару тақтасы дисплейіндегі нұсқаулықтарды орындаңыз.

#### **2. HP принтерінің бағдарламалық құралын орнатыңыз.**

Басқару тақтасындағы URL (**<www.hp.com/eprint/oj6830>**) мекенжайға өтіп, вебтегі нұсқаулықтарды орындаңыз.

Ең соңғы принтер бағдарламалық құралы **[www.hp.com/support](http://www.hp.com/support)** сілтемесінен де қол жетімді.

HP принтер бағдарламалық құралының CD дискісі де берілген. Windows пайдаланушылары үшін компьютеріңізге CD дискісін енгізген кезде орнату бағдарламасы автоматты түрде басталмаса, **Setup.exe** екі рет басыңыз.

<mark>|"")</mark>. Әрқашан қағаз науасына жеткілікті қағаз жүктелгенін тексеріңіз. Науаны жапқаннан кейін бұл қағаз принтер басқару тақтасында таңдалғандығын тексеріңіз.

### **Қосымша мәліметтер алу**

**Электрондық анықтама:** Анықтама файлын бағдарламалық құралды орнату кезінде ұсынылған бағдарламалық құралдан таңдау арқылы орнатыңыз. Анықтама файлы өнім мүмкіндіктері, басып шығару, ақауды жою және қолдау туралы ақпаратты; сондай-ақ, ескертулерді, қоршаған ортаның және нормативтік ақпаратты, оның ішінде Еуропалық Одақ нормативтік ескертуін және келісім мәлімдемелерін ұсынады.

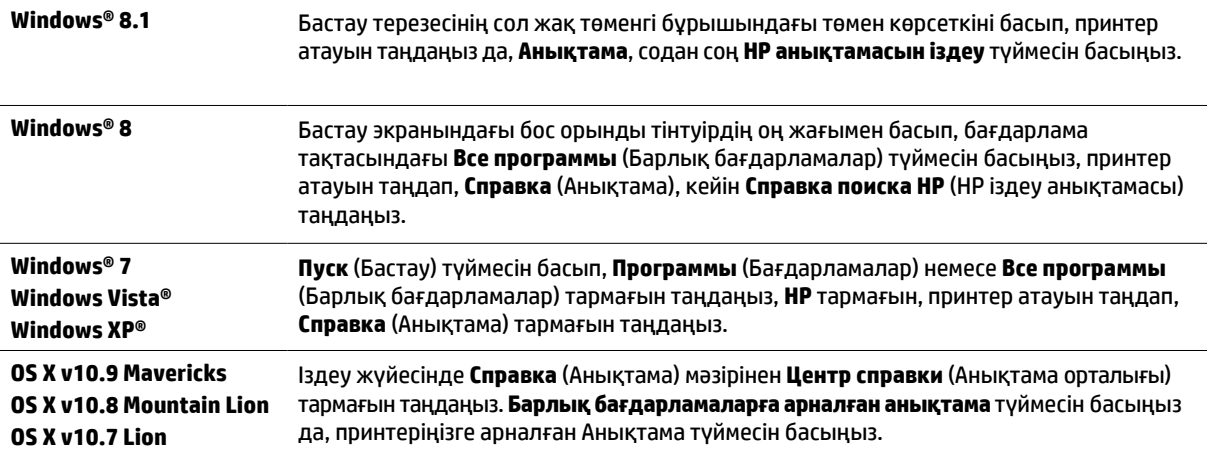

**Readme файлы:** Readme файлы принтерді орнату және пайдалану туралы жүйе талаптарын және жаңартылған ақпаратты қамтиды. HP принтер бағдарламалық құралы CD дискісін компьютерге енгізіп, **ReadMe.chm** (**Windows**) екі рет басыңыз немесе Read Me қалтасын (**OS X**) ашыңыз.

**Вебте:** Қосымша анықтама мен ақпарат: **[www.hp.com/go/support](http://www.hp.com/go/support)**. Принтерді тіркеу: **[www.register.hp.com](http://www.register.hp.com)**. Сәйкестік туралы мәлімдеме: **[www.hp.eu/certificates](http://www.hp.eu/certificates)**.

Осы принтерді мобильді құрылғыдағы (мысалы, смартфон немесе планшет) құжаттар мен фотосуреттерді басып шығаруға пайдалана аласыз. Қосымша ақпарат алу үшін HP мобильді басып шығару веб-сайтына кіріңіз (**[www.hp.com/go/mobileprinting](http://www.hp.com/go/mobileprinting)**).

### **Қосымша ақпарат алу үшін сканерлеу**

Деректерді беру үшін стандартты тарифтер қолданылуы мүмкін. Барлық тілдерде болмауы мүмкін.

#### **HP Officejet Pro 6830**

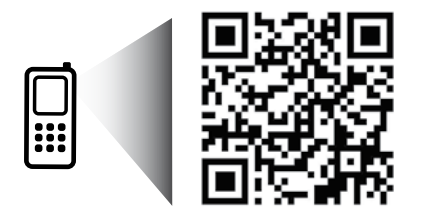

#### **[www.hp.com/eu/m/OJP6830](http://www.hp.com/eu/m/OJP6830)**

Осы жерде қамтылған ақпарат алдын ала ескертусіз өзгертілуі мүмкін.

### **Сымсыз**

Принтердің басқару тақтасындағы нұсқауларды орындап, HP принтер бағдарламалық құралын орнату арқылы принтер сымсыз желіге сәтті түрде байланысқан болу керек.

HP сымсыз тікелей басып шығарумен бірге сіз компьютерден, смартфоннан, планшеттен немесе сымсыз жұмыс істейтін құрылғыдан бар сымсыз желіге қосылмай-ақ, сымсыз түрде басып шығара аласыз. Қосымша ақпарат алу үшін анықтама файлын қараңыз (97-беттегі "Қосымша мәліметтер алу" бөлімін қараңыз).

### **Сымсыз байланыс ақауларын шешу**

### **(802.11) сымсыз байланыс шамының қосылып тұрғанын тексеру 1**

Принтердің басқару тақтасындағы көк шам жанып тұрмаса, сымсыз байланыс өшірілген болуы мүмкін. Сымсыз қосу үшін (**Сымсыз**) тармағын, (**Сымсыз параметр**) тармағын, **Сымсыз параметрлер** тармағын түртіңіз де, **Сымсыз** өрісіндегі **Қосу** түймесін түртіңіз.

Егер көк сымсыз байланыс шамы жыпылықтаса, принтер желіге қосылмаған. Сымсыз байланыс орнату үшін принтердің басқару тақтасынан қол жетімді сымсыз орнату шеберін пайдаланыңыз. Басты терезеде (**Сымсыз**) тармағын, (**Сымсыз параметр**) тармағын, **Сымсыз параметрлер** тармағын, **Сымсыз параметр шебері** тармағын түртіп, экрандағы нұсқауларды орындаңыз.

### **Компьютердің сымсыз желіге қосылғанын тексеріңіз 2**

Компьютердің сымсыз желіге қосылғанын тексеріңіз. Егер компьютерді желіге қоса алмасаңыз, желіні орнатқан адамға немесе маршрутизатор өндірушісіне хабарласыңыз. Маршрутизатор немесе компьютердің аппараттық ақауы болуы мүмкін.

#### **Сымсыз байланыс сынағын орындаңыз 3**

Сымсыз байланыс дұрыс жұмыс істеп тұрғанын тексеру үшін сымсыз байланыс сынақ есебіп басып шығарыңыз.

- **1.** Принтердің қосылып тұрғанын және науаға қағаздың жүктелгенін тексеріңіз.
- **2.** Басты терезеде (**Сымсыз**) тармағын түртіңіз де, (**Сымсыз параметр**) түймесін түртіңіз.
- **3. Басып шығару есептері** түймесін түртіңіз.
- **4. Сы мсыз байланыс сынағының есебі** түймесін түртіңіз.

Сынақ орындалмаса, ақауды жою жолы бойынша ақпараттың есебін қарап шығып, сынаққа қайтып оралыңыз.

Сымсыз сигнал нашар болса, принтерді сымсыз жол жоспарлағышқа жақынырақ жылжытып көріңіз.

#### **Сымсыз желі компоненттерін қайта іске қосу 4**

Маршрутизатор мен принтерді ажыратып, келесі ретпен оларды қайта қосыңыз: алдымен маршрутизатор, одан кейін принтер. Кейде құрылғыны өшіріп, қайта қосу желі байланысының мәселелерін шешуге көмектеседі. Әлі де қосылу мүмкін болмаса, маршрутизаторды, принтерді және компьютерді өшіріп, мына ретпен кері қосыңыз: алдымен маршрутизатор, кейін принтер және соңында компьютер.

Егер сымсыз байланысқа қосылу мүмкін болмаса, принтерді желіге Ethernet кабелі арқылы қосуға болады.

Мәселелер шешілмесе, НР сымсыз басып шығару орталығына (**[www.hp.com/go/wirelessprinting](http://www.hp.com/go/wirelessprinting)**) өтіңіз. Бұл вебсайт сымсыз басып шығару туралы ең толық, ең соңғы ақпаратты, сонымен қатар, сымсыз желіңізді дайындау; принтерді сымсыз желіге қосу кезіндегі мәселелерді шешу; және қауіпсіздік бағдарламалық құрал мәселелерін шешу туралы ақпаратты қамтиды.

Windows жүйесімен жұмыс істейтін компьютерді қолдансаңыз, принтерде көздесетін мәселелерді шешуге көмектесетін Print және Scan Doctor құралдарын пайдалануыңызға болады. Бұл құралды жүктеу үшін **[www.hp.com/go/networksetup](http://www.hp.com/go/wirelessprinting)** сайтына кіріңіз.

#### **Ресми мәлімдемелер**

Microsoft, Windows, Windows XP, Windows Vista, Windows 7, Windows 8 және Windows 8.1 — Microsoft корпорациясының АҚШ мемлекетінде тіркелген сауда белгілері.

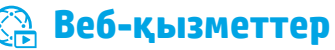

### **HP ePrint**

HP ePrint арқылы, құжаттарыңыз бен суреттеріңізді компьютерден немесе мобильді құрылғыдан (смартфон немесе планшет сияқты) қауіпсіз және оңай басып шығара аласыз, ешқандай қосымша бағдарламалық құралы қажет емес! HP ePrint пайдалану арқылы басып шығару үшін құжаттар немесе суреттерді электрондық пошта хабарына тіркеп, электрондық пошта хабарын тіркелген кезде принтеріңізге тағайындалған электрондық пошта мекенжайына жіберіңіз. Бұл принтер электрондық пошта хабарында, тіркемелерді де басып шығарады. HP ePrint қызметімен жұмысты бастау үшін Басты экрандағы (HP ePrint) түймесін түртіңіз, сұралған кезде веб-қызметтерді қосыңыз, кейін экрандағы нұсқауларды орындаңыз.

HP ePrint пайдалану үшін принтер Интернет байланысын қамтамасыз ететін желіге қосылуы керек.

Веб қызметтерді пайдалану және басқару туралы мәліметтерді алу үшін HP Connected (**[www.hpconnected.com](http://www.hpconnected.com)**) сайтына кіріңіз.

### **HP арқылы басып шығарылатындар:**

Желіге қосылған принтердің көмегімен компьютерді қолданбай-ақ, желіден басып шығара аласыз. Күнтізбелерді, жазу кітапшасын және миллиметрлікті, сөзжұмбақтарды, карталарды, қолөнер бұйымдарын және т.б. басып шығару үшін Басты экрандағы тек **HP Printables** түртіңіз!

### **Сия картриджі ақпараты**

**Картридждерді орнату:** Орнату кезінде сия картридждерін орнату сұралған кезде 'SETUP' (орнату) немесе 'SETUP CARTRIDGE' (картриджді орнату) белгісі бар принтермен берілген картридждерді пайдаланғаныңызға көз жеткізіңіз.

**Сияны пайдалану:** Сия картридждеріндегі сия әр түрлі әдістегі басып шығару процесінде пайдаланылады, олар басып шығаруға принтер мен картриджді дайындайтын, басып шығару саңылауларын таза болуын және сияның тегіс ағуын қамтамасыз ететін басып шығару басының қызметін қамтиды. Қосымша, қалдық сия қолданылғаннан кейін картриджде қалып қояды. Қосымша ақпарат алу үшін **[www.hp.com/go/inkusage](http://www.hp.com/go/inkusage)** сайтына өтіңіз.

**Анонимді пайдалану ақпаратты сақтау орны:** Осы принтермен бірге пайдаланылатын HP картриджі принтер жұмысына көмектесетін және принтерді пайдалану туралы анонимді ақпараттың шектеулі жиынтығын сақтайтын жад чипі болады. Бұл ақпарат болашақ HP принтерлерді жақсарту үшін пайдаланылуы мүмкін.

Осы пайдалану ақпараты жинағын өшіру туралы қосымша ақпарат пен нұсқаулықтар алу үшін анықтама файлын қараңыз (97-беттегі "Қосымша мәліметтер алу" бөлімін қараңыз).

## **Қауіпсіздік ақпараты**

Өрттен немесе электр тогының соғуынан жарақаттануды азайту үшін осы принтерді пайдаланған кезде әрқашан негізгі қауіпсіздік шараларын орындаңыз.

- **1.** Принтермен бірге берілетін құжаттағы барлық нұсқауларды оқып шығып, түсініңіз.
- **2.** Принтерде белгіленген барлық ескертулер мен нұсқауларды орындаңыз.
- **3.** Тазаламас бұрын бұл принтерді қабырғадағы электр розеткаларынан ажыратыңыз.
- **4.** Принтерді судың жанында немесе өзіңіз су болғанда орнатпаңыз немесе қолданбаңыз.
- **5.** Принтерді тұрақты бетке нық орнатыңыз.
- **6.** Принтерді қуат сымын ешкім баспайтын немесе одан сүрініп кетпейтін және қуат сымы зақымданбайтын қорғалған орынға орнатыңыз.
- **7.** Принтер дұрыс жұмыс істемесе, анықтама файлын қараңыз (бағдарламалық құралды орнатқан соң компьютерде қол жетімді болады). (97-беттегі "Қосымша мәліметтер алу" бөлімін қараңыз.)
- **8.** Ішінде пайдаланушыға қызмет көрсететін ешбір бөлігі жоқ. Жөндеу жұмыстарын орындау үшін кәсіби білікті маманға жүгініңіз.
- **9.** HP компаниясы қамтамасыз ететін қуат сымы мен қуат адаптерін (берілген болса) ғана пайдаланыңыз.

## **Факс**

### **Факсты орнату**

### **Еуропадағы пайдаланушылар үшін 1**

Осы елдердің/аймақтардың бірінде болсаңыз, факсты орнату туралы ақпаратты алу үшін **[www.hp.com/uk/faxconfig](http://www.hp.com/uk/faxconfig)** веб-сайтына өтіңіз; болмаса, осы нұсқаулықтың қалған бөлігіндегі нұсқауларды орындаңыз.

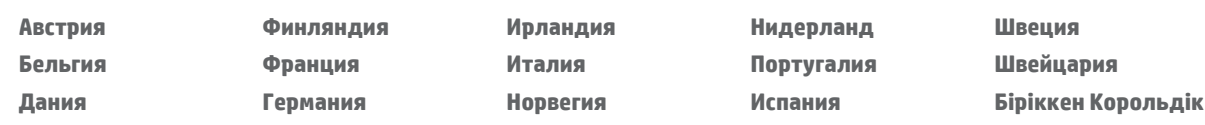

### **Телефон желісіне қосылу 2**

#### *Тек факсқа арналған телефон желісін пайдалану*

Телефон сымы принтермен бірге берілсе, HP осы телефон сымын пайдалануды ұсынады. Телефон сымы жеткілікті деңгейде ұзын болмаса, ұзарту үшін тіркеуішті және басқа телефонның сымын пайдаланыңыз.

- **1.** Телефон сымының шетін телефон ұясына жалғаңыз.
- **2. 1-LINE** таңбаланған порттың басқа шетін принтердің артына жалғаңыз.

Телефон сымын **2-EXT** деп белгіленген портқа ЕНГІЗБЕҢІЗ.

**3.** DSL/ADSL қызметіне жазылсаңыз, **1-LINE** деп белгіленген принтер порты мен телефон розеткасы арасындағы DSL/ ADSL сүзгісін жалғаңыз.

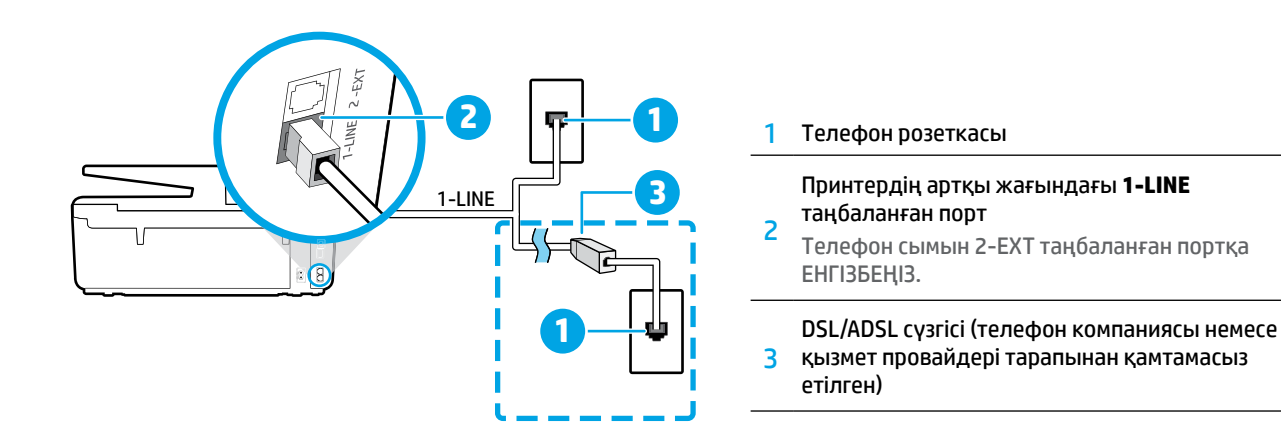

### **Қосымша құралдарды жалғау 3**

Қосатын басқа құрылғылар болса, оларды төмендегі диаграммада көрсетілгендей етіп қосыңыз:

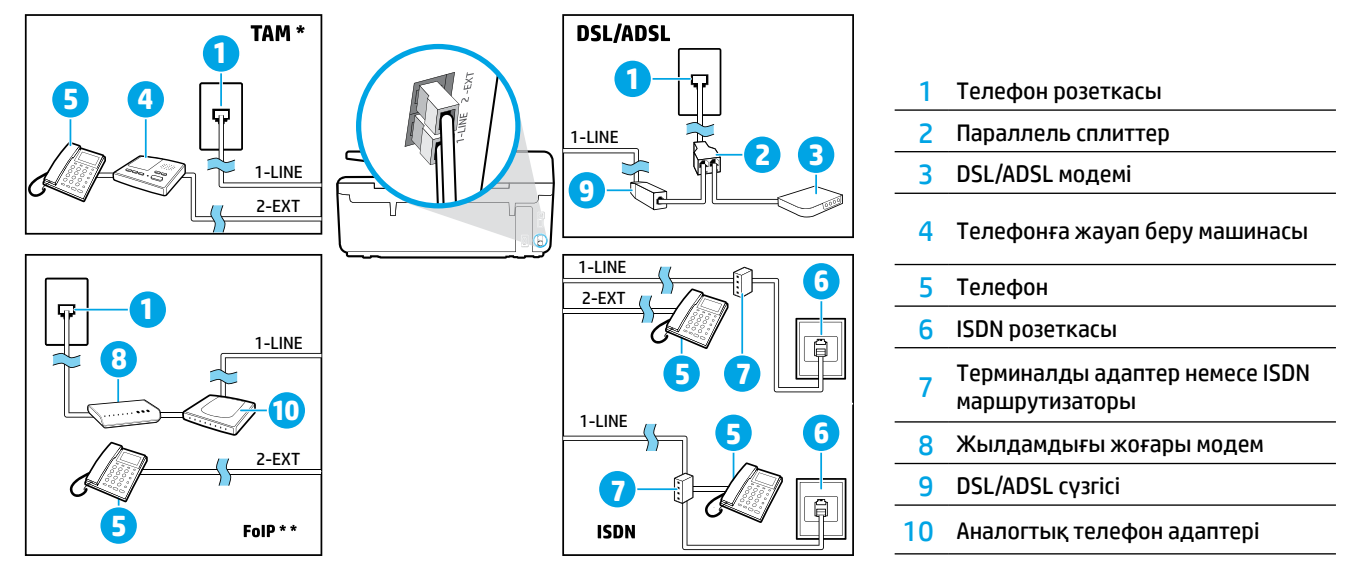

*TAM: Телефонға жауап беру машинасы \**

*Интернет протоколы арқылы факс жіберу: Интернет протоколы арқылы факс жіберу \*\**

### <span id="page-100-0"></span>**4 Факс орнатуын тексеру**

Факс сынағы келесі әрекеттерді орындайды:

- **•** Факстың аппараттық құралын сынақтан өткізу
- **•** Принтерге телефон сымының дұрыс түрі жалғанғанын тексеру
- **•** Телефон сымының дұрыс портқа жалғанын тексереді
- **•** Теру сигналын тексереді
- **•** Белсенді телефон желісін тексереді
- **•** Телефон желісінің байланыс күйін тексереді.

Факс сынағын іске қосу:

- **1.** Басты экранда экранды саусағыңызбен басып, сырғытыңыз, кейін **Настройка** (Орнату) түймесін басыңыз.
- **2. Факсты орнату** түймесін басыңыз.
- **3. Средства факса** (Факс құралдары), кейін **Запуск проверки факса** (Факс сынағын қосу) түймесін басыңыз. Сынақ орындалмаса, ақауды жою жолы бойынша ақпараттың есебін қарап шығып, ұсынылған өзгерістерді жасап, сынаққа қайтып оралыңыз.

### **Есептер мен журналдарды пайдалану**

#### **Есепті басып шығару**

Бұл есептер принтер туралы пайдалы жүйе мәліметтерін береді.

- **1.** Басты экранда экранды саусағыңызбен басып, сырғытыңыз, кейін **Настройка** (Орнату) түймесін басыңыз.
- **2. Установка факса** (Факсты орнату) түймешігін, одан кейін **Отчеты** (Есептер) параметрін түртіңіз.
- **3.** Басып шығарылатын факс есебін таңдап, **OK** түймешігін басыңыз.

Факстардың сәтті түрде жіберілгені туралы басып шығарылған растама қажет болса, **Факс растамасы** параметрін таңдап, қажетті опцияны таңдаңыз.

Растама бетіндегі факстың алғашқы бетіне кескін қосу үшін **Вкл (отправка факса)** (Қосу (факс жіберу)) немесе **Вкл (отправка и прием факса)** (Қосу (Факс жіберу және алу)) тармағын таңдап, **Кескін арқылы факс растауы** түймесін түртіңіз.

#### **Факс журналын тазалау**

Факс журналын тазалау жадта сақталған барлық факстарды да жояды.

- **1.** Басты экранда экранды саусағыңызбен басып, сырғытыңыз, кейін **Настройка** (Орнату) түймесін басыңыз.
- **2. Установка факса** (Факсты орнату) түймесін, одан кейін **Инструменты** (Құралдары) түймесін түртіңіз.
- **3. Очистить журнал факса** (Факс жұрналын өшіру) түймесін түртіңіз.

#### **HP принтерлерін сандық телефон ортасына қалай орнатуға болады?**

HP принтерлері дәстүрлі ұқсас телефон қызметтерімен бірге қолдану үшін арнайы жасалған. Егер цифрлық телефон ортасында болсаңыз (DSL/ADSL, PBX, ISDN немесе FoIP секілді), принтерді факс жіберуге реттеу кезінде сандық-аналогтық сүзгілерді немесе түрлендіргіштерді пайдалануыңыз қажет.

'''<u>''')</u>. Принтердің барлық сандық орталарда барлық сандық қызмет желілерімен немесе провайдерлерімен немесе барлық сандық-аналогтық түрлендіргіштермен сәйкес келмеуі мүмкін. Өзіңіз үшін ең жақсы орнату опцияларын анықтау үшін телефон компаниясына хабарласыңыз.

Ішкі және сыртқы қоңыраулар үшін әр түрлі қоңырау үлгілері бар PBX телефон жүйесінде қоңырау үлгісін анықтауды орнатып жатсаңыз, қоңырау үлгісін жазу кезінде сыртқы нөмір арқылы принтердің факс нөмірін енгізуді ескеріңіз.

### **Факсты пайдалану**

Ұнамсыз факстарды құлыптау немесе факстарды басқа мекенжайға жіберу сияқты факс мүмкіндіктері туралы қосымша ақпаратты анықтама файлдан қараңыз (97-беттегі "Қосымша мәліметтер алу" бөлімін қараңыз).

#### **Қалыпты факсты жіберу**

- **1.** Құжаттың басып шығарылатын бетін сканердің жоғарғы оң жақ бұрышына төмен қаратып қойыңыз немесе автоматты құжат беру құралына қойыңыз.
- **2.** Басты экрандағы **Факс** түймесін басыңыз.
- **3. Қазір жіберу** түймесін түртіңіз.
- **4.** Пернетақтаны қолдану арқылы немесе телефон кітапшасының контактін таңдау арқылы факс нөмірін енгізіңіз.
- **5.** Факс нөміріне үзіліс қосу үшін \* белгісін дисплейде сызықша (-) пайда болмайынша басыңыз.
- **6. Ч/Б** (Қара) немесе **Цветной** (Түрлі-түсті) параметрін түртіңіз.

Жіберілген факстың сапасындағы ақаулықтар туралы алушы хабарласа, (**Факс параметрі**) түрту арқылы факстың ажыратымдылығын немесе контрастын өзгертуге әрекет жасаңыз.

#### **Қосымша телефонды пайдалану арқылы факс жіберу**

- **1.** Құжаттың басып шығарылатын бетін сканердің жоғарғы оң жақ бұрышына төмен қаратып қойыңыз немесе автоматты құжат беру құралына қойыңыз.
- **2.** Телефонның пернетақтасын пайдаланып нөмірді теріңіз.

Факсты осы әдіспен жіберген кезде принтердің басқару тақтасындағы пернетақтаны ҚОЛДАНБАҢЫЗ.

- **3.** Алушы қоңырауға жауап берсе, факсты жібермес бұрын әңгімелесуге болады. Қоңырауға факс құрылғысы жауап берсе, факс құрылғысынан факстың дыбыстық сигналын естисіз.
- **4.** Басты экрандағы **Факс** түймесін басыңыз.
- **5. Жіберу және қабылдау** түймесін түртіңіз.
- **6. Факсты жіберу** түймесін түртіңіз.
- **7.** Түпнұсқа сканер әйнегіне қойылса, **Әйнекті пайдалану** түймесін түртіңіз.
- **8.** Факсты жіберуге дайын болған кезде **Ч/Б** (Қара) немесе **Цветной** (Түрлі-түсті) параметрін түртіңіз.

Егер алушымен телефон арқылы сөйлесіп жатсаңыз, алушыдан факс машинасында факс дыбысын естігенде, факсты қабылдауын сұраңыз. Принтер факсты алуды бастағаннан кейін телефон тұтқасын қоюға немесе желіде қалуға болады. Факс берілімі кезінде факс сигналдарын естімеуіңіз мүмкін.

Факс жіберудің факсті кешірек жіберуді жоспарлау немесе компьютерден жіберу сияқты басқа жолдары туралы қосымша мәліметтер алу үшін анықтама файлын (97-беттегі "Қосымша мәліметтер алу" қараңыз) қараңыз.

 $\left[\frac{m}{2}\right]$ , Факс қабылдау немесе басып шығару кезінде әрқашан қағаз науасына жеткілікті қағаз жүктелгенін тексеріңіз. Науаны жапқаннан кейін бұл қағаз принтер басқару тақтасында таңдалғандығын тексеріңіз.

#### **Қабылданған факстарды жадтан қайта басып шығару**

 Көшірме факсты алу қосулы болғанда, кіріс факстары принтер қате күйде болса да жадта сақталады.

Принтер өшірілгенде жадта сақталған барлық факстар жадтан жойылуы мүмкін.

- **1.** Қағаз науаға салынғанын тексеріңіз.
- **2.** Басты экрандағы **Факс** түймесін басыңыз.
- **3. Факстарды қайта басып шығару** түймесін басыңыз.

Факстар ең соңғы алынған факс алдымен басып шығарылатындай және т.б. кері ретте басып шығарылады.

#### **Факсты автоматты түрде қабылдау**

Әдепкі бойынша, қоңыраулар саны Жауап беруге дейінгі қоңыраулар параметрінде көрсетілген соң принтер автоматты түрде кіріс қоңырауларға жауап береді және факстарды қабылдайды.

Жауап беру құрылғысы принтерге қосылған болса, принтер үшін жауап берілетін қоңыраулардың саны жауап беру құрылғысы үшін орнатылғаннан жоғары болуы қажет.

 Факстарды қолмен қабылдау үшін принтердің басқару тақтасынан Авто жауап параметрін өшіріңіз.

Автоматты жауап параметрлерін өзгерту:

- **1.** Басты экрандағы **Факс** түймесін басыңыз.
- **2. Установка** (Орнату) түймесін, одан кейін **Параметры** (Параметрлер) түймесін түртіңіз.
- **3. Автоматты жауап** жанындағы **Қосу** немесе **Өшіру**  түймесін түртіңіз.

Факс жіберу үшін қолданылатын бірдей телефон желісіндегі дыбыстық пошта қызметіне жазылсаңыз, факстарды автоматты түрде қабылдай алмайсыз. Кіріс факстары қоңырауларына жауап беруіңіз қажет. Оның орнына факстарды автоматты түрде қабылдағыңыз келсе, арнайы қоңырау қызметіне жазылу немесе факс үшін бөлек телефон желісін алу үшін телефон компаниясымен байланысыңыз.

#### **Факсты қолмен қабылдау**

Егер телефон арқылы басқа біреумен сөйлесіп жатқан болсаңыз, факстарды тұтқаны қоймай, қолмен ала аласыз.

- **1.** Принтердің қосылып тұрғанын және науаға қағаздың жүктелгенін тексеріңіз.
- **2.** Құжаттарды жүктейтін науадан кез келген түпнұсқаны алып тастаңыз.
- $\left[\frac{m}{2}\right]$ , Принтер жауап бермей тұрғанда кіріс қоңырауына жауап беруге мүмкіндік беретін жоғарғы санға Звонки для ответа (Жауап берілетін қоңыраулар) параметрін орнатыңыз. Немесе принтер автоматты түрде кіріс қоңырауына жауап бермес үшін Авто ответ (Автоматты түрде жауап беру) параметрін өшіріңіз.
- **3.** Жіберушіден факсты жіберуін сұраңыз.
- **4.** Факс үндерін есту кезінде **Факс** түймесін басып, **Жіберу және алу** түймесін түртіңіз.
- **5. Қазір алу** түймесін басыңыз.

Принтер факсты алуды бастағаннан кейін телефон тұтқасын қоюға немесе желіде қалуға болады. Факс берілімі кезінде факс сигналдарын естімеуіңіз мүмкін.

### **Факс ақауларын жою**

[101-беттегі](#page-100-0) факс сынағын сәтті түрде аяқтағаннан кейін әлі де ақаулар туындаса, төмендегі қадамдарды орындаңыз:

#### **Факстарды жібере алмайды, бірақ қабылдай алады**

- **1.** Көшірме жасаңыз немесе принтердің дұрыс түрде жұмыс істеп тұрғанына көз жеткізу үшін сканерлеңіз.
- **2.** Физикалық факс байланыстарын тексеріңіз.
- **3.** Басқа факс жіберу құралдары бірдей телефон нөміріне жібере алатындығын тексеріңіз. Қабылдайтын факс жіберу құрылғысы телефон нөміріңізді құлыптауы немесе техникалық ақаулары болуы мүмкін.
- **4.** Ақау жойылмаса, Факс жіберу қатесінің есебін және Факс жіберу журналын (және қол жетімді болса, қоңырау шалушы идентификаторының есебі мен ұнамсыз факс жіберу есебін) басып шығарып, қосымша анықтама алу үшін HP компаниясына хабарласаңыз.

#### **Факстарды жібереді, бірақ қабылдай алмайды**

- **1.** Принтер күйін тексеру.
- **2.** Физикалық факс байланыстарын тексеріңіз.
- **3.** Бірдей телефон сымына жалғанған басқа құрылғылар факстарды қабылдай алатындығын тексеріңіз. Телефон сымы зақымдалған болуы мүмкін немесе факстарды жіберуде факс жіберу құрылғысында ақаулар болуы мүмкін. Сондай-ақ, жіберушінің телефон нөмірінің құлыптаулы екендігін тексергіңіз келуі мүмкін.
- **4.** Ақауды жіберушімен бірге тексеріңіз. Ақау жойылмаса, Факс жіберу қатесінің есебін және Факс жіберу журналын (және қол жетімді болса, қоңырау шалушы идентификаторының есебі мен ұнамсыз факс жіберу есебін) басып шығарып, қосымша анықтама алу үшін HP компаниясына хабарласаңыз.

#### **Факстарды жіберу және қабылдау мүмкін емес**

- **1.** Көшірме жасаңыз немесе принтердің дұрыс түрде жұмыс істеп тұрғанына көз жеткізу үшін сканерлеңіз.
- **2.** Физикалық факс байланыстарын тексеріңіз.
- **3.** Принтер күйін тексеру.
- **4.** Осы телефон сымына жалғанған басқа құрылғылардың факстарды жібере алатындығын немесе қабылдай алатындығын тексеріңіз. Телефон желісіне қатысты ақау болуы мүмкін.
- **5.** Принтерді өшіру арқылы принтерді және мүмкін болса, қуаттың басты ауыстырып қосқышын қайта орнатыңыз. Қуатты қайта қоспастан бұрын бірнеше секунд күтіңіз. Принтерде факс жіберіп немесе қабылдап көріңіз.
- **6.** Ақау жойылмаса, Факс жіберу қатесінің есебін және Факс жіберу журналын (және қол жетімді болса, қоңырау шалушы идентификаторының есебі мен ұнамсыз факс жіберу есебін) басып шығарып, қосымша анықтама алу үшін HP компаниясына хабарласаңыз.
	- <mark>[''''</mark>). Факс жіберу үшін қолданылатын бірдей телефон желісіндегі дыбыстық пошта қызметіне жазылсаңыз, факстарды автоматты түрде қабылдай алмайсыз.

#### **Принтер факс параметрлерін тексеру**

- **•** Принтер үшін факсты автоматты түрде алу үшін Авто жауап мүмкіндігі қосылады.
- **•** Телефон компаниясынан немесе қызмет провайдерінен дауыстық пошта қызметіне жазылсаңыз, принтердегі Жауап берілетін қоңыраулар параметрі телефонға жауап беру машинасына қарағанда көбірек орнатылғанына көз жеткізіңіз. Принтер желіні бақылайды және кіріс қоңырауы кәдімгі қоңырау немесе факс қоңырауы екенін анықтайды. Егер бұл факс қоңырауы болса, принтер факс қосылымын автоматты түрде бастайды. Әйтпесе, факсты қолмен **Факс**  түймесін басу арқылы алуыңыз қажет.
- **•** Егер бірнеше телефон нөмірлері бірдей физикалық телефон желісіне тағайындалса және желі бірнеше құрылғылармен ортақ пайдаланылса, принтер факстарды қабылдау үшін дұрыс арнайы қоңырау параметріне орнатылғанына көз жеткізіңіз.

#### **CФизикалық факс байланыстарын тексеру**

- **•** Телефон кабелін принтердің артқы жағындағы **1-LINE**  таңбаланған портынан розеткаға қосыңыз және телефон кабелін принтердің артқы жағындағы **2-EXT** таңбаланған портынан қосымша телефонға қосыңыз. Қосымша телефоннан факстар алынбаған телефон нөміріне хабарласыңыз.
	- Егер сыртқы нөмірге факс жіберуге тырыссаңыз, нөмірге кірместен бұрын барлық талап етілген кіру кодын немесе нөмірлерді қамтығаныңызға көз жеткізіңіз. Сондай-ақ, принтердің тым жылдам теруін болдырмау үшін нөмірге үзіліс қосуды қажет етуі мүмкін; үзіліс қосу үшін \* белгісін дисплейде сызықша (-) пайда болмайынша басыңыз.
- **•** Теру сигналы немесе желіде шу болғандықтан, шығыс қоңырауларын жасау мүмкін болмаса, 1-LINE телефон портына қосылған басқа телефон кабелін пайдаланып көріңіз немесе принтерді жеке телефон желісі (мүмкін болса) бар басқа бір орынға жылжытыңыз және бірдей ақаулар бар-жоғын қараңыз.
- **•** Егер сіз сандық телефон ортасында болсаңыз (мысалы, FoIP, VoIP факс жіберуі), факс жіберу жылдамдығын азайтыңыз және принтердің басқару тақтасынан Қате код модуляциясын (ECM) өшіріңіз. Қажетінше, телефон желісіне қатысты ақаулардың бар-жоғын тексеру үшін немесе телефон желісінің мүмкіндіктері туралы қосымша мәліметтер алу үшін телефон компаниясына хабарласыңыз.

### **Hewlett-Packard принтері үшін шектеулі кепілдік мәлімдемесі**

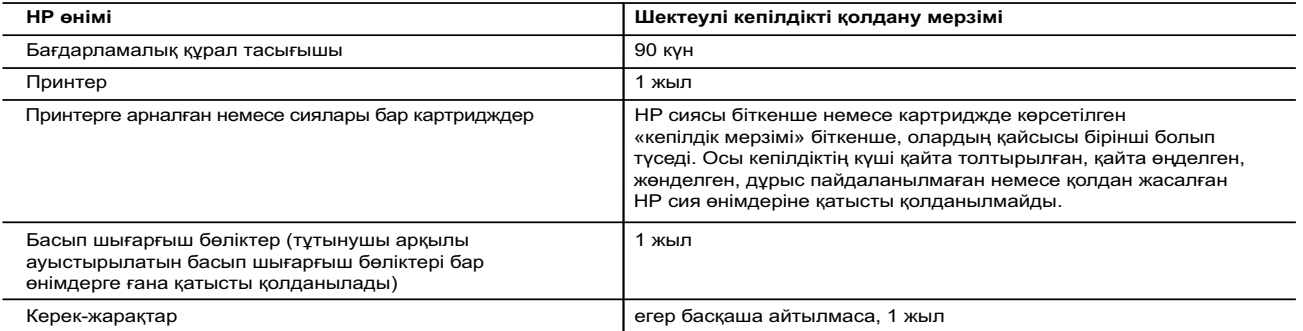

A. Шектеулі кепілдіктің мерзімін ұзарту

- 1. Hewlett-Packard (HP) компаниясы жоғарыда аталған HP өнімдерінде материал немесе сапа тарапынан жоғарыда аталған кепілдік мерзімі (мерзім тұтынушы сатып алғаннан бері басталады) барысында ақаулықтар болмайтынына кепілдік береді.
- 2. Бағдарламалық құрал өнімдерін пайдалану кезінде НР компаниясының шектеулі кепілдігі бағдарламалау жөніндегі нұсқауларды іске асыру мүмкін болмаған жағдайға ғана қатысты қолданылады. НР компаниясы кез келген өнімнің жұмысына кедергі келтірілмейді немесе қате туындамайды деп кепілдік бермейді.
- 3. НР компаниясының шектеулі кепілдігінің күші өнімді қалыпты қолдану себебінен туындаған ақаулықтарға ғана қатысты қолданылады жəне төмендегі себептерді қоса басқа салдардан туындаған ақаулықтарға қолданылмайды:
	- a. Техникалық қызметті дұрыс көрсетпеу немесе өзгерту; НР компаниясы арқылы ұсынылмаған немесе қолдау көрсетілмейтін бағдарламалық құралдар, медиа, бөлшектер немесе бөліктер;
- c. Өнімді оның сипаттамасына сəйкес пайдаланбау; d. Рұқсат етілмеген өзгерту немесе дұрыс пайдаланбау.
	-
	- 4. НР принтерлерді пайдалану кезінде, НР емес картридж немесе қайта толтырылған картридж қолданылған жағдайда бұл тұтынушыға арналған кепілдіктің күшіне немесе тұтынушыға НР компаниясының қолдау қызметін көрсету жөніндегі келісімшарттың күшіне əсер етпейді. Алайда, егер НР емес картридж, қайта толтырылған картридж немесе қолдану мерзімі өткен картридж қолданылған жағдайда принтердің ақаулығы орын алса немесе зақым алынса, НР компаниясы принтердің ақаулығын не алынған зақымды жою үшін стандартты еңбек пен материалдық шығындарды төлеуді талап етуі мүмкін.
	- 5. Егер қолданыстағы кепілдік мерзімі барысында НР компаниясы НР кепілдігінің күшіне енетін кез келген өнімдегі ақаулық бар екені туралы ескертпені алса, НР компаниясы өзінің таңдауы бойынша өнімді жөндейді немесе ауыстырады.
	- 6. Егер НР компаниясы НР кепілдігінің күшіне енетін ақаулығы бар өнімді сəйкесінше жөндей немесе ауыстыра алмаса, өнімдегі ақаулық бар екені туралы ескертпені алғаннан бастап орынды мерзім ішінде өнім бағасын қайтаруы тиіс.
	- 7. Тұтынушы ақаулығы бар өнімді НР компаниясына қайтарғанша НР компаниясы жөндеу, ауыстыру немесе бағаны қайтаруға жауапты болмайды.
	- 8. Ауыстыратын қандай да бір өнім жұмыс атқаруы жағынан ауыстыратын өнімге тең болған жағдайда, ол жаңа немесе жаңаға ұқсас болуы мүмкін.
	- 9. HP өнімдерінің құрамында қайта өңделген бөлшектер, бөліктер немесе жұмыс атқаруы жағынан жаңаға сəйкес пайдаланылған материалдар болуы мүмкін.
	- 10. HP компаниясының Шектеулі кепілдік туралы мəлімдемесі НР компаниясы арқылы НР өнімі жеткізілетін кез келген елде заңды күште қалады. Орнату орнындағы қызмет сияқты қосымша кепілдік қызметтерін көрсету жөніндегі келісімшарттарды өнім НР компаниясы немесе рұқсаты бар импорттаушы арқылы жеткізілетін елде рұқсаты бар кез келген НР қызмет орталығында жасауға болады.
- B. Кепілдікті шектеу

ЖЕРГІЛІКТІ ЗАҢ БОЙЫНША БЕЛГІЛЕНГЕН ЖАҒДАЙЛАРДА, НР КОМПАНИЯСЫ НЕМЕСЕ ОНЫҢ ҮШІНШІ ТАРАП<br>ЖЕТКІЗУШІЛЕРІ ТАУАРДЫҢ СӘЙКЕСТІГІ, ЖЕТКІЛІКТІ САПАСЫ ЖӘНЕ АРНАЙЫ МАҚСАТҚА АРНАЛҒАН СӘЙКЕСТІКТІН<br>ШАМАЛАНҒАН КЕПІЛДІКТЕРІН ҚАМТИТЫН ЕШҚА ТҰСПАЛДАУЛАРДАН БАС ТАРТАДЫ.

- C. Жауапкершілікті шектеу
	- 1. Жергілікті заң бойынша белгіленген жағдайларда, осы Кепілдік мəлімдесінде ұсынылған шараларды тұтынушының өзі орындауы тиіс.
- 2. ЖЕРГІЛІКТІ ЗАҢДА БЕЛГІЛЕНГЕНДЕЙ, ОСЫ КЕПІЛДІК МӘЛІМДЕМЕСІНДЕ АРНАЙЫ БЕЛГІЛЕНГЕН МІНДЕТТЕМЕЛЕРДЕН<br>БАСҚА, ЕШБІР ЖАҒДАЙДА НР КОМПАНИЯСЫ НЕМЕСЕ ОНЫҢ ҮШІНШІ ТАРАП ЖЕТКІЗУШІЛЕРІ КЕЗ КЕЛГЕН ЗАҢДЫ<br>ТЕОРИЯҒА НЕГІЗДЕЛГЕН ЖӘНЕ МҰ ЖАНАМА, АРНАЙЫ, КЕЗДЕЙСОҚ НЕ КЕЛЕСІ ШЫҒЫНДАР ҮШІН ЖАУАПТЫ БОЛМАЙДЫ.
- D. Жергілікті заң
	- 1. Осы Кепілдік мəлімдемесі тұтынушыға ерекше заңды құқықтар береді. Тұтынушы Америка Құрама Штаттарында штат пен штаттан, Канадада провинция мен провинциядан жəне мемлекет пен мемлекеттен айырмашылықтары бар басқа да құқықтарға ие болуы мүмкін.
	- 2. Осы Кепілдік мəлімдемесі мен жергілікті заң арасында айырмашылықтар бар болған жағдайда, сəйкес болу үшін осы Кепілдік мəлімдемесіне қажет өзгертулер енгізілуі тиіс. Жергілікті заңға сəйкес осы Кепілдік мəлімдемесінің кейбір қабылдамау хабарламалары мен шектеулері тұтынушыға қатысты қолданылмауы мүмкін. Мысалы, Америка Құрама Штаттарының кейбіреулері, сондай-ақ Америкадан басқа мемлекеттер (Канада провинцияларын қоса)
- a. Тұтынушының конституциялық құқықтарын қорғау үшін осы Кепілдік мəлімдемесінің кейбір қабылдамау хабарламалары мен шектеулерін қолданбауы; (мысалы, Ұлыбританияда);
	- b. Өндірушінің мұндай қабылдамау хабарламалары мен шектеулерді орындауын басқа жолмен шектеуі немесе
	- c. Тұтынушыға қосымша кепілдік құқықтарын беруі, өндіруші бас тартпай алмайтын анық кепілдіктердің мерзімін көрсетуі немесе анық кепілдіктердің мерзімін ұзартуға мүмкіндік беруі мүмкін.
- 3. ОСЫ КЕПІЛДІК МӘЛІМДЕМЕСІНІҢ ШАРТТАРЫ, ЗАҢДА БЕЛГІЛЕНГЕН ШЕКТЕУЛЕРДЕН БАСҚА, МҰНДАЙ ТҰТЫНУШЫЛАРҒА<br>САТЫЛҒАН НР ӨНІМДЕРІНЕ ҚАТЫСТЫ ҚОЛДАНЫЛАТЫН МІНДЕТТІ ЗАҢДЫ ҚҰҚЫҚТАРҒА ТЫЙЫМ САЛМАЙДЫ, ШЕКТЕУ<br>ЕНГІЗБЕЙДІ НЕМЕСЕ ӨЗГЕРТУЛЕР **HP Шектеулі кепілдігі**

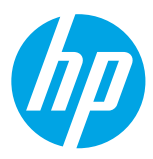

### **Початок роботи**

#### **1. Налаштуйте принтер.**

Дотримуйтеся вказівок на екрані контрольної панелі принтера та в посібнику з налаштування, що входить у комплект постачання.

#### **2. Установіть програмне забезпечення принтера HP.**

Перейдіть за посиланням на контрольній панелі (**<www.hp.com/eprint/oj6830>**), а тоді дотримуйтеся вказівок на веб-сайті. Найновіша версія програмного забезпечення для принтера також доступна за адресою **[www.hp.com/support](http://www.hp.com/support)**. У комплект постачання входить компакт-диск із програмним забезпеченням принтера HP. Якщо після того, як ви вставляєте компакт-диск у комп'ютер під керуванням ОС Windows, програма установлення не запускається автоматично, двічі натисніть файл **Setup.exe**.

[''''). Завжди перевіряйте, чи завантажено в лоток папір потрібного типу. Закривши лоток, переконайтеся, що на контрольній<br>У сереконами панелі принтера вибрано саме цей тип паперу.

### <span id="page-104-0"></span>**Докладні відомості**

**Електронна довідка.** Щоб мати змогу користуватися довідкою, виберіть її зі списку рекомендованого ПО під час інсталяції. У файлі довідки містяться відомості про функції продукту й друк, інструкції з усунення несправностей та інформація про підтримку. Тут також можна знайти примітки, регулятивні норми щодо захисту навколишнього середовища й інші нормативні відомості, зокрема зауваження для країн ЄС та інформацію про відповідність  $\bigcap$ 

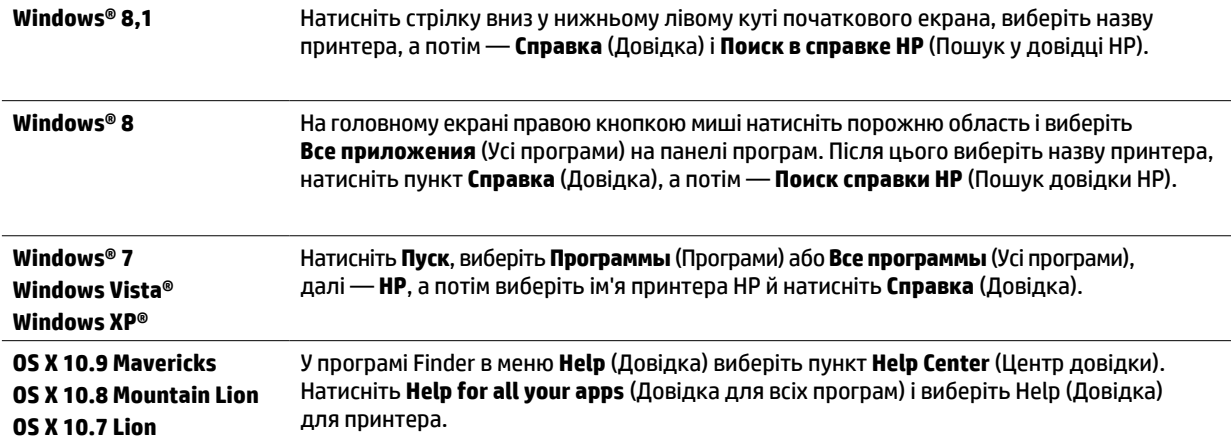

**Файл Readme.** У ньому містяться відомості про системні вимоги й оновлена інформація про налаштування та використання принтера. Вставте компакт-диск із програмним забезпеченням для принтера HP у свій комп'ютер, а потім двічі клацніть **ReadMe.chm** (для **Windows**) або відкрийте папку Read Me (для **OS X**).

**Відомості в Інтернеті.** Додаткову довідку й інформацію можна знайти на веб-сторінці **[www.hp.com/go/support](http://www.hp.com/go/support)**. Реєстрація принтера: **[www.register.hp.com](http://www.register.hp.com)**. Декларація відповідності: **[www.hp.eu/certificates](http://www.hp.eu/certificates)**.

За допомогою цього принтера можна друкувати документи й фотографії, збережені на мобільному пристрої (зокрема смартфоні або планшеті). Додаткову інформацію див. на веб-сайті HP Mobile Printing (**[www.hp.com/go/mobileprinting](http://www.hp.com/go/mobileprinting)**).

### **Проскануйте, щоб дізнатися більше**

Може стягуватися плата за стандартними тарифами. Доступність усіма мовами не гарантується.

#### **HP Officejet Pro 6830**

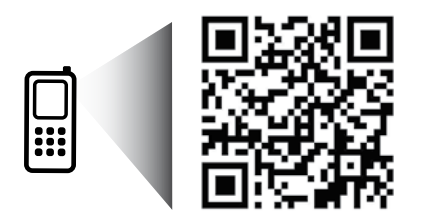

#### **[www.hp.com/eu/m/OJP6830](http://www.hp.com/eu/m/OJP6830)**

Компанія HP не зобов'язана повідомляти про внесення змін до наведеної тут інформації.

### **Бездротовий зв'язок**

Щоб підключити принтер до бездротової мережі, установіть програмне забезпечення принтера HP та дотримуйтеся вказівок на контрольній панелі.

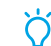

За допомогою функції прямого бездротового друку HP Wireless Direct ви можете друкувати з комп'ютера, смартфона, планшета й інших пристроїв із підтримкою бездротового зв'язку, не підключаючись до наявної бездротової мережі. Докладніші відомості можна знайти у файлі довідки (див. розділ ["Докладні відомості" на стор. 105\)](#page-104-0).

### **Вирішення проблем із бездротовим зв'язком**

### **Переконайтеся, що індикатор бездротового зв'язку (802.11) світиться 1**

Якщо синій індикатор на контрольній панелі принтера не світиться, можливо, бездротовий зв'язок не ввімкнено. Щоб увімкнути бездротовий зв'язок, торкніться піктограми (**Бездротовий зв'язок**), потім — (**Налаштування бездротового зв'язку**), після цього виберіть розділ **Wireless Settings** (Параметри бездротового зв'язку) і торкніться елемента **On** (Увімк.) у полі **Wireless** (Бездротовий зв'язок).

Якщо блакитний індикатор бездротового доступу блимає, це означає, що принтер не підключено до мережі. Щоб налаштувати бездротове підключення, запустіть з екрана контрольної панелі принтера майстер налаштування бездротової мережі. На головному екрані торкніться (**Бездротовий зв'язок**), потім — (**Налаштування бездротового зв'язку**), після цього виберіть **Wireless Settings** (Параметри бездротового зв'язку), торкніться **Wireless Setup Wizard** (Майстер налаштування бездротової мережі) і дотримуйтеся вказівок на екрані.

#### **Переконайтеся, що комп'ютер підключено до бездротової мережі 2**

Переконайтеся, що встановлено з'єднання з бездротовою мережею. Якщо підключити комп'ютер до мережі не вдається, зверніться до особи, яка налаштовувала мережу, або до виробника маршрутизатора: причина може бути саме в маршрутизаторі чи комп'ютері.

#### **Запустіть перевірку бездротового зв'язку 3**

Щоб упевнитися, що підключення функціонує належним чином, надрукуйте звіт про перевірку бездротового зв'язку.

- **1.** Перевірте, чи ввімкнено принтер і чи є папір у лотку.
- **2.** На головному екрані торкніться (**Бездротовий зв'язок**), а потім (**Налаштування бездротового зв'язку**).
- **3.** Натисніть **Надрукувати звіт**.
- **4.** Виберіть **Wireless Test Report** (Звіт про перевірку бездротового зв'язку).

Якщо перевірка матиме негативний результат, знайдіть у звіті інформацію про те, як вирішити проблему, виконайте відповідні дії та ще раз запустіть перевірку.

Якщо сигнал бездротового зв'язку слабкий, спробуйте перемістити принтер ближче до бездротового маршрутизатора.

### **Перезавантажте компоненти бездротової мережі 4**

Вимкніть маршрутизатор і принтер, а потім увімкніть їх знову в такому порядку: спершу маршрутизатор, а потім принтер. Інколи вимкнення й повторне ввімкнення пристроїв допомагає вирішити проблеми з підключенням до мережі. Якщо вам усе одно не вдається здійснити підключення, вимкніть маршрутизатор, принтер і комп'ютер, а потім увімкніть їх знову в такому порядку: спершу маршрутизатор, далі — принтер, а потім — комп'ютер.

Якщо бездротовий зв'язок установити не вдалося, принтер також можна підключити до мережі за допомогою кабелю Ethernet.

<mark>[''''</mark>). Якщо проблеми все одно не вдається вирішити, відвідайте Центр бездротового друку HP на веб-сайті **[www.hp.com/go/wirelessprinting](http://www.hp.com/go/wirelessprinting)**. На ньому розміщена найбільш повна й актуальна інформація про функції бездротового друку, а також відомості, якими можна скористатися під час налаштування бездротової мережі, вирішення проблем із підключенням принтера до бездротової мережі та питань, пов'язаних із програмним забезпеченням системи безпеки.

Щоб усунути помилки в роботі принтера на комп'ютері під керуванням ОС Windows, можна скористатись інструментом Print and Scan Doctor. Завантажити цей інструмент можна на веб-сайті **[www.hp.com/go/tools](http://www.hp.com/go/tools)**.

#### **Офіційні повідомлення**

Microsoft, Windows, Windows XP, Windows Vista, Windows 7, Windows 8 Windows 8.1 є зареєстрованими торговельними марками корпорації Майкрософт у США.

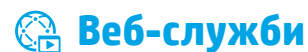

### **HP ePrint**

За допомогою HP ePrint можна легко та безпечно друкувати документи й фотографії з комп'ютера або мобільного пристрою (смартфона чи планшета). Жодне інше програмне забезпечення не потрібне. Щоб виконати друк за допомогою служби HP ePrint, вкладіть документи або фотографії до електронного листа, а потім надішліть це повідомлення на адресу електронної пошти принтера. Принтер роздрукує саме повідомлення та вкладені файли. Щоб почати користуватися функцією HP ePrint, на головному екрані торкніться елемента (HP ePrint) і ввімкніть "Web Services" (Веб-служби), коли відобразиться відповідний запит, після чого дотримуйтеся вказівок на екрані.

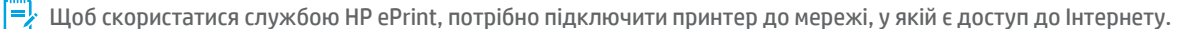

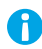

Щоб дізнатися, як використовувати веб-служби та керувати ними, відвідайте веб-сайт HP Connected (**[www.hpconnected.com](http://www.hpconnected.com)**).

### **HP Printables (Матеріали для друку HP)**

Підключивши свій принтер до Інтернету, ви можете друкувати безпосередньо з мережі, не використовуючи комп'ютер. Просто торкніться елемента **HP Printables** (Матеріали для друку HP) на головному екрані та друкуйте календарі, папір для приміток, папір у клітинку, пазли, листівки, вироби з паперу тощо.

### **Відомості про картриджі з чорнилом**

**Установлення картриджів.** Якщо під час налаштування відображається запит щодо встановлення картриджів із чорнилом, упевніться, що використовуються картриджі з комплекту постачання принтера, позначені "SETUP" (Установлення) або "SETUP CARTRIDGE" (Картридж для встановлення).

**Використання чорнила.** Чорнило з картриджів використовується під час друку на різних етапах, включаючи процес ініціалізації, який готує принтер і картриджі до друку, а також обслуговування друкуючої головки, завдяки якому друкуючі сопла зберігаються чистими, а потік чорнила — однорідним. Окрім того, певний обсяг чорнила залишається в картриджі після його спрацювання. Додаткові відомості див. на веб-сторінці **[www.hp.com/go/inkusage](http://www.hp.com/go/inkusage)**.

**Збереження анонімної інформації про використання.** Картриджі HP містять мікросхему пам'яті, яка допомагає обробляти завдання принтера та зберігає обмежений обсяг анонімної інформації про його використання. Така інформація може використовуватися для вдосконалення майбутніх принтерів HP.

Щоб отримати докладніші відомості та переглянути інструкції щодо того, як вимкнути збирання цієї інформації, скористайтеся довідкою (див. розділ ["Докладні відомості" на стор. 105\)](#page-104-0).

## **Вказівки щодо техніки безпеки**

Під час роботи з принтером обов'язково дотримуйтесь основних правил техніки безпеки, щоб зменшити ризик виникнення пожежі або ураження електричним струмом.

- **1.** Уважно прочитайте всі інструкції, що містяться в документації з комплекту постачання принтера.
- **2.** Дотримуйтеся всіх інструкцій і зауважень, указаних на принтері.
- **3.** Перед очищенням від'єднуйте принтер від електричної розетки.
- **4.** Не встановлюйте й не використовуйте цей принтер біля води або мокрими руками.
- **5.** Надійно розташовуйте принтер на стійкій поверхні.
- **6.** Установлюйте принтер у безпечному місці, де ніхто не наступить на кабель живлення, не спотикнеться об нього та не пошкодить.
- **7.** Якщо принтер працює неправильно, див. довідку (з'явиться на вашому комп'ютері після установлення програмного забезпечення). (Див. розділ ["Докладні відомості" на стор. 105.](#page-104-0))
- **8.** Усередині продукту немає деталей, обслуговування яких може виконувати користувач. Зверніться до кваліфікованого обслуговуючого персоналу.
- **9.** Використовуйте лише кабель і адаптер живлення, надані компанією HP.

## **Факс**

### **Налаштування факсу**

### **Для користувачів у Європі 1**

Якщо ви перебуваєте у країні/регіоні з цього списку, перейдіть на веб-сайт **[www.hp.com/uk/faxconfig](http://www.hp.com/uk/faxconfig)**, щоб отримати відомості стосовно налаштування факсу. Або дотримуйтеся вказівок, наведених у цьому посібнику користувача.

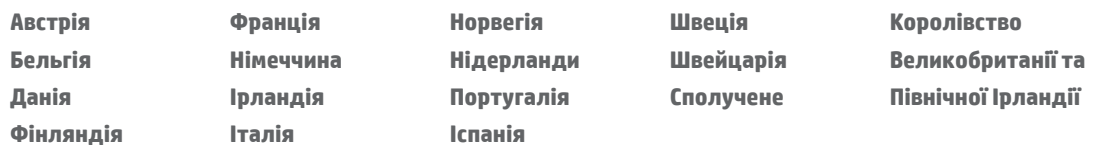

### **Підключення телефонної лінії 2**

#### *Використання телефонної лінії лише для надсилання факсів*

Якщо в комплекті постачання принтера наявний телефонний кабель, компанія HP рекомендує використовувати саме його. Якщо довжина телефонного кабелю замала, скористайтеся з'єднувачем для підключення ще одного телефонного кабелю.

- **1.** Під'єднайте один кінець телефонного кабелю до телефонного гнізда.
- **2.** Інший кінець кабелю під'єднайте до порту **1-LINE** на задній панелі принтера.

НЕ підключайте рознім телефонного кабелю до порту з позначкою **2-EXT**.

**3.** Якщо ви підписалися на послуги DSL/ADS, підключіть фільтр DSL/ADSL на проміжку між портом принтера з позначкою **1-LINE** і телефонним рознімом на стіні.

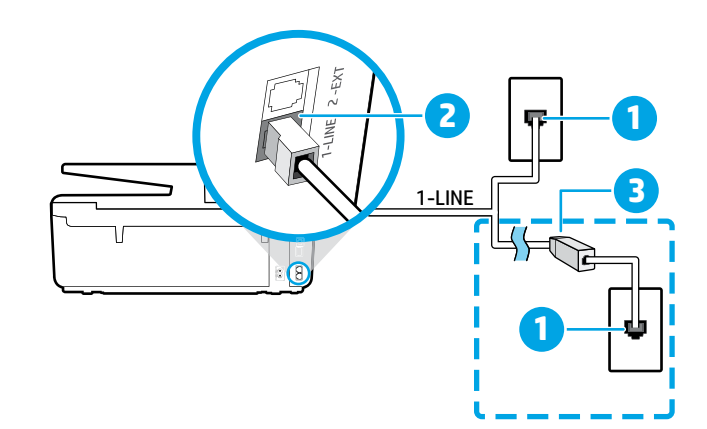

1 Телефонне гніздо

(порт із позначкою **1-LINE** на задній панелі принтера)

- 2 Не підключайте рознім телефонного кабелю до порту з позначкою 2-EXT.
- <sup>3</sup> Фільтр DSL/ADSL (надається телефонною
- компанією або постачальником послуг)

### **Підключення додаткових пристроїв 3**

Інші пристрої слід підключати, як показано на наведеній нижче схемі.

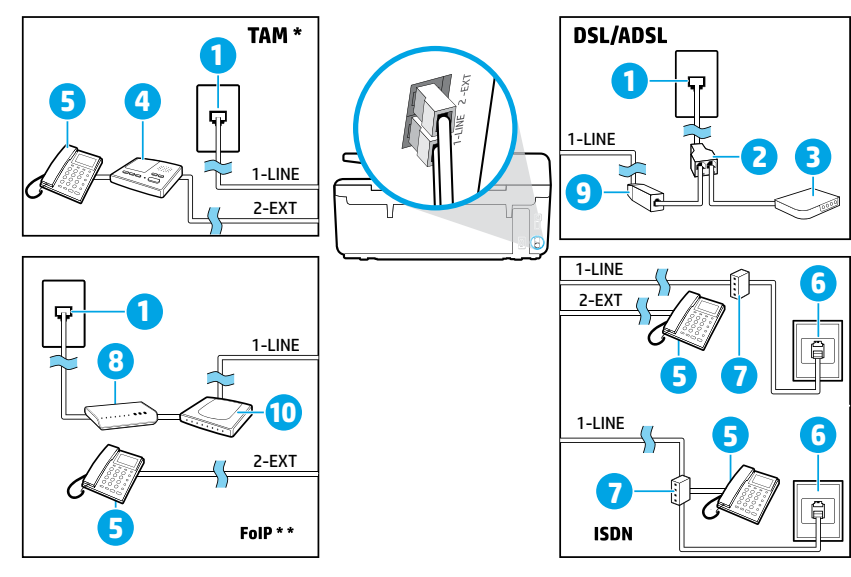

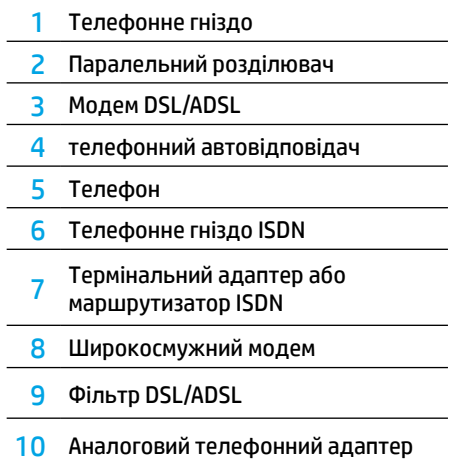

*TAM: телефонний автовідповідач \**

*FoIP: робота з факсом за інтернет-протоколом \*\**
### <span id="page-108-0"></span>**4 Перевірка налаштування факсу**

Щоб визначити готовність до роботи в режимі факсу, потрібно виконати перевірку.

- **•** обладнання факсу;
- **•** типу телефонного кабелю, під'єднаного до принтера;
- **•** підключення телефонного кабелю до відповідного порту;
- **•** сигналу набору номера;
- **•** активної телефонної лінії;
- **•** стану з'єднання телефонної лінії.

Для перевірки факсу виконайте наведені нижче дії.

- **1.** Торкніться головного екрана та проведіть пальцем від краю до краю, а потім торкніться **Setup** (Налаштування).
- **2.** Торкніться **Fax Setup** (Налаштування факсу).
- **3.** Торкніться елемента **Tools** (Інструменти), а тоді **Run Fax Test** (Виконати перевірку факсу). Якщо перевірка матиме негативний результат, знайдіть у звіті інформацію про те, як вирішити проблему, внесіть запропоновані зміни та виконайте перевірку ще раз.

## **Використання звітів і журналів**

#### **Друк звіту**

Факсимільні звіти містять корисну системну інформацію про принтер.

- **1.** Торкніться головного екрана та проведіть пальцем від краю до краю, а потім торкніться **Setup** (Налаштування).
- **2.** Торкніться **Fax Setup** (Налаштування факсу) і виберіть **Reports** (Звіти).
- **3.** Виберіть потрібний звіт факсу й натисніть **OК**.

Якщо потрібно роздрукувати підтвердження щодо отримання факсів, торкніться пункту **Fax Confirmation** (Підтвердження факсу) і виберіть потрібний варіант.

Щоб додати зображення на першу сторінку підтвердження факсу, виберіть **On (Fax Send)** (Увімк. (надсилання факсу)) або **On (Fax Send and Fax Receive)** (Увімк. (надсилання й отримання факсу)), після чого торкніться **Fax confirmation with image**  (Підтвердження факсу із зображенням).

#### **Очищення журналу факсів**

У разі очищення журналу факсів також видаляються всі факси, збережені в пам'яті.

- **1.** Торкніться головного екрана та проведіть пальцем від краю до краю, а потім торкніться **Setup** (Налаштування).
- **2.** Торкніться **Fax Setup** (Налаштування факсу), після чого виберіть **Tools** (Інструменти).
- **3.** Торкніться **Clear Fax Logs** (Очистити журнали факсів).

### **Як виконати налаштування принтерів HP у середовищі цифрової телефонії?**

Принтери HP спеціально розроблені для використання із системами традиційного аналогового телефонного зв'язку. Якщо ви працюєте в середовищі цифрової телефонії (наприклад, протоколи DSL/ADSL, PBX, ISDN або FoIP), можливо, вам знадобляться цифро-аналогові фільтри або для налаштування функції надсилання факсів у принтері.

<mark>[]]</mark>. Принтер може бути сумісний не з усіма мережами та підтримуватися не всіма постачальниками цифрового зв'язку, а також не всіма цифро-аналоговими перетворювачами й не в усіх цифрових середовищах. Зв'яжіться з представником своєї телефонної компанії та дізнайтеся, яке обладнання краще використовувати.

Під час налаштування функції розпізнавання типу дзвінка для системи телефонного зв'язку PBX, яка використовує різні типи дзвінка для внутрішніх і зовнішніх викликів, переконайтеся, що, записуючи тип дзвінка, ви набираєте номер факсу свого принтера за допомогою зовнішнього номера.

## **Використання факсу**

Докладніші відомості про інші функції факсу, наприклад блокування небажаних факсів або їхню переадресацію, можна знайти в довідці (див. розділ ["Докладні](#page-104-0)  [відомості" на стор. 105\)](#page-104-0).

#### **Надсилання стандартного факсу**

- **1.** Розташуйте документ друкованою стороною донизу на склі сканера або завантажте його друкованою стороною догори в лоток автоматичної подачі.
- **2.** На головному екрані торкніться пункту **Fax** (Факс).
- **3.** Торкніться **Send Now** (Надіслати зараз).
- **4.** Введіть на клавіатурі номер факсу або скористайтеся телефонною книгою.
- **5.** Щоб додати паузу в номері факсу, кілька разів натисніть \*, доки на дисплеї не відобразиться тире (-).
- **6.** Торкніться **Black** (Чорно-білий) або **Color** (Кольоровий).

Якщо одержувачу надходять документи низької якості, спробуйте змінити роздільну здатність або налаштування контрастності факсу, торкнувшись елемента  $\bf{Q}$ (**Налаштування факсу**).

#### **Надсилання факсів за допомогою додаткового телефону**

- **1.** Розташуйте документ друкованою стороною донизу на склі сканера або завантажте його друкованою стороною догори в лоток автоматичної подачі.
- **2.** Наберіть номер із клавіатури підключеного телефону.

Надсилаючи факс у такий спосіб, НЕ набирайте номер на клавіатурі контрольної панелі принтера.

**3.** Якщо абонент відповість на дзвінок, то перед надсиланням факсу з ним можна поговорити по телефону.

Якщо виклик прийме апарат, прозвучить характерний сигнал прийому факсу.

- **4.** На головному екрані торкніться пункту **Fax** (Факс).
- **5.** Торкніться **Send and Receive** (Надсилання й відправлення).
- **6.** Виберіть **Send Fax** (Надіслати факс).
- **7.** Якщо оригінал завантажено на скло сканера, виберіть **Use Glass** (Зі скла).
- **8.** Коли факс буде готовий до надсилання, торкніться опції **Black** (Чорно-білий) або **Color** (Кольоровий).

Якщо ви розмовляєте з одержувачем по телефону, попросіть його прийняти факс, коли той почує характерний звуковий сигнал. Коли принтер почне обробку факсу, можна продовжити бесіду або покласти слухавку. Передача факсу може не супроводжуватися характерними звуковими сигналами.

Відомості про інші способи надсилання факсу (зокрема про те, як запланувати передачу на певний час або надіслати факс із комп'ютера) наведено в довідці (див. розділ ["Докладні відомості" на стор. 105](#page-104-0)).

<mark>[''''</mark>). Під час отримання або друку факсів завжди перевіряйте, чи завантажено в лоток папір потрібного типу. Закривши лоток, переконайтеся, що на контрольній панелі принтера вибрано саме цей папір.

#### **Повторний друк отриманих факсів, збережених у пам'яті**

Якщо ввімкнено функцію Backup Fax Reception (Резервне копіювання отриманих факсів), вхідні факси зберігатимуться в пам'яті, навіть коли принтер не працює через помилки.

Після вимкнення принтера його пам'ять може очищуватися.

- **1.** Перевірте, чи завантажено папір у лоток.
- **2.** На головному екрані торкніться пункту **Fax** (Факс).
- **3.** Торкніться **Reprint Faxes** (Повторно роздруковані факси).

Факси друкуються у зворотному порядку, тобто останній факс друкується першим і т. д.

#### **Автоматичне отримання факсу**

За промовчанням після надходження певної кількості дзвінків, указаної в параметрі "Rings to Answer" (Дзвінків до відповіді) принтер автоматично відповідає на дзвінки й отримує факси.

Якщо використовується автовідповідач, кількість гудків для принтера має бути більшою, ніж для автовідповідача.

Щоб отримувати факси вручну, вимкніть функцію Auto Answer (Автовідповідь) на контрольній панелі принтера.

Щоб змінити налаштування функції "Auto Answer" (Автовідповідь), виконайте наведені нижче дії.

- **1.** На головному екрані торкніться пункту **Fax** (Факс).
- **2.** Торкніться **Setup** (Налаштування), а потім **Preferences**  (Параметри).
- **3.** Виберіть **On** (Увімк.) або **Off** (Вимк.) у розділі **Auto Answer**  (Автовідповідь).

Якщо для голосової пошти й отримання факсів використовується одна телефонна лінія, ви не зможете приймати факси автоматично. На вхідні факс-виклики потрібно відповідати особисто. (Щоб отримувати факси автоматично, замовте в телефонній компанії послугу розділення дзвінків або установіть окрему телефонну лінію для факсимільного зв'язку.)

#### **Отримання факсу вручну**

Факси можна приймати вручну під час розмови з іншим абонентом, не вішаючи слухавки.

- **1.** Перевірте, чи ввімкнено принтер і чи є папір у лотку.
- **2.** Якщо в лотку подачі документів залишилися якісь оригінали, вийміть їх.
	- Збільште кількість гудків у параметрі Rings to Answer Fł (Гудків до відповіді), щоб мати змогу прийняти вхідний виклик до того, як це зробить принтер. А щоб принтер узагалі не відповідав на вхідні виклики, можна вимкнути функцію Auto Answer (Автовідповідь).
- **3.** Попросіть відправника почати передачу факсу.
- **4.** Почувши характерний сигнал прийому факсу, торкніться **Fax** (Факс), а потім **— Send and Receive** (Надсилання й отримання).
- **5.** Торкніться **Receive Now** (Отримати зараз).

Коли принтер почне приймати факс, можна продовжити бесіду або покласти слухавку. Передача факсу може не супроводжуватися характерними звуковими сигналами.

## **Вирішення проблем із факсом**

Якщо після успішної перевірки (див. [стор. 109](#page-108-0)) у роботі факсу все одно виникають помилки, виконайте наведені нижче дії.

#### **Факси приймаються, але не надсилаються**

- **1.** Зробіть копію або відскануйте документ, щоб переконатися, що принтер працює як слід.
- **2.** Перевірте всі фізичні з'єднання з факсом.
- **3.** Спробуйте надіслати факс на той самий номер з інших пристроїв. Можливо, на факсі отримувача заблоковано ваш номер телефону або виникли технічні проблеми.
- **4.** Якщо усунути проблему не вдається, роздрукуйте журнал факсу та звіт про помилки в роботі факсу (а також, якщо можливо, звіт з ідентифікаторами номерів абонентів, які здійснюють вхідні виклики, і звіт про небажані факси), після чого зверніться по допомогу до представників компанії HP.

#### **Факси надсилаються, але не приймаються**

- **1.** Перевірте налаштування факсимільного зв'язку на принтері.
- **2.** Перевірте всі фізичні з'єднання з факсом.
- **3.** Перевірте, чи можуть інші пристрої, підключені до тієї самої телефонної лінії, приймати факси. Можливо, виникли неполадки з телефонною лінією або факсомпередавачем. Також перевірте, чи не заблоковано номер телефону відправника.
- **4.** З'ясуйте, чи спостерігаються проблеми у відправника. Якщо усунути проблему не вдається, роздрукуйте журнал факсу та звіт про помилки в роботі факсу (а також, якщо можливо, звіт з ідентифікаторами номерів абонентів, які здійснюють вхідні виклики, і звіт про небажані факси), після чого зверніться по допомогу до представників компанії HP.

#### **Факси не приймаються та не надсилаються**

- **1.** Зробіть копію або відскануйте документ, щоб переконатися, що принтер працює як слід.
- **2.** Перевірте всі фізичні з'єднання з факсом.
- **3.** Перевірте налаштування факсимільного зв'язку на принтері.
- **4.** Перевірте, чи можуть інші пристрої, підключені до тієї самої телефонної лінії, надсилати та приймати факси. Можливо, виникли неполадки з телефонною лінією.
- **5.** Виконайте скидання налаштувань принтера, вимкнувши сам пристрій і за можливості джерело живлення. Зачекайте кілька секунд і знову ввімкніть принтер. Спробуйте передати або прийняти факс за допомогою пристрою.
- **6.** Якщо усунути проблему не вдається, роздрукуйте журнал факсу та звіт про помилки в роботі факсу (а також, якщо можливо, звіт з ідентифікаторами номерів абонентів, які здійснюють вхідні виклики, і звіт про небажані факси), після чого зверніться по допомогу до представників компанії HP.
	- Якщо для голосової пошти й отримання факсів використовується одна телефонна лінія, приймати факси доведеться вручну.

#### **Перевірка налаштувань факсимільного зв'язку на принтері**

- **•** Щоб принтер приймав факси автоматично, на ньому ввімкнено функцію Auto Answer (Автовідповідь).
- **•** Якщо ви підписалися на послуги голосової пошти від телефонної компанії чи відповідного постачальника, переконайтеся, що для принтера установлено більшу кількість гудків, ніж для автовідповідача. Принтер стежитиме за лінією й відрізнятиме звичайні телефонні дзвінки та виклики факсу. Якщо буде визначено виклик факсу, принтер автоматично установить з'єднання. Інакше вам, можливо, доведеться отримати факс уручну, торкнувшись пункту **Fax** (Факс).
- **•** Якщо для однієї телефонної лінії призначено кілька номерів і вона використовується кількома пристроями, переконайтеся, що на принтері установлено правильні налаштування розділення дзвінків для прийому факсів.

### **Перевірка фізичних з'єднань із факсом**

- **•** Установіть з'єднання між портом **1-LINE** на задній панелі принтера й настінним рознімом за допомогою телефонного кабелю, а також під'єднайте телефонний кабель до порту **2-EXT** на задній панелі принтера та внутрішнього телефону. З додаткового телефону наберіть номер абонента, якому не вдалося прийняти факси.
	- |-<br>| Якщо ви намагаєтеся відправити факс на зовнішній номер телефону, введіть перед цим номером код доступу. Щоб номер не набирався занадто швидко, додайте паузи. Щоб додати паузу, кілька разів натисніть \*, доки на дисплеї не відобразиться тире (-).
- **•** Якщо виклик неможливо здійснити через відсутність тонових сигналів або шуми на лінії, спробуйте під'єднати до порту 1-LINE інший телефонний кабель або підключити принтер до іншої телефонної лінії (якщо можливо). Після цього перевірте, чи вирішено проблему.
- **•** Якщо використовується цифровий телефонний зв'язок (наприклад, FoIP, факс через VoIP), зменште швидкість передачі факсу та вимкніть функцію Error Code Modulation (ECM) на контрольній панелі принтера. За потреби зв'яжіться з представником телефонної компанії та дізнайтеся, чи не виникли неполадки з телефонною лінією, а також запитайте про можливості телефонної мережі.

# Умови обмеженої гарантії Hewlett-Packard

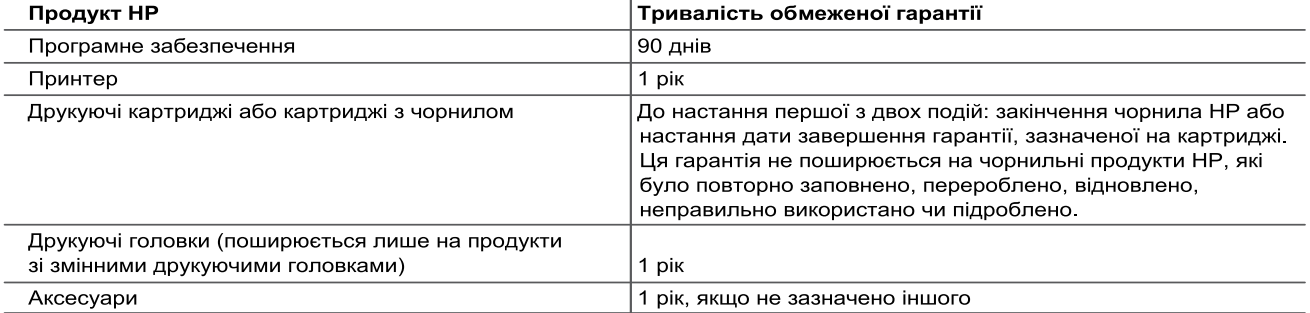

А. Тривалість обмеженої гарантії

- рлаалото осшелетет срепти.<br>1. Компанія Hewlett-Packard (HP) гарантує кінцевому користувачеві, що кожен із зазначених вище виробів не матиме дефектів матеріалу чи виробництва впродовж зазначеного вище періоду з моменту придбання користувачем.<br>2. Для продуктів програмного забезпечення обмежена гарантія НР може застосовуватися лише до помилок у роботі
- програм. Компанія HP не гарантує, що робота будь-якого продукту буде безперебійною або безпомилковою. 3. Обмежена гарантія НР поширюється лише на дефекти, що виникають у результаті нормального використання продукту, і не стосується будь-яких інших неполадок, зокрема тих, що виникають унаслідок: а) неправильного обслуговування чи модифікації;
	- б) використання програмного забезпечення, деталей або витратних матеріалів, які не постачаються та не підтримуються компанією HP;
	- в) використання в умовах, не придатних для роботи продукту згідно його специфікацій;
	- г) несанкціонованої видозміни чи неправильного використання.
- Для принтерів НР використання картриджів інших виробників (не від компанії НР) або повторно заправлених .<br>картриджів жодним чином не впливає ні на гарантійні зобов'язання перед користувачем, ані на будь-які угоди про технічну підтримку НР. Проте якщо поломку або пошкодження принтера спричинено використанням картриджа іншого виробника (не від компанії НР), повторно заправленого чи простроченого картриджа з чорнилом, компанія НР нараховує стандартну оплату за роботу та матеріали для усунення поломки чи пошкодження принтера.
- 5. Одержавши звернення щодо несправності будь-якого продукту протягом гарантійного терміну, компанія НР прийме рішення стосовно того, чи продукт буде відремонтовано, чи замінено.

редавать состоительного составили для подделить с для подделя. Они для подукт, який підлягає гарантійному».<br>6. Якщо компанія НР не зможе відремонтувати або замінити несправний продукт, який підлягає гарантійному обслуг моменту виявлення несправності

- томенту видывании несправность словно совета.<br>7. НР не бере на себе жодних зобов'язань щодо ремонту, заміни чи відшкодування несправного продукту, поки користувач не поверне його компанії НР
- в. Будь-який продукт, використаний для заміни, може бути новим або подібним до нового, причому його
- продукти НР можуть містити відновлені деталі, компоненти та матеріали, що є еквівалентними новим за своїми властивостями.
- обслуговування на території замовника, може бути укладено в будь-якому авторизованому сервісному центрі НР в країнах, де продукт продається компанією НР чи її уповноваженим імпортером.
- Б Обмеження гарантії ПРИЗНАЧЕННЯ.
- В. Обмеження відповідальності
	- 1. У межах, дозволених місцевим законодавством, відшкодування, яке визначається цими умовами обмеженої гарантії, є єдиним і виключним відшкодуванням, що надається користувачеві.
	- гарантії, є єдиним і виключним відшкодуванням, що надається користувачеві.<br>У МЕЖАХ, ДОЗВОЛЕНИХ МІСЦЕВИМ ЗАКОНОДАВСТВОМ, ЗА ВИНЯТКОМ ОБОВ'ЯЗКІВ, СПЕЦІАЛЬНО<br>ВИКЛАДЕНИХ У ЦИХ УМОВАХ ГАРАНТІЇ, КОМПАНІЯ НР АБО ЇЇ СТОРОННІ ПОСТ  $\mathcal{P}$ ЮРИДИЧНИЙ АКТ, А ТАКОЖ НЕЗАЛЕЖНО ВІД ТОГО, ЧИ БУЛО ЗРОБЛЕНО ПОПЕРЕДЖЕННЯ ПРО МОЖЛИВІСТЬ ТАКИХ ЗБИТКІВ.
- Г. Місцеве законодавство
	- 1. Умови цієї гарантії надають користувачеві певні юридичні права. Користувач також може мати інші права, які и оркуть дуги різними в різних штатах США, провінціях Канади та країнах світу.<br>2. Якщо умови гарантії якоюсь мірою не відповідають місцевому законодавству, їх слід вважати зміненими відповідно
	- до місцевого законодавства. У відповідності з місцевим законодавством деякі обмеження відповідальності .<br>виробника й обмеження умов цієї гарантії можуть не застосовуватися до користувача. Наприклад, у деяких штатах США, а також деяких юрисдикціях за межами США (зокрема, у провінціях Канади):
		- а) може бути виключено обмеження відповідальності виробника й обмеження умов цієї гарантії, які суперечать законним правам споживача (наприклад, у Великобританії);
		- б) може бути іншим чином обмежено права виробника вводити такі обмеження відповідальності чи обмеження гарантії:
		- в) користувач може мати додаткові гарантійні права (наприклад, стосовно тривалості неявних гарантій), від в исложения при дозволятие по обмеження тривалості неявних гарантий.<br>ЯКИХ ВИРОбник не може відмовитися, або може дозволятись обмеження тривалості неявних гарантій.<br>УМОВИ ЦІЄЇ ГАРАНТІЇ, ЗА ВИНЯТКОМ ДОЗВОЛЕНИХ ЗАКОНОМ МЕЖ,
	- ОБМЕЖУЮТЬ І НЕ ЗМІНЮЮТЬ ОБОВ'ЯЗКОВИХ ЗАКОННИХ ПРАВ, ЗАСТОСОВНИХ ДО ПРОДАЖУ ВИРОБІВ НР КОРИСТУВАЧАМ, А ЛИШЕ ДОПОВНЮЮТЬ ТАКІ ПРАВА.

Обмежена гарантія НР